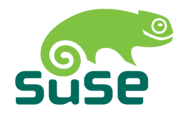

# SUSE LINUX

GUIDE DE L'UTILISATEUR

10. Édition 2004

Copyright ©

Cet ouvrage est la propriété intellectuelle de Novell Inc.

Il peut être copié en partie ou dans son intégralité à condition que cette mention de copyright figure sur chaque copie.

Toutes les informations contenues dans cet ouvrage ont été rassemblées avec le plus grand soin. Néanmoins, ceci ne garantit pas l'absence totale d'erreur. La responsabilité de SUSE LINUX GmbH, des auteurs et des traducteurs ne peut en aucun cas être engagée pour d'éventuelles erreurs et leurs possibles conséquences.

Les noms de logiciels et matériels utilisés dans ce livre sont le plus souvent des noms de marques déposées et sont cités sans aucune garantie que le produit soit librement utilisable. SUSE LINUX GmbH adopte l'orthographe utilisée par les fabricants. D'autres noms cités dans ce livre (avec ou sans notation spécifique) peuvent également être des noms de marques déposées et sont donc la propriété de leurs propriétaires respectifs.

Pour toute remarque ou commentaire, veuillez contacter <documentation@suse.de>.

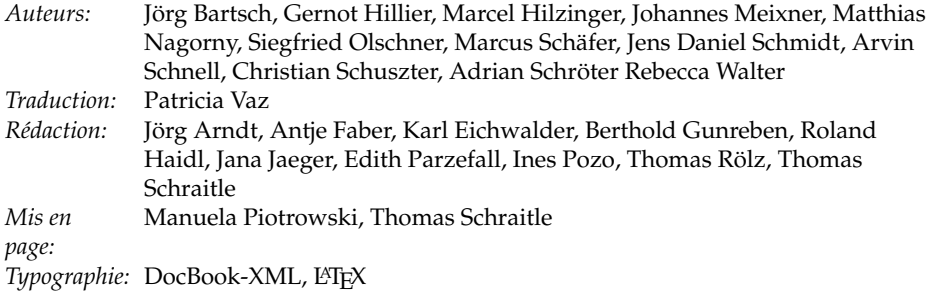

Ce livre a été imprimé sur papier blanchi sans aucune addition de chlore.

# Table des matières

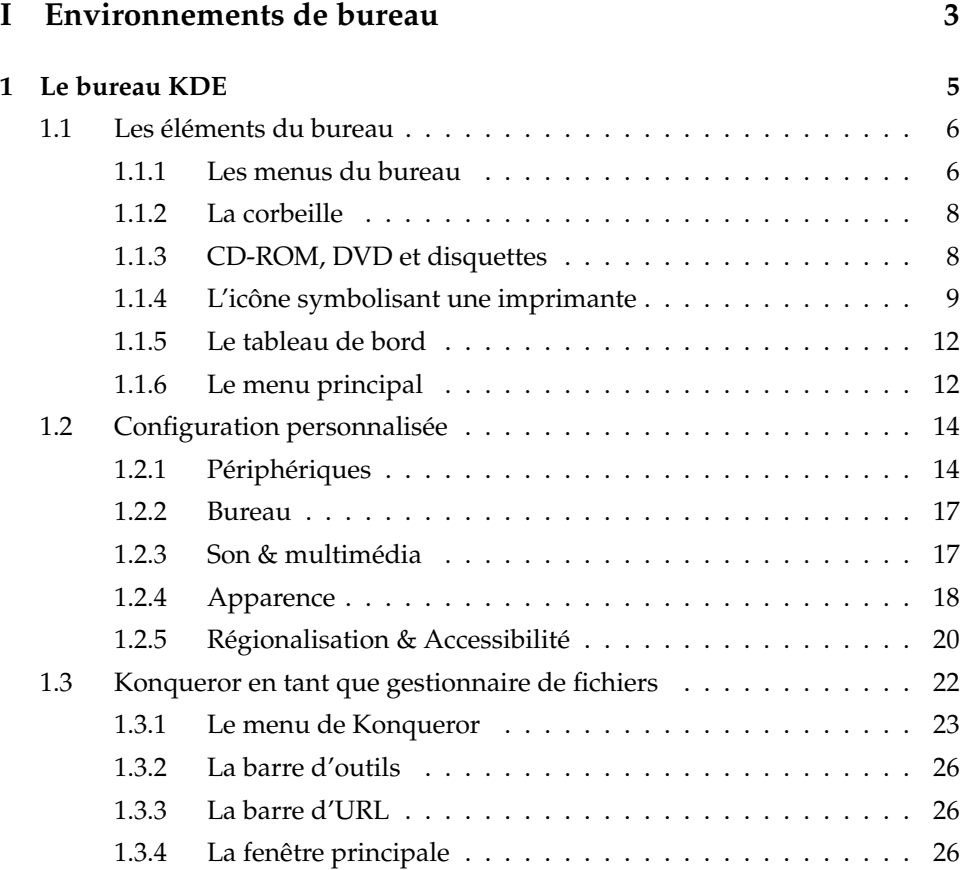

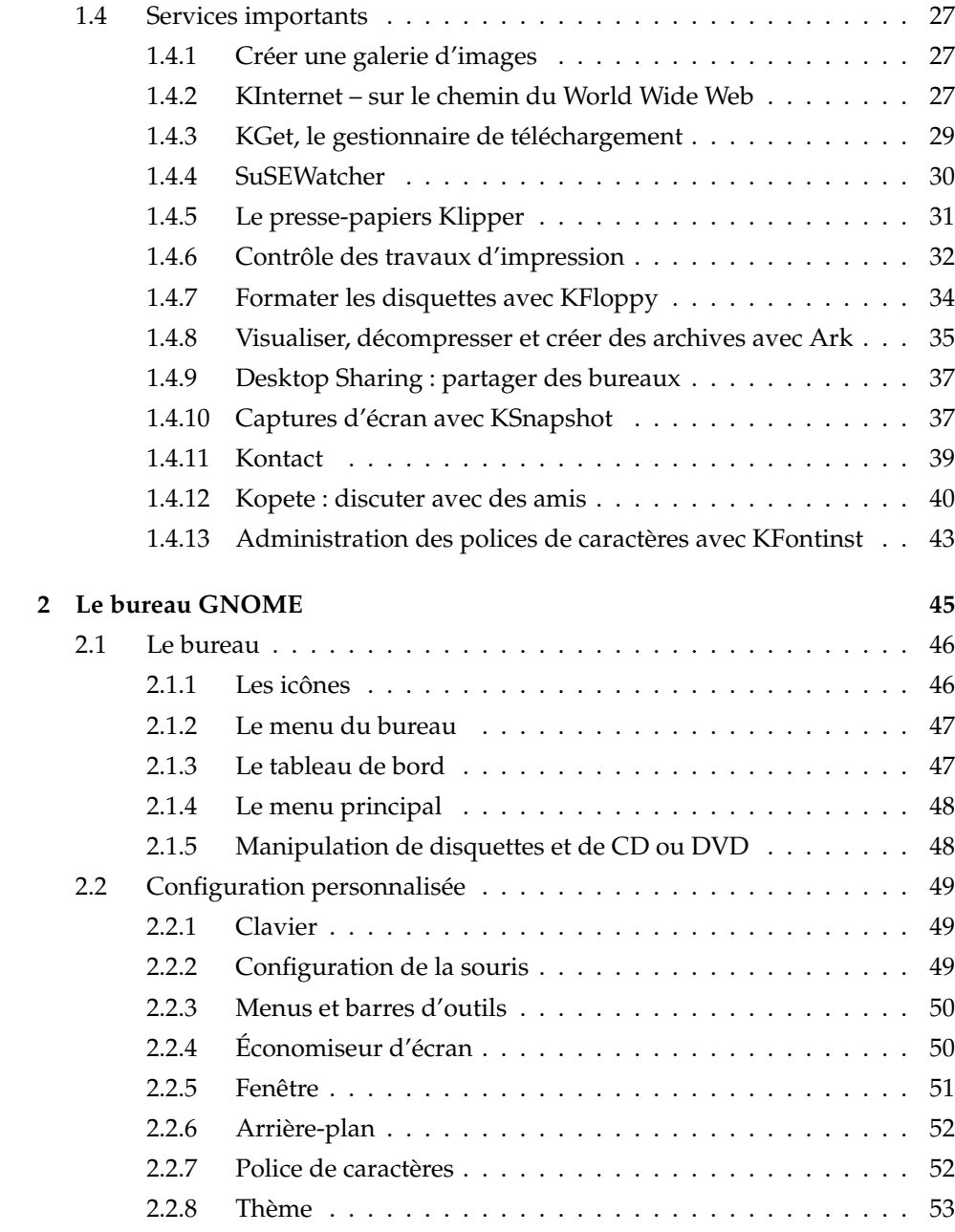

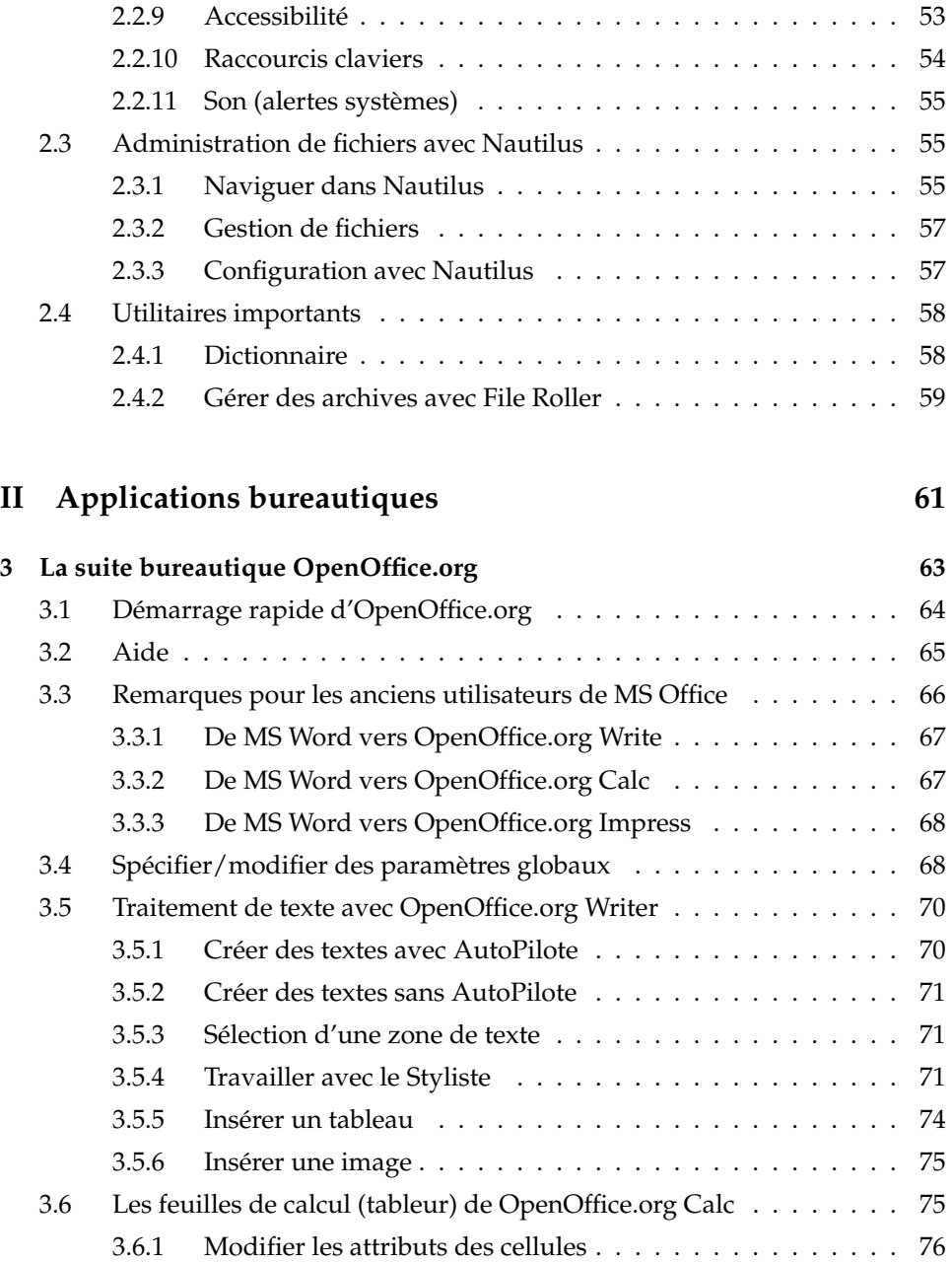

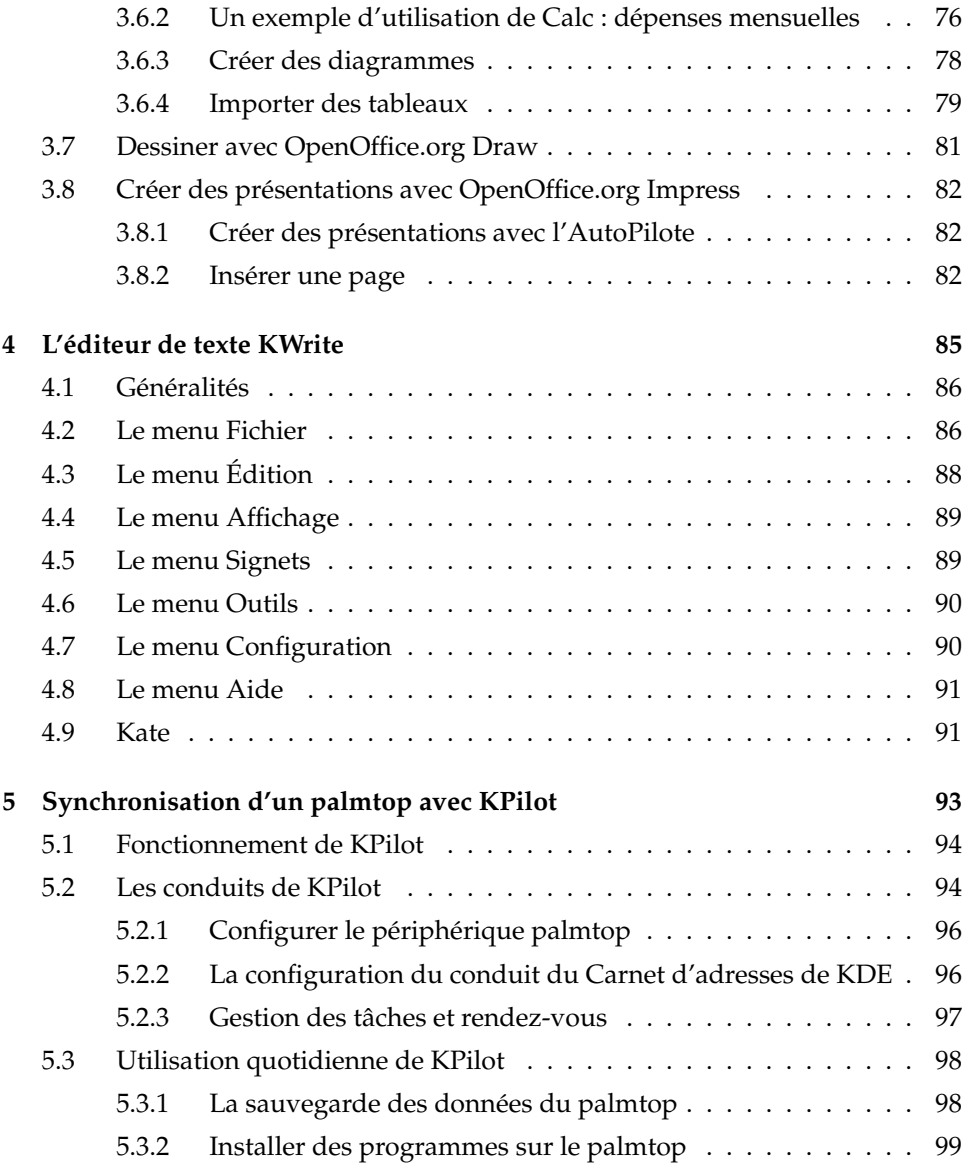

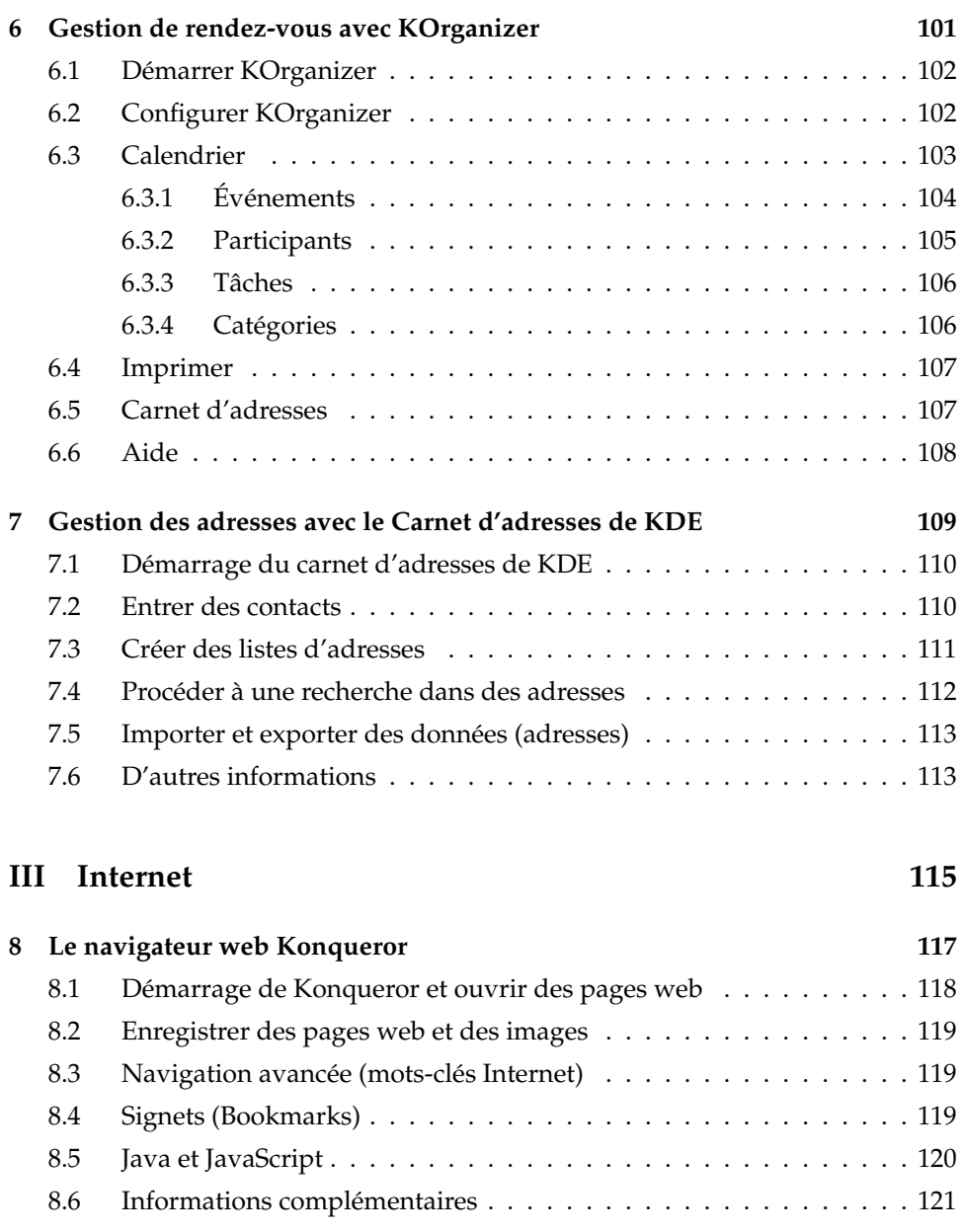

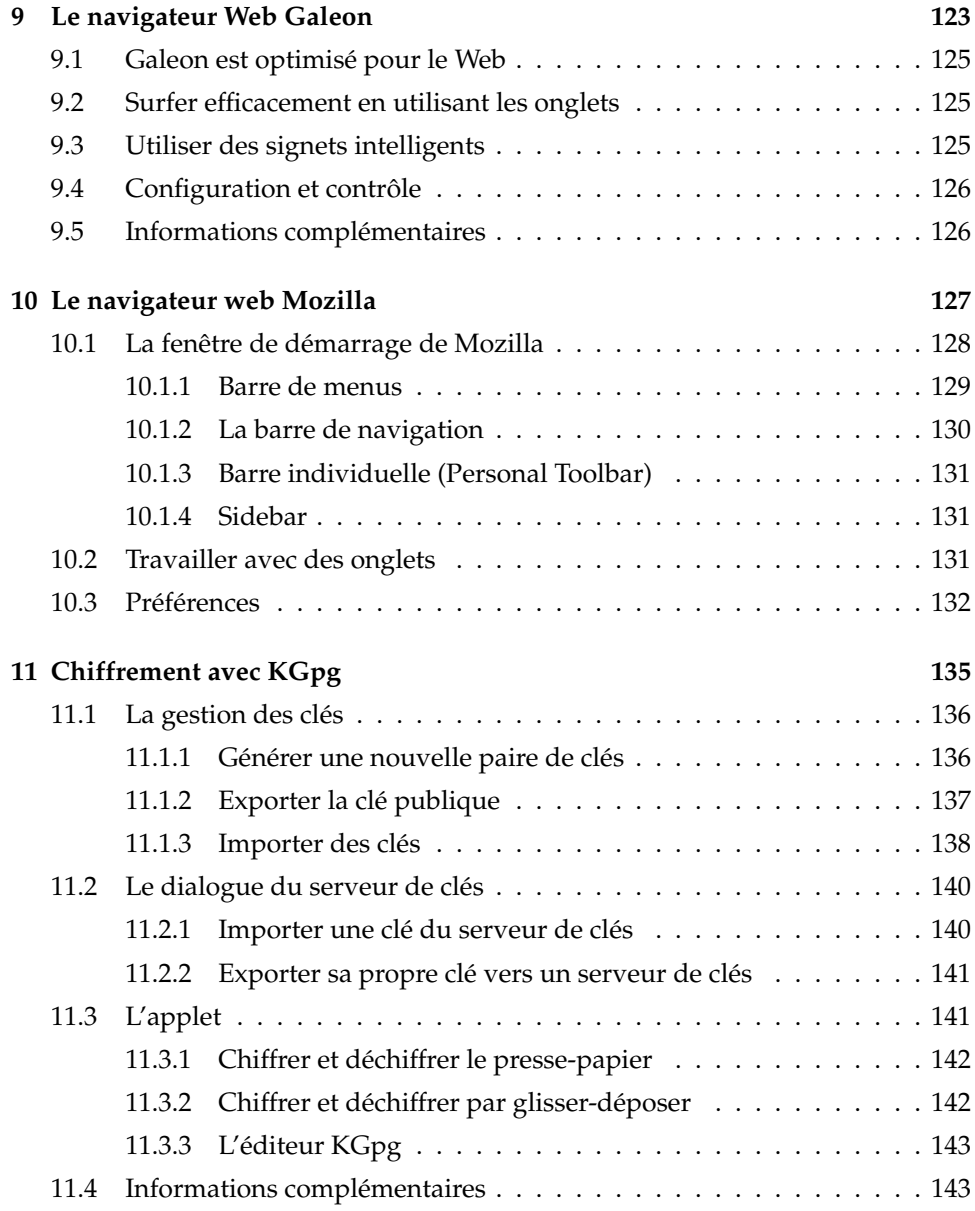

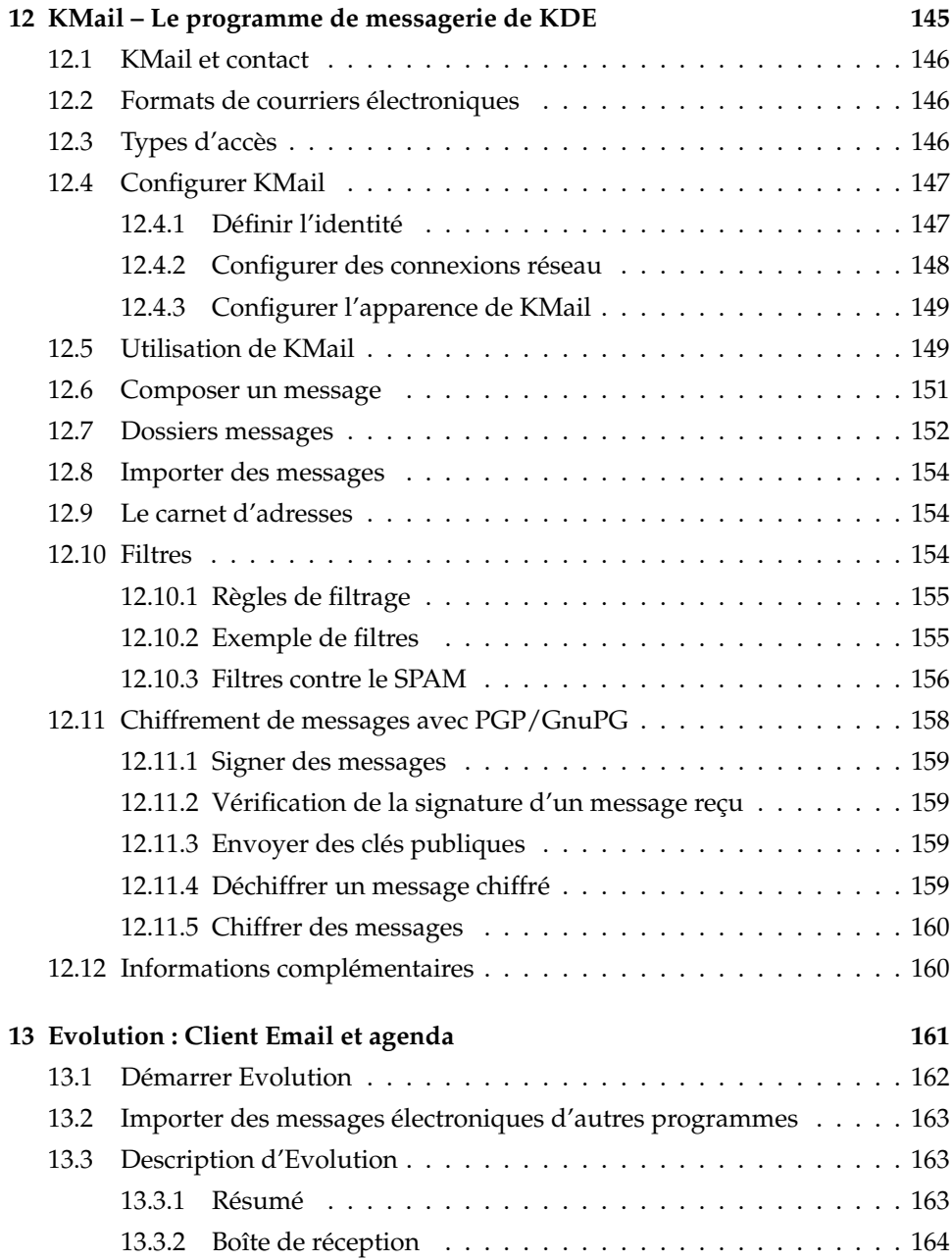

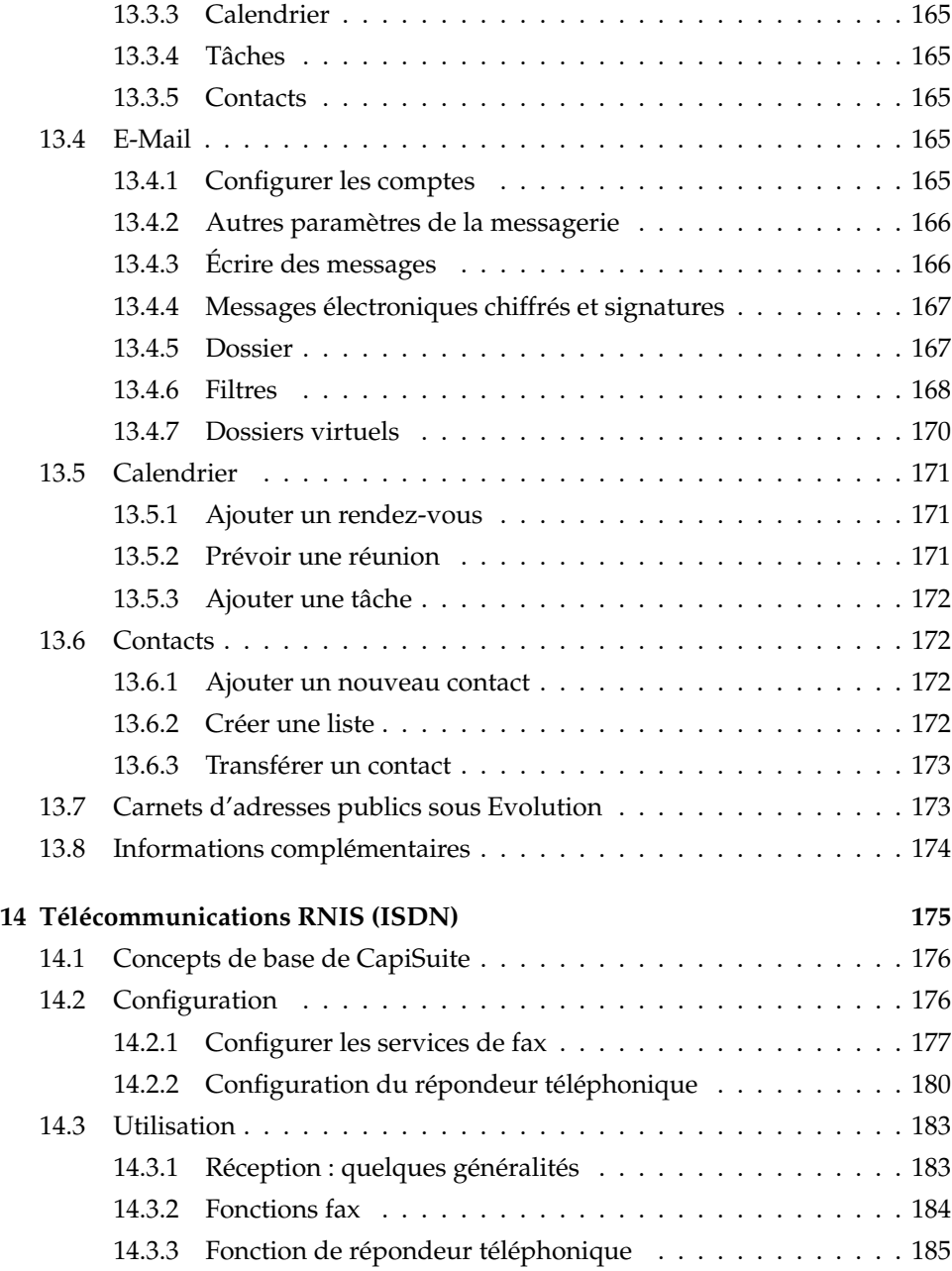

### **[IV Multimédia](#page-204-0) 189**

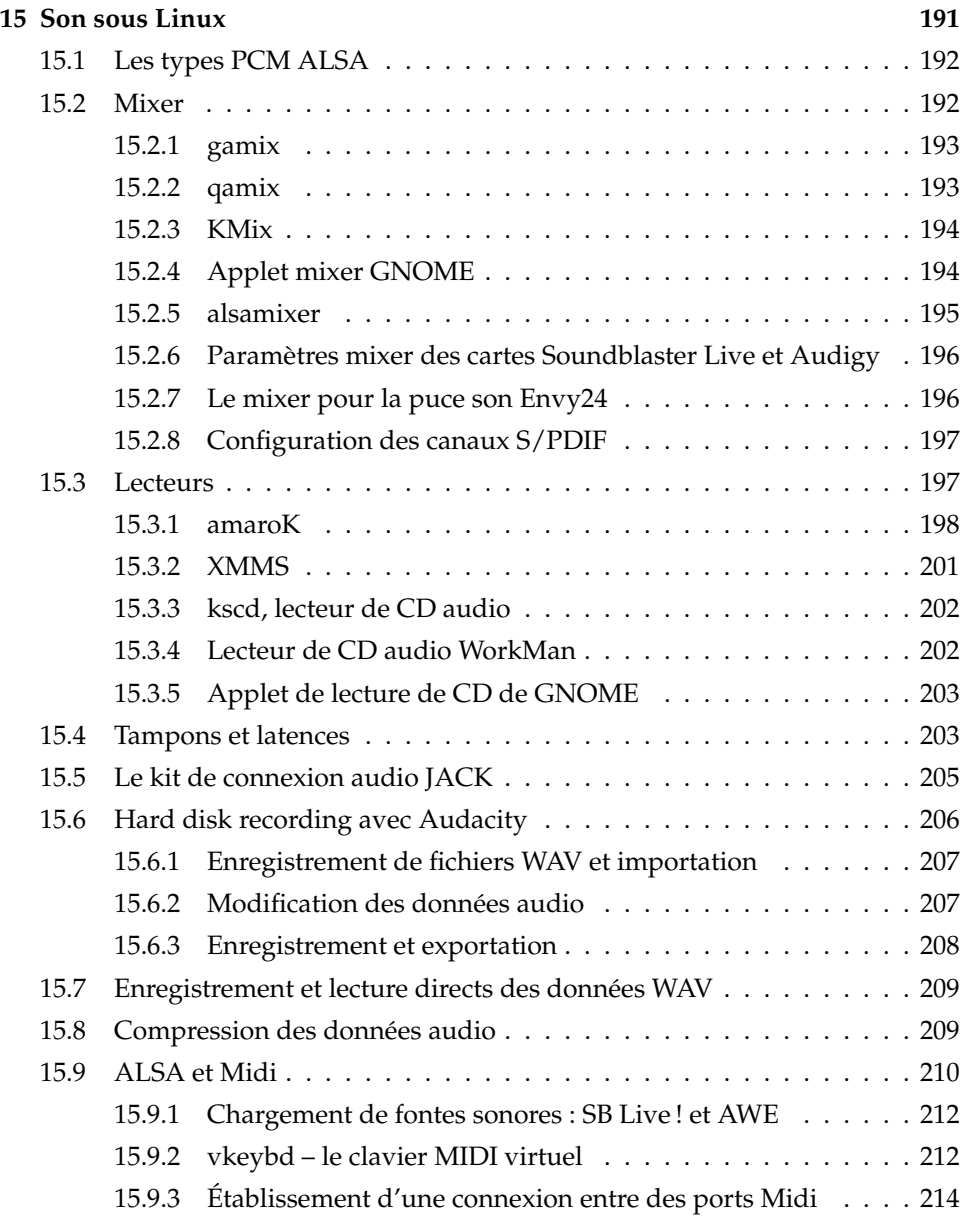

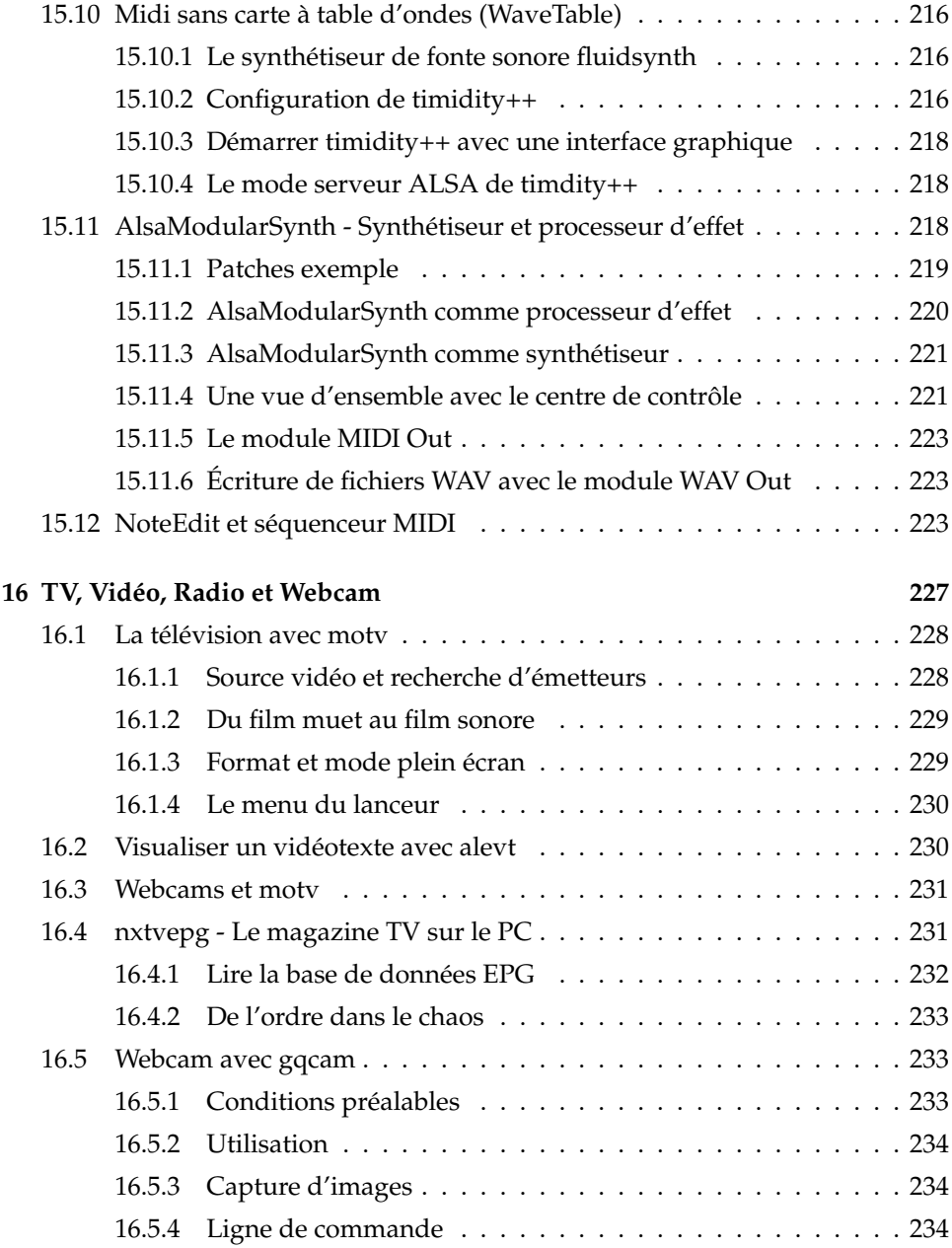

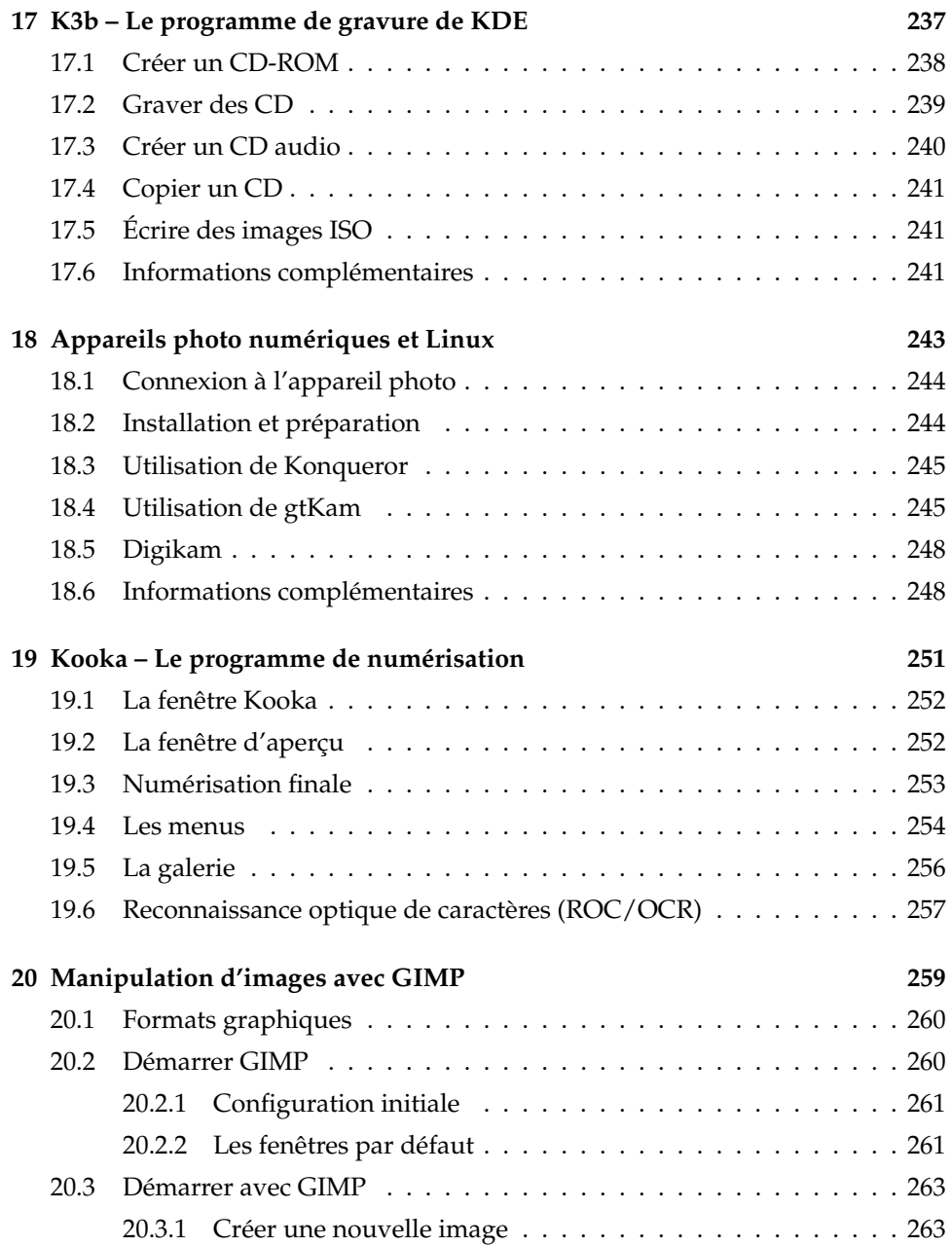

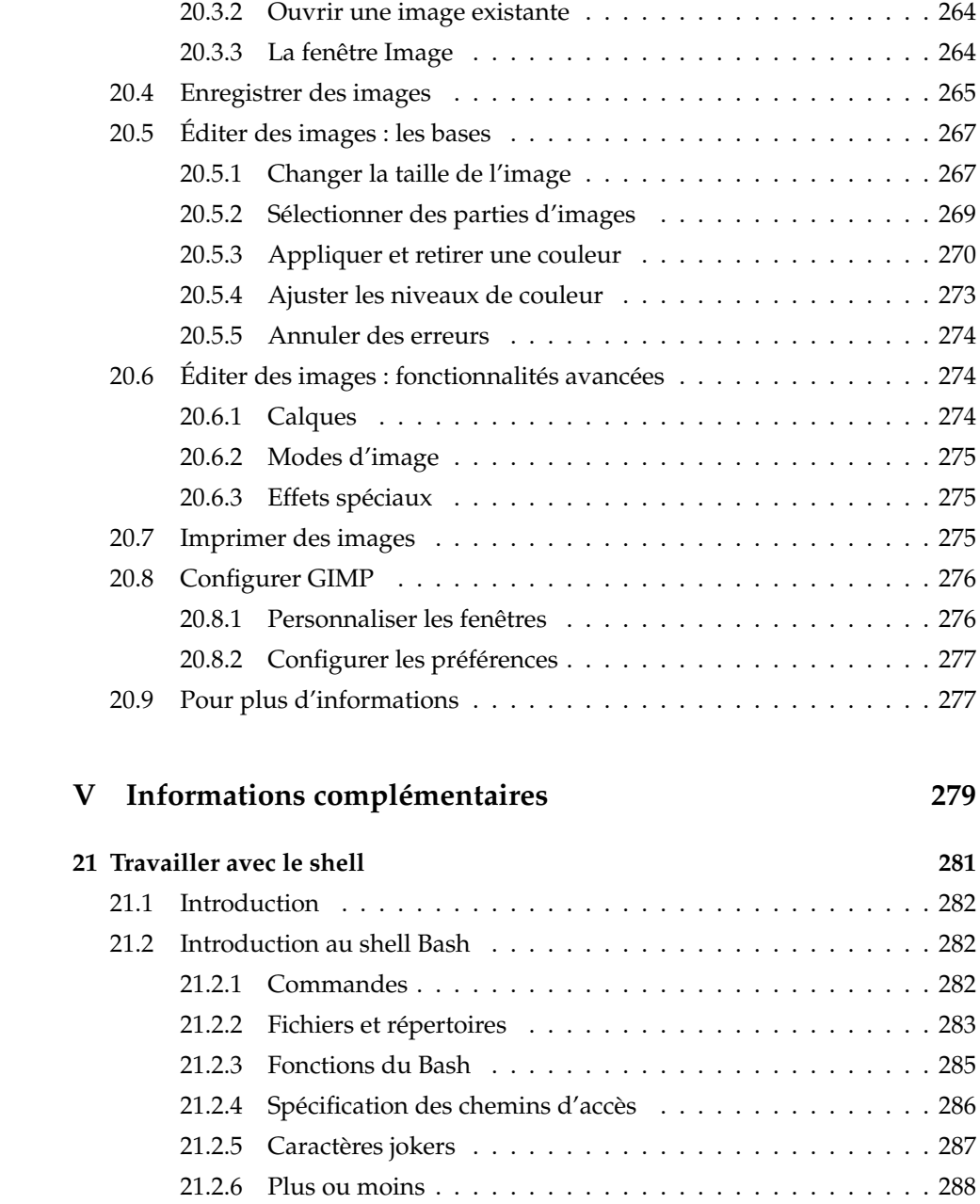

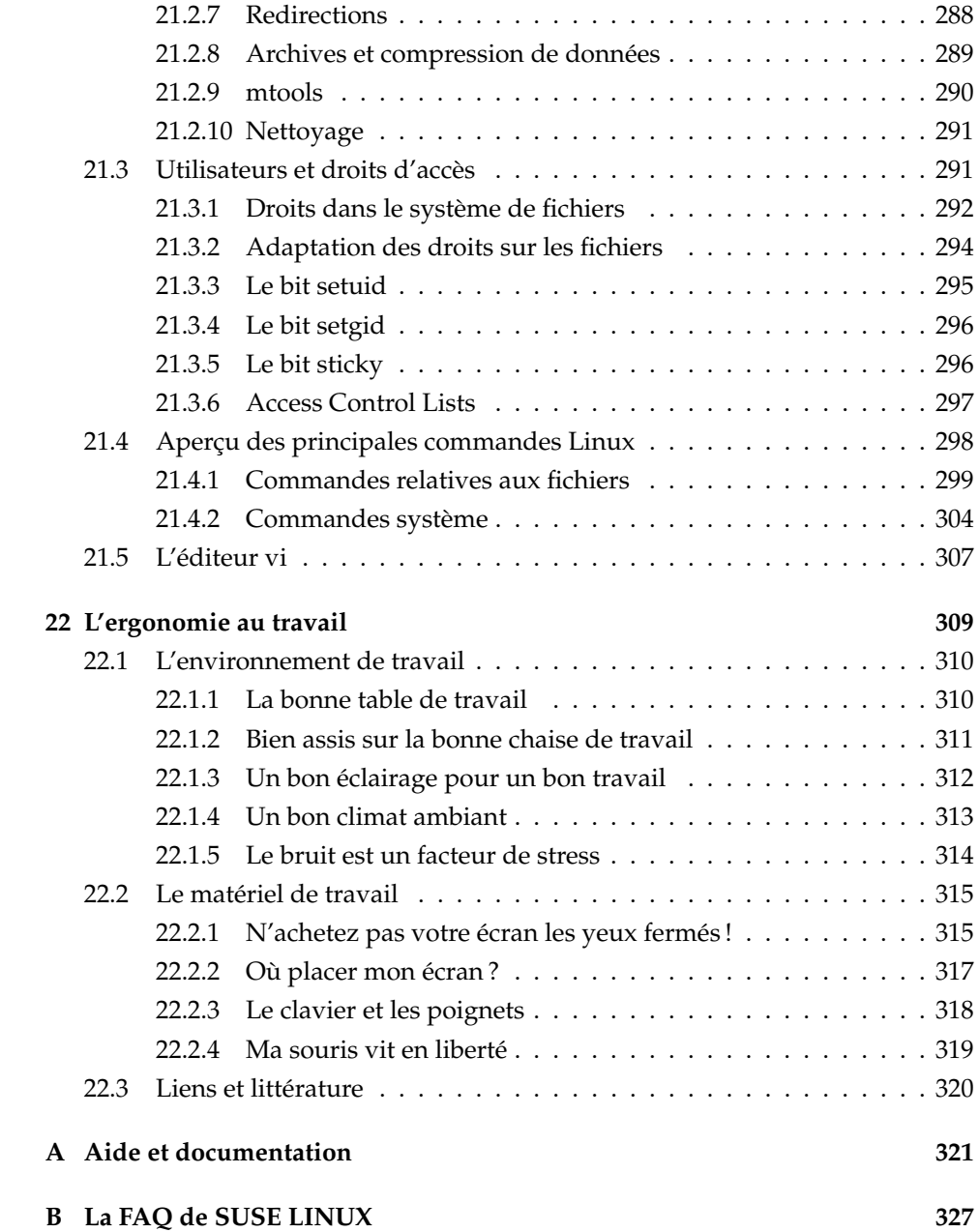

# Bienvenue

Vous vous êtes décidé pour SUSE LINUX : toutes nos félicitations ! En quelques clics de souris, vous déterminez l'installation qui vous convient et en 15 à 20 minutes, votre système est installé. Procédez alors à la mise en place des utilisateurs et des mots de passe et définissez la résolution à utiliser pour votre écran. Et voilà, vous pouvez déjà travailler avec SUSE LINUX. La configuration à l'aide de l'assistant du système YaST a également été perfectionnée et simplifiée.

Vous vous familiariserez avec les interfaces graphiques KDE et GNOME et apprendrez quelques astuces pour les adapter à vos attentes personnelles. Dans la suite du livre, nous vous présenterons sous forme thématique quelques unes de plus intéressantes applications disponibles. Vous y trouverez, entre autres, des suites bureautiques telles que OpenOffice.org, des navigateurs Web, des gestionnaires de rendez-vous, des gestionnaires de fichiers, des outils pour votre scanneur et pour le traitement graphique.

Enfin, vous trouverez des informations à propos du système d'aide de SUSE et des sources d'informations disponibles vous offrant une documentation plus exhaustive. En annexe vous trouverez une foire aux questions (FAQ) au sujet de SUSE LINUX ainsi qu'un glossaire contenant les termes les plus importants en ce qui concerne Linux et les ordinateurs.

# Nouveautés dans le manuel de l'utilisateur

Les modifications suivantes ont été apportées dans la documentation depuis la version précédente (SUSE LINUX 9.1) :

Les instructions pour l'installation et la configuration avec YaST se trouvent dès maintenant dans l'*Guide de l'administrateur*.

- Les chapitres suivants ont été complètement refondus :
	- $\triangleright$  Dans le chapitre OpenOffice.org a été intégré une section sur la migration de documents MS-Office vers OpenOffice.org.
	- . Le chapitre relatif à GNOME a été adapté à la version actuelle.
	- $\triangleright$  Les chapitres relatifs au bureau KDE, à la gestion des rendez-vous avec KOrganizer, la gestion des adresses avec KAddressbook, KMail et la synchronisation Palm avec KPilot été adapté à la version actuelle de KDE.

# Conventions typographiques

Dans ce livre, nous utilisons les conventions typographiques suivantes :

- /etc/passwd : nom d'un fichier ou d'un répertoire
- $\blacktriangleright$   $\langle$  *Expression* $\rangle$  : la chaîne de caractère  $\langle$  *Expression* $\rangle$  (parenthèses pointues également) doit être remplacée par la valeur réelle
- PATH : variable d'environnement du nom de PATH
- $\blacksquare$  ls : commandes
- $\blacksquare$  user : utilisateurs
- $\overline{A}$ lt) : touches à actionner
- ✝ 'Fichier' : options de menu, boutons

# Remerciements

Les développeurs de Linux, qui collaborent à l'échelle mondiale, font progresser l'évolution de Linux par leur engagement intense et bénévole. Nous les en remercions – sans eux cette distribution n'existerait pas. Nous tenons à remercier également Frank Zappa et Pawar.

Enfin, nous remercions tout particulièrement LINUS TORVALDS, naturellement !

Have a lot of fun !

Votre équipe SUSE

# Première partie

# <span id="page-18-0"></span>Environnements de bureau

# <span id="page-20-0"></span>Le bureau KDE

L'utilisation de l'interface graphique KDE est très intuitive. Dans ce chapitre, vous verrez comment manipuler et adapter le bureau à vos besoins le plus efficacement possible. Vous y trouverez également des explications relatives au gestionnaire de fichiers Konqueror et à des utilitaires petits mais intéressants.

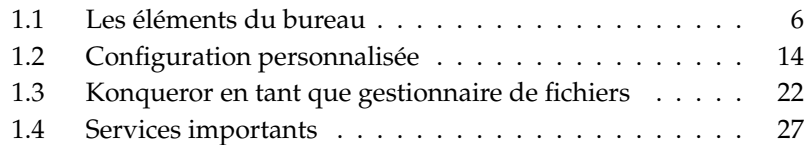

# <span id="page-21-0"></span>1.1 Les éléments du bureau

Les éléments les plus importants sont les icônes sur la surface de travail et le tableau de bord dans la bordure inférieure de l'écran. La souris est ici votre outil le plus important. Cliquez sur un icône ou un symbole avec le bouton de gauche de la souris (une fois suffit) et un programme correspondant ou le gestionnaire de fichiers Konqueror démarre. Par contre, si vous cliquez avec le bouton de droite de la souris sur un icône, un menu contextuel s'affiche. Selon le symbole cliqué, le menu peut différer. Outre les menus des icônes, il existe deux menus pour le bureau.

### <span id="page-21-1"></span>1.1.1 Les menus du bureau

Cliquez sur le bureau avec le bouton central de votre souris (pour les souris à deux boutons, avec les deux en même temps) et un menu pour l'administration des fenêtres et du bureau s'ouvre. Vous avez ainsi la possibilité d'afficher vos bureaux avec les fenêtres correspondantes. Si vous maintenez la touche de la souris enfoncée, la fenêtre sélectionnée apparaît au premier plan. Ou bien, lachez le bouton de la souris et cliquez sur le point de menu correspondant ; il s'offre alors à vous les choix suivants :

- **'Séparer les fenêtres'** Si vous avez plusieurs fenêtres sur votre bureau, cellesci seront placées les unes à côté des autres et alignées sur le coin supérieur gauche.
- **'Fenêtres en cascade'** Les fenêtres de votre bureau sont superposées les unes sur les autres dans la partie supérieure gauche du bureau de façon à ce que la bordure supérieure et la bordure gauche de chaque fenêtre demeure visible.
- **'Bureau 1'** Le bureau 1 est votre bureau par défaut. Sous ce point sont répertoriées toutes les fenêtres ouvertes sur lesquelles vous pouvez cliquer afin qu'elles apparaissent au premier plan.
- **'Bureau additionnel'** Vous disposez également de bureaux (virtuels) additionnels. Passez par le menu (ou par le tableau de bord) pour changer de bureau. Chaque bureau dispose aussi de toutes les fonctions. Cette possibilité est très intéressante lorsque vous avez trop de programmes ouverts dont les fenêtres encombrent votre premier bureau. Vous pouvez vous représenter ces surfaces de travail virtuelles comme des bureaux additionnels dans votre espace de travail.

Si vous cliquez sur le bureau avec le bouton de droite de la souris, un menu plus complexe apparaît avec lequel vous pouvez configurer votre bureau de façon individuelle.

- **'Créer un nouveau'** Ajoutez à votre bureau de nouveaux répertoires, fichiers ou appareils. Dans le sous-menu, vous obtenez une liste de tous les éléments que vous pouvez créer.
- **'Signets'** Dans l'éditeur de signets vous pouvez y créer, grouper, modifier ou effacer des signets. Le navigateur et gestionnaire de fichiers Konqueror peut accéder à ces signets. L'éditeur offre également la possibilité d'importer des signets à partir d'autres programmes, comme par exemple Mozilla, Netscape, Opera ou Internet Explorer.
- **'Exécuter une commande'** En sélectionnant ce point de menu une fenêtre s'ouvre dans laquelle vous pouvez entrer une commande qui sera exécu-<br>tée avec la confirmation avec (Entrée) tée avec la confirmation avec (Entrée).
- **'Annuler'** Cette option vous permet de défaire la dernière action. Si vous venez de créer un nouveau répertoire sur votre bureau, celui-ci disparaît lorsque vous choisissez ce point de menu.
- **'Coller'** Si vous souhaitez pouvoir à tout moment ouvrir rapidement un dossier ou un fichier à l'aide d'un icône sur votre surface de travail, copiez l'icône dans le gestionnaire de fichiers en cliquant dessus avec le bouton de droite de la souris et en sélectionnant 'Copier', déplacez alors la souris jusqu'à l'endroit du bureau où vous souhaitez placer l'icône, cliquez sur le bouton de droite de la souris et sélectionnez 'Coller'. L'icône se trouve maintenant sur votre bureau et peut être déplacé en cliquant dessus avec le bouton de gauche de la souris et en le maintenant appuyé.
- **'Icônes'** Ce point de menu vous permet de réorganiser les icônes sur votre surface de travail. Vous pouvez également modifier leur ordre.
- **'Fenêtres'** A l'aide de ce point de menu, les fenêtres sont soit placées les unes à côté des autres soit superposées dans la partie supérieure gauche du bureau
- **'Réorganiser un bureau'** S'il apparaît sur votre bureau des problèmes de visualisation, vous pouvez les supprimer à l'aide de ce point de menu.
- **'Configurer le bureau'** Ce point de menu permet de démarrer le dialogue de configuration avec lequel vous pouvez définir l'aspect de votre bureau. Vous trouverez des détails relatifs à la configuration du bureau dans la section *[Configuration personnalisée](#page-29-0)* page [14.](#page-29-0)
- **'Changer d'utilisateur'** Ce point de menu permet de démarrer un nouvel environnement de travail ; pour cela, une nouvelle fenêtre de login s'ouvre et on

quitte la session actuelle. Une touche  $F$  est attribuée à chaque session : sur ✝ F7 se trouve le première session, sur <sup>(F1</sup>) F8) la seconde, etc. Pour passer d'une session à l'autre, appuyez sumultanément sur 
C Ctrl)-(A ✝  $\overline{\text{Alt}}$   $\cdot$   $\overline{\text{E}}$ ✝  $\overline{F(x)}$ .  $\overline{F(x)}$ ✝  $\overline{F(x)}$  représente ici une des touches  $(F)$ F7), (F ✝ ☎ F8 ✆etc.

- **'Verrouiller l'écran'** Si vous quittez votre place de travail sans vouloir vous déconnecter, vous pouvez, à l'aide de cette fonction, éviter que d'autres personnes n'accèdent à vos fichiers. Selon le cas, l'écran devient noir ou l'économiseur d'écran apparaît. Pour pouvoir recommencer à utiliser l'ordinateur, vous devrez entrer votre mot de passe.
- **'Déconnecter l'utilisateur'** Déconnectez-vous du système lorsque vous cessez de travailler sur l'ordinateur pour une période assez longue.

### <span id="page-23-0"></span>1.1.2 La corbeille

La corbeille est un répertoire où les fichiers qui doivent être effacés sont enregistrés. Vous pouvez, en maintenant enfoncé le bouton de gauche de la souris, tirer des icônes dans la corbeille depuis le bureau ou le gestionnaire de fichiers et les déposer. Vous pouvez également cliquer, avec le bouton de droite de la souris, sur un icône et sélectionner 'Mettre à la corbeille' dans le menu contextuel. Si vous cliquez maintenant avec le bouton de gauche de la souris, vous en voyez le contenu. Ainsi, vous pouvez retrouver des fichiers dans la corbeille s'il s'avère finalement que vous en avez encore besoin.

Veuillez noter que les fichiers que vous supprimez en utilisant le point de menu 'Supprimer' ne sont pas envoyés dans la corbeille mais sont bel et bien effacés. Si vous souhaitez réellement effacer les fichiers dans la corbeille, cliquez sur l'icône de la corbeille avec le bouton de droite de la souris et sélectionnez 'Vider la corbeille'.

### <span id="page-23-1"></span>1.1.3 CD-ROM, DVD et disquettes

Si vous cliquez sur l'icône représentant la disquette lorsqu'une disquette est insérée dans le lecteur, le gestionnaire de fichiers est démarré et affiche le contenu de la disquette. En cliquant sur les icônes de la disquette avec le bouton de droite de la souris, vous obtenez pour chacun un menu contextuel qui vous présente les différentes actions possibles. Il est également possible en cliquant sur l'icône de le déplacer, en maintenant le bouton de gauche de la souris enfoncé, vers votre

répertoire personnel ou votre bureau, par exemple. Vous aurez alors la possibilité de déplacer, copier ou lier ce fichier à cet endroit. Vous pouvez procéder de la même façon de votre répertoire personnel vers la disquette.

Si vous cliquez sur l'icône symbolisant la disquette avec le bouton de droite de la souris, vous obtenez également un menu contextuel. L'option 'Démonter' est ici particulièrement importante. Avant de sortir une disquette du lecteur, pensez à toujours la démonter car ce n'est qu'avec cette action que les données sont réellement écrites sur la disquette.

La manipulation de CD et DVD est semblable à la différence que vous ne pouvez pas enregistrer de fichiers sur ces supports de données. Néanmoins vous devez également penser à les démonter sinon vous ne pourrez pas les sortir du lecteur. Vous pouvez également sélectionner 'Éjecter' dans le menu, ce qui démontera aussi le CD ou DVD. Les deux options ne fonctionnent cependant que si vous n'accédez plus au CD/DVD et si aucune fenêtre du gestionnaire de fichiers n'affiche le contenu de celui-ci.

# <span id="page-24-0"></span>1.1.4 L'icône symbolisant une imprimante

En cliquant sur l'icône symbolisant une imprimante, vous démarrez KPrinter. Ce programme vous permet de procéder à la configuration de toute une série de paramètres et d'envoyer directement des travaux d'impression. Dans la partie supérieure de la fenêtre principale (voir figure [1.1](#page-25-0) page suivante), vous pouvez voir quelle imprimante est sélectionnée et en sélectionner éventuellement une autre en cliquant sur la flèche noire près du nom de l'imprimante. Une liste de toutes les imprimantes disponibles est affichée, il vous suffit de cliquer sur l'appareil souhaité.

Pour configurer l'imprimante sélectionnée, cliquez sur 'Propriétés'. Ceci ouvre un dialogue de configuration (voir figure [1.2](#page-26-0) page [11\)](#page-26-0) dans lequel vous pouvez définir le format de la page (par exemple, A4 ou A5) ou choisir entre différents bacs à papier. Cette option est particulièrement intéressante lorsqu'un bac contient du papier à en-tête et un autre du papier blanc.

Sous 'Orientation', vous pouvez choisir entre les formats 'Portrait' et 'Paysage', les formats inversés correspondants tournent l'image de 180 degrés. À droite du point de menu 'Orientation', vous pouvez spécifier une impression recto-verso. Si vous sélectionnez 'Aucune', une seule page sera imprimée par feuille de papier. Si vous cliquez sur le cercle qui précède 'Longueur', le recto et le verso seront imprimés avec la même orientation, comme dans un livre. Si vous cliquez sur le

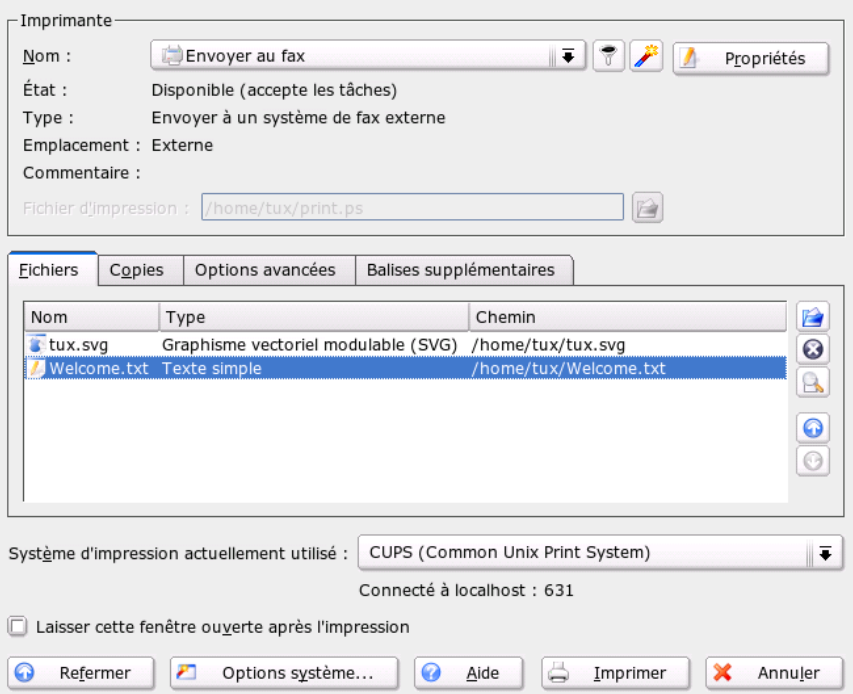

<span id="page-25-0"></span>**FIG.** *1.1: La fenêtre principale de KPrinter*

cercle qui précède 'Largeur', le verso sera imprimé dans l'autre sens. Vous devrez alors tourner la page du bas vers le haut pour pouvoir lire le texte. Sous 'Début/Fin', vous pouvez marquer votre document avec des en-têtes et des notes de pied tels que "Confidentiel" ou "Très Secret". Avec 'Pages par feuille', vous pouvez imprimer deux ou même quatre pages sur une même feuille. Celles-ci seront automatiquement réduites au format nécessaire. Si vous cliquez sur 'Enregistrer', vos paramètres seront conservés pour des impressions ultérieures, si par contre vous cliquez sur 'OK', les paramètres que vous venez de définir ne seront utilisés que pour cette impression. Si vous quittez le dialogue en cliquant sur 'Annuler', tous vos paramètres seront défaussés.

Une fois que vous avez procédé aux réglages de tous les paramètres, cliquez sur 'Dérouler'. La deuxième partie de la fenêtre devient alors visible. Cliquez sur

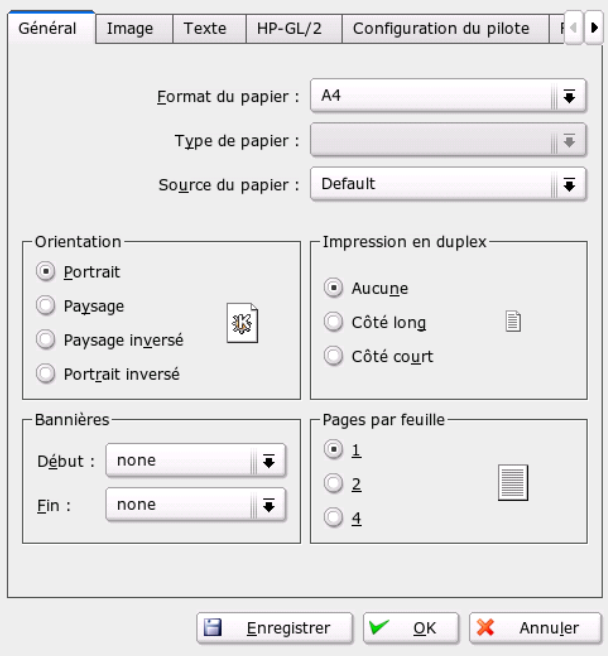

<span id="page-26-0"></span>**FIG.** *1.2: Configuration de KPrinter*

l'icône symbolisant un dossier bleu avec le bouton de droite de la souris. Une fenêtre s'ouvre qui, par défaut, affiche votre répertoire personnel. Avec la souris, sélectionnez un fichier et confirmez avec 'OK'. Vous pouvez également doublecliquer sur le fichier pour le sélectionner. Le texte correspondant apparaît alors dans le champ d'aperçu de la fenêtre principale ainsi que son nom, son type et son chemin. Si vous cliquez maintenant sur 'Imprimer', le travail d'impression sera envoyé à l'imprimante et ira dans la file d'attente que vous pouvez surveiller avec KJobViewer. Si par contre vous cliquez sur le texte affiché, deux boutons supplémentaires seront activés à sa droite. Avec le bouton X, supprimez le texte du champ de sélection et avec l'icône symbolisant une loupe, vous pouvez afficher, modifier et enregistrer le texte avec Kwrite ou OpenOffice (selon le type de texte). Fermez alors le programme que vous venez d'utiliser pour procéder à vos modifications et cliquez dans le dialogue de KPrinter sur 'Imprimer'. Les modifications que vous venez de faire seront prises en compte lors de l'impression. Tous les programmes KDE utilisent KPrinter pour l'impression. Si, par exemple, vous cliquez sur l'icône symbolisant une imprimante dans Kwrite, le dialogue de KPrinter s'ouvrira dans lequel le fichier à imprimer sera déjà sélectionné.

# <span id="page-27-0"></span>1.1.5 Le tableau de bord

Le tableau de bord en bas de l'écran est divisé en plusieurs parties. Par défaut, vous trouverez le symbole du menu principal tout à gauche, puis toute une série d'icônes. L'icône représentant une maison vous permet un accès rapide à votre répertoire personnel et à tous ses sous-répertoires. D'autres symboles démarrent des applications telles que OpenOffice.org, K-Mail et le navigateur web Konqueror si elles ont été installées.

Outre ces symboles, vous trouverez des boutons numérotés avec lesquels vous pouvez passer d'un bureau à un autre. Ces différents bureaux vous permettent un travail structuré lorsque vous utilisez beaucoup de programmes en même temps, exactement comme si vous disposiez de différentes tables de travail pour différentes tâches.

La barre de tâche apparaît après les bureaux virtuels. Chaque programme démarré y est affiché. Si une fenêtre de programme est cachée par d'autres, cliquez sur sa barre de titre dans la barre de tâche et le programme correspondant apparaîtra au premier plan. S'il se trouve déjà au premier plan, un clic de souris le minimisera. Cliquez une deuxième fois dessus et il s'ouvre à nouveau. Vous trouvez ensuite des petits programmes tels que Klipper, SuSEwatcher et d'autres applets une fois que vous les aurez démarrés. La petite horloge vous permet de ne pas perdre la notion du temps lorsque vous êtes devant votre ordinateur.

Lorsque vous cliquez avec le bouton de droite de la souris sur un espace vide de votre tableau de bord, vous ouvrez un menu qui vous offre de l'aide et les options de configuration habituelles. À l'aide de ce menu, vous pouvez changer la taille du tableau et ajouter ou supprimer des programmes. Pour ajouter un programme, vous devez le chercher et le sélectionner dans le menu. Vous pouvez supprimer des programmes ou des applets du tableau de bord en cliquant dessus avec le bouton de droite de la souris et en sélectionnant le point 'Supprimer' dans le menu.

### <span id="page-27-1"></span>1.1.6 Le menu principal

Le menu principal s'ouvre si vous cliquez sur l'icône tout à gauche de la barre de contrôle. Une alternative consiste également à appuyer sur  $\overline{A}$  $\overline{\text{Alt}}$   $\cdot$   $\overline{\text{E}}$ ✝ FI). Le menu principal est divisé en 'Programmes les plus souvent utilisés' (que vous avez récemment démarrés), 'Tous les programmes' (une catégorisation des programmes disponibles) et 'Actions'. La section suivante vous explique certaines actions que vous pouvez exécuter depuis le menu principal. Vous trouverez des informations détaillées sur le centre de contrôle dans la section *[Configuration personnalisée](#page-29-0)* page suivante.

- **'Signets'** Si vous sélectionnez l'option 'Modifier les signets' dans ce menu, vous démarrez un éditeur de signets qui vous permet d'administrer les signets. En outre, vous pouvez sélectionner un signet directement dans le menu et ainsi démarrer le navigateur et charger l'URL souhaité.
- **'Exécuter une commande'** Vous pouvez entrer une commande dans une fenêtre de dialogue. De cette façon, vous pouvez démarrer rapidement des programmes dont vous connaissez la dénomination exacte sans avoir à les chercher partout dans le menu.
- **'Démarrer une nouvelle session'** Si vous souhaitez démarrer une session graphique supplémentaire sur votre ordinateur, activez l'option 'Démarrer une nouvelle session' dans le menu principal. Avec cette option, la session actuelle sera maintenue alors qu'un nouvel écran de connexion apparaîtra. Connectez-vous à nouveau. Vous pouvez également sélectionner un autre gestionnaire de fenêtres. Pour retourner à la première session, utilisez la combinaison de touches  $\overline{\mathbb{C}}$  $\overline{\text{Ctrl}}$ ,  $\overline{\text{A}}$ ✝  $\overline{\text{Alt}}$  et  $\overline{\text{F}}$ ✝  $\overline{F7}$ ). Si vous utilisez ( $\overline{F}$ combinaison de touches  $($ Gtrl),  $($ Alt $)$  et  $($ F $)$ . Si vous utilisez  $($ F $)$  à la place de ✝ F7 vous repassez à la nouvelle session. Si d'autres sessions existent, vous pouvez y accéder à l'aide des touches (F F9 à (F ✝ F12 combinées à **C**  $\overline{\text{Ctrl}}$  et  $\overline{A}$ ✝ Alt).
- **'Verrouiller l'écran'** Lorsque vous quittez votre emplacement de travail, vous pouvez verrouiller votre écran (l'écran sera noir ou l'économiseur d'écran apparaîtra, selon votre configuration). Vous devrez ensuite saisir un mot de passe (le mot de passe que vous utilisez pour vous connecter) pour pouvoir le déverrouiller. Ainsi, vous vous assurez que personne ne pourra lire ou modifier vos documents ou courriers électroniques.
- **'Quitter l'utilisateur'** Ce point de menu vous permet de vous déconnecter du système. Cependant, dans le dialogue qui s'ouvre à cet effet, vous devrez préciser ce qui doit arriver après la déconnexion. Si vous sélectionnez 'Vous connecter sous un autre nom', l'écran de connexion s'affichera et vous ou un autre utilisateur pourrez vous reconnecter au système. Vous avez également la possibilité d'éteindre l'ordinateur ou de le redémarrer, puis il s'éteint et redémarre aussitôt. Confirmez votre choix en cliquant sur 'OK' ou restez connecté en cliquant sur 'Annuler'.

# <span id="page-29-0"></span>1.2 Configuration personnalisée

Le bureau KDE vous permet de configurer l'interface utilisateur en fonction de vos goûts et nécessités. L'entrée 'Centre de contrôle' du menu principal vous conduit au dialogue de configuration pour le bureau. Ici, nous vous présentons quelques uns des modules les plus importants.

# <span id="page-29-1"></span>1.2.1 Périphériques

Vous trouverez ici, entre autres, les dialogues de configuration de la souris, du clavier et d'administration de l'imprimante.

#### **Clavier**

**Répétition des touches** Si vous maintenez une touche enfoncée, le caractère correspondant est répété jusqu'à ce que la touche soit relâchée. Cette option est activée par défaut car elle facilite la navigation dans les documents avec les touches de direction.

#### **Verrouillage numérique au démarrage de KDE**

Ici, vous pouvez définir si le pavé numérique du clavier doit être actif ou inactif au démarrage de KDE.

**Volume des touches** Si vous souhaitez qu'un signal sonore soit émis lorsque vous pressez une touche, activez cette option et réglez le volume de ce signal à l'aide des curseurs de réglage.

#### Souris

La configuration de la souris est divisée en trois onglets ('Général', 'Avancé' et 'Déplacement de la souris'.)

Possibilités de configuration offertes par l'onglet 'Général':

- **Assignation des boutons** Ici, vous pouvez configurer la souris pour une utilisation par un gaucher ou par un droitier.
- **Icônes** Ici, vous pouvez définir si le système doit réagir aux clics simples ou aux double-clics. La configuration par défaut pour le bureau KDE est un simple clic pour ouvrir les fichiers et répertoires ainsi qu'un pointeur de souris qui change de forme au-dessus des icônes. Si vous souhaitez un doubleclic pour ouvrir fichiers et répertoires (comme sous Windows), sélectionnez

'Utiliser le double-clic pour ouvrir les dossiers et les fichiers (le simple clic permet de sélectionner)'. Finalement, vous pouvez spécifier la taille et la couleur du pointeur ainsi que l'effet visuel lors d'une activation.

Sous l'onglet 'Forme du pointeur', vous pouvez attribuer au pointeur une forme personnalisée.

Possibilités de configuration offertes par l'onglet 'Avancé':

**Accélération du pointeur** L'accélération du pointeur définit la relation existant entre les mouvements réalisés effectivement avec la souris et déplacement du pointeur sur l'écran. Plus le facteur d'accélération est important, plus il est difficile de contrôler le pointeur.

#### **Seuil d'accélération du pointeurseuil**

Le seuil d'accélération du pointeur (indiqué en pixels) exprime la distance que doit parcourir le pointeur avant que l'accélération définie soit appliquée. De cette façon, vous pouvez conserver un contrôle important du pointeur lors de petit déplacement tout en parcourant des distances importantes à l'écran avec de petits mouvements de la souris.

- **Intervalle de double-clic** Ici, vous pouvez définir l'intervalle de temps maximal entre deux clics de souris pour que le système les interprète comme un double-clic.
- **Délai de début de glisser-déposer** L'objet sélectionné d'un clic de souris sera glissé si vous le déplacez dans l'intervalle de temps (en millisecondes) défini.

#### **Distance minimale de glisser-déposer**

L'objet sélectionné d'un clic de souris sera glissé si vous le déplacez dans la distance (pixels) définie. L'objet sélectionné d'un clic de souris sera glissé si vous le déplacez dans l'intervalle de temps (en millisecondes) défini.

#### **La molette de la souris provoque un défilement par**

Si vous disposez d'une souris à molette (sog. Souris à molette), cette option vous permet de définir le nombre de lignes déplacées par une "dent" de la molette.

Si vous souhaitez utiliser les flèches du pavé numérique pour déplacer le pointeur, activez cette option dans 'Déplacement de la souris' et définissez les paramètres comme vous le désirez.

#### Imprimante

Le module d'administration des imprimantes est divisé en trois parties. La zone supérieure de la fenêtre est occupée par une liste des imprimantes disponibles dans le réseau. La zone centrale contient la section de configuration et d'informations qui est répartie en quatre onglets. Dans la partie inférieure, le système d'impression actuellement défini apparaît. La description suivante ne s'applique qu'à la section de configuration.

#### Remarque

Les options de configuration relevantes pour votre travail quotidien sont celles contenues dans les onglets 'Tâches' et 'Instances'. Les onglets 'Information' et 'Propriétés' ont des fonctions informatives ou sont destinées à l'administrateur du système.

Remarque -

Selon l'imprimante sélectionnée dans la partie supérieure de la fenêtre de dialogue, les quatre onglets centraux vous permettent de voir et modifier des options de configuration et des informations sur l'état et le type de l'imprimante.

- **Information** Cet onglet affiche des informations de caractère général comme par exemple le type, l'état, l'emplacement et le modèle de l'imprimante. Ces informations ne peuvent pas être modifiées.
- **Tâches** Les fonctions offertes dans cette section sont équivalentes à celles de KJobViewer, décrites dans la section *[Contrôle des travaux d'impression](#page-47-0)* page [32.](#page-47-0)
- **Propriétés** Cet onglet contient toutes les options de configuration de l'imprimante : informations générales, pilotes, ports, séparateurs de pages, quotas et permissions utilisateur.
- **Instances** Selon le type de document, les exigences (format de la page, impression double page, orientation, qualité de l'impression, début et fin de page, etc.) pour l'impression diffèrent. Cet onglet vous permet de grouper différentes caractéristiques d'impression en fonction du type de document. Pour créer une nouvelle instance, sélectionnez 'Nouveau' et donnez un nom à la nouvelle instance. En cliquant sur 'Préférences', vous ouvrez un dialogue de configuration où vous pouvez définir les caractéristiques d'impression. Cliquez sur 'OK' pour enregistrer la configuration et fermer le dialogue. L'option 'Définir comme standard' convertit une instance quelconque en instance par défaut pour une imprimante. Cette instance est utilisée, par exemple, pour imprimer depuis des applications. La sélection de différentes

instances ne peut être réalisée que dans le module d'administration de l'impression.

### <span id="page-32-0"></span>1.2.2 Bureau

Sous 'Apparence', vous pouvez définir la taille et le type des polices de caractères, la couleur du texte et du fond et le mode de soulignage sur le bureau. L'option 'Comportement de la fenêtre' vous permet de contrôler le comportement des fenêtres et la façon de les activer. Vous pouvez, par exemple, spécifier que le focus doit suivre la souris pour éviter d'avoir à cliquer dans la fenêtre pour l'activer.

La barre de tâches fait partie du tableau de bord et vous aide à vous orienter sur le bureau. Elle vous montre les programmes actuellement en fonctionnement sur votre système. Dans ce module, vous pouvez configurer l'affichage des programmes en fonctionnement et des bureaus virtuels dans la barre de tâches ainsi que les actions à exécuter lorsque vous cliquez dans la barre.

L'option 'Tableaux de bord' sert à définir la position et la taille des tableaux de bord et à configurer leur occultation. Vous pouvez également ajouter de nouveaux menus au tableau de bord. Si le nombre de bureaux virtuels prédéfini vous semble insuffisant, l'option de menu 'Bureaux multiples' vous permet de créer de nouveaux bureaux et de leur donner un nom.

# <span id="page-32-1"></span>1.2.3 Son & multimédia

Ici, vous pouvez configurer les options relatives à la reproduction de CD audio et au système de son. Avec l'option 'Cloche du système', vous pouvez remplacer les notifications du système par un signal sonore. Pour cela, définissez le volume, la tonalité et la durée du signal.

Par défaut, le système envoie des notifications du système. Ce module vous permet de déterminer la méthode employée par le système pour communiquer avec vous en cas de problème, si une tâche est terminée ou si un fait quelconque nécessite une réaction immédiate de votre part.

La partie supérieure de la fenêtre de dialogue est occupée par un menu déroulant dans lequel vous pouvez sélectionner le programme pour lequel vous voulez configurer les notifications du système. Une fois le programme sélectionné, une liste de tous les événements que le système peut communiquer à l'utilisateur apparaît dans la section centrale de la fenêtre. Dans le dialogue 'Actions', vous pouvez définir le type de notification désirée.

Dans la vue par défaut de la fenêtre de dialogue des notifications du système, il est uniquement possible d'activer la case à cocher 'Jouer un son' pour que le système émette des signaux sonores. En cliquant sur 'Autres options', vous obtenez diverses actions supplémentaires que vous pouvez sélectionner. Par exemple, vous pouvez ajouter le message à un fichier de journalisation, exécuter un programme ou afficher le message dans une fenêtre supplémentaire. La section 'Contrôles rapides' dans la partie inférieure de l'écran vous permet d'activer ou de désactiver les actions ci-dessus globlalement pour toutes les applications.

### <span id="page-33-0"></span>1.2.4 Apparence

Ici, vous trouvez tous les réglages fins pour la configuration de l'apparence du bureau.

#### Écran de veille

Le module pour sélectionner et configurer les écrans de veille, est divisé en trois parties. Dans la liste, vous pouvez sélectionner l'écran de veille que vous voulez. L'aperçu (à droite) vous donne une première impression. 'Configurer...' et 'Tester' vous permettent de tester l'écran de veille dans le système actif et de le modifier à votre convenance.

#### **Démarrer l'écran de veille automatiquement**

Si vous voulez que l'écran de veille démarre automatiquement, activez cette option et spécifiez le temps (en minutes) après lequel l'écran de veille sera démarré.

#### **Mot de passe obligatoire pour arrêter l'écran de veille**

L'écran de veille peut "verrouiller" le système et ne le débloquer qu'après saisie du mot de passe de l'utilisateur.

#### Couleurs

Utilisez ce module pour administrer et modifier le modèle de couleurs du bureau. Vous pouvez choisir parmi de nombreux modèles de couleurs. La fenêtre d'aperçu affiche tous les éléments du bureau avec les couleurs définies par le modèle sélectionné. Si vous voulez modifier la couleur d'un ou plusieurs de ces éléments, sélectionnez l'élément en question dans le menu déroulant dans 'Couleur des widgets'et cliquez sur la barre de couleurs en-dessous. Ceci ouvre un éditeur où vous pouvez sélectionner le couleur désirée. Il est également possible de

régler le contraste et d'enregistrer le modèle modifié sous un nom à votre convenance. Utilisez l'option 'Appliquer les couleurs aux applications non KDE' si ce modèle doit être appliqué à tout le système.

#### Décoration des fenêtres

L'onglet 'Général' contient une liste de styles de décoration pour les fenêtres de programmes. Sélectionnez l'un d'eux avec la souris et cliquez sur 'Appliquer' pour tester le style sélectionné. Pour positionner individuellement les éléments de la barre de titre ou pour les supprimer, activez la case 'Personnaliser le positionnement des boutons dans le bandeau'. Ceci active l'onglet 'Boutons' où vous pouvez regrouper les éléments en fonction de vos nécessités. S'il existe plusieurs possibilités de configuration pour le style sélectionné, vous pouvez les voir dans l'onglet 'Configurer'.

#### Fond d'écran

Dans ce module, vous pouvez sélectionner le fond d'écran de votre bureau. Sélectionnez votre bureau dans le menu déroulant 'Configuration pour le bureau'. Vous pouvez voir le résultat de chacune de vos actions dans la fenêtre d'aperçu dans la partie droite de la fenêtre.

'Fond d'écran' vous permet de sélectionner si vous voulez choisir 'pas d'image', une 'image' dans le menu déroulant se trouvant à côté ou si vous désirez lier votre bureau à un diaporama.

Le réglage précédent a une influence sur le domaine 'Options'. Selon la sélection, certains menus déroulants sont désactivés. Vous pouvez régler dans ce domaine la position, les couleurs et l'enchaînement.

Le bouton 'Options avancées' contient des paramètres spéciaux de configuration qu'il n'y a normalement pas lieu de modifier.

#### Polices

Dans ce module, vous pouvez définir tous les types de polices utilisées sur le bureau ainsi que leurs attributs. Pour cela, cliquez sur le bouton 'Choisir...' et procédez aux changements désirés dans le dialogue qui apparaît alors. Par défaut, l'anti-aliasing (anticrénelage ou lissage) est activé pour tous les types de polices de caractères. Si vous souhaitez désactiver l'anti-aliasing ou le configurer, sélectionnez les cases correspondantes.

#### Remarque

Tout changement dans les paramètres d'anti-aliasing ne sera appliqué qu'aux programmes démarrés après la modification de la configuration. Les programmes déjà ouverts ne seront pas affectés par les changements.

Remarque -

#### Style

Ici, sélectionnez le style pour tous les éléments dans des programmes KDE. La configuration est répartie en trois onglets. Dans le premier, 'Style', vous pouvez determiner l'aspect des éléments de commande. L'onglet 'Effets' peut activer divers effets pour l'interface et, si le style le supporte, des valeurs de transparence.

#### <span id="page-35-0"></span>1.2.5 Régionalisation & Accessibilité

#### Pays/région & langue

Les options de configuration définies dans ce module ne sont valables que pour les applications KDE. Les autres programmes, comme par exemple OpenOffice.org, doivent être configurés séparément. Les options de configuration à caractère régional du système se répartissent en cinq onglets.

- **Localisation** Utilisez le menu de sélection pour sélectionner un pays dans la liste. Les paramètres de configuration de la langue, du système de numérotation, de la monnaie, de l'heure et de la date, etc adopteront automatiquement les valeurs correspondantes au pays sélectionné. La partie inférieure de la fenêtre présente un résumé de la configuration de la zone géographique choisie et des options correspondantes. Si vous souhaitez pouvoir travailler dans une autre langue que celle du pays sélectionné, cliquez sur 'Ajouter une langue', sélectionnez la langue souhaitée et ajoutez-la aux langues utilisées par le système. Pour éliminer une langue de la liste, marquez-la avec la souris et cliquez sur 'Supprimer une langue'.
- **Nombres** Si vous souhaitez pouvoir utiliser des configurations de numérotation différentes de celles prévues pour le pays choisi dans 'Localisation', sélectionnez ici le symbole décimal, le séparateur des milliers et les signes positif et négatif. Définissez le symbole décimal et le séparateur des milliers pour les notations monétaires dans l'onglet 'Monnaie'. Les options prédéfinies
pour un système en français sont la virgule (",") comme symbole décimal, l'espace ("") comme séparateur des milliers, aucune entrée pour le signe positif et "-" pour représenter les nombres négatifs.

- **Monnaie** Dans ce dialogue, vous pouvez définir toutes les options de configuration relatives à la monnaie si celles que vous souhaitez utiliser sont différentes des options définies pour la langue sélectionnée. En général, le symbole monétaire pour un système en français est le symbole Euro, le symbole décimal est une virgule (","), le séparateur des milliers est un espace ("") et le nombre de décimales est fixé à deux. La case pour que le symbole monétaire précède la somme est désactivée (le symbole monétaire est placé après la somme) et le signe positif (rien en l'occurrence) comme le signe négatif se placent avant la somme.
- **Date et heure** Ici, vous pouvez changer, si vous le souhaitez, le système du calendrier, le format de la date et de l'heure, le format de date abrégé et le premier jour dans la semaine. Vous obtiendrez des informations supplémentaires en cliquant sur le symbole "?" dans la barre de titre de la fenêtre puis sur l'entrée de menu en question.
- **Autre** Cet onglet contient les options de configuration relatives au format du papier et aux mesures. Sur un système français, les valeurs prédéfinies sont "A4" pour le format de papier et le système métrique (cm, ...) pour le système de mesure.

#### Accessibilité

Les options de ce module facilitent l'accès au système aux utilisateurs qui souffrent de problèmes auditifs ou moteurs. Le module est divisé en deux onglets : 'Cloche' et 'Clavier'.

- **Cloche auditive** Les signaux du système peuvent être transmis à l'utilisateur sous forme de signaux sonores ou visuels. Par défaut, c'est la variante sonore et la case à cocher correspondante 'Utiliser la cloche du système' qui est activée. Si cette case est désactivée, le haut-parleur système de votre système sera également désactivé. Si vous avez une préférence pour un son en particulier, sélectionnez la case à cocher 'Utiliser une cloche personnalisée' et choisissez un son dans la liste à laquelle vous accédez avec le bouton 'Parcourir...'.
- **Utiliser une cloche visuelle** Pour que le système transmette des signaux optiques à l'utilisateur, cochez la case 'Utiliser une cloche visuelle'. Si vous ne procédez pas à d'autres configurations, le système inversera les couleurs

de l'écran lorsqu'il émettra un signal pour l'utilisateur (le bouton 'Inverser les couleurs de l'écran' est activé par défaut). Vous pouvez définir la durée du signal à l'aide du curseur. Pour le signal visuel, vous pouvez également sélectionner l'option 'Faire clignoter l'écran'. Si vous activez cette option en cochant la case correspondante, l'écran clignotera pour transmettre un signal à l'utilisateur. Sélectionnez la couleur dans l'éditeur de couleurs en cliquant sur la barre de couleur.

#### **Utiliser l'"automaintien" des touches**

Pour certains raccourcis clavier, il est nécessaire de maintenir une touche enfoncée (comme par exemple <sup>A</sup>  $\overline{A}$   $\overline{I}$   $\overline{C}$ ✝  $\overline{\text{Ctrl}}$  ou  $\overline{\text{SI}}$ ✝ Shift)) pendant que les autres touches du raccourci sont pressées à leur tour. Si vous utilisez des touches "automaintenues", il suffit de presser les touches une fois pour que le système les considère maintenues enfoncées.

- **Utiliser les touches lentes** Ici, vous pouvez définir si le système doit retarder la reproduction à l'écran des entrées au clavier et, si c'est le cas, spécifiez le délai à l'aide du curseur. Plus le délai est important, plus longtemps vous pourrez maintenir une touche enfoncée sans que l'entrée du caractère ne soit répétée.
- **Utiliser les touches non répétées** Si vous activez cette option, une touche pressée deux fois ne sera interprétée comme l'entrée de deux caractères que si l'intervalle de temps défini par le curseur est dépassé. Ainsi, on évite la reproduction de caractères à l'écran lorsque la même touche est pressée involontairement deux fois de suite.

# 1.3 Konqueror en tant que gestionnaire de fichiers

Konqueror est en même temps navigateur web, gestionnaire de fichiers et visualiseur de documents et images. Nous vous expliquerons ici comment gérer vos fichiers de façon optimale avec Konqueror. Démarrez Konqueror en cliquant sur l'icône symbolisant une maison dans le tableau de bord. Konqueror affiche alors le contenu de votre répertoire personnel.

La fenêtre du gestionnaire de fichiers est divisée comme suit : la barre de menus se trouve dans la bordure supérieure de la fenêtre, en-dessous vous voyez la barre d'outils avec le champ de texte pour les adresses. La partie inférieure de la fenêtre est divisée verticalement en deux zones : la zone de navigation et la fenêtre principale où les contenus sont affichés.

| Document Édition Affichage Aller Signets Outils Configuration Fenêtre Aide                       |                                                                         |             |             |  |  |  |  |  |
|--------------------------------------------------------------------------------------------------|-------------------------------------------------------------------------|-------------|-------------|--|--|--|--|--|
| $\bullet$<br>$\odot$ $\odot$<br>ш<br>E.<br>$\Theta$ $\Theta$                                     |                                                                         |             |             |  |  |  |  |  |
| URL: dile:/home/tux                                                                              |                                                                         |             |             |  |  |  |  |  |
| SuSE                                                                                             |                                                                         |             |             |  |  |  |  |  |
| Archives FTP<br>Site FTP officiel de KDE<br>ြေ) Local Network<br>Sites web                       |                                                                         |             |             |  |  |  |  |  |
| Applications KDE<br>Les nouvelles sur KDE<br>◉<br>Page d'accueil de KDE<br>L. <b>O</b> SUSE<br>⋒ | bin                                                                     | Desktop     | Mail        |  |  |  |  |  |
| Réseau<br>2                                                                                      | OpenOffice.org1.1                                                       | orbit-tux   | public html |  |  |  |  |  |
| è                                                                                                | Novell-Fonts.sxw<br>8 éléments - 2 fichiers (7,2 ko total) - 6 dossiers | Welcome.txt |             |  |  |  |  |  |

**FIG.** *1.3: Le gestionnaire de fichiers Konqueror*

# 1.3.1 Le menu de Konqueror

- **'Document'** Le menu 'Document' vous permet d'ouvrir une nouvelle fenêtre de Konqueror. Si vous sélectionnez 'Nouvelle fenêtre', c'est toujours le répertoire personnel qui s'ouvre alors que si vous sélectionnez 'Dupliquer la fenêtre', une deuxième fenêtre avec le même contenu que la première apparaît. En outre, il est possible d'envoyer un fichier ou un lien (en utilisant Konqueror en tant que navigateur) par courrier électronique. Si vous sélectionnez l'un de ces points de menu, vous ouvrez l'éditeur de courrier électronique KMail. Il ne vous reste plus qu'à entrer le destinataire et à composer le texte. Le fichier est déjà attaché et le lien apparaît dans le corps du message. Par ailleurs, dans ce menu vous trouvez aussi l'option Impression.
- **'Édition'** Pour activer la plupart des points du menu 'Édition', il est nécessaire de marquer d'abord un fichier de la fenêtre principale avec la souris. Outre les fonctions déjà connues telles que couper, copier, coller, renommer, mettre à la corbeille et supprimer, vous trouverez aussi le point de menu 'Créer un nouveau' ce qui vous permet de créer de nouveaux répertoires, de nouveaux fichiers ou de nouveaux appareils. Dans le point de menu

'Edition', vous avez la possibilité de regarder ou de modifier les propriétés d'un fichier ou d'un répertoire. Dans le dernier cas, il convient de noter surtout la possibilité de modifier les permissions. Vous pouvez permettre ou interdire la lecture, l'écriture et l'exécution à l'utilisateur propriétaire du fichier, au groupe auquel il appartient ou à tous les utilisateurs. Sélectionnez un ou plusieurs fichiers de la fenêtre principale en les marquant à l'aide du bouton gauche de la souris maintenu enfoncé ou en les invoquant à l'aide de l'option 'Sélection'.

**'Affichage'** Le menu 'Affichage' vous permet de choisir entre plusieurs modes de visualisation. Si un répertoire est très plein, il est recommandé d'utiliser l'affichage de texte ou l'affichage en arborescence. Par contre, si vous visualisez des pages web, il est conseillé d'avoir recours à l'option 'Utiliser index.html'. Si ce fichier est contenu dans un répertoire, il est chargé et affiché.

Les options 'Taille des icônes', 'Afficher les fichiers cachés', 'Tri', et 'Afficher les détails' vous permettent de configurer la visualisation dans la fenêtre principale. En outre, vous pouvez également attribuer une couleur ou une image de fond pour la fenêtre en sélectionnant l'option 'Configurer l'arrière-plan'.

- **'Aller'** Le menu 'Aller' contient les fonctions de navigation telles que 'Suivant', 'Précédent', 'En avant' ou 'Page de démarrage'. Néanmoins, vous accéderez plus vite à celles-ci en passant par la barre d'outils. Vous pouvez en outre appeler les fonctions également disponibles via le centre de contrôle, comme par exemple les programmes, périphériques, réglages, corbeilles, etc. On trouve à la fin de ce menu les répertoires considérés.
- **'Signets'** Un signet peut être soit une adresse Internet (URL), soit le chemin d'accès à un fichier ou à un répertoire déterminé. Si vous sélectionnez 'Ajouter un signet', le contenu actuel du champ d'adresse de la barre d'URL sera enregistré comme un signet sous la barre d'URL. En cliquant sur ce signet, vous accéderez directement au site désiré. Pour des raisons pratiques, il est recommandé de regrouper les signets dans des dossiers. Le dossier SuSE contenant les pages web les plus importantes de SUSE existe déjà. L'option 'Modifier les signets' active un éditeur avec lequel vous pouvez effacer les signets, les renommer, les déplacer d'un dossier à un autre à l'aide de la fonction de glisser-déposer et bien d'autres choses encore.
- **'Outils'** Vous trouverez dans ce menu diverses fonctions comme 'Exécuter la commande', 'Ouvrir une fenêtre d'émulation de terminal' et 'Rechercher des fichiers'.

Avec 'Filtre de visualisation', on peut limiter la visualisation actuelle à des types de fichiers définis. Si vous possédez par exemple différents formats d'images dans un répertoire mais que vous ne voulez visualiser que les images PNG, vous pouvez limiter l'affichage dans ce sous-menu.

Le point de menu 'Créer une galerie d'images' permet de rechercher des images dans un répertoire, de créer une mini présentation accessible par l'intermédiaire d'un document HTML. Une boîte de dialogue s'ouvre lorsque vous appelez cette fonction, dans laquelle vous pouvez ellectuer différents réglages, comme la police, le nombre d'images par ligne, etc.

**'Configuration'** Le menu de configuration vous offre la possibilité de définir l'aspect et les fonctions de fenêtres Konqueror. En désactivant l'option 'Afficher la barre de menus', vous pouvez cacher la barre de menus et l'afficher à nouveau à l'aide de la combinaison de touches 
C  $\frac{\overline{C} \text{tr}}{\sqrt{2}}$  $\frac{10}{1}$ M. L'option 'Barre d'outils' vous permet de cacher ou afficher différentes barres. Les profils d'affichage vous permettent de modifier l'aspect de Konqueror en utilisant des profils déjà définis. Sous 'Charger un profil d'affichage', vous pouvez basculer vers une des visualisations prédéfinies. Par exemple, le profil de navigation web est automatiquement chargé si vous cliquez sur l'icône de Konqueror dans la barre de contrôle. Vous pouvez rajouter vos propres profils par l'intermédiaire de 'Gérer les profils de visualisation'. En outre, vous pouvez également 'Configurer les raccourcis clavier' pour créer vos propres combinaisons de touches, vous pouvez aussi personnaliser la barre d'outils et définir des options de configuration globales pour le gestionnaire de fichiers en utilisant l'option 'Configurer Konqueror'.

- **'Fenêtre'** Le menu 'Fenêtre' vous permet de diviser la fenêtre principale en une partie gauche et une partie droite, ou une partie supérieure et une partie inférieure. Vous pouvez ensuite créer un onglet si vous en rajoutez une nouvelle, dupliquez une actuelle, en la détachant en tant que fenêtre indépendante de Konqueror ou en la fermant.
- **'Aide'** Le menu 'Aide' vous permet d'accéder au manuel de Konqueror ou à la fonction 'Qu'est-ce que c'est ?'. Cette fonction peut également être activée grâce au point d'interrogation que vous trouverez normalement dans la partie supérieure droite de la fenêtre. Si vous cliquez sur celui-ci, le pointeur de la souris se transforme en un point d'interrogation et vous pouvez voir (si disponibile) un court texte d'aide relatif à l'icône sur lequel vous passez avec la souris. En outre, l'aide vous offre également une brève introduction à Konqueror et la possibilité d'informer les développeurs de problèmes ou souhaits particuliers. Les options 'À propos de Konqueror' et 'À

propos de KDE' vous donnent des informations sur la version, la licence, les auteurs et les traductions du projet.

# 1.3.2 La barre d'outils

La barre d'outils vous offre un accès rapide aux fonctions fréquemment utilisées, auxquelles vous pouvez, bien entendu, accéder aussi depuis le menu. Si vous placez le pointeur de la souris sur un icône pendant quelques secondes, un texte court décrivant sa fonction apparaît. si vous cliquez avec le bouton de droite de la souris sur un espace vide de la barre d'outils, un menu s'ouvre dans lequel vous pouvez modifier la position de la barre d'outils, la taille des icônes, passer des icônes au texte et afficher et cacher les différentes barres. Avec 'Configurer les barres d'outils', vous démarrez le dialogue de configuration. À droite de la barre d'outils, vous avez l'icône de Konqueror qui s'anime lorsque vous chargez un répertoire ou une page web.

# 1.3.3 La barre d'URL

À gauche de la barre d'URL, se trouve un symbole noir contenant une croix blanche. Si vous cliquez sur ce symbole, le contenu du champ d'adresse est effacé et vous pouvez saisir une nouvelle adresse. Les adresses valides sont aussi bien les chemins d'accès tels qu'ils apparaissent dans votre réperoire personnel, que les URL des pages web. Une fois qu'une adresse a été introduite, pressez  $la$  touche  $E$ Entrée) ou cliquez sur le symbole 'Aller' qui se trouve complètement à droite de la barre d'URL. La flèche noire à droite du champ d'adresse sert à rappeler les derniers répertoires ou sites web affichés. Cette fonction vous évite d'avoir à réintroduire sans arrêt les adresses des sites ou répertoires que vous utilisez fréquemment. Si vous possédez des répertoires fréquemment utilisés, il est encore plus pratique de créer des signets.

# 1.3.4 La fenêtre principale

Dans la fenêtre principale, le contenu du répertoire sélectionné est affiché. Si vous cliquez sur un icône, le fichier respectif est affiché dans Konqueror ou dans un autre programme chargé spécialement à cette fin. En cliquant sur un paquetage RPM, le contenu de ce fichier est affiché. En utilisant le bouton 'Installer le paquetage avec YaST', vous installez immédiatement ce paquetage aprés avoir entré le mot de passe root.

1Le bureau KDE Le bureau KDE

En cliquant avec le bouton de droite de la souris sur un des icônes, vous ouvrez un menu qui varie selon le type de fichier ouvert. Ce menu offre les opérations les plus communes telles que 'Couper', 'Copier', 'Coller' et 'Supprimer'. En outre, l'option 'Ouvrir avec' vous permet de sélectionner des applications adéquates dans une liste de programmes.

Néanmoins, le "glisser-déposer" demeure la façon la plus rapide de réaliser nombre des actions de ce menu. Vous pouvez, par exemple, déplacer très facilement un fichier d'une fenêtre Konqueror à une autre en le tirant vers l'emplacement souhaité en maintenant enfoncé le bouton de gauche de la souris. Vous aurez alors à décider s'il doit être copié ou déplacé.

# 1.4 Services importants

Dans cette section, nous vous présentons quelques applications de KDE très utiles pour la réalisation de votre travail quotidien. Ces programmes réalisent différentes tâches telles que la gestion des clés pour le chiffrement et la signature des fichiers et courriers électroniques, la gestion de vos presse-papiers, le formatage des disquettes, la compression et la décompression de différents types de fichiers ou encore vous permettent de partager votre bureau avec d'autres utilisateurs.

# 1.4.1 Créer une galerie d'images

Si vous possédez une vaste collection d'images dans un répertoire, il vous est sans doute parfois difficile de vous y retrouver. Konqueror peut vous aider en créant un fichier HTML contenant vos images en format miniature. Affichez votre répertoire dans Konqueror et sélectionnez, sous 'Outils', l'entrée 'Créer une galerie d'images' Vous ouvrez ainsi une fenêtre dans laquelle vous pouvez, entre autres choses, spécifier la couleur du fond et la couleur de l'avant-plan ainsi que le titre du fichier et où vous désirez l'enregistrer. Cliquez sur 'Accepter' pour démarrer l'action. Par défaut, il est créé un fichier index.html qu'il vous suffit d'ouvrir avec Konqueror pour voir déjà une représentation claire de vos images en format miniature. Cliquez sur une des miniatures pour voir l'image dans sa taille normale.

# 1.4.2 KInternet – sur le chemin du World Wide Web

Pour surfer sur Internet ou pour envoyer et recevoir des messages via E-mail, vous devez connecter à votre machine soit un modem, soit une carte RNIS ou Ethernet que vous devez encore configurer à l'aide de YaST, l'assistant du système de SUSE LINUX. Dès que vous aurez configuré le périphérique en question, vous pourrez vous connecter à Internet avec le programme KInternet.

KDE charge KInternet lors du démarrage. Le programme vérifie de façon autonome s'il est possible d'établir une connexion Internet. Si c'est le cas, l'icône du programme apparaît automatiquement, sous la forme d'un icône symbolisant une fiche, dans la partie inférieure du tableau de bord de KDE, sur le côté droit. Voici une vue d'ensemble des icônes et de leur signification :

- Actuellement, il n'existe pas de connexion à Internet.
- $\mathcal{S}^{\mathbf{F}}$ La connexion est en cours d'établissement.

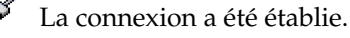

Des données sont actuellement transférées depuis ou vers Internet.

Une erreur s'est produite. Si la connexion a été configurée avec YaST, vous pourrez trouvez la cause de cette erreur dans 'Voir le journal...'. Pour accéder à ce menu, cliquez sur l'icône de KInternet avec le bouton de droite de la souris.

La connexion n'est pas encore active mais sera activée lorsqu'une requête sera faite.

Si vous cliquez avec le bouton de droite de la souris sur l'icône KInternet, vous verrez apparaître un menu qui vous permettra de configurer très facilement KInternet. Pour configurer la connexion, sélectionnez le menu 'Options'  $\rightarrow$  'Configurer avec YaST'. Vous devrez ensuite saisir le mot de passe root pour que YaST démarre. Selon le type de connexion, activez la configuration modem, RNIS, réseau ou ADSL de YaST pour sélectionner un fournisseur d'accès Internet parmi une liste des plus courants.

KInternet vous offre toute une série de fonctionnalités supplémentaires. Si vous activez l'option 'Aggrégation de canaux' dans le menu 'Ajouter un lien' de YaST, KInternet vous permet d'ajouter un deuxième canal RNIS à une connexion déjà établie. De cette façon, vous dédoublez la vitesse de transfert de données (et le prix de votre connexion). Activez l'aggrégation de canaux lorsque vous téléchargez des fichiers volumineux. Vous reconnaissez qu'une aggrégation de canaux est activée au signe plus rouge qui apparaît dans le coin supérieur gauche de l'icône de KInternet.

Les utilisateurs qui souhaitent que la connexion Internet s'établissent automatiquement pourront utiliser l'option de connexion à la demande "Dial on Demand" (DoD). Dans ce cas, KInternet se connecte automatiquement au fournisseur d'accès Internet (FAI, en anglais ISP) lorsqu'il reçoit une requête. Après un certain laps de temps d'inactivité, la connexion est alors interrompue. Vous reconnaissez une connexion à la demande au D bleu dans le coin inférieur droit.

# Attention

#### Gouffre financier

Notez que la méthode de connexion à la demande n'est recommandable que si vous jouissez d'un tarif forfaitaire illimité (flatrate) ! Les connexions et déconnexion permanentes à Internet peuvent occasionner un surcoût très importants dans le cas d'un accès "normal" à Internet.

Attention

# 1.4.3 KGet, le gestionnaire de téléchargement

KGet est le gestionnaire de téléchargement de KDE. KGet vous permet d'administrer les transferts de données dans une fenêtre. Vous pouvez interrompre, reprendre, éliminer ou différer des transferts ou en initier de nouveaux.

#### Ajouter des transferts

Démarrez KGet en pressant (A  $\overline{Alt}$  +  $\overline{E}$ ب **F2**) et en saisissant la commande kget dans la ligne de commandes de KDE. Lors du premier démarrage du programme, une fenêtre de dialogue apparaît dans laquelle on vous demande si KGet doit être intégré à Konqueror. Lorsque vous répondez par l'affirmative, la fenêtre de dialogue se referme et KGet est représenté par un icône symbolisant une flèche pointée vers le bas dans la section du tableau de bord dédiée au système.

En cliquant sur cet icône, vous ouvrez la fenêtre de dialogue qui affiche vos transferts de données. Si vous souhaitez ajouter une nouveau transfert, sélectionnez le menu 'Fichier' ➝ 'Coller'. Introduisez l'URL dans la fenêtre qui s'ouvre alors et confirmez en cliquant sur 'Ok'. Il ne vous reste plus qu'à spécifier l'endroit où le fichier téléchargé doit être enregistrées. Une fois que vous avez défini tous les paramètres, l'entrée sera ajoutée à la fenêtre principale de KGet le transfert sera lancé.

Une autre possibilité d'ajouter un transfert consiste à utiliser la fonction glisserdéposer. Tirez un fichier (d'un serveur FTP, par exemple) depuis la fenêtre de Konqueror et déposez-le dans la fenêtre principale de KGet.

#### Transferts programmés

Vous pouvez également programmer KGet pour qu'il procède à un transfert à une heure précise. Pour cela, sélectionnez le menu 'Options' ➝ 'Mode déconnecté'. Les transferts définis alors ne seront pas lancés immédiatement mais seront envoyés vers une liste d'attente. Pour définir l'heure du transfert, double-cliquez sur l'entrée correspondante. Cela ouvre une fenêtre de dialogue dans laquelle vous devez sélectionner 'Avancées' afin d'afficher les options de programmation du transfert. Entrez les données adéquates (jour, mois, année, heure et minutes). Fermez la fenêtre en cliquant sur le symbole correspondant.

Une fois que tous les transferts ont été programmés, repassez KGet en mode en ligne en sélectionnant 'Options' → 'Mode déconnecté'. Les transferts seront effectués au moment prédéfini.

#### Préférences

Le menu 'Préférences' → 'Configurer KGet' vous permet de définir des options de configuration additionnelles, telles que, par exemple, définir la connexion, créer des répertoires réservés à certaines extensions de fichiers, etc.

# 1.4.4 SuSEWatcher

SuSEWatcher est un programme qui est intégré dans la section dédiée au système du tableau de bord. Il contrôle l'apparition de nouvelles mises à jour et de nouveaux matériels. Pour pouvoir détecter toute nouvelle mise à jour, SuSEWatcher requiert l'existence d'une connexion. Le programme SuSEWatcher se trouve dans le paquetage kdebase3-SuSE. Le programme SuSEWatcher affiche son état à l'aide d'icônes de couleurs dans le tableau de bord.

En cliquant sur l'icône dans le tableau de bord, vous ouvrez une fenêtre qui vous informe de l'état des vos mises à jour en ligne et de l'existence de mises à jour plus récentes. Cette vérification peut également s'effectuer manuellement en sélectionnant 'Vérifier l'existence de mises à jour'. Pour démarrer une mise à jour, sélectionnez 'Démarrer la mise à jour en ligne...' et saisissez le mot de passe de root. La fenêtre de mise à jour YOU (YaST Online Update) est alors ouverte.

# 1Le bureau KDE Le bureau KDE

# 1.4.5 Le presse-papiers Klipper

Le programme KDE Klipper sert de presse-papiers pour un texte marqué à l'aide du bouton de gauche de la souris. Ce texte peut alors être immédiatement collé dans une autre application en cliquant avec le bouton central de la souris (ou, dans le cas d'une souris à deux boutons, en cliquant avec les deux boutons simultanément) sur la position où le texte doit être inséré. Le texte sera alors copié à cet endroit à travers le presse-papiers.

Par défaut, le programme Klipper est démarré lors de l'amorçage de KDE et est symbolisé par l'icône sous la forme d'un porte-document dans le tableau de bord. Pour voir le contenu du presse-papiers, cliquez sur cet icône, un menu contextuel s'ouvre. Celui-ci contient l'historique, c'est-à-dire les sept dernières entrées de Klipper(voir figure [1.4\)](#page-46-0). Si vous avez copié un long texte dans Klipper, vous n'en verrez que la première ligne. L'entrée la plus récente apparaît en haut de la liste et est marquée comme étant active (coche noire). Si vous souhaitez copier un fragment de texte plus ancien de Klipper dans un programme, sélectionnez-le avec le bouton de gauche de la souris, placez le pointeur de la souris à l'endroit souhaité puis cliquez sur le bouton central de la souris.

| Klipper - Clipboard Tool |                  |
|--------------------------|------------------|
| kprinter README.txt      |                  |
| kprinter                 |                  |
| <b>Enable Actions</b>    | $Alt + CtrI + X$ |
| Clear Clipboard History  |                  |
| Configure Klipper        |                  |
| $He$ lp                  |                  |
| Ouit                     |                  |

<span id="page-46-0"></span>**FIG.** *1.4: Le presse-papiers Klipper*

Dans le menu contextuel, outre les derniers contenus du presse-papiers, vous trouverez les options suivantes :

**Activer les actions** Si vous sélectionnez cette entrée avec la souris, une coche noire apparaît à sa gauche. Cette option permet, par exemple, l'ouverture automatique d'une fenêtre dans laquelle vous pouvez sélectionner un navigateur lorsque vous marquez un URL avec la souris. SI vous cliquez à

nouveau sur 'Activer les actions', la coche noire disparaît alors et de telles actions ne seront plus effectuées automatiquement.

#### **Effacer l'historique du presse-papiers**

Élimine toutes les entrées de Klipper.

- **Configurer Klipper...** Ce point de menu ouvre le dialogue de configuration de Klipper. Vous pouvez contrôler le programme à travers des raccourcis clavier ou utiliser des expressions régulières. Pour obtenir plus de détails, consultez le manuel de Klipper. Le dialogue 'Général' contient une option qui peut s'avérer intéressante pour ceux qui utilisaient Windows. Cette option implémente les raccourcis clavier typiques de Windows pour couper  $\overline{\mathbb{C}}$ ✝ Ctrl)-C ✝  $\overline{\text{C}}$  et  $\overline{\text{C}}$ ✝  $\overline{\text{Ctrl}}$   $\overline{\text{ }}$   $\overline{\text{ }}$  $\overline{\mathcal{Z}}$  $(\overline{\mathbb{C}})$  et coller  $(\overline{\mathbb{C}})$  $\overline{\text{Ctrl}}$   $\overline{V}$  $\subset$ ☎ <sup>V</sup> ✆). Pour cela, activez l'option 'Synchroniser le contenu du presse-papiers et la sélection' située en première position dans 'Presse-papiers/Comportement de la sélection'. Vous pouvez ensuite utiliser la souris ou les raccourcis clavier dont vous avez l'habitude.
- **Aide** Avec cette option, vous accédez au manuel de Klipper, informer les développeurs d'un problème ou obtenir des informations additionnelles au sujet de Klipper et KDE.
- **Quitter** Si vous sélectionnez 'Quitter', vous ouvrez une fenêtre où vous pourrez spécifier si Klipper doit être redémarré la prochaine fois que vous vous connecterez. Si vous cliquez sur 'Non', vous devrez redémarrer le programme depuis le menu principal la prochaine fois que vous voudrez l'utiliser. Si vous sélectionnez 'Annuler', le programme sera fermé.

# 1.4.6 Contrôle des travaux d'impression

Vous pouvez démarrer le programme KJobViewer soit depuis le menu principal, soit depuis la ligne de commande avec la commande kjobviewer. Ce programme vous permet de contrôler les travaux d'impression. Les travaux d'impression sont envoyés dans une file d'attente d'où ils sont acheminés dans l'ordre vers l'imprimante. Tant que le travail d'impression se trouve dans la file d'attente, vous pouvez le modifier soit à travers le menu Travaux, soit en cliquant sur l'icône correspondant dans la barre d'outils (voir figure [1.5](#page-48-0) page ci-contre).

Les travaux d'impression peuvent être arrêtés, si vous souhaitez, par exemple, vérifier encore une fois que c'est le bon document qui a été envoyé à l'imprimante, puis repris une fois que vous vous êtes assuré qu'il s'agissait bien du document à imprimer. Avec l'option 'Supprimer', vous pouvez effacer vos travaux d'impression de la file d'attente. L'option de menu 'Déplacer vers l'imprimante',

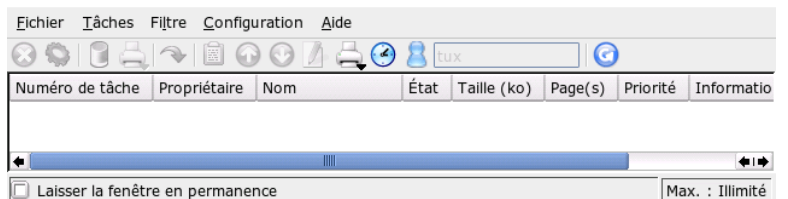

<span id="page-48-0"></span>**FIG.** *1.5: Contrôler les travaux d'impression avec KJobViewer*

vous permet de changer la sélection de l'imprimante si, par exemple, un collègue vient d'envoyer de grands documents à cette imprimante.

L'option 'Redémarrer' vous permet de répéter l'impression d'un document. Pour cela, vous devez sélectionner l'option 'Basculer les travaux terminés' du menu Filtre, marquer le document correspondant avec la souris et sélectionner l'option 'Redémarrer' du menu Travaux. L'entrée 'Rapport IPP sur le travail' contient les données techniques d'un travail d'impression. Vous pouvez utiliser les points de menu 'Augmenter la priorité' et 'Réduire la priorité' pour faire imprimer votre document le plus rapidement possible ou tout simplement lorsque l'imprimante sera libre. Cette dernière option est recommandée pour l'impression de grands documents que vous ne nécessitez pas immédiatement.

Dans le menu Filtre, vous pouvez changer d'imprimante, afficher les travaux d'impression terminés et limiter l'affichage à vos propres travaux d'impression avec l'option 'Afficher uniquement les travaux de l'utilisateur'. L'utilisateur est alors affiché dans la partie supérieure droite de la fenêtre.

Le menu 'Préférences' contient le point 'Configurer KJobViewer' avec lequel on accède à un petit dialogue de configuration dans lequel on peut définir le nombre maximum de travaux d'impression qui doivent être affichés. Vous pouvez soit introduire directement un nombre, soit utiliser le curseur à droite pour définir une valeur. Pour utiliser le curseur, cliquez dessus avec le bouton de gauche de la souris puis maintenez-le enfoncé pendant que vous déplacez le curseur jusqu'à la position souhaitée. Cliquez sur 'Ok' pour enregistrer cette valeur et cliquez sur 'Annuler' pour sortir du dialogue sans enregistrer les changements.

Les icônes situés sous la barre de menus reproduisent les fonctions qui se trouvent dans le menu. Si vous passez la souris sur l'un de ces icônes, un texte bref s'affiche. Ce texte d'aide spécifie la fonction de l'icône.

La partie de la fenêtre consacrée aux travaux est divisée en huit colonnes. Le nu-

méro d'identification du travail d'impression est assigné automatiquement par le système d'impression et sert à identifier les différents travaux. La colonne suivante indique le nom de l'utilisateur qui a envoyé le travail à l'imprimante et le nom du document. Dans la colonne d'état, vous pouvez voir si un travail se trouve encore dans la file d'attente, est en cours d'impression ou a déjà été imprimé. Ensuite, vous trouverez la taille du document en kilooctets et en nombre de pages. Par défaut, la priorité a la valeur 50, mais vous pouvez diminuer ou augmenter cette priorité lorsque cela s'avère nécessaire. La colonne suivante peut contenir des informations relatives à la facturation selon la politique de l'entreprise. Lorsque vous sélectionnez un travail avec le bouton de droite de la souris, vous ouvrez un menu contextuel dans lequel vous pouvez sélectionner l'action souhaitée. Vous ne disposez que de certaines actions pour les travaux déjà terminés. Dans le coin inférieur gauche de la fenêtre, se trouve la case à cocher 'Conserver la fenêtre en permanence'. Si vous cochez cette case, la fenêtre de KJobViewer s'ouvrira automatiquement lors de la prochaine connexion au système. KJobViewer peut également être démarré en cliquant sur l'icône symbolisant une imprimante dans le tableau de bord.

#### 1.4.7 Formater les disquettes avec KFloppy

KFloppy est l'outil de formatage de disquettes de KDE. Démarrez le programme dans le menu principal ou depuis la ligne de commande avec la commande kfloppy. KFloppy ouvre une fenêtre de dialogue (voir figure [1.6](#page-50-0) page suivante) dans laquelle vous devrez tout d'abord sélectionner quelques unes des options possibles. Vous pouvez ainsi, par exemple, sélectionner entre lecteur primaire et lecteur secondaire dans 'Lecteur de disquettes' si vous disposez de deux lecteurs de disquettes. Pour la taille, vous choisirez probablement l'option par défaut '3.5" 1.44 Mo', étant donné que les autres types de disquettes ne sont plus très présentes sur le marché. La définition du système de fichiers est plus importante. Ici, vous pouvez choisir entre ext2, le format de Linux et DOS. Si vous optez pour DOS, la disquette pourra également être utilisée dans un ordinateur Windows.

Le cadre dans la partie centrale de la fenêtre contient quatre options qui peuvent être activées ou désactivées avec le bouton de gauche de la souris. Les deux premières options avec des cases à cocher rondes sont exclusives. Cela signifie que vous devez choisir entre 'Formatage rapide' ou 'Formatage complet'. Le formatage rapide réécrit le système de fichier et efface toutes les données. Le formatage complet réécrit toutes les pistes et tous les secteurs et peut détecter des secteurs défectueux et les marquer comme tels pour qu'aucune donnée n'y soit plus écrite. L'option 'Vérifier l'intégrité' vous permet de vérifier le processus de formatage à

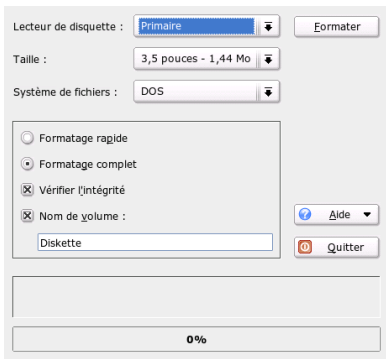

<span id="page-50-0"></span>**FIG.** *1.6: L'outil de formatage de disquettes KFloppy*

la fin de celui-ci. L'option 'Description du volume', vous permet d'assigner à la disquette un nom que vous saisirez dans le champ de texte en dessous.

Une fois que vous avez sélectionné toutes les options, cliquez sur 'Formater'. Vous serez alors averti de la perte de toutes les données de la disquette et vous devrez confirmer le formatage. Si des problèmes surgissent durant le formatage ou si des secteurs sont défectueux, KFloppy vous en informera.

Cliquez sur 'Aide' pour accéder au manuel de KFloppy. Informez les développeurs de KFloppy des problèmes rencontrés ou obtenez des informations relatives à cette version du programme, aux auteurs, à la traduction et à la licence avec l'option 'À propos de KFloppy'. Le point de menu 'À propos de KDE' vous donne des informations sur KDE et contient des liens vers les pages des développeurs de KDE. Pour fermer le programme KFloppy cliquez sur 'Quitter'.

#### 1.4.8 Visualiser, décompresser et créer des archives avec Ark

Afin d'économiser de l'espace sur votre disque dur, ils existent des utilitaires de compression des fichiers et répertoires qui réduisent leur taille à une infime partie de la taille originale. Le programme Ark, qui supporte les formats les plus répandus tels que zip, tar.gz, tar.bz2, lha, rar et bien d'autres, vous permet de gérer ces archives.

1

Le bureau KDE

Le bureau KDE

Démarrez Ark dans le menu principal ou depuis la ligne de commande à l'aide de la commande ark. Si vous disposez déjà d'une archive compressée, vous pouvez la glissez de la fenêtre de Konqueror vers la fenêtre de Ark. Le programme affiche alors le contenu de l'archive. Pour obtenir une vue du contenu de l'archive intégrée dans Konqueror, cliquez sur cette archive dans Konqueror avec le bouton de droite de la souris et choisissez l'option 'Aperçu avec Ark'. Vous pouvez également ouvrir l'archive dans Ark directement en sélectionant les points de menu 'Fichier'  $\rightarrow$  'Ouvrir' (voir fig. [1.7\)](#page-51-0).

| File Edit Action Settings Help<br>lo.<br>₩<br>G |             |        |          |       |                                           |                  |  |
|-------------------------------------------------|-------------|--------|----------|-------|-------------------------------------------|------------------|--|
| Filename                                        | <b>Size</b> | Method | Size Now | Ratio | Timestamp                                 | <b>CRC</b>       |  |
| <b>FAO</b>                                      | 67.306      | Defl:N | 24.890   |       | 63.0 % 03/27/03 06:50 pm 35c0301b         |                  |  |
| lbash.html                                      | 254.087     | Defl:N |          |       | 67,352 74.0 %03/27/03 06:50 pm            | 6efaaffc         |  |
| bashref.html 669,157                            |             | Defl:N |          |       | 115,423 83.0 % 03/27/03 06:50 pm 11cbad55 |                  |  |
| 0 files selected                                |             |        |          |       |                                           | 3 files 967.3 KB |  |

<span id="page-51-0"></span>**FIG.** *1.7: Ark : aperçu d'une archive*

Une fois que l'archive a été ouverte, vous pouvez effectuer plusieurs actions. Le menu 'Action' vous offre des options très utiles telles que 'Ajouter un fichier' 'Ajouter un dossier', 'Supprimer', 'Extraire', 'Afficher', 'Ouvrir avec' ou 'Modifier avec'.

Si vous souhaitez créer une nouvelle archive, sélectionnez le menu 'Fichier'  $\rightarrow$ 'Nouveau'. Une fenêtre s'ouvre alors dans laquelle vous donnez le nom de l'archive. Choisissez dans le menu qui apparaît 'Format d'archive' le format correspondant.

Après avoir confirmé avec 'Enregistrer' ou avoir appuyé sur  $\mathbb{E}$ Entrée), une fenêtre vide s'ouvre dans laquelle vous pouvez déplacer des fichiers ou répertoires depuis Konqueror. Le programme Ark compresse les données et les enregistre dans le format d'archivage sélectionné. Si vous souhaitez obtenir plus d'informations relatives à Ark, sélectionnez le menu 'Aide' ➝ 'Manuel de Ark'.

# 1.4.9 Desktop Sharing : partager des bureaux

Avec "Desktop sharing", vous pouvez partager votre bureau avec d'autres utilisateurs. Le Desktop sharing utilise le protocole RFB, plus connu comme VNC. Ainsi, un bureau Linux peut être mis à la disposition de clients utilisant d'autres systèmes d'exploitation à la condition qu'ils supportent VNC.

Afin de permettre l'accès à votre bureau à des personnes dignes de confiance, vous devez tout d'abord leur envoyer un mot de passe. Ceci est fait à travers une invitation. Pour cela, démarrez le centre de contrôle depuis le menu principal et sélectionnez le point 'Partage de bureau' du module 'Internet et Réseau'.

# Attention

#### Remarques de sécurité

Prenez bien garde à n'envoyer des invitations qu'à des personnes absolument dignes de confiance. Sinon, le destinataire dispose d'un accès illimité à vos données ! Pour des raisons de sécurité, chaque connexion ne dure qu'une heure au maximum.

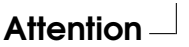

Choisissez 'Créer et administrer des invitations' et décidez-vous entre 'Nouvelle invitation personnelle' et 'Nouvelle invitation par courrier électronique'. Si vous choisissez 'Nouvelle invitation personnelle', vous créez avec l'adresse IP de votre ordinateur, un mot de passe et la date d'expiration de l'invitation. Vous devrez alors faire parvenir personnellement ces données à la personne en question. Par contre, si vous choisissez 'Nouvelle invitation par courrier électronique', KMail démarre automatiquement et un message avec les données nécessaires (ordinateur, mot de passe et date d'expiration) est envoyé à la personne correspondante. Le destinataire (lorsqu'il utilise également KDE/KMail) n'aura plus qu'à cliquer sur ce lien pour se connecter à votre bureau. Dans le cas d'autres systèmes d'exploitation, vous devez démarrer un VNC-Viewer adéquat et y copier l'adresse. KDE informe l'expéditeur (donc vous), qu'une connexion VNC a été demandée. Vous pouvez alors décider si vous acceptez la connexion ou si vous la refusez.

# 1.4.10 Captures d'écran avec KSnapshot

KSnapshot vous permet de réaliser des photos de votre écran ou d'applications spécifiques. Vous pouvez démarrer le programme dans le menu principal ou depuis la ligne de commande avec la commande ksnapshot. La fenêtre

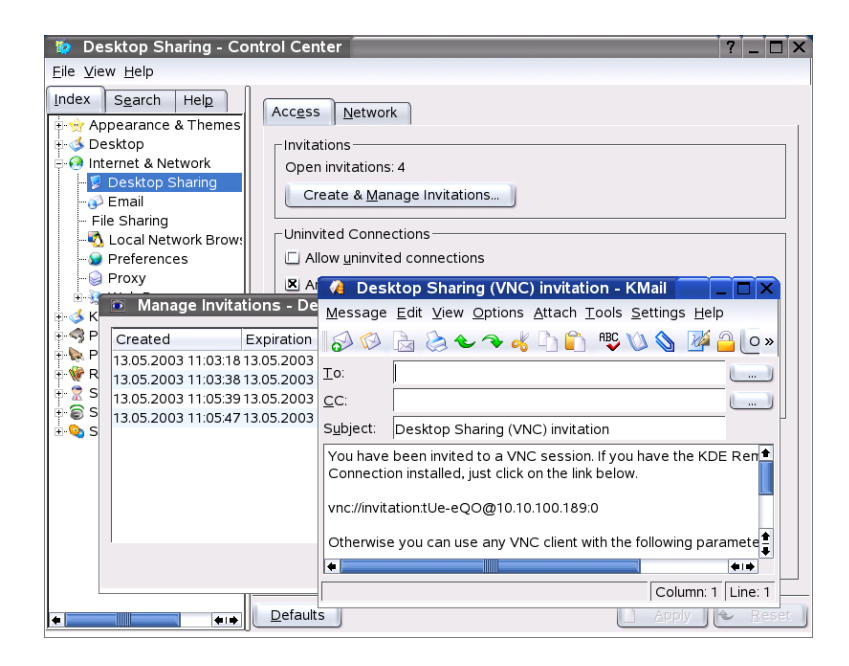

**FIG.** *1.8: Partager le bureau avec invitation par courrier électronique*

de dialogue de KSnapshot est divisée horizontalement en deux sections (voir fig. [1.9](#page-54-0) page suivante). La fenêtre supérieure contient un aperçu de la fenêtre courante et trois boutons pour créer, enregistrer et imprimer une capture d'écran. Dans la partie inférieure, vous pouvez définir diverses options pour la réalisation effective de la capture d'écran.

Avant de procéder à la capture d'écran, définissez dans le menu déroulant 'Délai' le temps en secondes entre le moment où vous cliquez sur 'Capturer' et le moment où la capture est effectivement faite. Si vous souhaitez capturer uniquement la fenêtre active, sélectionnez la case à cocher 'Capturer seulement la fenêtre contenant le curseur'. Par défaut, chaque fenêtre sous le pointeur de la souris est capturée. Si vous voulez modifier cela, vous pouvez choisir d'autres façons de procéder dans le menu cascade 'Mode photo de l'écran'. Enregistrez la capture d'écran en cliquant sur 'Enregistrer' et en entrant le répertoire où la capture d'écran doit être enregistrée ainsi que le nom de fichier que vous souhaitez lui donner. L'option 'Imprimer' vous permet d'imprimer la capture d'écran.

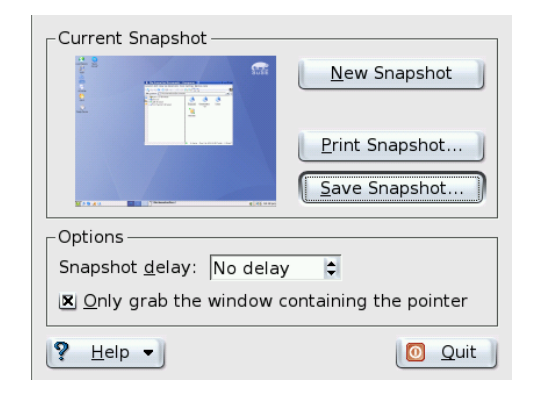

**FIG.** *1.9: Captures d'écran avec KSnapshot*

# <span id="page-54-0"></span>1.4.11 Kontact

Le programme Kontact vous permet d'afficher les courriers électroniques, les notes, les contacts, les nouvelles, la météo, le calendrier dans une fenêtre unique. Démarrez le programme avec la combinaison de touches (A  $\overline{\text{Alt}}$   $\cdot$   $\overline{\text{E}}$ ✝ E<sub>2</sub> et la saisie de kontact (voir figure [1.10](#page-55-0) page suivante).

Configurez dans le menu 'Configurations' Kontact ou les composantes correspondantes. Vous pouvez définir par l'intermédiaire de 'Sélectionner les composantes' quelles composantes peuvent être utilisées. Appelez le menu 'Configurer Kontact', et trouvez les configurations nécessaires pour chaque composante. Ces configurations sont les mêmes que si vous aviez appelé le programme correspondant séparément. En cas de doute, reportez-vous alors au chapitre concerné.

Depuis le point de menu 'Configurer la vue d'ensemble', configurez l'affichage de composantes dans la représentation de la vue d'ensemble (icône avec une étoile à cinq branches). Cette dernière vous permet par exemple d'afficher tous les anniversaires provenant du carnet d'adresse KDE, ou de définir les répertoires devant être énumérés dans le synopsis.

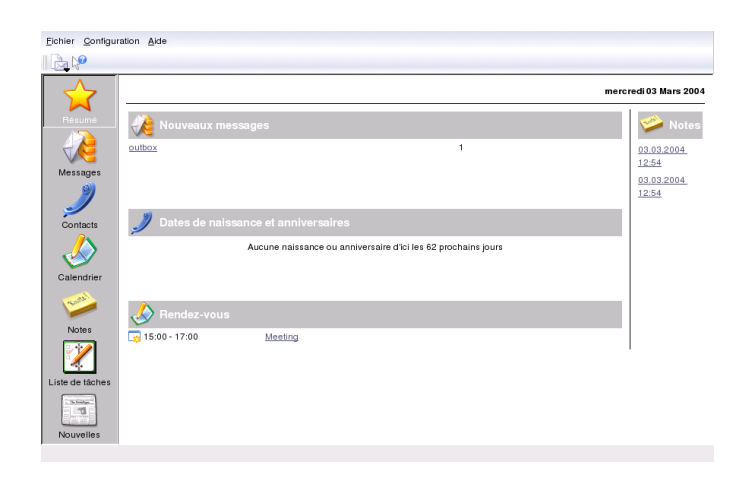

**FIG.** *1.10: Kontact*

# <span id="page-55-0"></span>1.4.12 Kopete : discuter avec des amis

#### Qu'est-ce que Kopete ?

Kopete est un client de messagerie. Il permet à plusieurs partenaires reliés par Internet de discuter (chat). À l'heure actuelle, Kopete supporte tous les protocoles courants de messagerie tels que ICQ, MSN, Yachoo, SMS, Jabber, AIM et IRC.

#### Configurer Kopete

Pour pouvoir utiliser Kopete, vous devrez configurer le programme de façon individuelle et entrer vos données utilisateur. Cliquez, dans la barre de menus, sur 'Configuration' puis sur 'Configurer Kopete'. Vous trouverez tous les protocoles disponibles sous le point de menu 'Accès'. Cochez le type de connexion désiré.

Cliquez sur l'icône 'Comptes' pour saisir vos données utilisateur. Avant de pouvoir utiliser un client de messagerie, vous devez vous inscrire sur le site Internet qui offre un tel service de messagerie. Cliquez alors sur 'Nouveau'. Ceci ouvre un assistant de configuration qui vous aidera à configurer votre profil utilisateur.

À l'étape suivante, les différents services de messagerie disponibles s'afficheront. Vous pourrez alors sélectionner le service auquel vous êtes inscrit. Cliquez ensuite sur 'suivant'.

1Le bureau KDE Le bureau KDE

À l'étape suivante, saisissez les données de compte que vous avez utilisées pour vous inscrire au service de messagerie. Dans la plupart des cas, il s'agit de votre pseudonyme, de votre nom ou de votre adresse électronique et du mot de passe que vous avez défini. Cliquez maintenant sur 'Terminer' et votre compte est configuré.

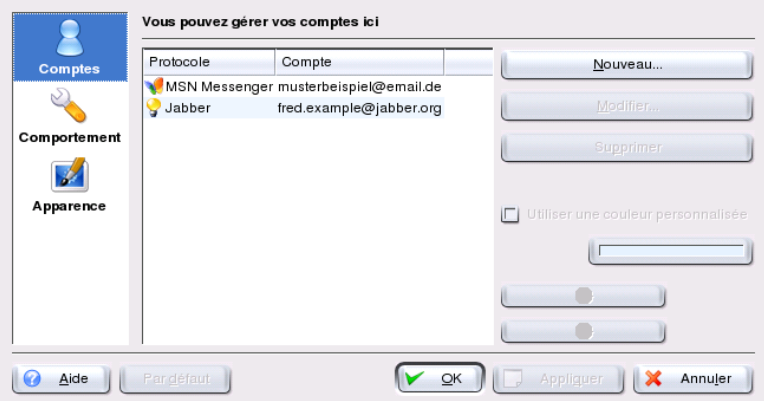

**FIG.** *1.11: Fenêtre de configuration de Kopete*

Le point suivant dans la configuration est 'Apparence' qui permet de définir l'aspect de Kopete. Le menu contient l'onglet 'Emoticons' qui vous offre une sélection de smilies grâce auxquels vos discussions peuvent avoir un aspect un peu plus vivant.

Les onglets 'Fenêtre de discussion' et 'Couleurs et polices de caractères' vous offrent la possibilité de définir l'aspect de la fenêtre que vous utiliserez pour communiquer avec les autres participants. Vous pouvez choisir entre les apparences classiques offertes par chaque fournisseur et un aspect que vous aurez librement configuré et auquel vous aurez attribué vous-même les couleurs et les polices de caractères.

#### Ajouter des contacts

Afin de pouvoir discuter avec un participant, vous devez encore ajouter les contacts. Si vous avez déjà créer un compte sur un autre ordinateur, les données seront reprises et ajoutées automatiquement à votre liste de contacts. Pour ajouter un autre utilisateur manuellement, cliquez, dans le menu principal sur 'Fichier' et 'Ajouter un contact'.

Ceci ouvre un nouvel assistant, qui vous accompagnera jusqu'à la fin. Cependant, veuillez noter que vous devez être en ligne pour ajouter un nouveau contact à votre liste.

#### Ajouter des groupes

Vous pouvez faire appel à cette fonction en cliquant sur 'Fichier' ➝ 'Créer un nouveau groupe' dans le menu principal. Saisissez un nom pour le groupe et confirmez en cliquant sur 'Ok'. Un nouveau dossier dans lequel vous pouvez entrer les contacts que vous voulez, apparaît alors dans votre liste de contacts. Pour ajouter un contact dans un dossier, tirez-le simplement avec un glisser-déposer. De cette façon, vous pouvez regrouper vos contacts et avoir une meilleure vue d'ensemble.

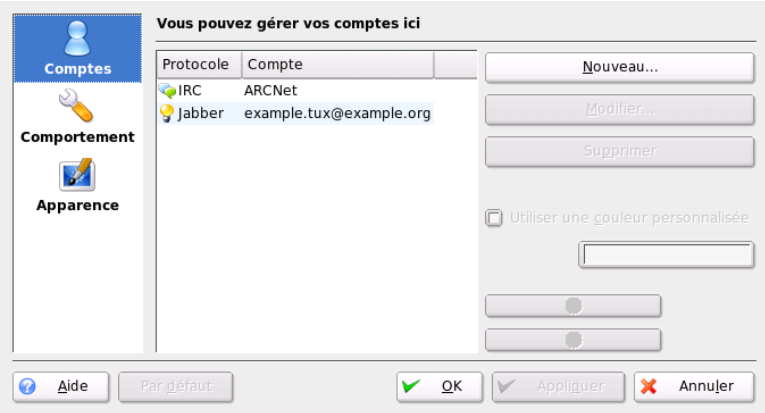

**FIG.** *1.12: Le programme principal Kopete*

#### Utiliser Kopete

Pour pouvoir maintenant vous entretenir avec d'autres participants, il vous faut établir une connexion Internet puis, dans le menu principal, cliquer sur 'Fichier' ➝ 'Connexion' ➝ 'Tous connecter'. Vous avez maintenant établi une connexion entre Kopete et le service de messagerie instantannée sélectionné.

Pour commencer une discussion avec un participant, procédez comme suit : vos contacts apparaissent dans le programme principal ; lorsque l'un d'entre eux est en ligne, cliquez dessus avec le bouton de droite de la souris. Vous avez alors plusieurs possibilités : vous pouvez envoyer un message ou commencer une discussion. La différence principale réside dans le fait que vous pouvez inviter d'autres participants lors d'une discussion et envoyer des messages à tous à la fois en temps réel. Lorsque vous avez commencé une discussion et que vous quittez celle-ci, la connexion avec les autres participants sera terminée.

Vous pouvez également envoyer facilement des fichiers avec ce programme de messagerie instantannée. Cliquez, avec le bouton de droite de la souris, sur un utilisateur. Dans le menu ouvert, vous trouverez ici des options telles que 'Effacer un contact', 'Afficher des informations sur l'utilisateur', 'Bloquer un utilisateur' et 'Envoyer un fichier'. Une fois que vous avez cliqué sur 'Envoyer un fichier', une nouvelle fenêtre apparaît dans laquelle vous pouvez sélectionner le fichier à envoyer. Cliquez sur 'Ok' pour confirmer et une requête sera envoyée au destinataire pour s'assurer qu'il accepte ce fichier. Si la réponse est positive, le fichier est alors transféré.

#### 1.4.13 Administration des polices de caractères avec KFontinst

Après l'installation, SUSE LINUX dispose de différentes polices de caractères accessibles à tous et qui sont disponibles sous différents formats (Bitmap, True-Type, etc.). On parle de "Polices système". En outre, les utilisateurs peuvent aussi installer leurs propres polices telles que celles que l'on peut trouver sur de nombreux CD. Néanmoins, ces polices ne seront visibles que pour l'utilisateur concerné.

Le centre de contrôle de KDE vous offre, avec le module KFontinst, la possibilité d'installer des polices sur le système (voir section [1.13](#page-59-0) page suivante).

Pour vérifier vous-même quelles sont les polices disponibles, saisissez dans une fenêtre de Konqueror l'URL fonts:/. Deux dossiers seront alors affichés : Personnel et Système. Vos polices personnelles seront installées dans le répertoire Personnel. Pour le répertoire Système, vous nécessitez les droits root.

Pour installer vos propres polices en tant qu'utilisateur, procédez comme suit :

1. Démarrez le centre de contrôle et exécutez le module avec 'Administration du système'  $\rightarrow$  'Installation des polices de caractères'.

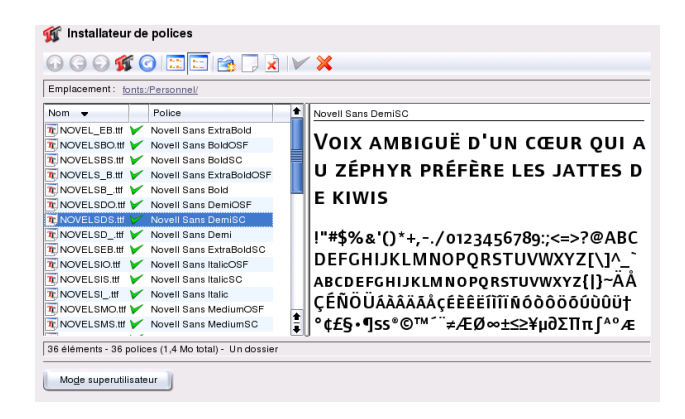

**FIG.** *1.13: Administration des polices de caractères dans le centre de contrôle*

- <span id="page-59-0"></span>2. Sélectionnez l'icône 'Ajouter des polices de caractères'. Vous pouvez également, en cliquant sur la liste avec le bouton de droite de la souris, ouvrir un menu déroulant avec la même action.
- 3. Une fenêtre de dialogue s'ouvre dans laquelle vous pouvez sélectionner une ou plusieurs polices de caractères que vous souhaitez ajouter.
- 4. Les polices de caractères sont maintenant ajoutées à votre dossier de polices de caractères personnel. Si vous sélectionnez une police de caractères, vous en voyez un aperçu.

Si vous voulez actualiser vos polices système, sélectionnez tout d'abord 'Mode d'administration du système', entrez le mot de passe root puis procédez comme pour tout autre utilisateur.

La possibilité de désactiver des polices de caractères existantes est également très pratique. Les polices restent disponibles sur le support de données, cependant elles sont "invisibles" pour le système. Sélectionnez l'icône adéquat ou dans le menu déroulant le point 'Désactiver'. La croix verte disparaît alors. Pour activer vos paramètres, confirmez avec 'Appliquer'. Maintenant, vos polices désactivées ne sont plus visibles dans vos applications. Ainsi, la quantité de polices de caractères affichées dans le dialogue de sélection des polices est ramené à un nombre raisonnable.

# 2Le bureau GNOME

GNOME (GNU Network Object Model Environment) est un bureau Linux rapide. Le but de son développement était de réaliser une interface utilisateur plus uniforme tout en rationalisant les différents aspects du look and feel. Non seulement les composants élémentaires pour la gestion des fenêtres, mais aussi les autres éléments permettent le partage de données entre différentes applications et sont basés sur un concept d'exploitation uniforme et un même système d'aide.

Le bureau GNOME

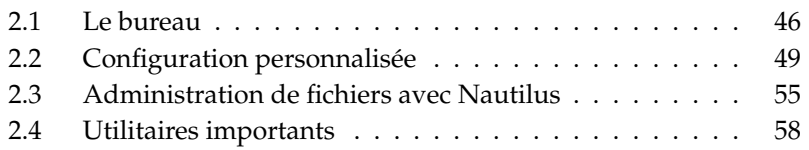

# <span id="page-61-0"></span>2.1 Le bureau

Les éléments les plus importants du bureau GNOME sont les icônes sur le bureau, le tableau de bord sur la bordure inférieure de l'écran et le menu du bureau. La souris est, elle, votre outil le plus important.

# 2.1.1 Les icônes

Par défaut, trois icônes sont présentes sur votre bureau : votre répertoire personnel, le dialogue de démarrage de la configuration de l'interface graphique et la corbeille. Lorsque, d'un double-clic, vous ouvrez votre répertoire personnel, Nautilus démarre et vous affiche le contenu de votre répertoire. Vous trouverez plus d'informations quant à la manipulation de Nautilus dans la section *[Adminis](#page-70-0)[tration de fichiers avec Nautilus](#page-70-0)* page [55.](#page-70-0) Tous les fichiers effacés avec Nautilus sont envoyés dans la corbeille tout comme ceux que vous y déposez directement.

En cliquant avec le bouton de droite de la souris sur un icône, vous ouvrez un menu à l'aide duquel vous pouvez procéder à différentes opérations sur les fichiers telles que copier, effacer ou renommer. Si vous sélectionnez l'option 'Propriétés', un dialogue de configuration s'affiche. Ici, vous pouvez modifier le titre d'un icône ou l'icône même à l'aide de 'Utiliser un icône personnalisé'. L'onglet 'Emblèmes' permet d'ajouter des symboles graphiques descriptifs aux icônes. Dans 'Permissions', vous pouvez configurer les droits d'accès en lecture, écriture et exécution pour l'utilisateur, le groupe et tous les autres. Avec l'onglet 'Notes', vous pouvez écrire des commentaires. Dans le menu de l'icône de la corbeille, vous trouverez également la fonction 'Vider la corbeille' qui permet d'effacer le contenu de la corbeille.

SI vous voulez effacer un icône du bureau, déposez-le tout simplement dans la corbeille. Veillez cependant à prendre garde lors de cette manipulation : si vous déposez l'icône d'un répertoire ou d'un fichier dans la corbeille, les données effectivement contenues par ceux-ci seront définitivement effacées ! Par contre, s'il ne s'agit que de lien symbolique d'un répertoire ou d'un fichier, alors seul ce lien symbolique sera effacé.

Pour créer un lien symbolique vers un répertoire ou un fichier sur le bureau, ouvrez l'objet en question dans Nautilus. Cliquez, avec le bouton de droite de la souris, sur l'objet pour lequel vous voulez créer un lien symbolique et sélectionnez 'Créer un lien symbolique'. Glissez le lien en dehors de la fenètre Nautilus, et déposez-le sur le bureau.

# 2.1.2 Le menu du bureau

Si vous cliquez avec le bouton de droite de la souris sur un espace libre du bureau, un menu avec plusieurs options s'ouvrira. Sélectionnez 'Nouveau répertoire' pour créer un nouveau répertoire sur le bureau. Avec 'Nouveau lanceur' vous pouvez créer un lanceur (icône d'exécution) de programme. Entrez le nom et la commande d'exécution du programme en question et sélectionnez l'icône que vous souhaitez lui attribuer. Vous pouvez également changer l'arrière-plan de votre bureau ou remettre celui défini par défaut.

# 2.1.3 Le tableau de bord

Le tableau de bord contient, dans la barre de tâches, les icônes symbolisant les fenêtres de toutes les applications démarrées. Si vous cliquez sur le nom de la fenêtre, le programme, s'il était caché par d'autres fenêtres, est placé au premier plan. Si le programme se trouve déjà au premier plan, en cliquant vous le réduirez. Cliquez une deuxième fois et la fenêtre en question s'ouvrira à nouveau.

Vous disposez également de la possibilité de basculer entre différents bureaux virtuels à l'aide du Changeur de bureau. Ces différents bureaux virtuels vous permettent un travail structuré lorsque vous utilisez beaucoup de programmes en même temps, exactement comme si vous disposiez de différentes tables de travail pour différentes tâches.

Lorsque vous cliquez sur un espace libre du tableau de bord avec le bouton de droite de la souris, vous ouvrez un menu qui vous offre aide, informations et commandes relatives aux tableaux de bord et à GNOME. Si vous sélectionnez 'Propriétés', un dialogue de configuration s'ouvrira dans lequel vous pourrez modifier la position et l'arrière-plan du tableau de bord. En outre, vous pouvez, grâce à ce menu, créer de nouveaux tableaux de bord. Vous pouvez également créer des lanceurs (icônes d'exécution) de programme, des outils, et toutes sortes d'applets. À cette fin, sélectionnez 'Ajouter au tableau de bord' dans le menu. Vous pouvez également créer des tiroirs pour y placer vos programmes favoris ou vos documents les plus importants. Ceux-ci apparaîtront lorsque vous ouvrirez le tiroir d'un simple clic de souris. En cliquant avec le bouton de droite de la souris sur le tiroir puis en sélectionnant 'Propriétés', vous pouvez modifier la taille et l'aspect du tiroir. Cliquez sur l'icône pour la changer en pomme ou en coccinelle, par exemple. Vous pouvez supprimer les élements d'un tableau en cliquant avec le bouton de droite de la souris sur le symbole correspondant puis en sélectionnant 'Supprimer'.

# 2.1.4 Le menu principal

Vous ouvrez le menu principal en cliquant sur l'icône à gauche du tableau de bord. Outre les applications qui sont organisées en catégories, vous trouverez des fonctions par défaut telles que 'Déconnecter' et 'Verrouiller l'écran'. Utilisez l'option 'Ouvrir un fichier récent' pour accéder aux derniers fichiers ouverts et l'option 'Recherche' pour trouver confortablement des fichiers dont vous ne connaissez pas l'emplacement.

Le point de menu 'Exécuter un programme' vous permet de saisir directement la commande de lancement d'un programme ; ceci vous évite de devoir le rechercher dans les différents menus de programmes. Dans le menu principal, vous pouvez également démarrer le 'centre de contrôle de GNOME' pour configurer le bureau ou YaST pour installer des logiciels supplémentaires.

# 2.1.5 Manipulation de disquettes et de CD ou DVD

Si vous souhaitez accéder à des disquettes, des CD ou des DVD, insérez le support en question dans le lecteur correspondant puis cliquez avec le bouton de droite de la souris sur un espace vide du bureau et sélectionnez le support désiré dans le menu 'Supports'. Un icône représentant une disquette ou un CD apparaît. Un double-clic sur cet icône ouvre Nautilus, qui affiche le contenu du support de données. Avec glisser-déposer, vous pouvez copier les fichiers dans votre répertoire personnel. De la même façon, vous pouvez enregistrer des fichiers sur une disquette.

# Attention

Ne retirez pas une disquette de son lecteur directement après son utilisation. Les disquettes, les CD et les DVD doivent tout d'abord être démontés du système. Fermez toutes les fenêtres Nautilus qui accèdent au support concerné. Cliquez ensuite avec le bouton de droite de la souris sur l'icône symbolisant le support et sélectionnez 'Éjecter' dans le menu. La disquette peut maintenant être retirée ou s'il s'agit d'un CD ou d'un DVD, le lecteur s'ouvre automatiquement et l'icône correspondant disparaît du bureau.

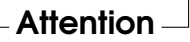

Les disquettes peuvent également être formatées dans le menu relatif aux disquettes. Dans le masque de dialogue, sélectionnez le format et la densité de la disquette. Dans 'Type de système de fichiers', vous avez le choix entre 'Linux

Nativ (ext2)', le système de fichiers Linux et 'DOS (FAT)'. Si vous souhaitez utiliser votre disquette sous Linux et Windows, utilisez le format 'DOS (FAT)' car Windows ne peut pas lire le système de fichiers Linux. Vous trouverez quelques instructions au sujet de cet outil dans l'aide.

# <span id="page-64-0"></span>2.2 Configuration personnalisée

Le bureau GNOME vous offre la possibilité de configurer votre surface de travail selon vos goûts et vos besoins. Cliquez sur le symbole 'Démarrer ici' sur le bureau ; si ce symbole n'est pas disponible, démarrez Nautilus en cliquant avec le bouton de droite de la souris sur votre bureau puis en sélectionnant 'Nouvelle Fenêtre'. Sous 'Emplacement :' saisissez préférences://. Ouvrez les différents dialogues de configuration en double-cliquant sur l'icône correspondant.

#### Remarque

Dans chaque module, vous disposez d'une aide bien concrète pour chaque option proposée à laquelle vous pouvez accéder à l'aide du bouton 'Aide'. Chaque modification effectuée dans un module de configuration est immédiatement adoptée par le système.

Remarque

# 2.2.1 Clavier

Dans le module 'Clavier', configurez les paramètres tels que fréquence de répétition et signaux sonores associés à votre clavier. Le module lui-même est constitué de deux onglets : 'Clavier' et 'Audio'. L'onglet 'Audio' sert à la configuration des signaux sonores associés à votre clavier. Si vous souhaitez un avertissement sonore lorsqu'une mauvaise touche du clavier est enfoncée, activez le bouton radio correspondant. Quittez le module 'Clavier' en cliquant sur le bouton 'Fermer' ou entrez dans le module d'accessibilité en cliquant le bouton 'Accessibilité'. La fonctionnalité de ce module est décrite avec précision dans la section *[Accessibilité](#page-68-0)* page [53.](#page-68-0)

# 2.2.2 Configuration de la souris

La configuration de la souris consiste en trois onglets : 'Boutons', 'Curseur' et 'Mouvement'. Les possibilités de configuration de l'onglet 'Boutons' concerne l''Orientation de la souris'. Les gauchers activeront la case à cocher 'Souris pour gaucher' afin d'inverser les boutons de droite et de gauche de la souris. Utilisez le curseur pour déterminer le délai maximum autorisé entre deux clics pour que le système les reconnaisse comme un double-clic.

Utilisez l'onglet 'Curseur' pour modifier l'aspect et la taille du curseur. Vous disposez de quatre paramètres différents au choix. Veuillez noter que la configuration de ces paramètres ne sera effective que lors de la prochaine connexion. Sous 'Localiser le pointeur', vous pouvez activer une option qui vous permet de mettre en évidence le curseur lorsque vous enfoncez la touche 
S Strg) afin de le retrouver plus facilement.

Utilisez l'onglet 'Mouvement' pour régler l''Accélération' et la 'Sensibilité' du curseur.

# 2.2.3 Menus et barres d'outils

Les paramètres de ce module affectent les menus et barres d'outils de tous les programmes compatibles GNOME. Ici, vous avez la possibilité de contôler toutes les barres d'outils GNOME centralement. Déterminez si les boutons doivent être affichés sous forme de 'Texte seulement', 'Icône seulement', 'Texte à côté des icônes' ou 'Texte sous les icônes'. La configuration par défaut est la version la plus économe en place : 'Texte seulement'. Pour un maniement plus intuitif et plus rapide des programmes, vous pouvez faire afficher les icônes à tout moment.

Pour séparer les barres d'outils des autres éléments de la fenêtre du programme et les déplacer à votre guise à l'intérieur de la fenêtre du programme ou sur votre bureau, activez la case à cocher 'Les barres d'outils peuvent être détachées et déplacées'. Une zone de saisie apparaît alors sur le bord gauche de votre barre d'outils. Si vous cliquez sur cette zone et conservez enfoncé le bouton de la souris, la barre d'outils peut être bougée et déposée à l'emplacement souhaité.

Chaque entrée texte du menu de chaque application peut être affichée avec l'icône correspondant. À cette fin, activez la case à cocher 'Afficher les icônes dans les menus' et vérifiez la configuration de vos paramètres à l'aide de la barre de menus exemple disponible.

# 2.2.4 Économiseur d'écran

Le module de configuration de l'économiseur d'écran est constitué de deux onglets : 'Modes d'affichage' et 'Avancé'. Vous pouvez sélectionner l'économiseur d'écran dans 'Modes d'affichage'. L'onglet 'Avancé' contient quelques paramètres de configuration spéciaux qui, normalement, ne demandent pas à être modifiés.

Pour définir un économiseur d'écran dans l'onglet 'Modes d'affichage', sélectionnez le mode de fonctionnement de l'économiseur d'écran. Vous avez le choix entre 'Économiseur d'écran aléatoire' (sélection aléatoire d'un économiseur d'écran issu d'une sélection prédéfinie par l'utilisateur), 'Un seul économiseur d'écran', 'Écran noir' ou 'Désactiver l'économiseur d'écran'.

SI vous avez sélectionné l'un des modes 'Économiseur d'écran aléatoire' ou 'Un seul économiseur d'écran', sélectionnez une liste de un ou plusieurs économiseurs d'écran. Les économiseurs d'écran sélectionnés seront affichés dans une fenêtre miniature de prévisualisation. Avec 'Prévisualisation', vous obtenez une prévisualisation plein écran de cet économiseur d'écran. Pressez une touche quelconque pour quitter ce mode de prévisualisation. Vous pouvez prévisualiser les autres économiseurs d'écran de la liste en cliquant sur les deux triangles (pour précédent et suivant) sous la liste de sélection.

Dans la dernière étape, définissez l'intervalle de temps après lequel l'écran doit devenir complètement noir ('Noir après'), l'économiseur d'écran doit être changé ('Cycle après') ou l'écran doit être verrouillé ('Verrouillage de l'écran après'). Tous les intervalles de temps doivent être donnés en minutes.

# 2.2.5 Fenêtre

Ce module contrôle le comportement des fenêtre de programmes. Déterminez comment la fenêtre doit se comporter lors d'un contact avec le curseur de la souris ou d'un double-clic sur la barre de titre ainsi que la touche à enfoncer pour déplacer une fenêtre d'application.

Si plusieurs fenêtres de programmes sont présentes sur votre bureau, la fenêtre active est, par défaut, celle dans laquelle vous cliquez avec votre souris. Si vous souhaitez modifier ce comportement, activez la case à cocher 'Activer les fenêtres lorsque la souris se trouve dessus'. Vous pouvez également activer la case à cocher au dessous 'Soulever la fenêtre activée après un délai prédéfini' et spécifier ce délai. Ceci permet de n'activer une fenêtre que lorsque le curseur de la souris y est resté plus longtemps que le délai spécifié.

Afin d'avoir plus de place sur votre bureau, vous pouvez, avec un double-clic de souris, enrouler les fenêtres d'applications de façon à ce que seule la barre de titre correspondante reste visible sur le bureau. Ce comportement est actif par défaut. Il vous est également possible de configurer les fenêtres de façon à ce qu'un double-clic de souris les maximise.

À l'aide du bouton radio, définissez la touche de commutation (ou modificateur) à enfoncer pour que la fenêtre puisse être déplacée sur votre bureau. Vous avez le  $choice$  choix entre  $\overline{\mathcal{S}}$  $\frac{1}{\text{Strg}}$ ,  $\overline{A}$ ✝  $\overline{Alt}$  et la touche  $\overline{W}$ Windows).

# 2.2.6 Arrière-plan

Définissez l'arrière-plan de votre bureau. Par défaut, les modifications que vous ferez ici seront utilisées pour tous les bureaux. Si vous ne souhaitez utilisez aucune image d'arrière-plan, cliquez sur 'Pas d'image' et définissez le style de l'arrière-plan. Dans le menu déroulant, vous avez le choix entre un motif horizontal, un motif vertical ou aucun motif. Selon le style d'arrière-plan sélectionné (motif ou uni), définissez les couleurs à l'aide du bouton 'Couleur' dans l'éditeur de couleurs.

Si vous souhaitez utiliser un fichier image en tant qu'arrière-plan, glissez-le tout simplement en maintenant enfoncé le bouton de gauche de la souris dans le champ 'Sélectionnez une image' du dialogue de menu et déposez-le là. Vous pouvez également cliquer sur le champ 'Sélectionnez une image' afin d'ouvrir un dialogue dans lequel vous pourrez sélectionner les images d'arrière-plan disponibles dans le système.

Dans 'Options de l'image', définissez quelles étapes de traitement doivent être utilisées pour adapter l'image de façon optimale à la résolution actuelle de l'écran. Choisissez entre 'Tapisser', 'Centrer', 'À l'échelle' et 'Étirer'.

# 2.2.7 Police de caractères

Ce module permet de déterminer la police de caractères à utiliser sur votre bureau ainsi que, dans un deuxième temps, de configurer des effets optionaux destinés à améliorer la qualité de la police. Dans la partie supérieure de la fenêtre de dialogue, quatre boutons vous permettent de définir la 'Police dans les applications', la 'Police sur le bureau', la 'Police dans les barres de titres des fenêtres' et la 'Police dans les terminaux'. Lorsque vous cliquez sur l'un de ces boutons, un dialogue de sélection s'ouvre dans lequel vous pouvez spécifier la famille, le style et la taille de la police de caractères. Par défaut, la valeur optimale est attribuée aux options de 'reproduction de la police de caractères' et aux autres options de configuration sous 'Détails'.

# 2.2.8 Thème

Sélectionnez ici le style pour tous les éléments de contrôle sur votre bureau et dans les applications GNOME. Vous avez le choix entre plusieurs thèmes préinstallés. Une fois que vous avez sélectionné un style dans la liste, GNOME procède au changement de façon automatique. Le bouton 'Détails...' vous permet d'ouvrir un dialogue supplémentaire dans lequel vous pouvez définir le style de façon individuelle pour chaque élément de votre bureau, par exemple, pour le contenu des fenêtres, le cadre des fenêtres et les icônes. Si vous procédez à vos modifications puis quittez le dialogue avec 'Fermer', un 'Thème personnalisé' apparaît dans la liste des thèmes. Cliquez sur le bouton 'Enregistrer le thème' afin de donner un nom à votre nouveau thème et de l'enregistrer. Vous pourrez trouver de nombreux thèmes additionnels pour GNOME sous forme de fichiers .tar.gzsur Internet ou à partir d'autres sources. Installez-les à l'aide du bouton 'Installer des thèmes'.

# <span id="page-68-0"></span>2.2.9 Accessibilité

Les paramètres de configuration de ce module permettent de simplifier l'utilisation du clavier pour les utilisateurs ayant des difficultés motrices. Le module est divisé en trois onglets de navigation : 'Basique', 'Filtres' et 'Souris'. Une condition nécessaire à la configurabilité des paramètres basiques et des filtres est l'activation de la case à cocher 'Activer l'accessibilité du clavier' au dessus des trois onglets.

- **Fonctions** Les fonctions d'accessiblité du clavier peuvent être désactivées après un certain laps de temps. Utilisez le curseur pour déterminer l'intervalle de temps d'inactivité après lequel l'accessibilité du clavier sera désactivée. En outre, le système peut émettre un signal sonore pour signaler si les fonctions d'accessiblité du clavier ont été activées ou désactivées.
- **Activer les touches rémanentes** Pour certains raccourcis, il est nécessaire de maintenir une touche enfoncée (il s'agit des modificateurs ou touches de  $commutation(\overline{A})$  $\overline{A}$   $\overline{B}$ ,  $\overline{S}$  $\frac{6}{5}$  $\frac{\text{Strg}}{\text{Strg}}$  ou  $\frac{\text{Si}}{\text{Strg}}$ ات<br>.  $\frac{\sin(\theta)}{\sin(\theta)}$  pendant que les autres touches du raccourci sont tapées. Si vous utilisez des touches "rémanentes" (ou adhésives), le système considère que ces touches sont maintenues enfoncées une fois qu'elles ont été frappées. Si vous souhaitez que le système émette un  $\frac{1}{4}$  and the contract  $\frac{1}{4}$  positive contract  $\frac{1}{4}$  are touched de commutation ( $\frac{1}{3}$ ) signal sonore pour vous informer qu'une touche de commutation ((Strg) ou<br>
<del>(AH)</del>) est enfoncée activez la case à cocher 'Bin lorsqu'un modificateur est ✝  $\frac{A(t)}{A(t)}$  est enfoncée, activez la case à cocher 'Bip lorsqu'un modificateur est enfoncé'. Si la case à cocher 'Désactiver les touches adhésives quand deux

touches sont enfoncées simultanément' est activée, les touches ne seront plus "rémanentes" une fois que deux touches seront enfoncées exactement au même moment. Dans ce cas, le système suppose que le raccourci clavier a été saisi entièrement.

- **Répétition de caractère** Activez la case à cocher 'Répétition de caractère' et réglez à l'aide des deux curseurs 'Délai' et 'Fréquence', l'intervalle de temps après lequel la répétition automatique d'un caractère commence effectivement lorsque la touche correspondante est maintenue enfoncée et le vitesse de répétition (en nombre de caractères par seconde) de ce caractère. Vous pouvez tester l'effet de ces paramètres dans le champ de saisie disponible en bas de la fenêtre de dialogue. Réglez les deux paramètres de façon à ce qu'ils correspondent à vos habitudes de saisie.
- **Activer les touches lentes** Pour éviter les frappes accidentelles, vous pouvez définir un intervalle de temps pendant lequel une touche doit impérativement être maintenue enfoncée pour que sa saisie soit reconnue valide par le système. Spécifiez également si vous souhaitez que des signaux sonores soient émis pour indiquer lorsqu'une touche est enfoncée, lorsqu'une touche est acceptée ou lorsqu'une touche est refusée.
- **Activer les touches rebond** Afin d'éviter les frappes doubles, vous pouvez définir un intervalle de temps pendant lequel la répétition d'une touchesera ignorée par le système et ne sera pas reconnue comme une nouvelle saisie de cette touche. Vous pouvez également activer l'émission d'un signal sonore si une touche est rejetée.
- **Touches bascule** Vous pouvez demander au système d'émettre un signal sonore lorsqu'une touche bascule est enfoncée.
- **Souris** Lorsque vous activez la souris au clavier, le curseur de la souris est contrôlé par les touches de direction du pavé numérique. Spécifiez, à l'aide du curseur, la vitesse de déplacement maximale du curseur de la souris, en combien de temps la vitesse maximale peut être atteinte et le délai entre la pression d'une touche et le mouvement du curseur.

#### 2.2.10 Raccourcis claviers

Ce module est utilisé pour l'administration des combinaisons de touche globales. Définissez ici les combinaisons de touche à utiliser lors de la saisie d'un texte et les combinaisons de touche pour les objets du bureau.

Dans l'aperçu, vous trouvez une liste de tous les actions disponibles actuellement accompagnées de leur raccourci clavier. Pour modifier ou désactiver une combinaison de touches, cliquez sur la ligne d'entrée de cette combinaison. Entrez alors une nouvelle combinaison de touches ou effacez l'actuelle avec (E Effacer). Toutes les modifications effectuées sont valables immédiatement. Cependant, si vous décidez finalement de conserver une combinaison de touches que vous venez de modifier, cliquez encore une fois sur sa ligne d'entrée puis quittez le dialogue avec 'Fermer'.

# 2.2.11 Son (alertes systèmes)

Ce module permet d'associer des événements du système et certains messages d'alerte des programmes avec des signaux sonores caractéristiques. La fenêtre de dialogue contient deux onglets ('Général' et 'Événements sonores'). Activez les deux cases à cocher de l'onglet 'Général' afin que différents événements sur votre bureau vous soient signalés acoustiquement.

Dans le deuxième onglet, spécifiez quels signaux sonores associer à quels événements et messages des programmes. Tous les programmes dont les messages sont associés à des signaux sonores sont affichés dans la liste. Pour tester un signal sonore, cliquez, dans la liste, sur le message correspondant dans la colonne 'Événement' puis sur 'Reproduction'. Si vous souhaitez modifier le signal sonore, cliquez sur 'Événement' puis sur 'Parcourir'. Dans le dialogue suivant, sélectionnez le fichier souhaité puis quittez le dialogue avec 'OK' et fermez le dialogue audio.

# <span id="page-70-0"></span>2.3 Administration de fichiers avec **Nautilus**

Nautilus est le gestionnaire de fichier et le visionneur pour GNOME. Cette section vous donne un aperçu des fonctions de base de Nautilus ainsi que quelques trucs pour sa configuration. Pour de plus amples informations, consultez les pages d'aide au sujet de Nautilus.

# 2.3.1 Naviguer dans Nautilus

La navigation avec Nautilus ressemble à celle d'un navigateur web classique. Pour ouvrir une fenêtre, cliquez avec le bouton de droite de la souris sur un espace libre du bureau, et choisissez 'Nouvelle fenêtre'. Vous pouvez également double-cliquer sur votre répertoire personnel.

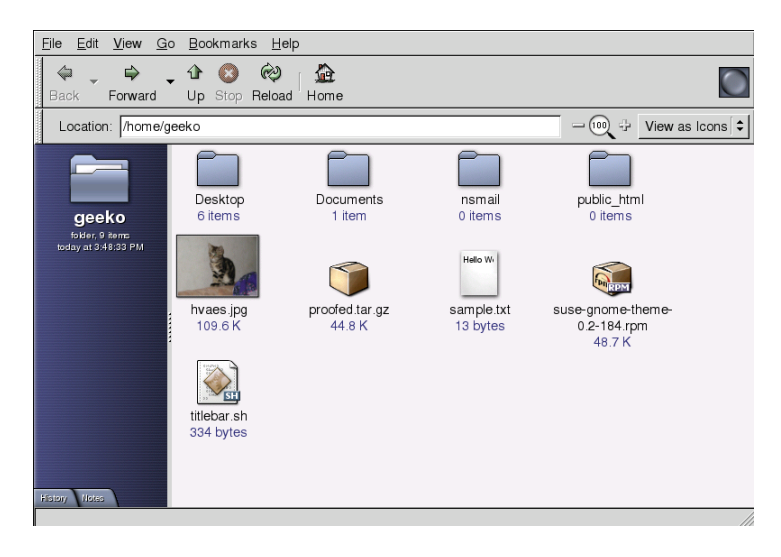

<span id="page-71-0"></span>**FIG.** *2.1: Nautilus dans votre répertoire personnel*

Vous pouvez voir l'interface standard de Nautilus dans la figure [2.1.](#page-71-0) Avec les icônes de la barre d'outils, vous pouvez aller au précédent ou au suivant, au répertoire de niveau supérieur, arrêter le chargement, rafraîchir ou retourner au point de départ. Sous 'Emplacement', le chemin du répertoire actuel ou du fichier est affiché. Vous pouvez entrer directement un autre chemin dans ce champ.

La fenêtre de gauche contient l'objet activé ainsi que des informations le concernant. Un menu déroulant se trouve directement au dessus de la fenêtre. Par défaut, il est fixé sur 'Informations'. Vous pouvez néanmoins passer à d'autres modes d'affichage :

- **Arborescence** Dans le mode d'affichage 'arborescence', vous voyez l'arborescence complète des répertoires de votre système.
- **Historique** Dans l''Historique', vous voyez les objets auxquels vous avez déjà accédés.
- **Emblèmes** Le mode d'affichage 'Emblèmes' vous présente tous les emblèmes disponibles. Ils sont utilisés pour marquer les fichiers, par exemple comme
de l'art. À cette fin, tirez l'emblème 'art' sur un fichier que vous voulez marquer comme étant de l'art. Pour supprimer un emblème, déposez la gomme sur le fichier.

**Notes** Avec 'Notes', spécifiez des informations individuelles relatives à un objet. Ces notes seront enregistrées avec l'objet.

Nautilus s'efforce de présenter, selon les informations à disposition, les objets avec l'icône approprié. Pour les images et les fichiers texte, il propose un aperçu. En double-cliquant dessus, les fichiers seront ouverts avec un visionneur. Dans la fenêtre de gauche, sous 'Informations', il vous proposera une liste d'applications susceptibles d'être utilisées pour ouvrir ce fichier. Le fichier ne peut pas être traité directement dans Nautilus.

Vous pouvez également utiliser des signets dans Nautilus. Si vous souhaitez accéder à vos signets, les modifier ou en créer de nouveaux, utilisez le menu 'Signets'.

#### 2.3.2 Gestion de fichiers

Utilisez le glisser-déposer pour administrer vos fichiers avec Nautilus. Pour déplacer des fichiers d'un répertoire à un autre, utilisez 'Nouvelle fenêtre' dans le menu contextuel ou, dans Nautilus, le menu 'Fichier' pour ouvrir deux fenêtres. Cherchez l'objet à déplacer dans une fenêtre, et dans l'autre, ouvrez le nouvel emplacement de l'objet. Pour déplacer le fichier, cliquez dessus, faites-le glisser et déposez-le dans la fenêtre du nouvel emplacement. La copie d'un objet est un peu plus compliquée. Cliquez avec le bouton de droite de la souris sur l'objet à copier, et choisissez 'Dupliquer'. Déplacer ensuite la copie vers le nouvel emplacement. Le menu contextuel, qui peut être ouvert en cliquant sur le bouton de droite de la souris, contient des options pour renommer le fichier et pour réaliser d'autres tâches.

#### 2.3.3 Configuration avec Nautilus

Nautilus utilise normalement les préférences de la configuration du bureau. Si vous voulez spécifier d'autres paramètres pour Nautilus, sélectionnez, dans une fenêtre Nautilus, 'Modifier' puis 'Préférences'. Le dialogue de configuration contient quatre onglets : 'Vues', 'Comportement', 'Étiquetage des icônes' et 'Prévisualisation'.

Dans le dialogue 'Vues', vous pouvez choisir entre 'Affichage des icônes' et 'Affichage d'une liste' pour 'l'affichage par défaut' des dossiers. Pour ces deux options, vous pouvez définir l'ordre d'affichage des éléments

Dans le dialogue 'comportement', vous pouvez choisir entre un simple et un double-clic et définir ce qui doit être fait des fichiers exécutables. Vous pouvez décider de les démarrer lorsqu'ils sont activés ou d'afficher leur contenu sous forme de texte. Définissez également le fonctionnement de la corbeille. Vous pouvez intégrer un dialogue de confirmation comme mécanisme de sécurité lorsque vous videz la corbeille. Vous pouvez aussi 'Définir une commande pour effacer des objets directement, sans passer par la corbeille'. Dans ce cas, les données seront effacées immédiatement.

Dans le dialogue 'Étiquetage des icônes', vous trouverez trois options qui vous permettent de définir quelles informations afficher sur les icônes et comment les afficher. Dans le dialogue 'Prévisualisation', vous pouvez activer la prévisualisation miniature pour certains types de fichiers.

### 2.4 Utilitaires importants

GNOME contient de nombreux applets et applications. Vous trouverez ici une introduction aux plus pratiques et aux plus intéressants. Ceux-ci sont tous compatibles avec les différents schémas de configuration de GNOME.

#### 2.4.1 Dictionnaire

Le Dictionnaire est un applet utilse pour effectuer des vérifications de l'orthographe et de la signification d'un mot. Étant donné que le programme consulte un dictionnaire en ligne, une connexion Internet est nécessaire.

Entrez dans le champ 'Mot', le terme recherché. Dans le menu, sous 'Dictionnaire', vous avez le choix entre 'Consulter un mot' et 'Vérification d'orthographe'. Par défaut, le programme consulte le serveur anglais dict.org. Pour utiliser un autre serveur, sélectionnez 'Propriétés' dans le menu 'Modifier' (voir section [2.2](#page-74-0) page suivante). Sur le serveur dict.org, vous pouvez choisir entre différentes banques de données offrant des dictionnaires spéciaux tels que des jargons ou des dictionnaires de terminologie informatique. Sous 'Stratégie par défaut', définissez la stratégie de recherche : recherche du mot exact, d'une partie du mot ou même de son préfixe ou de son suffixe. Sous 'Aide', vous accédez au 'Contenu' du manuel en ligne de l'application et à des 'Informations' sur l'auteur et la version du programme.

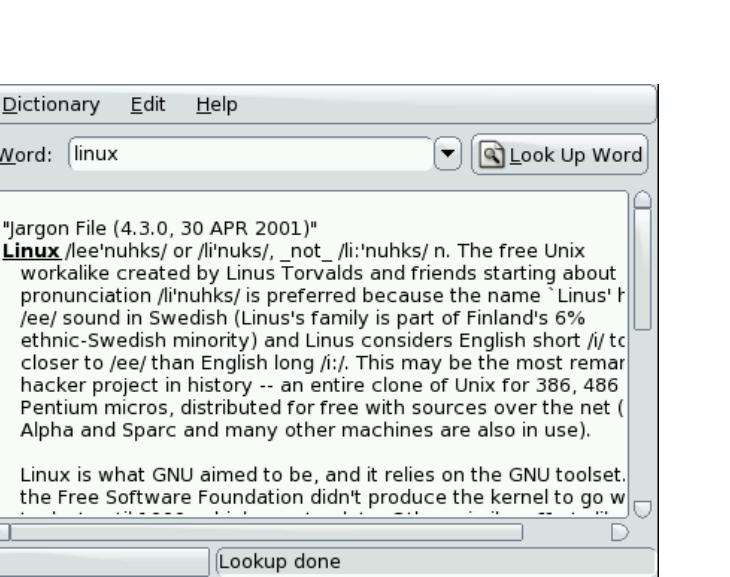

<span id="page-74-0"></span>**FIG.** *2.2: Le dictionnaire sous GNOME*

#### 2.4.2 Gérer des archives avec File Roller

 $\mathbf{D}$  $\underline{W}$ 

"Ji

Dans GNOME, vous administrez vos archives de fichiers avec File Roller. Ce programme peut gérer les archives des types de fichiers suivants : .tar, .tar.gz, .tgz, .tar.bz, .tar.bz2, .tar.Z, .zip, .lha, .rar, .lzh, .ear, .jar et .war. Vous pouvez facilement consulter le contenu des archives faites par File Roller avec d'autres applications sans avoir à les décompresser. File Roller supporte le glisser-déposer, ce qui vous permet de facilement déposer des icônes de fichier du bureau ou du gestionnaire de fichiers (Nautilus) directement dans le dialogue de File Roller.

Pour créer une nouvelle archive, sélectionnez 'Fichier' → 'Nouveau'. Dans le dialogue suivant, spécifiez, dans la fenêtre de gauche, le répertoire dans lequel créer la nouvelle archive. Dans le champ de saisie en dessous, entrez le nom de fichier de l'archive à créer – sans extension de fichiers. Définissez le type de l'archive dans le menu déroulant au dessus du champ de saisie du nom. Quittez le dialogue avec 'OK' et retournez dans la fenêtre principale de File Roller. L'archive encore vide peut maintenant être remplie en y déposant des fichiers du bureau ou du gestionnaire de fichiers par glisser-déposer ou en ouvrant le menu 'Modifier' ➝ 'Ajouter des fichiers'. Dans le dialogue suivant, sélectionnez un ou plusieurs

2

Le bureau GNOME

fichiers (enfoncez  $\overline{\mathcal{S}}$ Strg) pour sélectionner plusieurs fichiers en même temps) ou des répertoires. Si cela s'avère nécessaire, spécifiez les options avancées suivantes pour l'archive :

- **Ajouter seulement si nouveau** Si l'archive contient déjà un fichier portant le même nom, le fichier n'est ajouté que s'il est plus récent que celui déjà présent dans l'archive.
- **Inclure les sous-répertoires** Si vous voulez compresser un répertoire entier, activez cette option pour inclure tous les sous-répertoires.
- **Exclure les fichiers de sauvegarde (\* )** Vous éviterez beaucoup de données déchets si vous excluez les copies de sauvegarde lors de la création de l'archive.
- **Exclure les fichiers cachés (.\*)** Les fichiers cachés contiennent rarement des données intéressantes pour vous en tant qu'utilisateur et sont donc, par défaut, exclus lors de la création de l'archive afin de réduire le volume de données.
- **Exclure les fichiers** Ceci exclut explicitement certains fichiers de l'archive. Cette option est utile lorsque vous voulez compresser des répertoires entiers mais en excluant certains fichiers de l'archive. Vous pouvez également spécifier des motifs de recherche plutôt que des noms de fichiers.
- **Ignorer la casse** File Roller ignore les différentes graphies des noms de fichiers et des extensions, comme par exemple, JPEG ou jpeg.

Une fois que vous avez procédé à la sélection et à la configuration, vous pouvez quitter le dialogue. L'archive créée est maintenant disponible à l'emplacement souhaité et peut y être manipulée. Pour décompresser une archive, chargez-la dans File Roller puis cliquez sur 'Modifier' ➝ 'Décompresser dans...' et spécifiez le nom du répertoire cible.

# Deuxième partie Applications bureautiques

# La suite bureautique OpenOffice.org

Avec OpenOffice.org, vous disposez d'une puissante suite bureautique pour Linux. Qu'il s'agisse d'écrire des textes, de travailler avec le tableur, de gérer des bases de données ou de créer des graphiques ou des présentations détaillées, OpenOffice.org fournit les outils adéquats répondant à toutes les exigences du travail de bureau. Bien entendu, ce programme vous garantit la compatibilité de vos données au-delà des limites du système d'exploitation. Les fichiers de Microsoft Office peuvent bien sûr être ouverts, traités et même enregistrés de nouveau au format Microsoft. Dans ce chapitre, vous apprendrez à faire vos premiers pas avec OpenOffice.org.

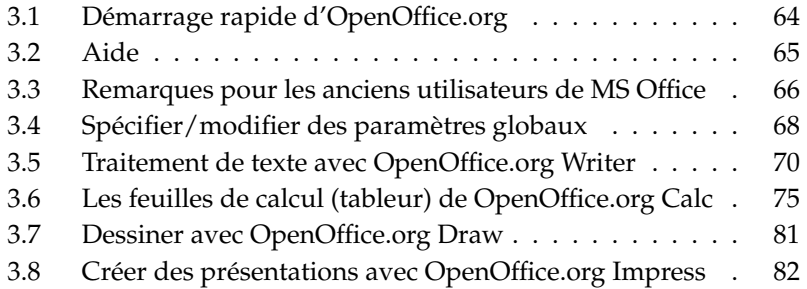

Dans OpenOffice.org, il existe différents programmes qui peuvent tous entrer en interaction les uns avec les autres :

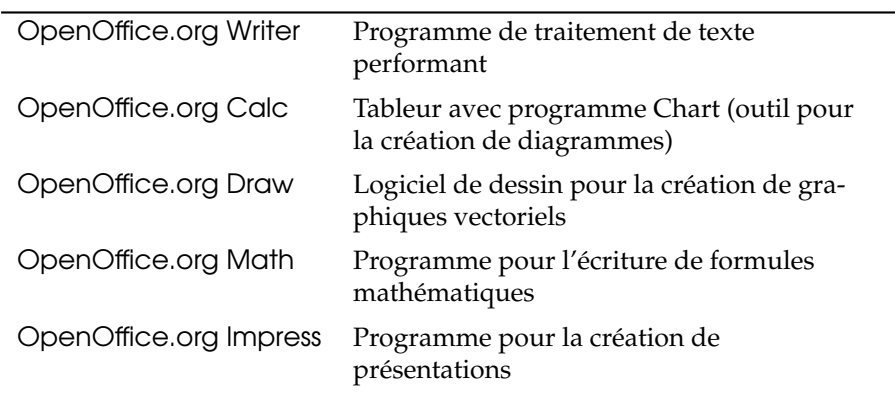

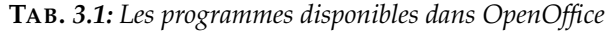

Les descriptions mettent surtout l'accent sur Writer et Calc. Les autres programmes ne seront que brièvement évoqués. L'aide en ligne vous fournit des informations plus détaillées à ce sujet (voir la section *[Aide](#page-80-0)* page ci-contre).

### <span id="page-79-0"></span>3.1 Démarrage rapide d'OpenOffice.org

Le démarrage rapide vous offre une palette de fonctions additionnelles pratiques pour OpenOffice.org. Lorsque, depuis le menu principal, vous lancerez le'Démarrage rapide d'OpenOffice.org' pour la première fois, vous vous verrez proposer l'option d'utiliser le mode de démarrage rapide du programme. Si vous travaillez souvent avec OpenOffice.org et disposez de suffisamment de mémore vive, cette fonction vous sera très utile.

Après le lancement du programme, l'icône symbolisant le démarrage rapide apparaît dans le coin inférieur droit de votre écran. Si vous cliquez sur cet icône avec le bouton de droite de la souris, vous ouvrez un menu aux nombreuses possibilités (voir Fig. [3.1](#page-80-1) page suivante) : vous pouvez accéder directement aux différentes applications de la suite bureautique OpenOffice.org, ouvrir confortablement vos derniers fichiers utilisés ou créer un document sur modèle. Sous 'Configuration du Démarrage rapide d'OpenOffice.org...', vous pouvez configurer toute une série de paramètres selon vos souhaits.

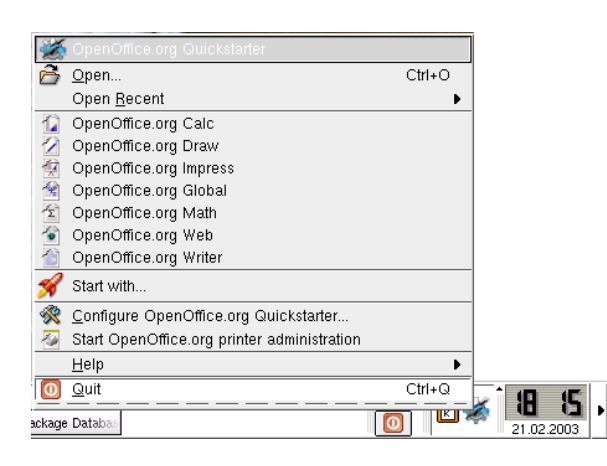

**FIG.** *3.1: Démarrage rapide d'OpenOffice.org*

<span id="page-80-1"></span>Le Démarrage rapide sera désormais activé automatiquement sur votre interface graphique d'utilisateur lors dechacune de vos connexions. Si vous ne voulez plus utiliser le programme, il suffit de cliquer sur 'Quitter' dans le menu du Démarrage rapide.

### <span id="page-80-0"></span>3.2 Aide

Vous pouvez à tout moment obtenir de l'aide au sujet de OpenOffice.org dans le menu 'Aide'. Il vous est également possible de déterminer si cette aide doit être plus ou moins détaillée. Si vous voulez vous informer sur un thème particulier, vous trouverez généralement dans le menu ce que vous cherchez sous 'Aide'  $\rightarrow$ 'Contenu'. Vous obtiendrez ici des informations sur les différents programmes faisant partie de OpenOffice.org tels que Writer, Calc, Impress, etc.

Si vous vous sentez quelque peu submergé par l'abondance des informations, faites un essai avec l''Assistant'. Il actualise toujours sa fenêtre lorsque vous effectuez différentes actions sous OpenOffice.org et il vous donne quelques astuces. Activez tout simplement l'entrée 'Assistant' dans le menu 'Aide'. Si vous n'avez besoin que de peu d'informations, essayez 'Infobulle' ou 'Infoballon'. Tous deux affichent un texte d'aide lorsque le pointeur de la souris est placé, par exemple,

sur un pictogramme. Si vous avez sélectionné 'Infoballon', vous obtiendrez un texte plus détaillé.

#### Remarque

Si vous ne savez pas exactement si les fonctions sont ou non activées, cliquez sur le menu 'Aide'. L'état de la fonction est indiqué dans la case à cocher de l'option correspondante (si l'option est cochée, la fonction est activée).

Remarque

### <span id="page-81-0"></span>3.3 Remarques pour les anciens utilisateurs de MS Office

Sous OpenOffice.org, vous pouvez continuer à traiter sans problème des documents Microsoft Office. Invoquez simplement, dans le menu 'Fichier', sous 'AutoPilote', la commande 'Convertisseur de documents. . .'.

Maintenant vous pouvez sélectionner le format à partir duquel vous voulez convertir les documents. Plusieurs formats de StarOffice ou de Microsoft-Office sont à votre disposition. Cliquez ensuite sur 'Suivant' et indiquez où OpenOffice.org doit rechercher les documents à convertir et dans quel répertoire il doit écrire les nouveaux fichiers. Vérifiez également les autres paramètres sur cette page.

#### Remarque

Si vous désirez importer des documents depuis une partition Windows, vous les trouverez en règle générale sous /windows/.

Remarque –

En cliquant sur 'Suivant', vous arrivez à la page du récapitulatif. Vous pouvez vérifier encore une fois les indications. Le bouton 'Convertir' met le processus de conversion en marche.

Les documents au format Microsoft ne sont pas accessibles gratuitement, c'est pourquoi les filtres ont du mal, dans d'autres programmes Office, à ouvrir des formats de façon exacte. Si vous avez l'intention d'utiliser vos documents sur plusieurs plate-formes, il serait préférable d'utiliser autant que possible des formats libres (par ex. OpenOffice.org) afin d'éviter d'éventuelles difficultés de conversion.

#### 3.3.1 De MS Word vers OpenOffice.org Write

En ouvrant avec Open Office.org, il peut arriver que les formatages de vos anciens documents soient rejetés. Vous pouvez empêcher cela en téléchargeant, depuis la mise à jour en ligne de SUSE LINUX, les polices d'écriture de Micosoft ou en les installant en même temps que vous installez SUSE Linux. Veillez à respecter les conditions de licence de Microsoft.

Un gros avantage offert en travaillant avec OpenOffice.org est la possibilité de pouvoir enregistrer tous vos documents en tant que fichiers PDF ou de les exporter. Cliquez pour cela simplement sur 'Fichier'  $\rightarrow$  'Exporter'.

Vous pouvez également réenregistrer vos fichiers créés avec OpenOffice.org au format DOC. Vous pouvez ouvrir ces fichiers avec votre Microsoft Office et continuer à travailler comme auparavant sur votre système Windows si cela est nécessaire. Faites attention au système Microsoft que vous utilisés afin que les documents soient compatibles à votre version Word et que vous puisser les réouvrir. Cliquez dans le menu principal sur 'Fichier'  $\rightarrow$  'Enregistrer sous' et sélectionnez le format correspondant.

Si vous avez les problèmes à l'ouverture de vos documents, essayez de les enregistrer au format RTF. Ce format est dépendant du système et peut être lu aussi bien dans MS Word que dans OpenOffice.org. Leurs formatages sont conservés.

#### 3.3.2 De MS Word vers OpenOffice.org Calc

Les fichiers OpenOffice.org peuvent être enregistrés au format MS Office 95 et versions ultérieures. Ceci est valable autant pour OpenOffice.org Writer que pour Open Office.org Calc et OpenOffice.org Impress.

Pour ouvrir des fichiers MS Excel, utilisez comme mentionné plus haut Open Office.org Calc. Vos documents peuvent là aussi également être enregistrés au format PDF. Une autre fonction s'offre à vous si vous utilisez encore MS Office puisque vous pouvez même enregistrer vos fichiers en tant que document Excel et l'importer dans MS Excel. Vous trouverez également vos options sous 'Fichier' ➝ 'Enregistrer sous'. Open Office.org Calc et MS Excel peuvent lire en cas de difficultés de formatage le format commun CSV (Comma separated value). Ceci permet alors d'éviter l'apparition d'éventuelles modifications dans votre document.

#### 3.3.3 De MS Word vers OpenOffice.org Impress

Vos présentations créées à l'aide de Power Point peuvent également être lues avec OpenOffice.org. Vous devez pour cela utiliser OpenOffice.org Impress, qui vous permet d'enregistrer votre fichier en tant que Macromedia Flash ou PDF.

### <span id="page-83-0"></span>3.4 Spécifier/modifier des paramètres globaux

Tous les paramètres globaux peuvent être déterminés sous l'entrée 'Options' du menu 'Outils'. Vous voyez s'ouvrir une fenêtre semblable à celle de la figure [3.2.](#page-83-1) Sur le côté gauche du dialogue Options dans le menu Outils, vous voyez les différentes options de configuration. Elles sont présentées dans une structure arborescente.

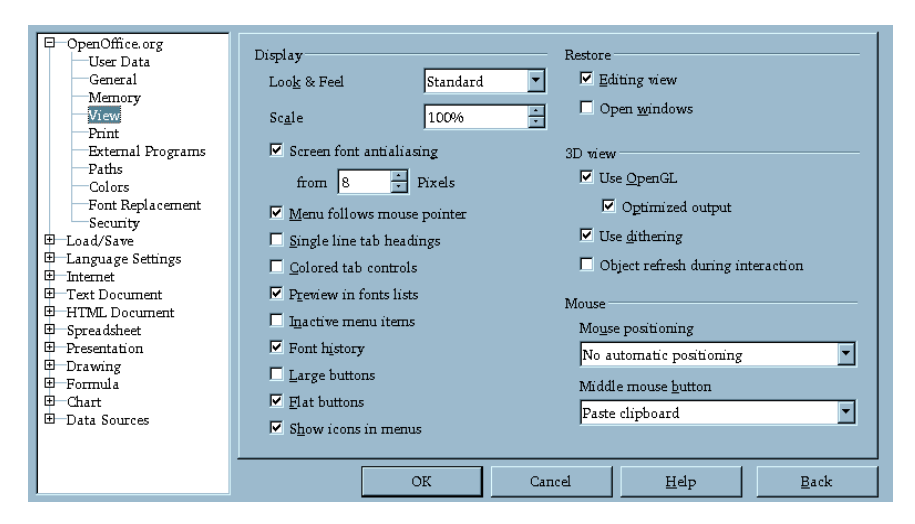

**FIG.** *3.2: Le dialogue Options du menu Outils*

<span id="page-83-1"></span>**'OpenOffice.org'** Les différents paramètres fondamentaux se trouvent ici. Les données d'identité de l'utilisateur telles que adresse et E-mail tout comme les chemins d'accès importants et les paramètres essentiels pour l'imprimante et les programmes auxiliaires y trouvent aussi leur place.

- **'Chargement/Enregistrement'** Dans cette boîte de dialogue, vous pouvez spécifier les paramètres d'ouverture et de fermetures des fichiers. En plus des paramètres généraux, il y a une série de paramètres spéciaux, qui permettent le traitement des formats étrangers.
- **'Paramètres linguistiques'** Vous trouverez dans ce menu différents paramètres sur les langues et la linguistique. Vous pouvez y configurer le correcteur d'orthographe et activer le support des langues asiatiques, si vous le souhaitez.
- **'Internet'** Dans ce menu, vous pouvez définir votre serveur proxy, ainsi que les moteurs de recherches.
- **'Texte'** Les paramètres généraux pour le traitement de texte, tels que les polices de caractères et la mise en page, sont définis ici.
- **'Document HTML'** Tous les paramètres utilisés pour les fonctionnalités Internet de OpenOffice.org peuvent être modifiés dans ce menu.
- **'Classeur'** Dans ce menu, vous trouvez les paramètres généraux pour Calc tels que, par exemple, des listes de tri et des grilles.
- **'Présentation'** Vous déterminerez ici les paramètres pour tous vos documents de présentation. Vous pouvez, par exemple, spécifier l'unité de mesure d'alignement sur la grille.
- **'Dessin'** L'option de menu Dessin vous permet de déterminer l'échelle, la grille, le contenu à faire imprimer, etc.
- **'Formule'** Des options et des formats d'impression sont proposés ici.
- **'Diagramme'** C'est ici que vous déterminerez les couleurs de base pour les diagrammes Chart que vous venez de créer.
- **'Sources de données'** Dans ce menu vous pouvez configurer les paramètres pour les accès aux sources de données externes.

#### Remarque

Toutes les entrées que vous avez faites ont un effet *global*. Cela signifie que si vous avez configuré des paramètres dans cette boîte de dialogue, ils seront utilisés par défaur à chaque fois qu'un nouveau document sera ouvert.

Remarque

### <span id="page-85-0"></span>3.5 Traitement de texte avec OpenOffice.org Writer

#### 3.5.1 Créer des textes avec AutoPilote

Si vous avez déjà quelques idées pour votre texte ou si celui-ci doit répondre à certains critères, vous devriez utiliser l'AutoPilote. C'est un petit programme qui prend en compte vos spécifications et les transforme en un texte complet conforme à un modèle donné. Si vous devez, par exemple, rédiger une lettre commerciale, cliquez sur 'AutoPilote' dans le menu 'Fichier'. Dans le sous-menu qui apparaît alors, sélectionnez 'Lettre. . .'. Vous verrez s'ouvrir un dialogue semblable à celui représenté dans la figure [3.3.](#page-85-1)

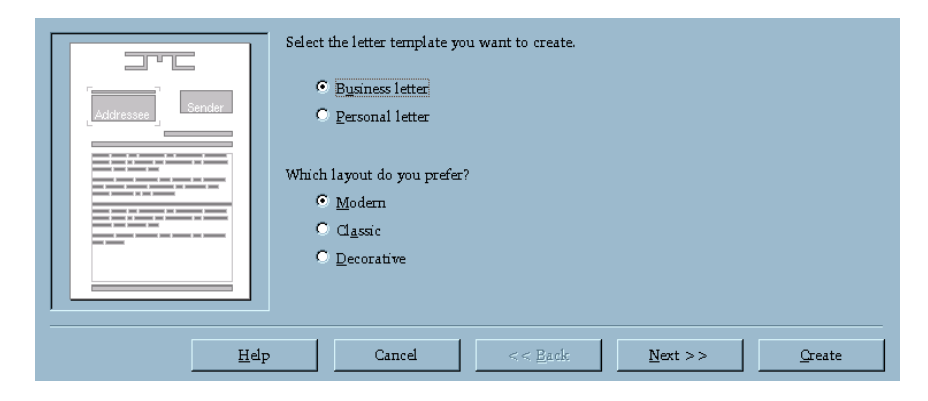

**FIG.** *3.3: L'AutoPilote sous OpenOffice.org*

<span id="page-85-1"></span>Un clic sur 'Suivant' vous fait avancer d'une page. S'il vous faut répéter vos entrées, vous pourrez le faire simplement après avoir cliqué sur 'Précédent'. Un clic sur 'Créer' construit la lettre à partir des indications que vous avez fournies. Avec 'Annuler', vous fermez la boîte de dialogue et avec 'Aide', vous pouvez obtenir l'affichage d'un texte d'aide dans l'Assistant. Avec 'Suivant', avancez dans le dialogue. Remplissez les champs selon vos souhaits puis générez votre lettre en cliquant sur 'Créer'. Vous n'avez maintenant plus qu'à saisir le texte de votre lettre. Notez qu'il existe encore d'autres fonctionalités très utiles d'AutoPilote. Vous pouvez vous en servir, par exemple, pour les fax, les agendas, les mémos et les présentations.

#### 3.5.2 Créer des textes sans AutoPilote

Pour créer un nouveau document, cliquez simplement sur 'Texte' dans le menu 'Fichier' sous 'Nouveau'. Vous pouvez maintenant commencer à écrire en suivant votre inspiration. Dès que vous avez commencé un nouveau document, vous voyez apparaître une deuxième barre d'icônes sous la barre de fonctions standard. Passez la souris sur un icône, un petit texte d'aide apparaît. Veuillez noter que vous pouvez également formater votre texte avec le styliste (voir à ce sujet la section *[Travailler avec le Styliste](#page-86-0)* de la présente page).

#### 3.5.3 Sélection d'une zone de texte

Pour sélectionner (marquer) un texte, cliquez sur l'emplacement où doit se faire la sélection. Maintenez le bouton enfoncé et déplacez la souris pour recouvrir le mot, la ligne ou le paragraphe à sélectionner. Vous reconnaissez qu'un texte a été sélectionné lorsqu'il apparaît en surbrillance, c'est-à-dire en blanc sur fond noir. Après avoir fait votre sélection, relâchez le bouton de la souris. Vous pouvez maintenant, par un clic du bouton de droite, ouvrir un menu contextuel. Vous pouvez, ici, modifier la police de caractères, le style ainsi que d'autres propriétés du texte.

Le Navigateur affiche des informations relatives au contenu de votre document. Il vous permet également de vous déplacer rapidement avec précision dans votre document et passer facilement d'un élément à un autre. Ainsi, grâce au Navigateur, vous pouvez avoir un aperçu rapide de tous les chapitres ou voir une liste des images contenues dans le document. La figure [3.4](#page-87-0) page suivante vous montre le Navigateur dans Writer. Veuillez noter que le contenu du navigateur varie selon le type de document. Le Navigateur est démarré dans le menu 'Édition' sous 'Navigateur'.

#### <span id="page-86-0"></span>3.5.4 Travailler avec le Styliste

Le Styliste vous offre diverses possibilités pour formater vos textes à l'aide d'un modèle de document. Un modèle de document est un ensemble de paramètres prédéfinis tels que retraits; interlignes, polices, couleurs et tailles des caractères définis sous un nom bien précis. Vous ouvrez et fermez ce modèle sous 'Styliste' dans le menu 'Format' ou en pressant la touche (F FII). La figure [3.5](#page-88-0) page [73](#page-88-0) montre la fenêtre de dialogue du Styliste.

Sur le bord inférieur du Styliste, vous voyez une zone de liste déroulante. Si elle est positionnée sur 'Automatique', OpenOffice.orgtente de proposer le modèle

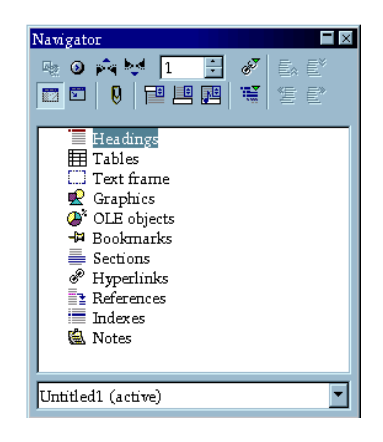

**FIG.** *3.4: Le Navigateur dans Writer*

<span id="page-87-0"></span>qui serait utile dans le contexte courant. Si l'option 'Tous les styles' est activée, tous les styles de ce groupe seront affichés. Le formatage peut être soit *forcé*, soit *souple* :

- **Formatage forcé** Un attribut est *directement* assigné à une zone de texte. On parle de formatage forcé car il faut presque un travail de force pour supprimer un tel formatage si l'on souhaite apporter des modifications et il faut, manuellement, supprimer chaque attribut de texte. Cette méthode rapide et intuitive ne présente d'intérêt que pour le traitement de petits textes (tels que lettres ou articles).
- **Formatage souple** Le texte n'est pas formaté directement. Il lui est assigné un style qui peut être facilement modifié. Toute modification du formatage du modèle s'applique aussi à tous les textes auxquels ce style a été assigné et qui sont automatiquement actualisés lorsque le modèle est modifié.

C'est la méthode qui s'impose pour l'élaboration de textes volumineux tels que mémoires de diplôme, thèses de doctorat, livres entiers . Ce type de formatage est certes un peu moins intuitif, mais il permet, lorsque d'importantes modifications sont souhaitées, de reformater le texte facilement et très vite. Ceci est un avantage décisif si vous souhaitez pouvoir tester et comparer différentes dispositions de pages. Dans un modèle vous spécifiez les retraits, interlignes, bordures et dispositions de pages, déterminez les polices et tailles de caractère et définissez le style de la numérotation.

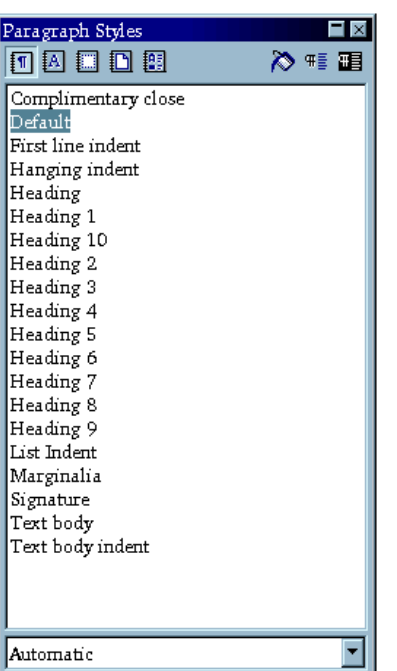

La suite bureautique OpenOffice.org La suite bureautique OpenOffice.org

3

<span id="page-88-0"></span>**FIG.** *3.5: Le Styliste pour Writer*

Si vous voulez appliquer un style à un paragraphe, sélectionnez, dans le Stylist, le nom du style que vous voulez utiliser et cliquez sur l'icône représentant un pot de peinture. Appliquez, d'un clic de souris, le style sélectionné à chaque paragraphe concerné. Pour désactiver cette fonction, pressez la touche (E Esc) ou cliquez encore une fois sur le pot de peinture.

Pour créer votre propre modèle, formatez, selon votre goût, un paragraphe ou un caractère de votre choix. Vous pouvez aussi, dans le menu 'Format', utiliser les options 'Caractère. . .' ou 'Paragraphe. . .'. Dans le Styliste, cliquez avec le bouton de gauche de la souris sur l'icône 'Nouveau modèle à partir de la sélection' (à droite du pot de peinture). Entrez un nom pour votre modèle puis cliquez sur 'OK'.

Vous pouvez maintenant, sous le nom que vous venez de spécifier, utiliser votre modèle pour d'autres paragraphes. Si vous désirez plus tard modifier certains

détails, il vous suffira de sélectionner le nom et de cliquer sur 'Modifier' avec le bouton de droite de la souris. Le dialogue qui apparaît vous donne la possibilité de faire tous les réglages nécessaires.

#### 3.5.5 Insérer un tableau

Pour créer un tableau, il vous suffit de cliquer sur l'icône 'Insérer' dans la barre d'outils en maintenant quelques secondes la pression sur le bouton de la souris. Vous voyez alors s'ouvrir une barre d'outils supplémentaire qui vous permet de spécifier davantage votre choix. En faisant glisser le pointeur de la souris sur le troisième icône (symbolisant une grille), vous ouvrez une grille qui s'affiche audessous de la fenêtre (voir Figure [3.6\)](#page-89-0).

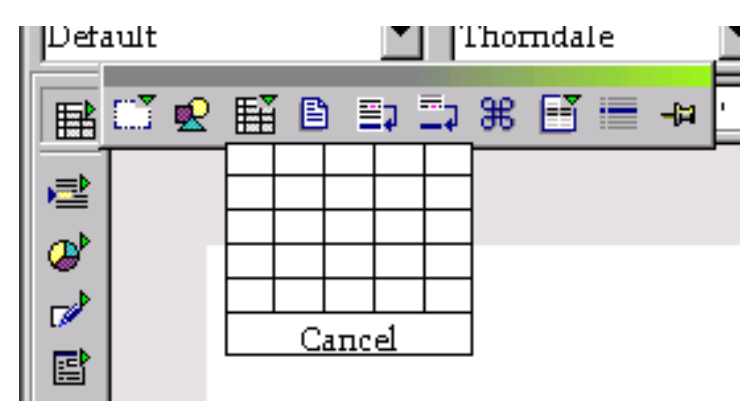

**FIG.** *3.6: Insérer un tableau à l'aide de la barre d'outils*

<span id="page-89-0"></span>Si vous avez besoin, par exemple, d'un tableau avec deux colonnes et deux lignes, déplacez simplement le pointeur de la souris sur la grille pour sélectionner le nombre de vos colonnes et de vos grilles qui s'affichent alors en noir. Un clic de souris insère le tableau dans le texte en cours à l'emplacement du pointeur.

#### Remarque

L'icône 'Insertion' se modifie en fonction de ce que vous avez dernièrement inséré. Il vous suffit donc de cliquer sur cet icône pour répéter la dernière insertion sans avoir à ouvrir le menu contextuel.

Remarque

#### 3.5.6 Insérer une image

Vous pouvez aussi insérer des images en utilisant les fonctions de la barre d'outils verticale de la manière décrite précédemment (il s'agit cette fois-ci du deuxième icône en partant de la gauche). Mais vous pouvez aussi sélectionner 'Insertion'  $\rightarrow$  'Image'  $\rightarrow$  'À partir d'un fichier...'.

Il apparaît alors une fenêtre de dialogue dans laquelle vous pourrez sélectionner le fichier approprié. Si vous cochez l'option 'Aperçu', le contenu du fichier sera affiché sur le côté droit. Veuillez noter que cette procédure peut prendre un certain temps si vous avez une image de grande taille. Après avoir fait votre sélection, vous voyez apparaître l'image insérée à l'emplacement du pointeur. Cliquez sur l'image pour l'activer (vous pouvez reconnaître qu'elle est activée aux huit petits carrés qui l'entourent). Vous pouvez maintenant cliquer sur 'Image. . .' dans le menu contextuel. La fenêtre de dialogue qui s'ouvre alors vous propose une grande variété d'options. Vous pouvez, par exemple, déterminer la disposition du texte autour de l'image, définir la bordure et bien d'autres choses encore.

Si vous voulez modifier la taille de l'image, il vous suffit de cliquer sur celle-ci. Il apparaît, sur chacun des angles et sur chacun des côtés, des petits carrés verts qui montrent que l'image est activée. Cliquez sur l'une de ces petites poignées, maintenez le bouton de la souris enfoncé et tirez l'image dans la direction que vous désirez. Le cadre apparaît alors en pointillés. Lorsque vous aurez relâché le bouton de la souris, votre image aura la dimension souhaitée.

Si vous souhaitez modifier, non pas la taille, mais la position de l'image, cliquez sur celle-ci et maintenez le bouton de la souris enfoncé. Déplacez l'image pour l'amener dans la position que vous souhaitez et relâchez le bouton de la souris.

### <span id="page-90-0"></span>3.6 Les feuilles de calcul (tableur) de OpenOffice.org Calc

Calc est le tableur de OpenOffice.org. Vous pouvez l'utiliser aussi bien dans le cadre de votre activité professionnelle que pour vos calculs personnels. Calc se lance depuis Writer en cliquant sur 'Fichier' ➝ 'Nouveau' ➝ 'Classeur'.

Une fois démarré, Calc vous présente un tableau vide divisé en lignes et colonnes. Les lignes sont numérotées de haut en bas par des chiffres arabes et les colonnes de gauche à droite par des lettres. Le point d'intersection d'une colonne avec une ligne constitue ce que l'on appelle une cellule. Chaque cellule a une

adresse précise. L'adresse de la cellule B3, par exemple, désigne le point d'intersection entre la deuxième colonne (B) et la troisième ligne. Lorsque la cellule est active, cette adresse est affichée en haut à gauche, près de la ligne de saisie.

Chaque cellule peut (mais ne doit pas obligatoirement) avoir un contenu. Elle peut contenir des chiffres, du texte, la date, l'heure et bien sûr des formules. Une cellule peut être active ou non. Il ne peut y avoir qu'une seule cellule active et elle est entourée d'un épais cadre noir. Avec les touches du curseur ou d'un clic de souris, vous pouvez déplacer l'activation. Lorsqu'une cellule est active, vous pouvez l'éditer.

#### 3.6.1 Modifier les attributs des cellules

Si vous voulez insérer quelque chose dans une cellule, écrivez-le tout simplement dans cette cellule. Par défaut, les textes sont ajustés à gauche et les chiffres à droite. Confirmez votre entrée avec la touche (R Return). Si vous souhaitez modifier le formatage d'une ou de plusieurs cellules, vous pouvez ouvrir un menu contextuel avec le bouton de droite de la souris. En cliquant sur 'Formater les cellules', vous ouvrez une fenêtre dans laquelle vous pouvez spécifier les paramètres nécessaires. La fenêtre est dotée de sept onglets qui sont (de gauche à droite) : Nombres, Police, Effets de caractères, Alignement, Bordure, Arrière-plan et Protection (voir Figure [3.7](#page-92-0) page ci-contre). Avec Protection, vous protégez la cellule contre toute modification.

#### 3.6.2 Un exemple d'utilisation de Calc : dépenses mensuelles

Les calculs peuvent être effectués à l'aide de formules. Saisissez vos nombres dans les cellules et vous pouvez, à l'aide de formules mathématiques, faire effectuer des calculs avec les entrées grâce aux coordonnées clairement définies.

Si vous voulez, par exemple, contrôler vos dépenses mensuelles, comme dans le tableau [3.8](#page-93-0) page [78\)](#page-93-0). La cellule B3 contient le montant de la facture de téléphone pour le mois de janvier et dans la cellule B4, vous avez inscrit vos dépenses en essence. Vous voulez additionner ces deux sommes. Insérez dans la cellule B5 la formule = B3+B4. Le résultat apparaîtra dans la cellule B5. À présent, vous avez déjà effectué une addition simple. Si vous avez fait une faute de frappe en saisissant les chiffres (ou si vous avez fait une erreur sur le montant de votre facture de téléphone), insérez le montant exact et la somme sera actualisée automatiquement.

| Numbers   Font   Font Effects   Alignment   Borders   Background   Cell Protection  <br>Category | Format                                                                       |                             | Language                |
|--------------------------------------------------------------------------------------------------|------------------------------------------------------------------------------|-----------------------------|-------------------------|
| A11<br>User-defined<br><b>Number</b><br>Percent<br>Currency<br>Date                              | Standard<br>$-1234$<br>$-1234,12$<br>$-1.234$<br>$-1.234,12$<br>$-1.234, 12$ |                             | Default                 |
| Time<br>Scientific                                                                               |                                                                              |                             | 700                     |
| Options<br>Decimal places                                                                        | ÷<br>0                                                                       | $\Box$ Negative numbers red |                         |
| Leading zeroes<br>Format code                                                                    | Η<br>$\mathbf 1$                                                             | $\Box$ Thousands separator  |                         |
| Standard                                                                                         |                                                                              |                             | $ V $ $ D $             |
|                                                                                                  |                                                                              |                             |                         |
|                                                                                                  |                                                                              | <b>OK</b>                   | Cancel<br>Help<br>Reset |

<span id="page-92-0"></span>**FIG.** *3.7: Dialogue de configuration des attributs des cellules*

Avec Calc, il est possible non seulement de travailler avec les quatre opérations de base; mais aussi avec un grand nombre d'autres fonctions. Vous en trouverez la liste, classée par catégories, dans le menu 'Insertion', sous 'Fonction. . .'. Vous pouvez également agrandir votre tableau sans problème : si vous voulez ajouter quelque chose entre Essence et Somme, il vous suffit de cliquer sur le 5 avec le bouton de droite de la souris. Vous ouvrez ainsi un menu contextuel dans lequel vous sélectionnerez 'Insérer des lignes'. Il sera immédiatement inséré une nouvelle ligne au niveau de la ligne 5 et vous pourrez continuer tranquillement à écrire.

Comme vous l'avez sûrement déjà remarqué, cette méthode de saisie de la formule devient plutôt incommode à partir d'un certain nombre d'éléments à additionner. Si vous avez plusieurs postes dans votre colonne A, vous pouvez recourir à une solution plus élégante que nous vous proposons ici : utilisez la fonction SOMME. Saisissez simplement, dans le champ B6, la formule suivante :

|   | А                       | в     |  |
|---|-------------------------|-------|--|
|   |                         | Month |  |
| 2 | <b>Expenses January</b> |       |  |
| 3 | Telephone               | 500   |  |
|   | Gas                     | 200   |  |
| 5 | Sum                     | 700   |  |
|   |                         |       |  |

<span id="page-93-0"></span>**FIG.** *3.8: Un exemple de feuille de calcul pour Calc*

= SOMME(B3:B5). Mais vous pouvez aussi, près de la ligne de saisie, cliquer sur le caractère Sigma et spécifier manuellement la plage de cellules concernée. Cette formule additionne tous les nombres qui se trouvent dans les cellules de B3 à B5. Vous pouvez, bien entendu, spécifier aussi plusieurs plages.

Une plage est spécifiée (comme dans la formule donnée en exemple) par deux adresses de cellules séparées par deux points. Pour séparer deux plages, on utilise le point virgule (;). Ainsi, la formule = SUMME(B3:B5;D3:D5) additionne tout ce qui est contenu dans les cellules B3 à B5 *et* D3 àD5. Il s'agit en quelque sorte d'une abréviation pour l'expression plus longue : = B3+B4+B5+D3+D4+D5.

#### 3.6.3 Créer des diagrammes

Agrandissons maintenant notre tableau en y ajoutant d'autres entrées. Nous allons saisir dans la ligne 2 quelques mois supplémentaires. Notre tableau ressemble plus ou moins à celui de la figure [3.9](#page-94-0) page ci-contre.

Sélectionnez la plage de A2 à E5. Le texte apparaîtra en blanc sur fond noir.

Pour créer un diagramme, cliquez sur 'Insertion'  $\rightarrow$  'Diagramme...'; une fenêtre de dialogue apparaît. Si vous voulez encore modifier votre sélection ou si la première ligne (ou la première colonne) ne doit servir que pour le titre, vous pouvez apporter ici les modifications nécessaires. Les paramètres peuvent normalement être appliqués. Cliquez sur 'Suivant'.

La boîte de dialogue comporte quatre masques. Dans le premier, vous pouvez sélectionner le type de diagramme : vous avez le choix entre des lignes, des secteurs, des barres, des colonnes et bien plus encore. Pour notre exemple, ce sont

|   | А                       | в     |          |       | Е     |  |
|---|-------------------------|-------|----------|-------|-------|--|
|   |                         | Month |          |       |       |  |
| 2 | <b>Expenses January</b> |       | February | March | April |  |
| 3 | Telephone               | 500   | 300      | 430   | 350   |  |
|   | Gas                     | 200   | 80       | 200   | 470   |  |
| 5 | Sum                     | 700   | 380      | 630   | 820   |  |
| A |                         |       |          |       |       |  |

<span id="page-94-0"></span>**FIG.** *3.9: Notre tableau exemple agrandi*

les lignes qui semblent le mieux convenir. Un clic de souris sur 'Suivant' et vous pouvez sélectionner une variante de ce type de diagramme : avec ou sans symbole, empilé, pourcentage ou spline cubique. Nous choisissons la variante 'Symbole'. Activez maintenent 'Afficher l'aperçu des objets de texte'. Les noms de mois (c'est-à-dire Janvier, Février, etc.) seront alors représentés sur l'axe des X et les valeurs sur l'axe des Y. Une légende est affichée sur le côté droit.

La page suivante vous permet d'assigner un titre de diagramme et de donner un nom à l'axe des X et un à l'axe des Y. Comme titre, nous choisissons 'Sommaire des dépenses' et pour l'axe des Y 'Euro'. Par défaut, l'axe des X est désactivé ; vous pouvez, ici, insérer un texte. Un clic sur le bouton 'Créer' insère le diagramme dans votre tableau. La figure [3.10](#page-95-0) page suivante montre le diagramme terminé.

#### 3.6.4 Importer des tableaux

Il se présente souvent des situations dans lesquelles on souhaite importer des informations sous forme de tableau dans une feuille de calcul Calc. Vous avez le choix entre deux possibilités.

**Importer à partir du presse-papiers** Supposons que vous souhaitiez importer des données boursières. Spécifiez tout d'abord, dans un navigateur Web, l'adresse de votre page boursière favorite et lorsque le tableau apparaît, sélectionnez-le avec la souris. Selon le navigateur que vous possédez, vous devrez invoquer une option de menu du nom de 'Copier'. La zone sélectionnée est copiée dans le presse-papiers.

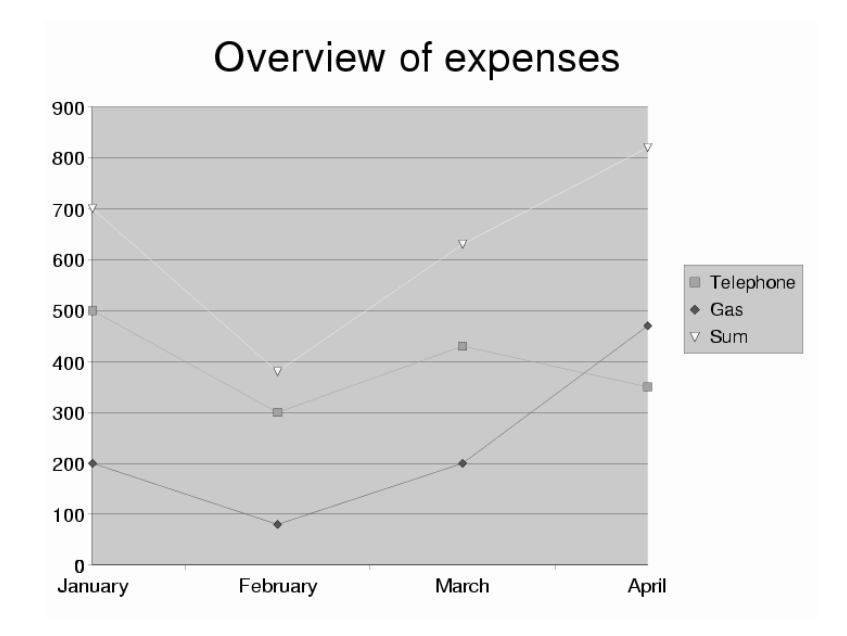

<span id="page-95-0"></span>**FIG.** *3.10: Le diagramme exemple*

Ouvrez, dans OpenOffice.org, un nouveau document sous 'Fichier' → 'Nouveau' ➝ 'Classeur'. Sélectionnez la cellule à partir de laquelle vous voulez insérer des données. Dans le menu 'Édition', sélectionnez l'entrée 'Copier'. Le tableau sera inséré dans le document avec toutes les données concernant le formatage, les hyperliens, etc.

**Importer avec un filtre** Si vous avez déjà un fichier HTML que vous souhaitez importer dans Calc, sélectionnez l'entrée 'Ouvrir' dans le menu 'Fichier'. Une boîte de dialogue s'ouvre alors. Sous 'Type de fichier', sélectionnez 'Pages Web (OpenOffice.org Calc)'. Utilisez les touches de direction pour vous déplacer dans la liste. Il ne vous reste plus maintenant qu'à choisir le nom du fichier et à cliquer sur 'Ouvrir' pour que votre tableau soit importé.

### <span id="page-96-0"></span>3.7 Dessiner avec OpenOffice.org Draw

Avec Draw, vous pouvez créer des images vectorielles. Dans une image vectorielle , les lignes et les courbes sont décrites pas des paramètres mathématiques tels que les points de départ et d'arrivée et le rayon de courbure.

Pour créer un nouveau dessin, démarrez Draw directement depuis le menu principal : 'Programme' ➝ 'Graphisme (OpenOffice.org Draw)'. Lorsque OpenOffice.org est déjà lancé, vous pouvez également sélectionner 'Fichier' ➝ 'Nouveau' ➝ 'Dessin'. Les éléments graphiques disponibles sous Draw peuvent être modifiés par différentes opérations. Il est, par exemple, possible de changer le style et la largeur des lignes, la couleur et le type de remplissage.

Si vous voulez, par exemple, dessiner un rectangle, utilisez la barre d'outils qui se trouve à gauche. Cliquez en maintenant le bouton de la souris enfoncé quelques secondes, sur le cinquième icône en partant du haut (le rectangle plein). Vous ouvrez ainsi un petit sous-menu contenant des rectangles et des carrés remplis et non remplis. Il vous est proposé, en supplément, des rectangles et des carrés arrondis. Sélectionnez le rectangle rempli. Le pointeur de la souris prend alors la forme d'une croix. Cliquez sur la surface de travail et déplacez le pointeur vers le bas en tirant simultanément vers la droite. Vous voyez alors se dessiner un rectangle qui suit les mouvements de la souris. Lorsqu'il aura atteint les dimensions voulues, relâchez le bouton de la souris.

Pour procéder à des modification (telles que, par exemple, la couleur), activez tout d'abord le rectangle que vous venez de créer d'un clic de souris. Sur les quatre angles et sur les quatre côtés, il apparaît des petites poignées vertes qui permettent de modifier la dimension et montrent que le rectangle est activé. Ouvrez le menu contextuel par un clic du bouton de droite de la souris. Sélectionnez 'Remplissage' ; une boîte de dialogue vous propose alors différentes options. Lorsque vous avez procédé à vos modifications, cliquez sur OK. Vous pouvez également modifier la couleur directement dans la deuxième barre d'objet (à droite du pot de peinture).

La barre d'outils contient encore d'autres éléments graphiques très utiles. Ainsi, il est possible d'insérer, par exemple, des cercles, des ellipses et même des éléments 3D.

### <span id="page-97-0"></span>3.8 Créer des présentations avec OpenOffice.org Impress

#### 3.8.1 Créer des présentations avec l'AutoPilote

Les utilisateurs qui ne sont pas très expérimentés auront tout intérêt à utiliser l'AutoPilote pour leurs premières présentations. À cette fin, sélectionnez 'Fichier'  $\rightarrow$  'AutoPilote'  $\rightarrow$  'Présentation...'. En trois courtes étapes, vous définirez les grandes lignes de votre présentation. Le style de la page et le média de sortie peuvent être configurés, ainsi que différents effets. À l'aide de l'assistant, il est également possible de récupérer très simplement des informations à partir de présentations existantes.

Lorsque vous aurez terminé votre travail avec l'AutoPilote, cliquez sur 'Créer' ; Impress vous vous offre une série de modèles pour la mise en page. Choisissez celui qui vous convient le mieux et entrez un titre pour la première page. En cliquant sur 'OK', vous verrez s'afficher la première page de la présentation que vous venez de créer.

Il ne vous reste plus qu'à entrer les titres et le texte. Vous pouvez démarrer la présentation avec la commande 'Présentation à l'écran' du menu 'Présentation'. Si votre présentation comporte plusieurs pages, vous pourrez voir la page suivante par un clic du bouton de gauche de la souris. Pour terminer l'affichage de votre présentation, appuyez sur la touche (E Esc). Pour connaître toutes les possibilités de modification, vous pouvez toujours avoir recours au système d'aide de OpenOffice.org.

#### 3.8.2 Insérer une page

Si vous souhaitez ajouter une page à votre présentation, vous pouvez le faire dans le menu 'Insertion' sous 'Page' (voir Figure [3.11](#page-98-0) page ci-contre). Donnez un nom à la page et sélectionnez la mise en page automatique que vous voulez utiliser. La page sera insérée par un clic sur 'Ok'. Si vous cliquez sur 'Annuler', vos paramètres ne seront pas pris en compte. Vous pouvez déterminer vos modèles sous 'Fichier'  $\rightarrow$  'Nouveau'  $\rightarrow$  'À partir du modèle...'.

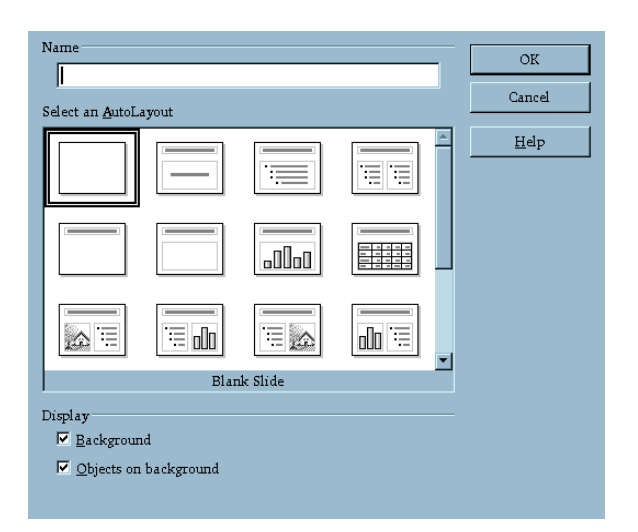

<span id="page-98-0"></span>**FIG.** *3.11: Insérer une page dans Impress*

## L'éditeur de texte KWrite

À l'aide de KWrite, vous pouvez rapidement et facilement composer des textes et des listes. Outre la création de textes, vous pouvez aussi utiliser KWrite pour afficher, en mode de coloration syntaxique, des textes sources dans différents langages de programmation ou des textes HTML et les modifier. Ce chapitre vous offre un résumé des principales propriétés de KWrite et vous présente les menus de base et les outils nécessaires au travail quotidien avec KWrite.

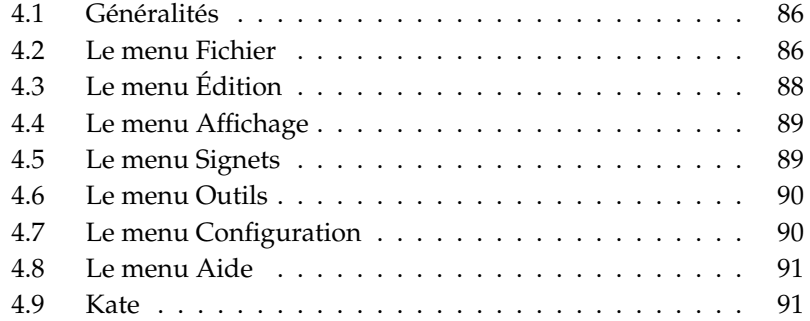

### <span id="page-101-0"></span>4.1 Généralités

Lancez KWrite depuis le menu principal ou à l'aide de la commande kwrite que vous pouvez saisir à la ligne de commande accompagnée du nom du fichier à ouvrir.

Outre les possibilités offertes par la barre de menus, la barre d'outils et les raccourcis clavier, vous pouvez, en cliquant avec le bouton de droite de la souris sur le document ouvert, ouvrir un petit menu contextuel contenant les fonctions d'édition les plus élémentaires.

KWrite supporte le principe de glisser-déposer de KDE. Ainsi, vous pouvez tout simplement, à l'aide de la souris, tirer les documents d'une application vers une autre ou insérer des données du presse-papier (voir section *[Le presse-papiers Klip](#page-46-0)[per](#page-46-0)* page [31\)](#page-46-0).

Si vous souhaitez traiter un document enregistré sous forme d'icône sur votre bureau, tirez le, en gardant le bouton de gauche de la souris enfoncé, vers la fenêtre de l'éditeur où vous pourrez le traiter comme à votre habitude. Insérez les données du presse-papier en pressant le bouton central de la souris. Si vous souhaitez modifier ou afficher le code source d'une page HTML, tirez simplement l'URL, en gardant le bouton de gauche de la souris enfoncé, vers la fenêtre d'édition de KWrite (voir figure [4.1](#page-102-0) page ci-contre).

### <span id="page-101-1"></span>4.2 Le menu Fichier

- 'Nouveau' (C **Ctrl**)-(N  $\overline{a}$ **N**) Générez un nouveau fichier. Une nouvelle fenêtre KWrite s'ouvre dans laquelle vous pouvez commencer à travailler sur le nouveau fichier.
- **'Ouvrir'** (C ☎ Ctrl ✆**-** ✞ ✝ ☎ <sup>O</sup> ✆**)** Ouvrez un fichier existant. La boîte de dialogue correspondante est construite sur le même principe qu'un gestionnaire de fichiers. La partie gauche de la fenêtre sert à la navigation rapide. D'un clic de souris, vous pouvez atteindre votre répertoire personnel ou la disquette sans avoir à passer par toute la hiérachie des répertoires et lecteurs. Si vous cherchez des données dans un répertoire particulier, utilisez le champ de saisie dans la barre d'outils située en haut et/ou naviguer dans l'arborescence en utilisant les flèches prévues à cet effet. Dès que vous avez sélectionné un répertoire, tous les fichiers et sous-répertoires sont affichés dans la partie droite de la fenêtre. Pour trouver le fichier que vous recherchez, utilisez le champ

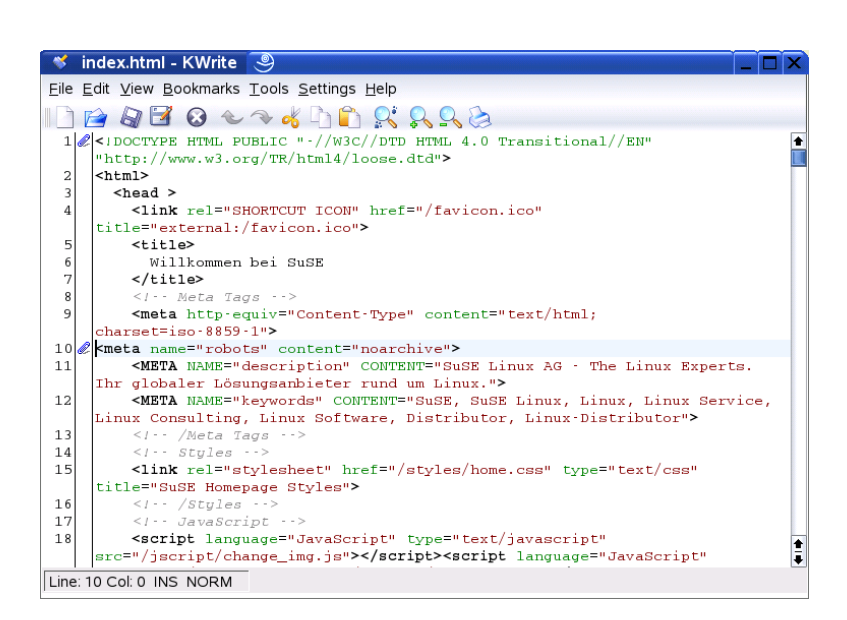

<span id="page-102-0"></span>**FIG.** *4.1: L'éditeur de texte KWrite*

de saisie 'Filtre' pour filtrer les fichiers selon leur extension (par exemple, \*.txt).

Lorsque vous voulez marquer le répertoire sélectionné afin de le retrouver plus facilement ultérieurement, placez, à l'aide du bouton de la barre d'outils représentant un drapeau, un signet pointant vers ce répertoire. Vous pouvez maintenant atteindre tous les répertoires ainsi marqués à travers le menu signets et évitez la recherche dans le système de fichiers. L'icône symbolisant une clé à molette permet de configurer la fenêtre de dialogue à votre convenance.

**'Récemment ouverts'** Affiche un sous-menu avec les derniers fichiers ouverts.

- 'Enregistrer' (C ☎ Ctrl ✆**-** ✞  $\ddot{\phantom{0}}$ ☎ <sup>S</sup> ✆**)** Enregistrez le document en cours dans son état actuel. Si votre document n'a pas encore été enregistré, une boîte de dialogue apparaît dans laquelle vous pouvez spécifier le nom du fichier et le répertoire où l'enregistrer.
- **'Enregistrer sous'** Spécifiez le nom du fichier et le répertoire où enregistrer votre document. Le dialogue correspondant fonctionne comme décrit sous 'Fi $chier' \rightarrow 'Ouvrir'.$

'Recharger' (<mark>[</mark> **F5**) Recharge à nouveau le fichier actuel dans KWrite.

- **'Imprimer'** (C **Ctrl**)-(P </del> P) Si vous sélectionnez cette option, vous ouvrez une simple boîte de dialogue qui vous permettra de spécifier les paramètres d'impression de votre fichier et de démarrer le processus d'impression.
- **'Fermer'** (C **Ctrl**)-(W ✝ ☎ <sup>W</sup> ✆**)** Fermez le document courant. Si votre document a subi des modifications qui n'ont pas encore été enregistrées, le dialogue vous demandera si vous voulez enregistrer le document.
- **'Quitter'** (C ☎ Ctrl ✆**-** ✞  $\tilde{\mathbf{z}}$ ☎ <sup>Q</sup> ✆**)** Quittez l'éditeur. Si des modifications n'ont pas encore été enregistrées, KWrite vous demandera si celles-ci doivent être enregistrées avant de quitter le programme.

### <span id="page-103-0"></span>4.3 Le menu Édition

Dans ce menu, vous trouverez diverses fonctions d'édition telles que, par exemple, la fonction de sélection, les fonctions de recherche et de remplacement.

- **'Annuler'/'Refaire'** Annulez des modifications non désirées et ramenez le document à son état originel. Les raccourcis clavier pour cette fonction sont  $\overline{C}$ ment à son état originel. Les raccourcis clavier pour cette fonction sont  $\overline{\text{Ctrl}}$ ✝ 2) (Annuler) et <mark>©</mark> **Ctrl**)-(SI ✝ shift)-(Z ✝ ☎ <sup>Z</sup> ✆(Refaire).
- **'Couper' (**✞ ✝ ☎ Ctrl ✆**-** ✞  $\tilde{\mathbf{z}}$ ☎ <sup>X</sup> ✆**)** Supprimez des zones de texte marquées de votre document.
- 'Copier' (C ☎ Ctrl ✆**-** ✞ ✝ C) Copiez des zones de texte marquées de votre document dans le presse-papiers.
- 'Coller' (C ☎ Ctrl ✆**-** ✞  $\overline{a}$ ☎ <sup>V</sup> ✆**)** Utilisez cette option du menu pour insérer des textes contenus dans le presse-papiers. Vous pouvez aussi utiliser le bouton central de la souris pour coller le texte.
- **Tout sélectionner' (C** ☎ Ctrl ✆**-** ✞  $\tilde{\mathbf{z}}$ ☎ <sup>A</sup> ✆**)** Utilisez cette option du menu pour sélectionner tout votre document, afin de l'insérer, par exemple, dans un autre document.
- **'Désélectionner'** (**C Ctrl**)-(SI ্ত৷ **Shift**)  $\overline{A}$ ✝ ☎ <sup>A</sup> ✆**)** Désélectionnez une sélection à l'aide de cette option de menu. Un clic sur le bouton de gauche de la souris dans la fenêtre du document donne le même résultat.
- **Mode de sélection par bloc' (C) Ctrl**)-(SI  $\overline{a}$ **Shift - B** ্ঢ ☎ <sup>B</sup> ✆**)**

KWrite vous permet non seulement de marquer et supprimer une sélection horizontale, c'est à dire des lignes ou paragraphes entiers, mais aussi de procéder à des sélections verticales. Avec cette option de menu, activez ou désactivez la sélection par bloc et vous pouvez mettre le texte marqué dans la presse-papier en utilisant 'Copier' ou'Couper'.

**'Mode Refrappe'** (*li* **Inser**) Modifiez le mode de saisie. Par défaut, KWrite insère les nouvelles chaînes de caractères là où le curseur est positionné. Si vous voulez écraser les chaînes de caractères actuelles, désactivez ici l'insertion de nouveaux caractères.

**'Chercher'** (C **Ctrl**)- $\overline{F}$ ✝ **F**), 'Poursuivre la recherche' ((F) ☎ F3 ✆**), 'Chercher en arrière' (** ✞ ✝ **Shift**) **(F** ِبِ **F3**), 'Remplacer' (*C* ☎ Ctrl ✆**-** ✞ ✝ ☎ <sup>R</sup> ✆**)**

Entrez, dans le dialogue suivant, le terme ou l'expression à rechercher et spécifiez la direction de la recherche (en avant ou en arrière), la position de départ et d'autres paramètres de recherche. Afin de passer d'un résultat à un autre, utilisez 'Poursuivre la recherche'. Vous retrouvez les résultats déjà passés avec 'Chercher en arrière'. Si vous voulez remplacer le résultat de votre recherche par une autre expression, sélectionnez 'Remplacer'.

**'Aller** à la ligne' (**C** ☎ Ctrl ✆**-** ✞ ✝ G) Si vous souhaitez vous rendre à une ligne précise du document, entrez son numéro dans le dialogue suivant et confirmez avec 'Ok'.

### <span id="page-104-0"></span>4.4 Le menu Affichage

Ce menu vous offre de modifier le profil d'affichage de KWrite. Activez ou désactivez le retour à la ligne automatique. Affichez les numéros de ligne ((Fig. 2) ☎ F6 ✆) ou la bordure d'icônes ((F <del>F11</del>) avec des signets. Vous pouvez également spécifier l'encodage de votre document dans ce menu.

### <span id="page-104-1"></span>4.5 Le menu Signets

Pour rendre des documents longs plus facilement navigables, attribuez-leur des signets qui vous permettront un accès direct aux endroits du texte que vous souhaitez atteindre. Activez la bordure d'icônes ('Affichage' ➝ 'Afficher la bordure d'icônes') et cliquez sur la ligne désirée avec le bouton de gauche de la souris. Vous reconnaissez un signet attribué à l'icône symbolisant un trombone dans la bordure d'icônes. En cliquant à nouveau, vous supprimez le signet.

Utilisez  $\overline{A}$ ☎ Alt ✆- ✞ ✝  $\frac{Page\,sub^{\text{out}}}{\cdot}$  (signet suivant) et  $\overline{A}$ ☎ Alt ✆- ✞ ✝ Page précédente) (signet précédent) pour naviguer d'un signet à l'autre. Si vous souhaitez effacer tous les signets, sélectionnez 'Effacer les signets'.

### <span id="page-105-0"></span>4.6 Le menu Outils

Dans ce menu, vous trouverez les options les plus importantes pour le formatage de base du document ouvert.

- **'Mode de coloration syntaxique'** La configuration par défaut est 'Normal'. Cependant, vous pouvez choisir parmi de nombreux modes de coloration syntaxique, afin, par exemple, d'afficher les codes HTML ou d'autres langages de programmation.
- **'Fin de ligne'** Configurez les fins de ligne selon l'environnement et le système d'exploitation dans lequel sera utilisé votre texte généré avec KWrite. Vous avez le choix entre 'Unix', 'Windows/DOS' et 'Macintosh'.
- **'Indenter'** Vous pouvez indenter des blocs de texte avec une indentation définie par un nombre d'espaces spécifiés dans 'Configuration'  $\rightarrow$  'Configurer l'éditeur'  $\rightarrow$  'Édition'. Avec 'Indenter' ou  $\overline{C}$ Ctrl)-(1 ✂ i. ✁ I , vous indentez un élément de texte, avec 'Désindenter' ou C Ctrl)-(SI ✝  $\overline{\text{Shift}}$   $\overline{\text{C}}$ , I), vous annulez l'action.

### <span id="page-105-1"></span>4.7 Le menu Configuration

- **'Afficher la barre d'outils'** Si vous souhaitez accéder aux fonctions d'édition les plus importantes par l'intermédiaire d'icônes, activez ce paramètre.
- **'Afficher la barre d'état'** Dans la bordure inférieure de la fenêtre de KWrite, une barre d'état apparaît, affichant la position du curseur à l'aide de ses numéros de ligne et de colonne, le mode de saisie et l'état d'enregistrement du document.
- **'Afficher le chemin'** Si vous le désirez, vous pouvez, dans la barre de titre, afficher le chemin d'accès complet du document et pas uniquement son nom.
- **'Configurer l'éditeur'** Ce point de menu regroupe toutes les possibilités de configuration disponibles pour KWrite. Il s'agit, entre autres, des couleurs, des polices de caractères, de l'indentation, des règles de sélection, du retour à la ligne automatique, des raccourcis clavier et des modes de coloration syntaxique. Si vous souhaitez configurer un profil d'affichage particulier pour tous les documents ou lier un module externe de correction orthographique, procédez également ici à la configuration nécessaire.
- **'Configurer les raccourcis clavier'** Modifiez ici les raccourcis clavier existants ou créez-en selon vous souhaits.

**'Configurer les barres d'outils'** Modifiez ici la configuration de la barre d'outils.

### <span id="page-106-0"></span>4.8 Le menu Aide

Démarrez ici le manuel de KWrite. En sélectionnant 'Qu'est-ce que c'est ?' (ou le raccourci clavier <u>(S</u> Shift)-(F ✝ F1), une fenêtre contenant des informations et conseils contextuels s'ouvrira.

### <span id="page-106-1"></span>4.9 Kate

L'éditeur Kate vous offre d'autres possibilités. Il est basé sur les mêmes composants d'édition que KWrite mais peut traiter plusieurs fichiers en même temps et dispose de plug-ins additionnels très utiles.

La coloration syntaxique est une fonction utile. KWrite et Kate possèdent cette fonction. Ainsi, des textes de programme peuvent être formatés afin d'être plus lisibles. Vous pouvez définir cette option dans 'Outils' ➝ 'Mode de coloration syntaxique'.
# Synchronisation d'un palmtop avec KPilot

Les ordinateurs de poche (handhelds) ou palmtops sont très répandus et permettent à leur possesseur d'avoir toujours leurs rendez-vous, tâches et notes à portée de main. Dans la plupart des cas, vous avez besoin de ces rendez-vous à la fois sur votre palmtop et sur votre ordinateur. Le programme KPilot est utilisé pour la synchronisation avec les applications Carnet d'adresses de KDE, KOrganizer et KNotes.

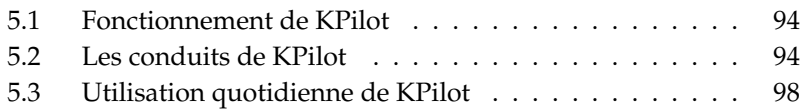

# <span id="page-109-0"></span>5.1 Fonctionnement de KPilot

La tâche première de KPilot est de permettre le partage des données entre les applications d'un palmtop et les programmes KDE correspondants. KPilot possède bien ses propres versions d'un visualiseur de mémos, d'un visualiseur d'adresses et d'un installeur de fichiers, mais ces programmes ne peuvent pas être utilisés directement depuis les bureaux KDE courants. Seul l'installeur de fichiers n'a pas d'application KDE correspondante.

KPilot utilise des "conduits" pour établir la connexion entre le palmtop et différents programmes du bureau et ainsi permettre le partage des données. Chaque communication avec l'organiseur est géré par KPilot. Pour le partage des données entre un programme de KDE et la fonction correspondante du palmtop, un conduit doit être configuré à cet effet. Ces conduits sont en général spécialement prévus pour un programme KDE particulier et ne peuvent pas être utilisés sans distinction pour n'importe quelle application.

Le conduit synchronisation de temps a un statut particulier. Celui-ci ne correspond à aucun programme en particulier mais fonctionne en arrière-plan lors de chaque "Sync". Ce conduit ne devrait être activé que sur les ordinateurs qui sont en réseau avec un serveur de temps et qui procèdent donc en permanence à une correction automatique de leur horloge interne.

Lors d'une synchronisation, tous les conduits sont activés l'un après l'autre pour procéder au transfert de données. À cette fin, il existe deux possibilités différentes : La Hotsync, avec laquelle seules les données pour lesquelles les conduits ont été configurés seront traitées. La sauvegarde à l'aide de laquelle une sauvegarde de toutes les données contenues dans votre palmtop sera effectuée.

Veuillez noter que certains conduits permettent la comparaison données contenues dans un fichier et que le programme correspondant ne doit donc pas être en fonctionnement lors de la synchronisation. Ceci est surtout valable pour le programme KOrganizer.

## <span id="page-109-1"></span>5.2 Les conduits de KPilot

Tous conduits utilisés par KPilot peuvent être activés et configurés dans 'Configuration' 'Configuration de KPilot'. Voici quelques conduits intéressants :

**Le Carnet d'adresses** Ce conduit est destiné à l'échange des données avec le carnet d'adresses du palmtop. L'équivalent KDE pour la gestion des adresses

est le Carnet d'adresses de KDE. Vous le démarrez à partir du menu principal ou à l'aide de la commande kaddressbook. Pour plus d'informations, voir le chapitre *[Gestion des adresses avec le Carnet d'adresses de KDE](#page-124-0)* page [109.](#page-124-0)

- **KNotes/mémos** Ce conduit vous permet de transférer des notes créées avec le programme KNotes vers l'application mémo du palmtop. Démarrez l'application KDE à partir du menu principal ou à l'aide de la commande knotes.
- **Le Calendrier (KOrganizer)** Ce conduit est responsable de la synchronisation des dates du palmtop. KOrganizer est l'équivalent KDE de cette application. Vous trouverez plus d'informations à ce sujet dans le chapitre *[Gestion](#page-116-0) [de rendez-vous avec KOrganizer](#page-116-0)* page [101.](#page-116-0)
- **Tâches (KOrganizer)** Ce conduit est responsable de la gestion des tâches. KOrganizer est l'équivalent KDE de cette application.

#### **Le conduit de synchronisation du temps**

Lorsque ce conduit est activé, l'horloge de votre palmtop est réglé sur l'horloge interne de votre ordinateur lors de chaque opération de synchronisation. Ceci n'est vraiment sensé que sur les ordinateurs qui sont en réseau avec un serveur de temps et qui procèdent donc en permanence à une correction automatique de leur horloge interne.

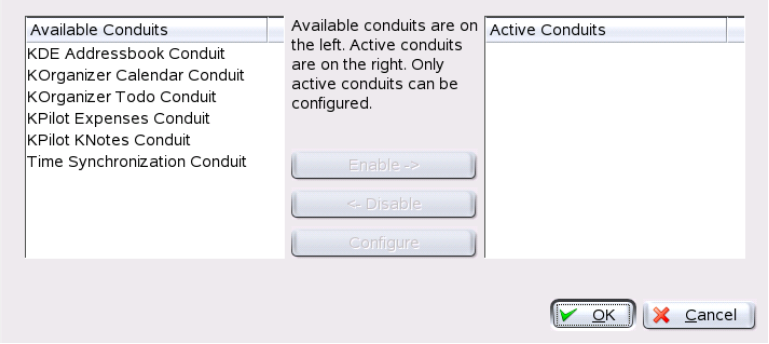

**FIG.** *5.1: La fenêtre de configuration des conduits disponibles*

### 5.2.1 Configurer le périphérique palmtop

Afin de pouvoir utiliser KPilot, vous devez d'abord configurer votre palmtop. La configuration dépend du type de socle de synchronisation (cradle) avec lequel le palmtop est connecté à l'ordinateur. On distingue ici entre USB et série.

#### Configuration avec KPilot

L'installation la plus simple s'effectue à l'aide de l'appel de l'assistant de configuration. Vous y accédez dans le menu 'Configuration'. Après avoir sélectionné le point 'Assistant de configuration', une fenêtre s'ouvre. Indiquez tout d'abord le nom d'utilisateur et l'appareil auquel le palmtop est connecté. Vous pouvez faire exécuter ceci par le programme via 'Déterminer automatiquement le palmtop & l'utilisateur'. En cas d'échec de la reconnaissance automatique, reportez-vous à la section *[Configuration du périphérique /dev/pilot](#page-111-0)* de la présente page.

Après confirmation avec 'Continuer', déterminez quels programmes doivent être utilisés pour la synchronisation entre le palmtop et votre ordinateur. Vous pouvez choisir la suite de programmes de KDE (Standard), Evolution ou aucune synchronisation. Choisissez et fermez la fenêtre à l'aide de 'Terminer'.

#### Configuration du périphérique /dev/pilot

<span id="page-111-0"></span>La configuration de votre socle dépend de la connexion : USB ou sérielle. En fonction de cela, on peut se passer de l'installation du lien symbolique class= "devicefile">/dev/pilot.

- **USB** Un socle USB est habituellement automatiquement reconnu, c'est-à-dire qu'il n'est pas nécessaire s'installer un lien symbolique.
- **Série** Dans le cas d'un socle série, vous devez également savoir à quel port celui-ci est connecté. Les périphériques sont nommés /dev/ttyS? et la numérotation part de 0 pour le premier port comme pour les USB. Pour configurer un socle connecté au premier port série, utilisez la commande : ln -s /dev/ttyS0 /dev/pilot

#### 5.2.2 La configuration du conduit du Carnet d'adresses de KDE

Normalement, les paramètres du conduit du Carnet d'adresses de KDE sont prédéfinis de telle sorte qu'il peut être activé sans modifier la configuration par défaut. Lors de la première synchronisation, toutes les données sont comparées à celles du palmtop. Vous avez la possibilité de spécifier davantage le comportement de ce conduit . Par exemple, les actions en cas de conflit dans les adresses, l'enregistrement des entrées archivées et l'attribution de certains champs du palmtop aux entrées du Carnet d'adresses de KDE.

### 5.2.3 Gestion des tâches et rendez-vous

Les tâches ainsi que les rendez-vous sont gérés sur le bureau KDE à l'aide de KOrganizer. Démarrez ce programme à partir du menu principal ou à l'aide de la commande korganizer. Une fois activés, les conduits KPilot pour l'agenda et les tâches doivent être configurés avant d'être utilisés.

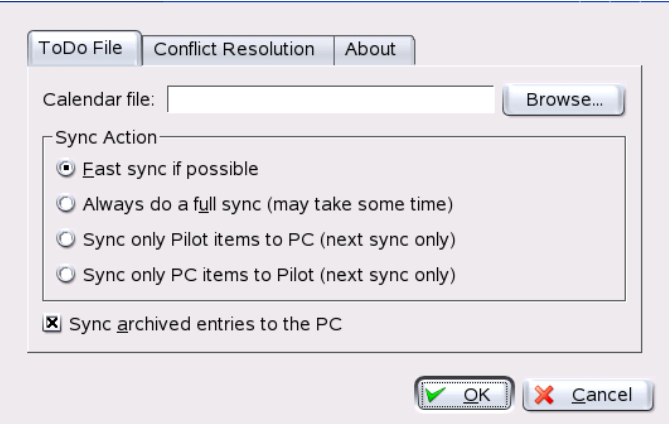

**FIG.** *5.2: Configuration de KPilot*

KOrganizer stocke ses données dans le répertoire ~/.kde/share/apps/ korganizer. Cependant, étant donné que le répertoire .kde/ commence par un point il ne sera pas affiché dans le dialogue de sélection des fichiers que vous avez démarré avec 'Sélectionner'. Vous devez donc, soit entrer le chemin manuellement soit configurer explicitement le gestionnaire de fichiers pour que les fichiers cachés soient affichés. Par défaut, vous pouvez utiliser le raccourci (Fig. F8) pour procéder à cette configuration du gestionnaire de fichiers.

Dans le répertoire ~/.kde/share/apps/korganizer, vous devez sélectionner un fichier qui sera reconnu par KOrganizer comme un fichier calendrier.

Dans notre exemple, nous choisirons le fichier palm.ics. Le nom de fichier complet pour un utilisateur tux sera donc /home/tux/.kde/share/apps/ korganizer/palm.ics comme vous pouvez le voir dans la figure [5.3.](#page-113-1)

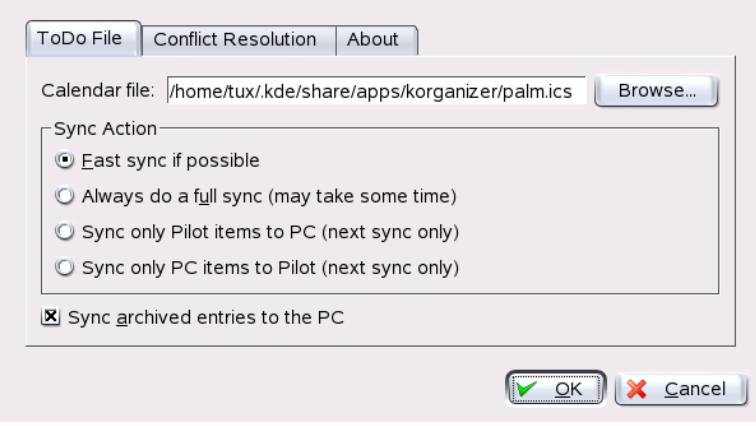

<span id="page-113-1"></span>**FIG.** *5.3: Chemin du fichier de configuration de KOrganizer*

Veuillez noter que KOrganizer ne doit pas fonctionner lors de l'échange de données avec le palmtop. Dans le cas contraire, KPilot ne procèdera pas à la synchronisation.

## <span id="page-113-0"></span>5.3 Utilisation quotidienne de KPilot

La synchronisation de données entre les programmes KDE et le palmtop se fait de façon très simple. Il suffit de démarrer KPilot et de presser le "bouton Hot-Sync" sur le socle du palmtop pour démarrer la synchronisation.

### 5.3.1 La sauvegarde des données du palmtop

Si vous souhaitez procéder à une sauvegarde complète des données, activez 'Fichier'  $\rightarrow$  'Sauvegarde'. La sauvegarde sera faite lors de la prochaine synchronisation. Veillez ensuite à sélectionner à nouveau 'Fichier' → 'HotSync' avant la

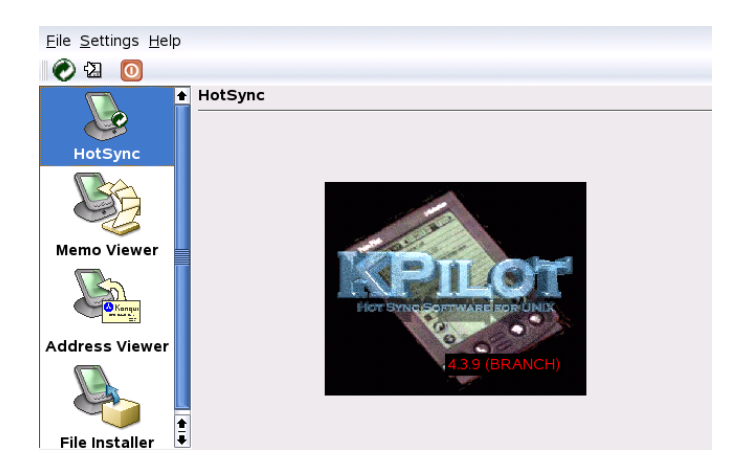

**FIG.** *5.4: La fenêtre principale de KPilot*

prochaine opération "Hot-Sync" pour éviter que, dans le futur, la sauvegarde, gourmande en temps, soit effectuée lors de chaque synchronisation.

Après une sauvegarde, vous trouverez toutes les copies de sauvegarde des programmes et bases de données du palmtop dans le répertoire ~/.kde/share/ apps/kpilot/DBBackup/\dbreplaceable{utilisateur},  $\langle$ *utilisateur*} étant le nom de l'utilisateur du palmtop.

Les deux visualiseurs intégrés à KPilot sont destinés particulièrement à l'affichage rapide d'une adresse ou d'un mémo mais ne sont pas adaptés à la gestion de ces données. Veuillez, à cette fin, utiliser les programmes KDE correspondants.

### 5.3.2 Installer des programmes sur le palmtop

Le module "Installeur de fichiers" est particulièrement intéressant et utile pour l'installation de programmes sur votre palmtop. Ces programmes ont généralement un nom suivi de l'extension ".prc" et peuvent être démarrés directement une fois chargés sur le palmtop. Si vous souhaitez utiliser des programmes additionnels sur votre palmtop, veillez à lire tout d'abord leur fichier de description et leur licence.

# <span id="page-116-0"></span>Gestion de rendezvous avec KOrganizer

L'application de KDE KOrganizer offre une gamme complète de fonctions faciles à utiliser pour organiser vos rendez-vous, tâches et événements. Grâce aux nombreuses possibilités d'affichage, vous conservez toujours le contrôle de vos rendez-vous et tâches. Si vous procédez à la configuration nécessaire, la fonction de rappel vous remémorera sans faille chaque anniversaire et réunion.

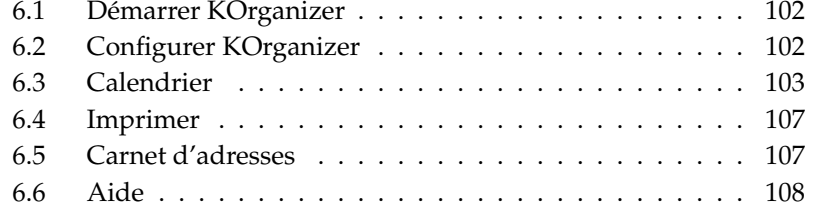

# <span id="page-117-0"></span>6.1 Démarrer KOrganizer

KOrganizer est démarré à partir du menu principal ou à l'aide de la commande korganizer. Lors du démarrage, la fenêtre principale de KOrganizer est ouverte. Celle-ci est constituée des barres d'outils, de la barre de menus, d'un calendrier à affichage mensuel, de la fenêtre principale avec l'affichage sélectionné ainsi que d'une liste de toutes les tâches entrées dans le calendrier. Toutes les actions courantes du programme, telles que, par exemple, enregistrer, imprimer, créer ou effacer des rendez-vous, peuvent être exécutées à partir des menus (voir figure [6.1\)](#page-117-2).

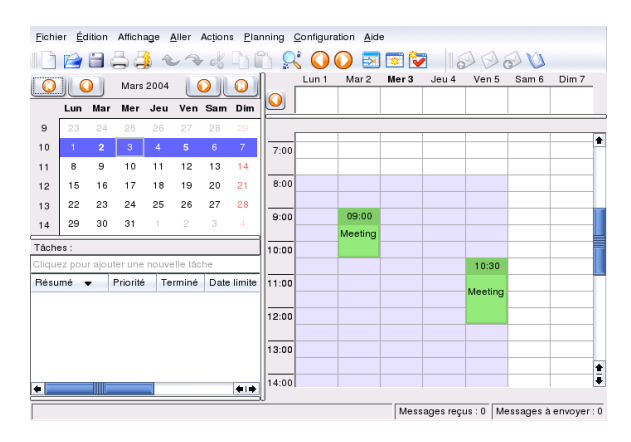

<span id="page-117-2"></span>**FIG.** *6.1: KOrganizer -- l'agenda de KDE*

Vous pouvez également démarrer KOrganizer dans une fenêtre qui contient encore d'autres outils pour la planification. Vous trouverez plus d'informations à ce sujet dans la section *[Kontact](#page-54-0)* page [39.](#page-54-0)

# <span id="page-117-1"></span>6.2 Configurer KOrganizer

Pour configurer KOrganizer, sélectionnez 'Configuration' ➝ 'Configurer KOrganizer. . .'. Dans le dialogue qui apparaît alors, entrez votre nom et adresse électronique. Le nom sera utilisé plus tard comme propriétaire des tâches et rendezvous. L'adresse électronique sera utilisée pour l'identification du propriétaire du calendrier. Dès qu'un autre utilisateur ouvre le calendrier, celui-ci ne se verra attribué que des droits en lecture et aucun en écriture. La case à cocher 'Envoyer une copie des messages d'événements au propriétaire' doit être activé si vous souhaitez, en tant que propriétaire, recevoir une copie de tous les messages que KOrganizer envoie en votre nom aux participants à un événement.

Pour enregistrer automatiquement vos entrées en quittant KOrganizer, activez le bouton 'Activer l'enregistrement automatique du calendrier'. Cette option procède également à un enregistrement automatique à un intervalle de temps que vous devrez spécifier. Activez l'option 'Confirmer les effacements', lorsque vous voulez que le programme vous demande confirmation lorsque vous effacez une entrée.

Sous 'Date & Heure', vous pouvez définir les paramètres par défaut pour vos heures de travail, vos rendez-vous et votre zone horaire. KOrganizer passe directement de l'heure d'hiver à l'heure d'été.

Sous 'Polices', vous pouvez définir la taille, la police et le style des caractères à utiliser dans les différents champs de texte. Vous disposez de champs de sélection pour la barre de l'heure et la vue mensuelle ainsi qu'un champ de sélection 'Vue agenda' pour l'affichage par jour, semaine ou semaine de travail.

Dans l'onglet 'Couleurs', vous pouvez attribuer une coloration spécifique aux rendez-vous, tâches, etc. Vous pouvez, par exemple, marquer les tâches à achever pour le jour en cours en rouge foncé et les tâches en retard en rouge clair.

Les onglets restants servent à votre configuration personnelle des différentes vues et des paramètres de groupe. Dans l'onglet 'Planification de groupe', vous pouvez, par exemple, entrer des adresses électroniques additionnelles. Cela est surtout intéressant si vous êtes enregistré sous une autre adresse électronique pour un événement.

# <span id="page-118-0"></span>6.3 Calendrier

KOrganizer contient un calendrier avec plusieurs possibilités d'affichage. Vous pouvez afficher un mois, un jour une semaine ou même une semaine de travail. Un affichage des trois jours à suivre est également possible et vous pouvez configurer à votre guise ces vues sous 'Configuration' ➝ 'Configurer KOrganizer' dans l'onglet 'Vues'. Les différentes vues sont disponibles dans le point de menu 'Affichage' ou à travers les icônes dans la barre d'outils.

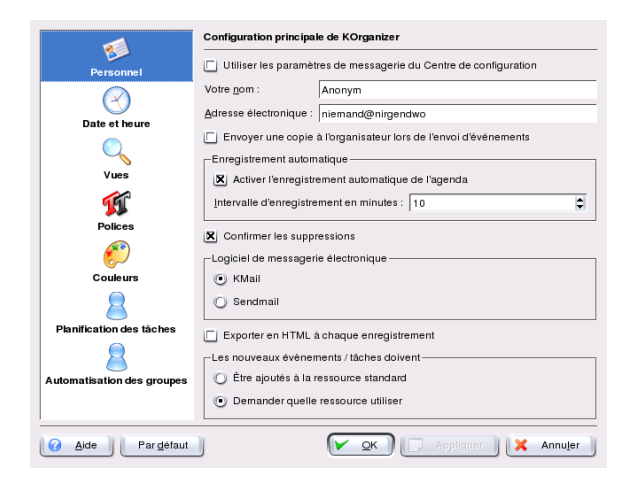

**FIG.** *6.2: Configurer KOrganizer*

Vous pouvez facilement modifier des événements déjà enregistrés à l'aide de la souris. Vous pouvez modifier l'heure de début ou de fin en cliquant respectivement sur le bord supérieur ou inférieur d'un rendez-vous et en l'amenant à la position souhaitée. Dans l'affichage jour, semaine ou semaine de travail, déplacez directement l'événement en le tirant à l'aide de la souris. Vous pouvez également déplacer des événements depuis ou vers des zones qui ne sont pas visibles dans l'affichage courant. Pour cela, cliquez dessus et tirez les depuis ou vers le calendrier situé dans la partie gauche de la fenêtre. Il est également possible, de déplacer ainsi l'événement d'une fenêtre à une autre de KOrganizer.

### 6.3.1 Événements

Sous 'Actions' ➝ 'Nouvel événement', vous pouvez entrer un nouvel événement. Vous pouvez en préciser la date, le lieu, les participants et la durée. Sous 'Rappel', vous pouvez déterminer le moment exact (jour, heure, minute) où les participants recevront un rappel de l'événement. S'il s'agit d'un événement périodique, l'intervalle de temps entre deux événements peut également être précisé.

Vous pouvez également spécifier un événement avec un double-clic de souris sur le champ correspondant dans l'affichage principal. Vous ouvrez ainsi la même fenêtre de dialogue que celle que vous obtenez à travers le menu.

Les participants peuvent être précisés soit directement, soit à l'aide du carnet d'adresses ce qui présuppose que les entrées correspondantes soient disponibles dans le carnet d'adresses. Pour une entrée directe, sélectionnez 'Nouveau' ; pour une entrée à travers le carnet d'adresses, cliquez sur 'Carnet d'adresses. . .' et sélectionnez les participants.

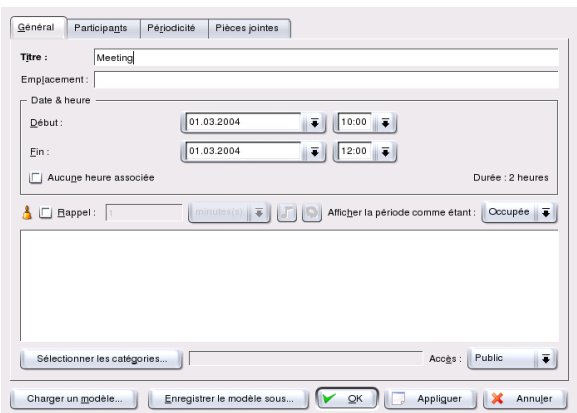

**FIG.** *6.3: Gestion de rendez-vous avec KOrganizer*

#### 6.3.2 Participants

Dans le champ de saisie'Nom', entrez le nom du participant et son adresse électronique dans le champ en-dessous. Si ce participant existe déjà dans le carnet d'adresses, vous pouvez le rechercher et le sélectionner en cliquant sur le bouton 'Carnet d'adresses'. Sous 'Rôle', vous pouvez définir le rôle de chacun (observateur, président, participant). Ce champ peut être utilisé pour classer une liste de participants. Dans le champ 'État', vous pouvez attribuer un état à chaque participant (nécessite une action, accepté, représenté, etc.). Ceci vous permet de garder un contrôle sur les tâches à réaliser et peut être actualisé à tout moment en marquant le nom du participant et en sélectionnant un nouvel état puis en cliquant sur 'Appliquer'. Cette entrée peut également servir de critère de classement. Lorsque vous marquez le champ 'Nécessite une réponse', le participant recevra un message électronique contenant votre plan. En cliquant sur 'Appliquer', vous acceptez le participant dont vous venez de saisir les données. En cliquant sur les

intitulés des colonnes (Nom, Adresse électronique, État, etc.), vous pouvez classer les participants selon ce critère.

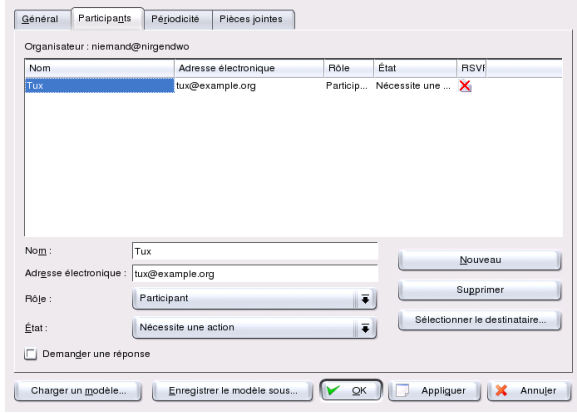

**FIG.** *6.4: Entrer un participant*

### 6.3.3 Tâches

Sous 'Actions' ➝ 'Nouvelle tâche. . .', vous pouvez non seulement définir la date de début et de fin d'une tâche mais également ses heures exactes de début et fin. Sélectionnez, en pourcentage, le niveau d'avancement de la tâche. Vos entrées seront automatiquement affichées sous 'Tâches :', dans la partie gauche de la fenêtre principale de KOrganizer. Dans 'Résumé', apparaît votre description pour chaque tâche et sous 'Priorité', vous voyez la sélection correspondante. Ainsi, vous pouvez voir l'ensemble de vos tâches d'un coup d'œil. Utilisez l'onglet 'Participants' pour entrer les participants.

### 6.3.4 Catégories

Afin de mieux pouvoir vous organiser, classez vos événements et tâches par catégories. Il est possible d'attribuer plusieurs catégories à un même événement. Ainsi, une formation professionnelle, par exemple, peut être classée dans la catégorie 'Affaires' et dans la catégorie 'Scolarité'. Vous sélectionnez les catégories en cliquant sur le bouton 'Catégories' dans la fenêtre de dialogue ouverte pour la création d'un nouvel événement ou d'une nouvelle tâche. Si vous voulez créer de nouvelles catégories, vous pouvez le faire sous 'Nouvelle catégorie'.

### <span id="page-122-0"></span>6.4 Imprimer

Avec 'Fichier'  $\rightarrow$  'Imprimer', vous ouvrez un dialogue dans lequel vous pouvez sélectionner une zone du calendrier ou une vue pour l'imprimer. Vous pouvez définir la zone de calendrier manuellement ou à l'aide du calendrier dans le champ de sélection. Pour avoir un aperçu de l'impression, vous devez soit avoir installé le visualiseur PostScript par défaut KGhostView de 'KDE', soit entrer un visualiseur PostScript externe, tel que, par exemple gv, dans l'onglet 'Aperçu' sous 'Fichier'  $\rightarrow$  'Imprimer...'  $\rightarrow$  'Options système...'.

### <span id="page-122-1"></span>6.5 Carnet d'adresses

Sous 'Fichier' ➝ 'Carnet d'adresses', vous pouvez enregistrer les contacts que vous utilisez le plus souvent ou rechercher un contact spécifique. Dans le dialogue ouvert, vous pouvez sous 'Fichier' → 'Nouveau contact...' ajouter de nouvelles entrées. Vous en apprendrez plus sur le Carnet d'adresses de KDE utilisé en tant que gestionnaire d'adresses par KOrganizer au chapitre *[Gestion des](#page-124-0) [adresses avec le Carnet d'adresses de KDE](#page-124-0)* page [109.](#page-124-0)

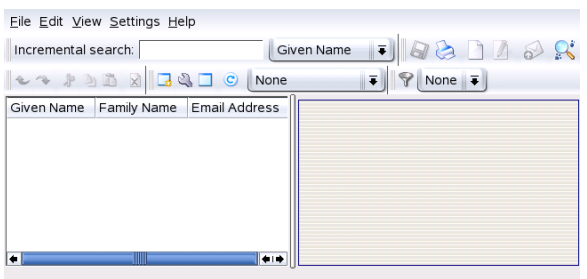

**FIG.** *6.5: Le carnet d'adresses de KOrganizer*

# <span id="page-123-0"></span>6.6 Aide

En cas de problèmes ou questions lors de votre travail avec KOrganizer reportezvous à l'importante documentation fournie par le manuel de KOrganizer disponible dans le point de menu 'Aide'. Vous pouvez, en outre, trouver des conseils utiles dans l''Astuce du jour'.

# <span id="page-124-0"></span>Gestion des adresses avec le Carnet d'adresses de KDE

Avec le carnet d'adresses de KDE, vous disposez d'un accès rapide et confortable à toutes les adresses de vos contacts. Le carnet d'adresses de KDE gère aussi bien les adresses enregistrées localement que les adresses des contacts de tout votre département ou même de toute votre entreprise grâce à son accès à un serveur LDAP central où toutes ces adresses sont enregistrées. Grâce à sa fonctionnalité d'import et d'export des données aux divers formats (comme par exemple vCard, C SV, MS Exchange et d'autres), le carnet d'adresses de KDE est parfaitement compatible avec d'autres programmes.

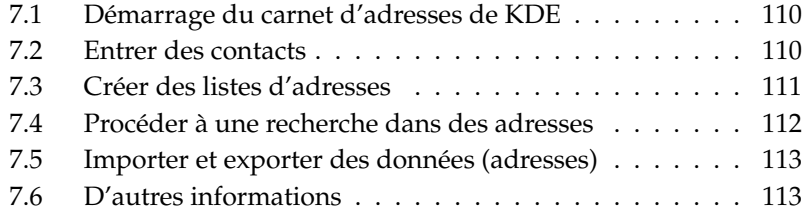

# <span id="page-125-0"></span>7.1 Démarrage du carnet d'adresses de KDE

Vous lancez le carnet d'adresses de KDE soit en tant que programme à part entière à travers le menu principal des programmes, soit en démarrant le gestionnaire de rendez-vous KOrganizer ou le programme de messagerie KMail. Une fois lancé, le carnet d'adresses de KDE se présente dans une fenêtre en trois parties. La partie supérieure contient les barres de menu et d'outils ; les deux autres parties contiennent d'une part la liste des contacts et d'autre part l'adresse du contact sélectionné (voir la Figure [7.1\)](#page-125-2).

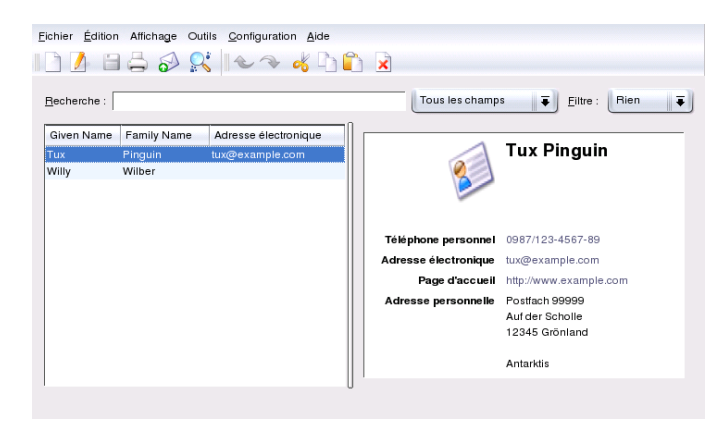

**FIG.** *7.1: Le carnet d'adresses de KDE en résumé*

### <span id="page-125-2"></span><span id="page-125-1"></span>7.2 Entrer des contacts

Ouvrez l'éditeur de contacts en passant par 'Fichier'  $\rightarrow$  'Nouveau contact'  $\overline{\mathcal{S}}$  $\overline{a}$  $\frac{\text{Strg}}{\text{Fg}}$  $\frac{11}{2}$ ☎ <sup>N</sup> ✆) ou par l'icône correspondant dans la barre de fonctions (voir la Figure [7.2](#page-126-1) page suivante).

Entrez, dans l'onglet de navigation 'Général', toutes le informations concernant les nom, titre, adresses privée et professionnelle, tous les numéros de téléphone, adresses électroniques et URL. Vous pouvez aussi, de façon optionnelle, attribuer

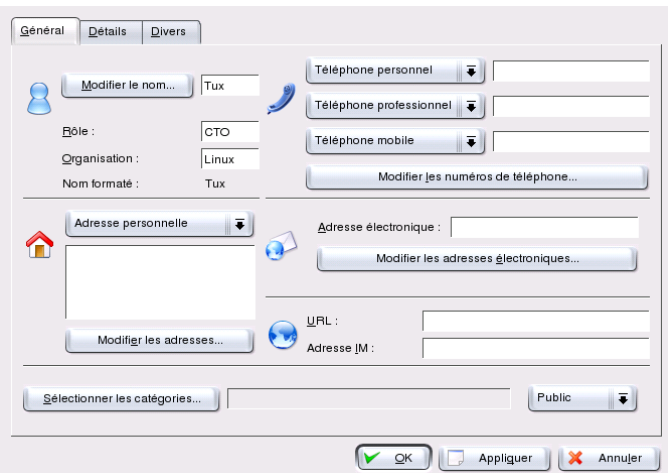

<span id="page-126-1"></span>**FIG.** *7.2: Entrer les informations relatives à un nouveau contact*

une catégorie au contact à l'aide de laquelle vous pourrez ultérieurement classer vos contacts à l'aide de filtres. Vous pouvez sélectionner une catégorie par défaut (famille, amis, professionnel, clients ou école) ou en créer une nouvelle.

L'onglet de navigation 'Détails' contient des informations additionnelles utiles telles que, par exemple, anniversaires, données professionnelles et vous offre la possibilité d'ajouter des notes relatives à ce contact.

Dans l'onglet de navigation 'Divers', vous pouvez attribuer une photo ou un logo au contact sélectionné. Vous pouvez également entrer d'autres propriétés telles que la latitude et la longitude d'un lieu spécifique.

# <span id="page-126-0"></span>7.3 Créer des listes d'adresses

Si vous désirez regrouper certaines personnes dans votre liste d'adresses, ceci est possible par l'intermédiaire d'une liste de diffusion. Ouvrez l'éditeur à travers 'Configuration'  $\rightarrow$  'Voir la barre de fonctionnalités'  $\rightarrow$  'Listes de diffusion'. A l'aide de 'Nouvelle liste', vous créez une nouvelle liste de diffusion et, avec un glisser-déposer, vous pouvez insérer les données de la zone d'affichage supérieure dans l'éditeur (voir la Figure [7.3](#page-127-1) page suivante).

| Fichier Édition Affichage Outils Configuration Aide                                            | <b>IIES RILA 4DD X</b>                                              |                        |                                                |
|------------------------------------------------------------------------------------------------|---------------------------------------------------------------------|------------------------|------------------------------------------------|
| Tous les champs<br><b>Rien</b><br>$\overline{\bullet}$<br>Eiltre:<br>Recherche:                |                                                                     |                        |                                                |
| Given Name<br>Family Name                                                                      | Adresse électronique                                                |                        |                                                |
| Tux<br>Pinguin                                                                                 | tux@example.com                                                     |                        | <b>Willy Wilber</b>                            |
| Willy<br>Wilber<br><b>Given Name</b><br><b>Family Name</b><br>Pinguin<br>Tux<br>Ⅲ<br>$\bullet$ | Adresse<br>Fusionner et supprimer<br>tux@exar<br>Fusionner<br>$+1+$ | Adresse<br>personnelle | Postfach 43210<br>Fuchsstr 6<br>87654 Wurmling |

<span id="page-127-1"></span>**FIG.** *7.3: Modifier des listes de diffusion*

## <span id="page-127-0"></span>7.4 Procéder à une recherche dans des adresses

Le carnet d'adresses de KDE vous offre trois possibilités différentes pour faire une recherche dans vos adresses :

**Recherche dans les données locales** Spécifiez à l'aide du menu déroulant dans la fenêtre principale quel critère doit être utilisé pour la recherche. Vous avez le choix entre : 'Prénom', 'Nom de famille' ou 'Adresse électronique'. Dès que vous avez saisi une chaîne de caractères dans le champ de saisie prévu à cet effet, la recherche sera effectuée dans vos données. Le résultat de la recherche sera affiché, aussi bien dans la vue générale que dans l'affichage des détails.

#### **Recherche par initiale ou par chiffre (barre de saut)**

Vous activez cette barre de fonction en passant par 'Configuration'  $\rightarrow$  'Voir la barre de saut'. En fonction du critère de recherche activé dans la 'recherche incrémentale', les contacts dont le prénom, le nom de famille ou l'adresse électronique commence par la lettre ou le chiffre sur lequel vous avez cliqué seront affichés.

#### **Recherche dans des ressources distantes (LDAP, IMAP, etc.)**

Afin d'intégrer des ressources distantes à votre recherche, sélectionnez

d'abord 'Configuration' ➝ 'Configurer carnet d'adresses de KDE' ➝ 'Ressources KDE'Si vous n'avez pas encore préparé de sélection, et sélectionnez le type 'Contact'. Après avoir cliqué sur 'Ajouter'; une fenêtre de dialogue s'ouvre vous indiquant différents types, par exemple LDAP, IMAP et d'autres encore. Faites votre choix et entrez les données correspondantes. Après avoir confirmé avec 'Ok', une liaison est créée et les données sont chargées.

Afin de lancer la recherche elle-même, saisissez dans le champ de saisie dans la fenêtre principale le mot recherché. Le résultat apparaît dans la vue actuelle (par défaut sous forme de tableau). Vous pouvez préciser le recherche en utilisant le menu déroulant à côté du champ de saisie. Celui-ci vous permet de définir la catégorie du mot recherché (par exemple le prénom, le nom de famille, le numéro de téléphone ou autres).

## <span id="page-128-0"></span>7.5 Importer et exporter des données (adresses)

 $\dot{A}$  l'aide du menu 'Fichier'  $\rightarrow$  'Importer', vous pouvez ajouter dans votre carnet d'adresses un contact existant sur un autre support de données.

Le point 'Exporter', vous permet d'exporter un contact dans un format bien défini. Vous pouvez, entre autres, exporter vos adresses vers un téléphone portable ou créer une vCard pour l'envoyer par courrier électronique.

# <span id="page-128-1"></span>7.6 D'autres informations

En cas de questions ou de problèmes lorsque vous travaillez avec le carnet d'adresses de KDE, vous trouverez de l'aide supplémentaire sous le point de menu 'Aide'.

# Troisième partie

# Internet

# Le navigateur web Konqueror

Konqueror n'est pas seulement un gestionnaire de fichiers polyvalent, c'est aussi un navigateur web moderne. Démarrez le navigateur en cliquant sur son symbole dans le barre de contrôle, Konqueror s'ouvrira dans le profil navigateur web.

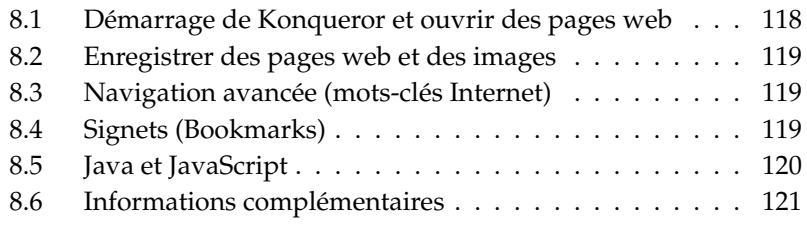

# <span id="page-133-0"></span>8.1 Démarrage de Konqueror et ouvrir des pages web

Konqueror est appelé via le menu principal ou à l'aide de la commande Konqueror. Pour appeler une page internet, entrez, dans la ligne de saisie des URL, une adresse WWW telle que, par exemple, www.suse.de. Konqueror tente maintenant de représenter l'adresse. Vous n'avez même pas besoin de spécifier le protocole (http), le programme le reconnaît de lui-même. Cependant, ceci ne fonctionne que si l'adresse WWW est correcte. Pour les serveurs FTP, commencez la ligne toujours par ftp://.

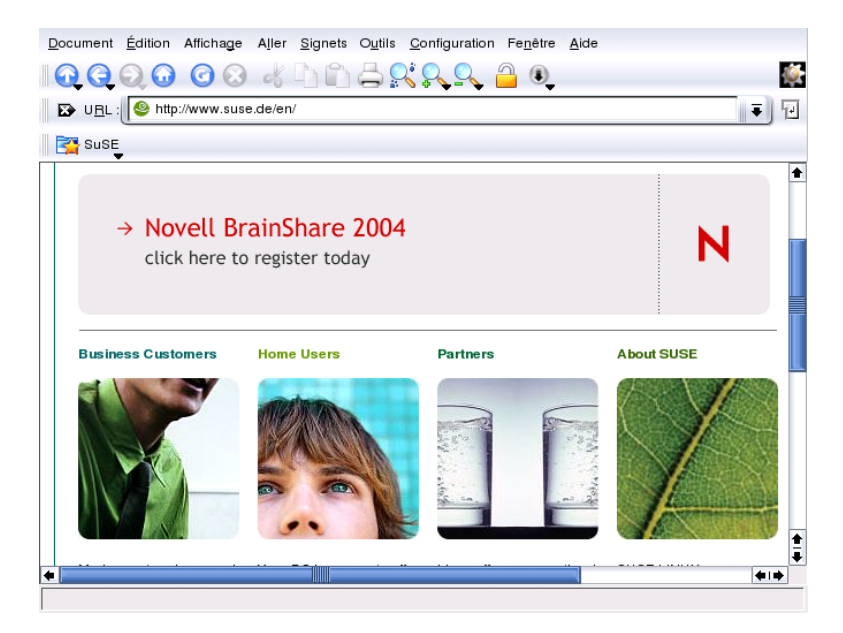

**FIG.** *8.1: La fenêtre de navigation de Konqueror*

# <span id="page-134-0"></span>8.2 Enregistrer des pages web et des images

Vous pouvez, comme dans d'autres navigateurs, enregistrer des pages web. Sélectionnez, dans le menu 'Document' le point 'Enregistrer sous. . .' et donnez un nom au fichier HTML. Dans ce cas, les images ne seront toutefois pas enregistrées. Si vous désirez afficher une page web complète, sélectionnez 'Outils' → 'Archiver la page web'. Konqueror vous propose ici un nom de fichier que vous pourrez normalement utiliser. Ce nom se termine par .war qui est l'extension pour les archives web. Pour visualiser la page web que vous avez enregistrée, cliquez simplement sur le nom du fichier et elle sera affichée dans Konqueror avec toutes les images qu'elle contient.

## <span id="page-134-1"></span>8.3 Navigation avancée (mots-clés Internet)

La recherche sur Internet est une chose très pratique avec Konqueror. Le programme définit pour vous quelques moteurs de recherche qui possèdent une abréviation déterminée. Si vous recherchez un terme sur Internet, entrez simplement l'abréviation et le terme recherché, séparés par un double point. Par exemple, saisissez simplement gg:suse. Ainsi, le terme suse sera recherché sur http://www.google.com et la page correspondantes'affichera avec les résultats de la recherche.

Vous pouvez bien sûr aussi définir vos propres abréviations. Il vous suffit pour cela de cliquer dans le menu 'Configuration' ➝ 'Configurer Konqueror. . .' et de sélectionner 'Raccourcis Web'. Avec le bouton 'Nouveau', vous pouvez ajouter vos propres abréviations. Vous devez simplement connaître et définir quelques données. Tapez <u>(s</u> Shift)-(F ✝ F1) dans le champ correspondant pour obtenir une aide à ce sujet.

### <span id="page-134-2"></span>8.4 Signets (Bookmarks)

Si vous consultez fréquemment certaines pages web, vous pouvez vous épargner la peine de taper à chaque fois les mêmes adresses en les enregistrant sous forme

de signets. De plus, il est difficile de mémoriser les URL longs. C'est dans ce but que Konqueror vous propose le menu 'Signets' : vous pouvez ainsi enregistrer non seulement toutes vos adresses de pages web favorites, mais aussi les chemins ou répertoires sur votre disque dur.

Si vous voulez créer un nouveau signet, il vous suffit, dans Konqueror, de sélectionner l'entrée 'Signets' ➝ 'Ajouter un signet'. Les signets déjà existants sont également visibles dans ce menu principal. Il est recommandé de regrouper vos signets par thèmes afin de vous y retrouver. C'est à cela que sert l'entrée 'Nouveau répertoire'. En sélectionnant 'Signets' ➝ 'Modifier les signets. . .', vous démarrez l'éditeur de signets. Avec ce programme, vous pouvez gérer tous vos signets comme il vous convient. Vous pouvez les reclasser, en ajouter de nouveaux ou en supprimer d'autres.

Si vous utilisez Netscape ou Mozilla comme navigateur additionnel, vous pouvez vous épargner la peine de recréer tous vos signets. L'éditeur de signets vous propose l'option 'Fichier'  $\rightarrow$  'Importer les signets de Netscape', qui vous permet d'incorporer vos signets Netscape (et de Mozilla de la même façon) dans votre collection actuelle de liens. Vous pouvez aussi faire l'inverse en sélectionnant 'Exporter les signets de Netscape'.

Vous pouvez modifier vos signets par un clic sur le bouton de droite de la souris sur l'entrée correspondante. Il apparaît un menu contextuel dans lequel vous pouvez choisir une action (couper, copier, supprimer, etc.) Si vous êtes satisfait du résultat, n'oubliez pas de l'enregistrer ('Fichier'  $\rightarrow$  'Enregistrer') !

Si vous voulez non seulement conserver vos liens mais les avoir aussi à portée de main, la meilleure chose à faire est de les rendre visibles sous Konqueror. Si vous activez l'entrée 'Afficher la barre de signets' dans le menu 'Configuration', une barre contenant vos signets sera affichée automatiquement dans la fenêtre courante de Konqueror.

## <span id="page-135-0"></span>8.5 Java et JavaScript

Malgré leur nom, ne confondez pas ces deux langages : Java est un langage de programmation orienté objet de Sun Microsystems, indépendant de la plateforme. Il est fréquemment utilisé pour les petits programmes (dits applets) qui sont exécutés via Internet, par exemple pour les transactions bancaires en ligne, les discussions ou le commerce électronique. JavaScript est un langage de script interprété que l'on utilise principalement pour la création dynamique de pages web (par exemple, pour les menus et autres effets).

Konqueror vous permet d'activer ou de désactiver ces deux langages, et ceci même de manière sélective en tenant compte du domaine. Cela signifie qu'ils peuvent être activés pour une machine et désactivés pour les autres. Si vous avez des exigences élevées en matière de sécurité du système, il est recommandé de désactiver complètement Java et JavaScript. Certaines pages web requièrent malheureusement JavaScript pour leur affichage, ce qui, dans ce cas, rend la navigation plus difficile dans de telles pages.

## <span id="page-136-0"></span>8.6 Informations complémentaires

En cas de questions ou de problèmes lors de l'utilisation de Konqueror, vous trouverez de l'aide sous le point de menu 'Aide'. Il existe également un site internet Konqueror, sous http://www.konqueror.org.

# Le navigateur Web Galeon

Au cours de leur évolution, les navigateurs Web bien connus se sont transformés en véritables outils universels. On ne s'étonne pratiquement plus aujourd'hui de voir des applications Internet présentant une telle densité d'intégration ou si fortement intégrées à l'environnement de bureau qu'elles sont devenues indispensables au fonctionnement de celui-ci. Mais les utilisateurs de machines déjà anciennes ne tardent pas à subir les conséquences d'un tel développement : les outils universels consomment souvent beaucoup de mémoire, sont plutôt lourds dans leur fonctionnement et occupent facilement 30 Mo d'espace sur le disque dur.

L'intention de Galeon est de se consacrer exclusivement à un domaine d'activité : The Web, only the Web. Galeon utilise à cette fin le moteur Gecko du navigateur Mozilla et intègre ce moteur d'une extrême rapidité dans une interface simple et très fonctionnelle. Il faut très peu de temps pour charger ce programme qui, grâce au moteur Gecko, fait partie des navigateurs les plus rapides actuellement disponibles.

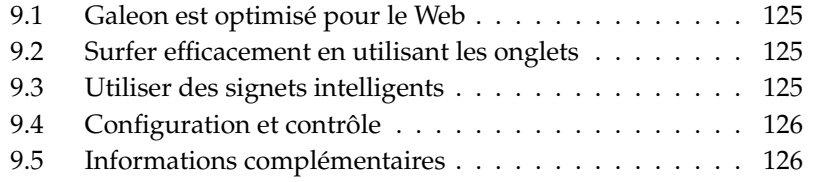

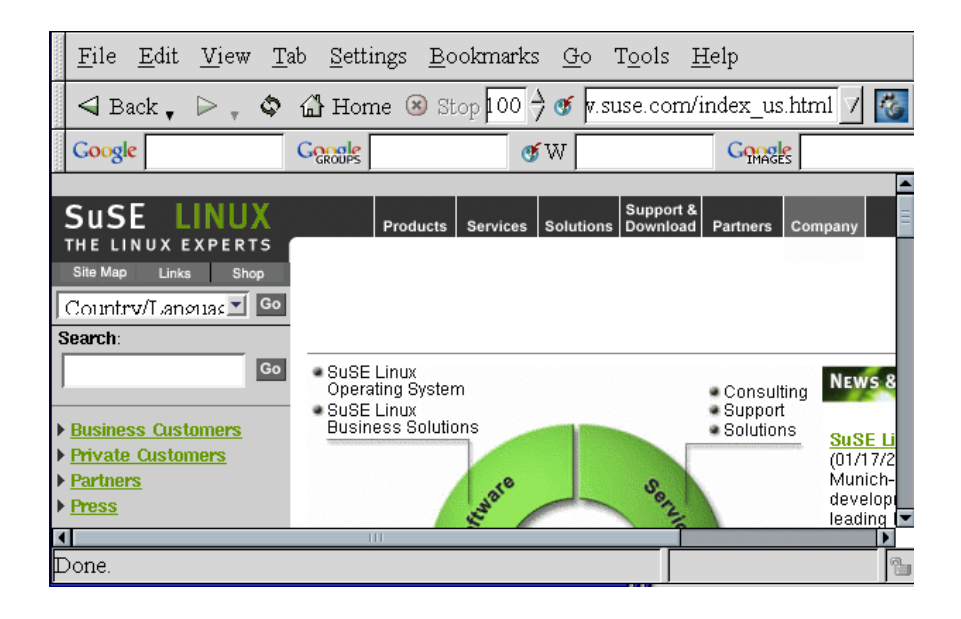

**FIG.** *9.1: La fenêtre principale de Galeon*

Dans la barre d'outils de Galeon, on trouve les outils de navigation les plus importants. Les boutons d'avancement et de recul permettent, comme dans d'autres navigateurs, de feuilleter les pages déjà consultées. Sur le côté droit, on trouve le bouton 'Recharger' avec lequel il est possible de forcer l'actualisation d'une page. Avec le bouton 'Arrêt', on peut annuler l'établissement d'une connexion ou un transfert de données. La fonction de zoom, réglée par défaut à 100 % pour une représentation 1:1 du document, se révèle très pratique. Avec les deux flèches haut et bas situées sur le côté droit, vous pouvez régler le niveau de zoom de 10 en 10. Dans le champ de saisie qui suit, vous pouvez taper des adresses Internet (URL). Tout à droite, vous voyez le pied GNOME qui fait fonction ici d'indicateur d'état. Si l'icône est animé, cela signifie que Gaelon est en marche et tranmet des données.

## <span id="page-140-0"></span>9 9.1 Galeon est optimisé pour le Web

Galeon a été conçu essentiellement pour faciliter le plus possible la navigation sur Internet. Si vous avez choisi la configuration par défaut, Galeon affichera une deuxième barre d'outils qui vous permettra d'accéder rapidement à Google, le moteur de recherche bien connu, et d'utiliser ses fonctions de recherche d'images et de news. Vous pouvez également faire des recherches dans un dictionnaire en ligne ou utiliser les Bookmarklets. Il s'agit ici de petites fonctions JavaScript intégrées à Galeon. Vous pouvez vous en servir, par exemple, pour savoir si la page affichée est actuelle ou pour faire défiler lentement une page Internet.

# <span id="page-140-1"></span>9.2 Surfer efficacement en utilisant les onglets

Galeon peut afficher plusieurs documents WWW dans une fenêtre de programme. Si vous désirez ouvrir un lien dans une page Web sous forme d'un nouvel onglet, cliquez sur celui-ci avec le bouton droit de la souris. Sélectionnez ensuite, dans le menu contextuel que vous voyez apparaître, l'option 'Ouvrir dans un nouvel onglet'. La fenêtre de Galeon présente maintenant différents onglets de navigation qui vous permettent d'accéder, d'un clic de souris, au document voulu. Vous pouvez également créer un nouvel onglet de navigation vide en sélectionnant, dans le menu, les options 'Fichier' ➝ 'Ouvrir un nouvel onglet'.

## <span id="page-140-2"></span>9.3 Utiliser des signets intelligents

Avec les signets intelligents, vous pouvez, par exemple, faire des recherches sur Internet. Entrez le terme à rechercher dans le champ de saisie après le pictogramme de Google, le résultat apparaît en très peu de temps.

Pour activer d'autres signets intelligents ou en créer de nouveaux, passez par le menu 'Signets'  $\rightarrow$  'Barre avec signets intelligents'  $\rightarrow$  'Actions dossier'  $\rightarrow$  'Edition...'. Une fenêtre s'ouvre dans laquelle vous pouvez administrer vos signets. Pour créer un nouveau signet, sélectionnez d'abord 'Barre avec signets intelligents' puis 'Fichier' ➝ 'Nouvelle entrée'. Dans le champ 'Nom', entrez le nom que vous voulez donner à votre signet et dans 'Adresse' l'adresse web. Le champ 'Adresse intelligente' est une adresse Internet qui contient également un espace

réservé, par exemple, pour le terme de recherche. Par exemple, l'adresse intelligente de Google est http://www.google.de/search?q=%s, où % représente l'espace réservé. Avec 'Fichier' ➝ 'Enregistrer', vous enregistrez les paramètres de configuration de vos signets.

# <span id="page-141-0"></span>9.4 Configuration et contrôle

Toutes les options de réglage habituellement nécessaires à un navigateur Web sont accessibles à partir du menu 'Paramètres' → 'Préférences'. Ce dialogue est particulièrement convivial et les options sont auto-explicatives. Il convient encore de noter que l'aspect de Galeon peut aussi être modifié.

Galeon possède en outre une gestion intégrée des mots de passe, un contrôle des cookies et du moniteur et il vous donne la possibilité de spécifier les pages Web dont les images devront être chargées. Vous trouverez toutes ces options dans un seul et même dialogue, sous 'Outils' → 'Cookies' → 'Visualiser les cookies'.

# <span id="page-141-1"></span>9.5 Informations complémentaires

Vous trouverez des informations complémentaires sur le site web de Galeon http://galeon.sourceforge.net ainsi que sur le site web de GNOME http://www.gnome.org.

# Le navigateur web Mozilla

Mozilla est un navigateur web Open Source qui a été développé dans le but de fournir un programme de navigation rapide, portable sur différentes plateformes et répondant aux standards. Ce navigateur offre de nombreuses possibilités dont quelques unes seront traitées dans ce chapitre.

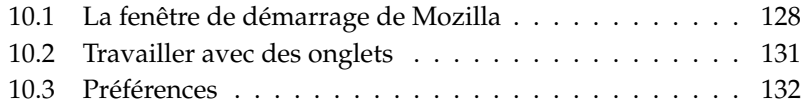

# <span id="page-143-0"></span>10.1 La fenêtre de démarrage de Mozilla

La fenêtre de démarrage par défaut est constituée des éléments suivants : la fenêtre de document qui occupe la zone la plus importante et dans laquelle les pages web seront affichées (voir la Figure [10.1\)](#page-143-1). Au-dessus, la barre de menus, la barre de navigation (Navigation Toolbar) et la barre individuelle (Personal Toolbar). En bas de la fenêtre, vous trouvez la barre d'état et la barre de composant. Sur le côté gauche de la fenêtre de document, vous disposez d'une barre composée de plusieurs onglets qui permettent la réalisation de nombreuses tâches.

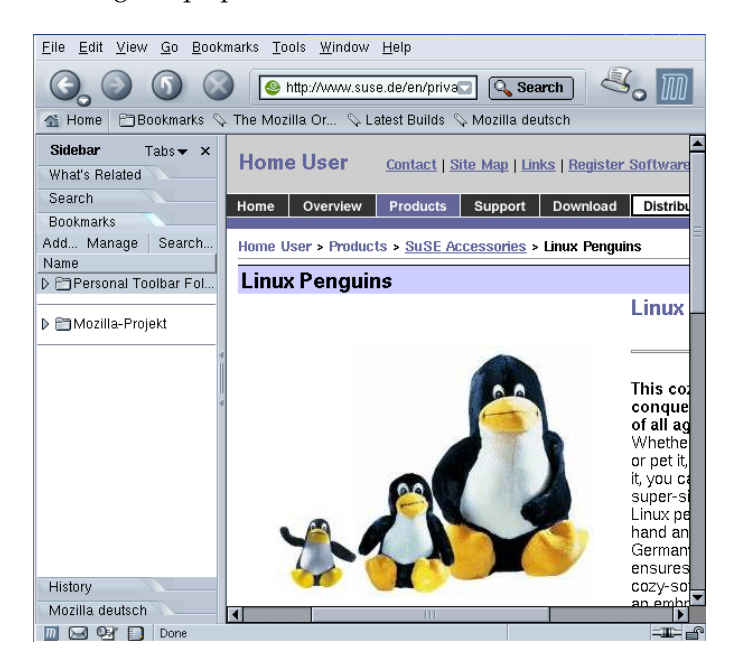

**FIG.** *10.1: La fenêtre de démarrage de Mozilla*

<span id="page-143-1"></span>En cliquant avec le bouton de droite de la souris sur la fenêtre du document, vous ouvrez un menu contextuel. On peut ainsi, attribuer rapidement un signet à une page ('Bookmark') ou voir le code source de la page ('View page source').
#### 10.1.1 Barre de menus

Dans la barre de menus, vous trouverez les sous-menus suivants :

- **Fichier** Vous trouverez ici les différentes fonctions d'ouverture, d'enregistrement et d'impression de pages web ou de fichiers. Par ailleurs, vous pouvez envoyer des pages ou simplement l'adresse d'une page directement par message électronique. Avec 'Éditer la page', vous chargez la page courante dans le Composeur Mozilla avec lequel vous pouvez éditer les pages Internet ou en créer de nouvelles. Si vous souhaitez en savoir plus, veuillez lire, en introduction, le texte d'aide du Composeur. Dans le menu 'Fichier', vous trouverez également la fonction 'Travailler Offline', utile lorsque vous souhaitez éditer des pages web qui sont enregistrées localement.
- **Édition** Dans le menu 'Édition', vous trouvez les opérations habituelles, telles que 'Défaire', 'Couper', 'Copier', 'Coller' et 'Effacer'. Vous pouvez en outre, rechercher des mots ou expressions dans la page web courante. Avec 'Chercher précédent', vous répétez la recherche. En sélectionnant 'Préférences', vous ouvrez un dialogue de configuration qui est décrit dans la section *[Pré](#page-147-0)[férences](#page-147-0)* page [132.](#page-147-0)
- **Affichage** Dans le menu 'Affichage', vous pouvez activer ou désactiver les différents éléments de votre navigateur. Le chargement d'une page web peut être stoppé ou recommencé, la taille du contenu d'une page peut être augmentée, le codage du texte peut être modifié et vous pouvez passer au mode texte source d'une page web.
- **Aller à** Vous trouverez ici les fonctions de navigation les plus importantes comme 'Retour', 'Suivant' et 'Page de démarrage'. L''Historique' vous permet d'obtenir une liste des dernières pages visitées.
- **Signets** Avec le menu 'Signets', vous pouvez créer et modifier ceux-ci. Votre dossier Signets s'affiche et vous pouvez appeler des signets à travers le menu.
- **Outils** Le menu 'Outils' met à votre disposition des outils particuliers, tels qu'un engin de recherche à l'aide duquel vous pouvez effectuer des recherches sur Internet. Avec le Gestionnaire de cookies, vous pouvez contrôler quels cookies sont présents sur votre ordinateur et de quelles pages web ils proviennent. Vous pouvez ici revenir sur vos décisions antérieures d'accepter ou de refuser des cookies. Le gestionnaire graphique vous permet de rejeter les images ou bannières de publicité des pages web. Certaines pages ne seront peut-être plus aussi attrayantes, mais elles en seront d'autant plus rapides à charger. Le gestionnaire de mots de passe est important surtout

dans le cas où vous vous connectez souvent sur des pages Internet ou à des réseaux internes à travers des interfaces web. Mozilla peut enregistrer des mots de passe afin de vous éviter d'avoir à les saisir à chaque fois. Cependant, vous ne souhaiterez vraisemblablement pas courir ce risque pour des connexions très importantes telles que pour les opérations de banque en ligne.

- **Fenêtre** Ici, vous pouvez basculer vers d'autres composants de Mozilla si ceuxci sont installés : le programme de messagerie, le composeur ou le carnet d'adresses.
- **Aide** L'aide en ligne de Mozilla vous apporte beaucoup plus d'informations et de détails relatifs aux différentes fonctionnalités de ce programme multitalent.

#### 10.1.2 La barre de navigation

La barre de navigation vous permet d'accéder aux fonctions de base de votre navigateur. Les boutons 'Précédent' et 'Suivant' permettent de passer rapidement à une page déjà consultée. À droite de ces boutons, le bouton 'Actualiser' vous permet de mettre à jour le contenu de la page courante. Les pages web sont généralement enregistrées dans un Cache et conservez quelque temps afin de ne pas les télécharger sur Internet à chaque fois que vous les consultez. Avec 'Actualiser' vous les téléchargez dans leur état actuel. Le bouton 'Interrompre' vous permet d'annuler l'établissement d'une connexion ou d'arrêter un téléchargement.

Dans le champ de saisie à droite de ces boutons, vous pouvez entrer des adresses Internet (URL) ou des expressions à rechercher. Si vous saisissez une expression à rechercher puis cliquez sur le bouton 'Chercher', l'engin de recherche prédéfini pour la recherche sur Internet sera utilisé pour effectuer cette recherche. Si vous avez consulté plusieurs pages, vous pouvez retrouver directement les dernières en cliquant sur le bouton représentant une flèche dirigée vers le bas et en ouvrant ainsi un menu déroulant. La liste qui apparaît ainsi est conservée également après avoir quitté le programme. Il est également possible de compléter des adresses qui n'ont pas été complètement saisies en utilisant la touche (k  $rac{1}{\text{Tab}}$ .

Le bouton 'Imprimer' permet d'imprimer le document courant. La petite flèche dirigée vers le bas permet d'atteindre l'option de visualisation (Print Preview). Totalement à droite, se trouve le logo Mozilla ; s'il est animé, Mozilla est en train de transférer des données.

# 10Le navigateur web Mozillc Le navigateur web Mozilla

#### 10.1.3 Barre individuelle (Personal Toolbar)

Vous pouvez configurer vous-même votre barre individuelle (Personal Toolbar) ; les paramètres existants sont :

- **Page de démarrage (Home)** Si vous avez défini une page web comme page de démarrage, elle sera affichée ici.
- **Signets** Les signets que vous pouvez définir pour vos pages Internet ou Intranet.

**L'organisation Mozilla** Un lien vers la page web du projet Mozilla.

#### 10.1.4 Sidebar

La sidebar se trouve sur le côté gauche dans une zone qui lui est réservée.

- **Sites web similaires** Ici, Mozilla vous propose d'autres pages web relatives au thème courant.
- **Chercher** Ceci est un accès aux engins de recherche les plus connus.
- **Signets** Ceci vous offre une entrée supplémentaire pour l'utilisation de vos signets disposés ici dans une structure en arborescence.
- **Historique** Vous trouvez ici la liste des dernières pages web visitées.

## 10.2 Travailler avec des onglets

Mozilla peut administrer plusieurs documents WWW dans différents onglets d'une même fenêtre d'applications. Cette possibilité se révèle souvent plus pratique que d'ouvrir une nouvelle fenêtre pour chaque nouveau document Internet. Pour ouvrir un document ou un lien vers une nouvelle page web, cliquez sur celui-ci avec le bouton de droite de la souris ; sélectionnez alors dans le menu contextuel qui apparaît 'Open Link in New Tab' (Ouvrir dans un nouvel onglet). Mozilla divise alors la fenêtre d'applications en différents onglets de navigation qui permettent un accès direct au document souhaité.

Dès que vous avez ouvert des onglets de navigation, un bouton supplémentaire apparaît à gauche de la barre des onglets ; celui-ci permet d'ouvrir un nouvel onglet afin, par exemple, d'y charger un projet spécial. La combinaison de touches ✝ ,<br>Ctrl)-(T ✝ The research of the contraction of the property of the permet également d'ouvrir rapidement un nouvel onglet de navigation.

Vous pouvez fermer un onglet en cliquant sur le bouton complètement à droite. Si vous cliquez sur l'onglet de navigation avec le bouton de droite de la souris, vous obtenez un menu contextuel qui permet d'exécuter différentes actions sur les onglets telles que fermer l'onglet courant ou fermer tous les onglets.

## <span id="page-147-0"></span>10.3 Préférences

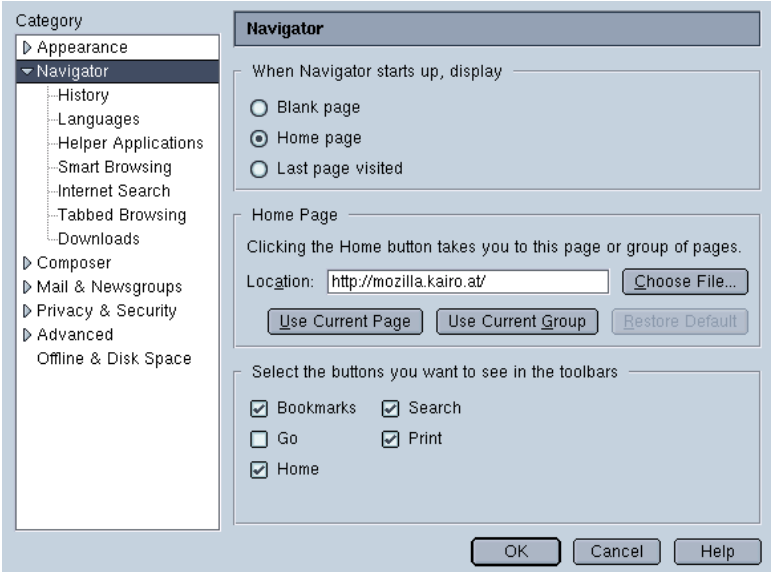

**FIG.** *10.2: Préférences*

De nombreux paramètres souvent utiles à un navigateur web peuvent être définis dans le dialogue 'Préférences' que vous trouverez dans le menu 'Édition'.

- **Apparance** Ici, vous pouvez définir les polices de caractères et les couleurs, basculer entre différents Thèmes et sélectionner la langue à utiliser.
- **Navigateur** Ce point de menu vous permet avant tout de déterminer votre page de démarrage. Vous avez le choix entre une page vide, une page bien définie telle que la page d'accueil de votre Intranet ou la dernière page chargée.

Dans 'Historique', vous pouvez définir le nombre de jours pendant lequel l'adresse des pages visitées doit être conservée. Dans 'Langue', sélectionnez votre langue favorite pour les pages Internet, ce qui peut être utile au cas où les pages visitées sont proposées dans différentes langues. Dans 'Recherche Internet', définissez un engin de recherche.

Si vous ne souhaitez pas que Mozilla vous propose automatiquement des adresses de l'historique correspondantes lorsque vous saisissez une nouvelle adresse dans le champ de saisie, désactivez cette propriété dans 'Smart Browsing' ➝ 'Compléter automatiquement le texte saisi dans la barre d'adresse'. En outre, vous pouvez également configurer Mozilla pour que les adresses entrées dans le champ de saisie soient automatiquement complétées. À cette fin, cliquez sur 'Avancées' et sélectionnez 'Compléter automatiquement avec la meilleure adresse correspondante lors de la saisie'. Une des options disponibles dans 'Tabbed Browsing' (Naviguer avec des onglets) permet d'activer l'ouverture d'un nouvel onglet lorsque vous cliquez sur un lien avec le bouton *central* de la souris. Dans 'Downloads', spécifiez comment Mozilla doit afficher la progression du téléchargement de fichiers : l'option 'Ouvrir le download manager' affiche un dialogue de téléchargement très détaillé, l'option 'Ouvrir le dialogue de progression' n'affiche que la progression du téléchargement, l'option 'Ne rien ouvrir' n'affiche rien.

**Protection des données & Sécurité** Ceci est l'un des dialogues de configuration les plus importants. Vous pouvez définir ici différents paramètres relatifs au contrôle des cookies ou au gestionnaire de mots de passe intégré. Vous pouvez également y définir depuis quelles pages web des images peuvent être chargées.

Il est souvent souhaitable de n'accepter des 'cookies' que du serveur dont on désire effectivement obtenir des documents afin de conserver dans une certaine mesure votre domaine privé. À cette fin, activez l'option 'N'accepter des cookies que de la page web d'origine'. Si vous sélectionnez 'N'accepter aucun cookies', certains sites web ne fonctionneront peut-être pas correctement. Le bouton 'Administrer les cookies enregistrés' vous permet de contrôler les cookies déjà acceptés.

Utilisez le point de menu 'Images' pour définir les propriétés relatives au téléchargement des images. Ceci est surtout intéressant lorsque vous avez une connexion Internet lente (modem !) et que vous ne souhaitez donc pas charger de grandes images. Ce dialogue permet également de supprimer l'animation des images. Cliquez, dans 'Répétition des images animées', sur 'Jamais'.

Le point de menu 'Mots de passe' vous permet de déterminer si Mozilla doit enregistrer les mots de passe. Il s'agit ici de faire un choix entre confort et sécurité. Si vous procédez à des transactions bancaires en ligne, n'utilisez pas le gestionnaire de mots de passe de Mozilla.

**Avancées** Les pages web ne sont pas toujours écrites en HTML. Souvent des langages de programmation tels que JavaScript ou même Java sont utilisés afin d'obtenir des effets spéciaux. En règle générale, il est conseillé de désactiver 'Java'. Il est également préférable de *désactiver* 'JavaScript' au moins pour 'Mail & Newsgroups' sous 'Scripts & Plugins'. D'autres dialogues disponibles dans ce point de menu concernent le 'Cache' ou les 'Proxies'. Les paramètres dans le dialogue 'Cache' dépendent des différentes conditions locales auxquelles le navigateur est soumis. Une 'Mémoire Cache' de 4096 Ko est souvent trop petite. Dans le cas des navigateurs web, un Cache est une mémoire temporaire dans laquelle toutes les fichiers téléchargés sont enregistrés afin de pouvoir y accéder à nouveau sans avoir à les télécharger encore.

# <span id="page-150-0"></span>Chiffrement avec KGpg

KGpg est un composant important de l'infrastructure de chiffrement de votre système. Avec lui, générez et administrez toutes les clés nécessaires, utilisez la fonction éditeur pour créer et chiffrer rapidement des fichiers ou utilisez l'applet représenté dans la barre de contrôle pour chiffrer ou déchiffrer par glisserdéposer. Les sections suivantes vous montreront les principales fonctions qu'il faut connaitre pour le travail quotidien avec des fichiers chiffrés.

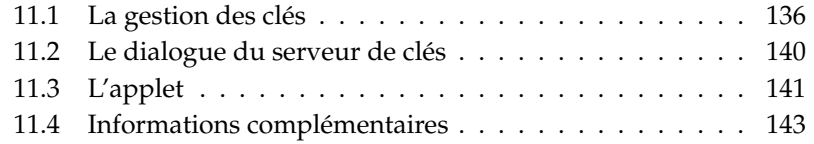

## <span id="page-151-0"></span>11.1 La gestion des clés

Cette section couvre toutes les opérations que vous devriez connaitre pour manipuler votre "trousseau de clés numériques". D'autres programmes, comme par exemple votre messagerie électronique (KMail ou Evolution), utilisent également les clés administrées ici pour la gestion de données signées ou chiffrées.

#### 11.1.1 Générer une nouvelle paire de clés

Pour pouvoir échanger des messages chiffrés avec d'autres utilisateurs, vous devez tout d'abord générer votre propre paire de clés de chiffrement. L'une des deux, la "clé publique" (Public Key) est destinée à être distribuée à vos parternaires de communication qui pourront l'utiliser pour chiffrer les fichiers ou messages qu'ils vous destinent. Vous utiliserez l'autre clé, la "clé privée" (Secret Key), pour déchiffrer les données chiffrées que vous aurez reçues.

#### Remarque

#### Clé privée et clé publique

La clé publique est destinée au public et vous la distribuerez à tous vos partenaires de communication. Par contre, la clé privée est réservé à votre usage exclusif et ne doit en aucun cas être rendue accessible à d'autres utilisateurs.

#### Remarque —

Démarrez KGpg à partir du menu principal sous 'Internet' → 'Sécurité' ou à partir de la ligne de commande avec la commande kgpg. Lors du premier démarrage, un assistant apparaît qui vous conduit à travers la configuration. Suivez les indications pour accéder à la génération des clés. Entrez ici un nom, une adresse e-mail et une commentaire optionnel. Vous pourriez également définir la durée de validité, la taille de la clé et l'algorithme de chiffrement au cas où les réglages standard ne vous suffiraient pas (voir la Figure [11.1](#page-152-0) page suivante).

Si vous activez la boîte de dialogue avec 'Ok', on vous demande d'entrez votre mot de passe une seconde fois. Lorsque ceci est fait, la paire de clés est générée et une un compte-rendu est affiché. Nous vous recommandons de stocker immédiatement dans la mémoire un certificat de verrouillage et/ou de l'imprimer. Ceci pour devenir nécessaire si vous avez oublié le mot de passe de vos clés privées et si vous devez les supprimer. Si vous confirmez avec 'Ok', la fenêtre principale de [11.2](#page-153-0) page [138\)](#page-153-0) apparaît.

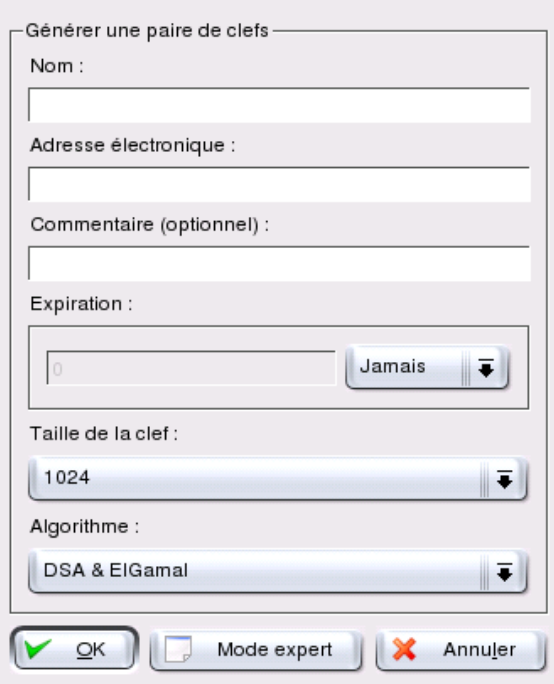

<span id="page-152-0"></span>**FIG.** *11.1: KGpg : génération des clés*

#### 11.1.2 Exporter la clé publique

Une fois que vous avez généré des clés publiques, vous devez rendre la clé publique accessible aux autres utilisateurs afin qu'ils puissent l'utiliser pour vous envoyer des fichiers ou des messages chiffrés ou signés. Pour rendre la clé publique accessible aux autres, sélectionnez le point de menu 'Clés'  $\rightarrow$  'Exporter des clés publiques'. Le dialogue suivant s'ouvre alors et vous propose trois alternatives au choix :

#### **Exporter en tant que courrier électronique**

Votre clé publique est envoyée par courrier électronique aux adresses que vous avez sélectionnées. Dès que vous avez activé cette option et confirmé votre choix avec 'OK', le dialogue de création d'un nouveau courrier

| Édition<br>Affichage<br>Clefs Groupes Configuration Aide<br>Fichier |                          |                      |   |                      |        |            |                |  |  |  |
|---------------------------------------------------------------------|--------------------------|----------------------|---|----------------------|--------|------------|----------------|--|--|--|
| Nom                                                                 | $\overline{\phantom{a}}$ | Adresse électronique |   | Confiance Expiration | Taille | Création   | <b>Identif</b> |  |  |  |
| Ė                                                                   | <b>A. Tux Pinguin</b>    | tux@example.com      |   | iamais               | 1024   | 02.03.2004 | 0x1            |  |  |  |
|                                                                     | ElGamal clef sec         |                      |   | jamais               | 1024   | 02.03.2004 | 0xE            |  |  |  |
|                                                                     | $Tux$ Pinguin            | tux@example.com      | ٠ | jamais               |        | 02.03.2004 | 0x1            |  |  |  |
|                                                                     | $Tux$ Pinguin            | tux@example.com      | ٠ | jamais               | ٠      | 02.03.2004 | 0x1            |  |  |  |
|                                                                     |                          |                      |   |                      |        |            |                |  |  |  |
|                                                                     |                          |                      |   |                      |        |            |                |  |  |  |

<span id="page-153-0"></span>**FIG.** *11.2: KGpg : administration des clés*

électronique de KMail s'ouvre. Entrez les adresses des destinataires et cliquez sur 'Envoyer' – le destinataire a maintenant reçu votre clé et peut vous faire parvenir des données chiffrées.

- **Exporter dans le presse-papier** Vous pouvez placer votre clé publique dans le presse-papier en attendant.
- **Exporter dans un fichier** Si vous préférez distribuer votre clé publique en tant que fichier sur un support physique de données plutôt que par courrier électronique, sélectionnez cette option, confirmez ou modifiez le chemin et le nom du fichier puis cliquez sur 'OK'.

Si voulez que votre clé publique soit accessible au plus grand nombre, exportezla sur un des "Serveurs de clés" disponible sur Internet. Pour plus d'informations, reportez-vous à la section *[Le dialogue du serveur de clés](#page-155-0)* page [140.](#page-155-0)

#### 11.1.3 Importer des clés

Si vous recevez une clé dans un fichier (par exemple, en tant que pièce attachée dans un courrier électronique), vous pouvez intégrer celle-ci dans votre trousseau de clés afin de l'utiliser pour chiffrer vos communications avec le propriétaire de cette clé. À cette fin, utilisez la fonction 'Importer des clés'. La procédure à suivre est similaire à celle décrite ci-dessus pour exporter des clés publiques.

#### Signer des clés

Les clés peuvent être signées, au même titre que tous les autres fichiers, afin que la "signature" électronique garantisse leur authenticité et leur intégrité. Si vous

êtes absolument certain que la clé importée appartient réellement à la personne spécifiée comme étant son propriétaire, exprimez votre confiance dans l'authenticité de la clé en utilisant votre signature.

#### Remarque

Une communication chiffrée n'est sûre que dans la mesure où vous pouvez parfaitement associer les clés publiques en circulation avec leur propriétaire. En faisant des vérifications croisées et en signant ces clés, vous contribuez à établir un réseau de confiance (Web of Trust).

Remarque

Dans la liste des clés, marquez la clé que vous désirez signer. Dans le menu 'Clés', sélectionnez l'option 'Signer une clé'. Dans la fenêtre de dialogue suivante, désignez la clé privée à utiliser pour cette signature. Un avertissement vous rappelle de vérifier l'authenticité de cette clé avant de la signer. Si vous avez procédé à cette vérification, cliquez sur 'Oui' ; la prochaine étape consiste à entrer le mot de passe pour la clé privée sélectionnée. Les autres utilisateurs peuvent maintenant vérifier la signature à l'aide de votre clé publique.

#### Faire confiance à une clé

Afin d'éviter, lors du déchiffrement de messages ou de la vérification de signatures, que le programme correspondant vous demande constamment si la clé mérite confiance et si vous supposez que'elle est vraiment utilisée par son propriétaire autorisé, modifiez le niveau de confiance de la nouvelle clé importée. Par défaut, une clé nouvellement importée apparaît toujours dans la liste avec le symbole "?" au lieu d'une spécification relative au niveau de confiance.

En cliquant avec le bouton de droite de la souris sur la clé nouvellement importée, vous ouvrez un petit menu contextuel relatif à l'administration de la clé. Dans le menu, sélectionnez le point 'Modifier la clé' afin d'attribuer le niveau de confiance que vous souhaitez. KGpg ouvre alors une console de texte dans laquelle vous pouvez définir le niveau de confiance à l'aide de quelques commandes.

À l'invite de la console de texte (Commande> ), entrez trust. Assignez maintenant une valeur de 1 à 5 représentant à quel point vous êtes confiant dans le fait que ceux qui ont signé la clé importée ont vérifié l'identité du propriétaire supposé de la clé. À l'invite (Votre choix ?), entrez la valeur que vous avez choisi. Si vous êtes sûr de la clé, entrez la valeur 5. Répondez à la question suivante avec y. Enfin, entrez quit pour quitter la console et retourner à la liste de clés. La clé possède maintenant le niveau de confiance Absolu.

## <span id="page-155-0"></span>11.2 Le dialogue du serveur de clés

Il existe plusieurs serveurs de clés qui conservent sur Internet les clés de nombreux utilisateurs. Si vous voulez avoir des communications chiffrées avec beaucoup d'autres utilisateurs, utilisez ces serveurs pour procéder à la distribution de votre clé publique en l'exportant sur l'un de ces serveurs. De la même façon, KGpg vous offre la possibilité de rechercher sur l'un de ces serveurs la clé publique d'une personne bien précise et de l'importer.

#### 11.2.1 Importer une clé du serveur de clés

L'onglet de navigation 'Importer' dans le dialogue du serveur de clés vous permet d'importer des clés publiques depuis un serveur de clés sur Internet. Sélectionnez un des serveurs de clés prédéfinis dans le menu déroulant et entrez un mot de recherche (adresse électronique du partenaire de communication) ou l'ID (numéro d'identification) de la clé recherchée. Lorsque vous cliquez sur 'Chercher', votre système établit une connexion avec Internet et recherche une clé correspondant à vos données sur le serveur de clés sélectionné (voir la figure [11.3\)](#page-155-1).

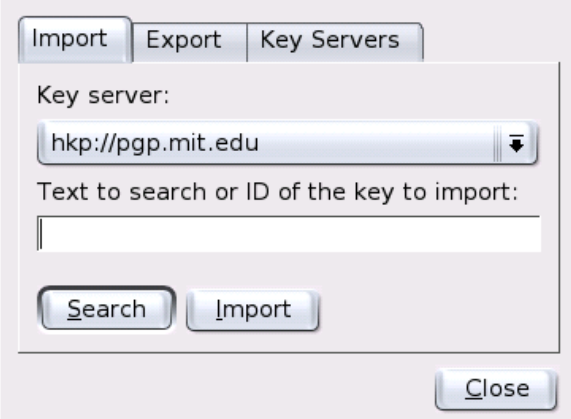

<span id="page-155-1"></span>**FIG.** *11.3: KGpg : masque de recherche pour l'importation d'une clé*

Lorsque votre recherche sur le serveur de clés a abouti, une liste de tous les résultats de la recherche sur le serveur est affichée dans une nouvelle fenêtre. Sélectionnez la clé que vous voulez ajouter à votre trousseau de clés puis cliquez sur 'Importer' (voir Figure [11.4\)](#page-156-1). Vous pouvez confirmer le message affiché alors par KGpg avec 'OK' et quitter le dialogue du serveur de clés avec 'Fermer'. La clé importée apparaît alors dans la fenêtre principale du gestionnaire de clés et peut être utilisée.

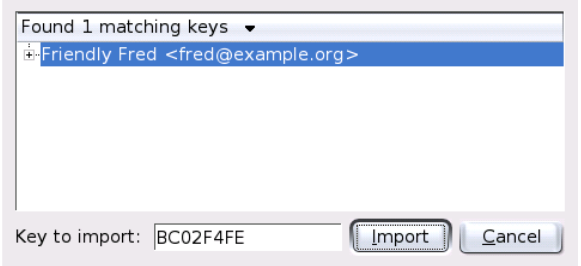

<span id="page-156-1"></span>**FIG.** *11.4: KGpg : résultat de la recherche et importation*

#### 11.2.2 Exporter sa propre clé vers un serveur de clés

Pour exporter votre clé publique vers un serveur de clés sur Internet afin qu'elle soit accessible à de nombreux utilisateurs, sélectionnez l'onglet de navigation 'Exporter' dans le dialogue du serveur de clés. Utilisez les deux menus déroulants pour définir le serveur cible et la clé à exporter. Enfin, commencez l'exportation avec 'Exporter'.

## <span id="page-156-0"></span>11.3 L'applet

Une fois démarré, KGpg est disponible en tant qu'applet – symbolisé par un cadenas – dans la barre de contrôle. En cliquant avec le bouton de gauche (ou du milieu) de la souris, vous ouvrez un menu contenant tous les modules de fonctions disponibles. Outre 'Ouvrir le gestionnaire de clés' et 'Dialogue du serveur de clés', options déjà traitées dans ce chapitre, vous trouverez également les options 'Chiffrer le presse-papier' et 'Déchiffrer le presse-papier' ainsi que l'option d'ouverture de l'éditeur intégré. Avec le bouton de droite de la souris, vous ouvrez un menu qui vous permet de configurer et de quitter KGpg.

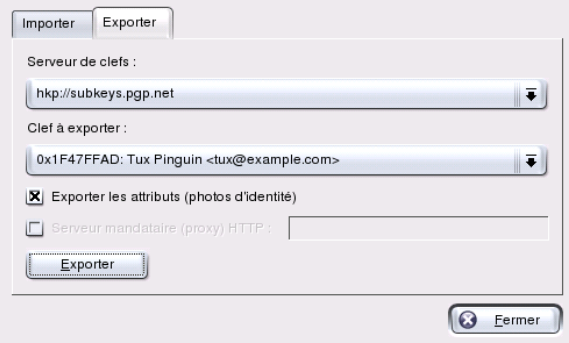

**FIG.** *11.5: KGpg : exporter une clé vers le serveur de clés*

#### 11.3.1 Chiffrer et déchiffrer le presse-papier

Vous pouvez, en quelques clics de souris, chiffrer également des fichiers copiés dans le presse-papier. En cliquant avec le bouton de gauche de la souris sur l'icône de KGpg, vous ouvrez la liste de ses fonctions. Sélectionnez 'Chiffrer le presse-papier' et définissez la clé à utiliser. Un message vous informant du statut de la procédure de chiffrement apparaîtra sur votre écran. Vous pouvez ensuite traiter comme vous le voulez les données chiffrées depuis le presse-papier. Le déchiffrement des données contenues dans le presse-papier fonctionne de la même façon. Ouvrez la liste des fonctions, sélectionnez 'Déchiffrer le presse-papier' et entrez le mot de passe correspondant à votre clé privée. Le fichier déchiffré est disponible et vous pouvez maintenant le traiter dans le presse-papier ou dans l'éditeur KGpg.

#### 11.3.2 Chiffrer et déchiffrer par glisser-déposer

Pour chiffrer ou déchiffrer des fichiers, il suffit, à l'aide du bouton de gauche de la souris, de glisser l'icône les symbolisant sur le bureau ou dans le gestionnaire de fichiers vers le cadenas symbolisant KGpg dans la barre de contrôle et de l'y déposer. S'il s'agit d'un fichier non chiffré, dans l'étape suivante KGpg vous demandera quelle clé utiliser pour son chiffrement. Une fois que vous avez sélectionné la clé à utiliser, le fichier sera chiffré immédiatement et sera reconnaissable

 $\overline{\mathbb{1}}$ Chiffrement avec KGpg Chifrement avec KGpg

dans votre gestionnaire de fichiers grâce à l'extension de nom .asc et au cadenas symbolisant son état. Vous pouvez déchiffre un tel fichier en le faisant glisser encore une fois avec le bouton de gauche de la souris vers le cadenas symbolisant KGpg dans la barre de contrôle pour l'y déposer. KGpg vous demandera alors si le fichier doit être déchiffré et enregistré ou si, une fois déchiffré, il doit être affiché (dans l'éditeur). Si vous sélectionnez l'option 'Déchiffrer et enregistrer', KGpg vous demandera le mot de passe de votre clé privée et enregistrera le fichier déchiffré dans le répertoire où se trouve ce même fichier à l'état chiffré.

#### 11.3.3 L'éditeur KGpg

Au lieu de créer des données à chiffrer dans un éditeur externe puis de chiffrer le fichier en question grâce à la méthode décrite précédemment, vous pouvez créer vos données directement avec l'éditeur intégré de KGpg. Ouvrez l'éditeur, ('Liste des fonctions' ➝ 'Ouvrir l'éditeur'), saisissez le texte que vous souhaitez chiffrer puis cliquez sur le bouton 'Chiffrer'. Lors de l'étape suivante, sélectionnez la clé à utiliser pour chiffrer le fichier et terminez le processus de chiffrement. Pour le déchiffrement, utilisez de la même façon le bouton 'Déchiffrer' puis entrez le mot de passe correspondant à la clé à utiliser.

La création et la vérification de signatures est une procédure tout aussi simple que de chiffrer directement depuis l'éditeur. Dans le menu 'Signature', sélectionnez l'option 'Générer la signature'. Ensuite, sélectionnez le fichier à signer dans le dialogue de fichiers qui s'ouvre ici. Enfin, sélectionnez la clé privée à utiliser puis entrez le mot de passe correspondant. KGpg vous confirmera la réussite de la création de la signature. Les fichiers peuvent également être signés depuis l'éditeur de façon très simple en cliquant sur 'Signer/vérifier'. Si vous souhaitez vérifier un fichier signé, cliquez sur 'Signature' ➝ 'Vérifier une signature' puis sélectionnez le fichier à vérifier dans le dialogue suivant. Dès que vous aurez confirmé votre sélection, KGpg vérifiera la signature et vous communiquera le résultat de cette vérification. Une autre possibilité est de charger le fichier signé dans l'éditeur puis de cliquer sur 'Signer/vérifier'.

## <span id="page-158-0"></span>11.4 Informations complémentaires

Si vous souhaitez plus d'informations quant à la théorie de la méthode de chiffrement, vous trouverez une introduction claire et concise sur les pages du projet GnuPG (voir http://www.gnupg.org/howtos/fr/). Ce document contient également une liste d'autres sources d'informations intéressantes.

## KMail – Le programme de messagerie de KDE

KMail est le programme de messagerie de KDE. Il fournit non seulement les fonctions habituelles telles que l'envoi et la réception de courrier et l'utilisation de plusieurs protocoles de messagerie mais vous donne en outre la possibilité d'utiliser des filtres personnalisés pour le classement des messages dans les différents dossiers. Vous avez également la possibilité de chiffrer et déchiffer ou de signer des courriers électroniques de façon très confortable directement dans KMail.

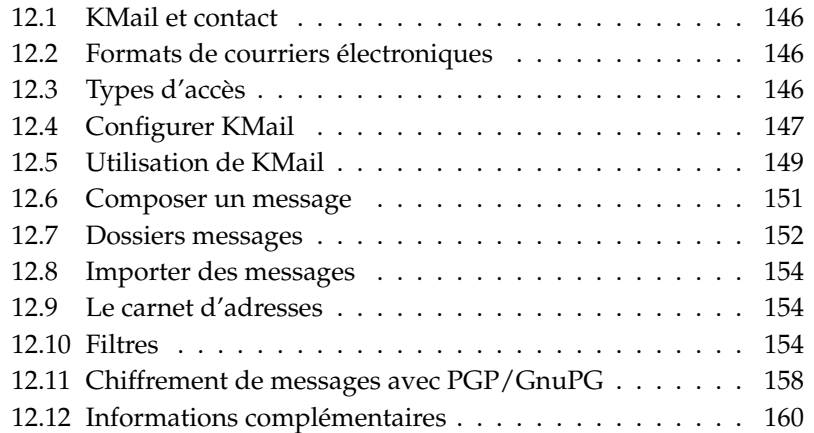

## <span id="page-161-0"></span>12.1 KMail et contact

KMail peut également être affiché dans une fenêtre avec d'autres programmes à l'aide de la commande contact. Vous trouverez plus d'informations à ce sujet dans la section *[Kontact](#page-54-0)* page [39.](#page-54-0)

## <span id="page-161-1"></span>12.2 Formats de courriers électroniques

KMail peut enregistrer ses messages dans les formats suivants :

- **mbox** Dans ce format UNIX traditionnel (le plus ancien, d'ailleurs), tous les messages sont enregistrés dans un fichier. Les répertoires sont également simulés par des fichiers individuels. Les messages sont différenciés les uns des autres à l'aide de la ligne From.
- **MailDir** Contrairement au format mbox, le format MailDir attribue un nom de fichier différent à chaque message. Les messages sont enregistrés dans les sous-répertoires créés et sont ainsi très faciles à identifier et à traiter. Par défaut, KMail utilise ce format. Cependant, il n'est pas (encore) supporté par beaucoup d'autres applications de messagerie électronique. Ceci peut être un inconvénient au cas où vous changeriez plus tard de programme de messagerie. Par contre, les messages au format mbox peuvent sans problème être transféré et traité dans un dossier MailDir.

## <span id="page-161-2"></span>12.3 Types d'accès

KMail vous permet d'accéder à votre courrier de différentes façons. La façon d'accéder à votre courrier dépend principalement de votre fournisseur d'accès Internet. Les types d'accès les plus importants sont POP3, IMAP et dIMAP :

**POP3 (Post Office Protocol)** POP3 est une procédure standardisée (protocole) de réception du courrier électronique. Un serveur POP3 enregistre les messages jusqu'à ce que l'utilisateur les récupère à l'aide d'un client POP3 (dans notre cas KMail). L'utilisateur peut, selon son choix, s'authentifier avec le nom et le mot de passe en clair. Cependant, pour cette possibilité le mot de passe est transmis en clair, c'est pourquoi les alternatives codées comme APOP ou KPOP ont été développées. POP3 est la méthode

la plus fréquemment utilisée par les fournisseurs d'accès Internet. Voir http://de.wikipedia.org/wiki/Post\_Office\_Prokotoll pour plus d'explications détaillées.

#### **IMAP (Internet Message Access Protocol)**

IMAP permet de réceptionner et de traiter les messages sur le serveur sans avoir à les télécharger sur le disque dur. Contrairement à POP3, les messages restent normalement sur le serveur mail et ne sont transmis à l'ordinateur client que si nécessaire. Les avantages par rapport à POP3 sont l'accès central à partir de plusieurs ordinateurs (par exemple au travail et en voyage), les boîtes à lettres communes utilisées par plusieurs utilisateurs, et d'autres avantages encore. Voyez http://de.wikipedia.org/wiki/IMAP pour les explications détaillées.

**dIMAP (Disconnected IMAP)** dIMAP dispose des mêmes possibilités que IMAP, avec la différence que le premier vous permet de traiter vos messages hors connexion. Ceci présente par exemple un gros avantage pour les utilisateurs d'ordinateurs portables puisque qu'ils ne sont pas toujours en mesure d'être connectés en permanence. Une fois que la connexion au serveur est rétablie, tous le mails traités auparavant hors connexion sont synchronisés.

## <span id="page-162-0"></span>12.4 Configurer KMail

Lorsque vous démarrez KMail pour la première fois, un dossier Mail est créé dans répertoire personnel. Ce dossier contient quelques répertoires de base (inbox (boîte de réception), outbox (à envoyer), drafts (brouillons), sent-mail (envoyés) et trash (corbeille)). Sélectionnez 'Configuration' ➝ 'configurer KMail. . .' dans le menu pour entrer toutes les informations nécessaires pour l'envoi et la réception de messages. Vous pouvez accéder aux options de configuration sous le point de menu 'configurer KMail'.

#### <span id="page-162-1"></span>12.4.1 Définir l'identité

Vous pouvez administrer plusieurs adresses électroniques (par exemple, votre adresse privée et votre adresse professionnelle) avec KMail. Lors de la composition de vos courriers électroniques, vous pouvez choisir l'une des identités que

vous avez définies au préalable. Pour définir un nouveau profil d'identité, sélectionnez dans le menu 'Configuration' ➝ 'Configurer les KMail...' le point 'Identités' ➝ 'Nouveau...'. Ceci ouvre une fenêtre dans laquelle vous pouvez donner un nom au nouveau profil (par exemple "privé" ou "bureau").

Cliquez sur 'Ok' pour confirmer et une nouvelle fenêtre s'ouvrira : dans l'onglet 'Général', vous entrez votre nom, votre organisation et votre adresse électronique. Avec 'Cryptographie', vous pouvez choisir vos codes, afin d'écrire des messages signés et/ou codés de façon numérique. A ce stade, vous devez déjà avoir créé un code avec KGpg (voir chapitre *[Chiffrement avec KGpg](#page-150-0)* page [135\)](#page-150-0).

Dans l'onglet 'Options avancées' vous pouvez entrer une adresse de réponse ou de copie aveugle, définir un dictionnaire, déterminer un dossier pour les brouillons et les messages envoyés et sélectionner le type d'envoi.

L'onglet 'Signature' vous permet d'ajouter un texte personnel à la fin de chaque message. À cette fin, cochez la case 'Activer la signature'. Vous pouvez choisir si la signature provient d'un fichier, de la sortie d'une commande ou du champ de saisie de l'onglet. Une fois que vous avez procédé au réglage de tous les paramètres du profil d'identité, cliquez sur 'Ok'.

#### 12.4.2 Configurer des connexions réseau

Les paramètres sous 'Réseau' (là encore dans le menu 'Configuration' ➝ 'Configurer KMail') font savoir à KMail de quelle manière le courrier doit être reçu et envoyé. Il existe deux onglets prévus pour l'envoi et la réception du courrier. Certains de ces paramètres peuvent varier selon le système et le réseau dans lequel se trouve votre serveur de messagerie. Si vous hésitez sur le choix de l'option, adressez-vous à votre fournisseur d'accès Internet ou à votre administrateur système.

Sous l'onglet 'Envoyer', vous pouvez créer vos boîtes aux lettres pour le courrier sortant. Avec le bouton 'Ajouter', vous pouvez faire un choix entre SMTP ou Sendmail. Normalement vous pouvez utiliser SMTP. Après avoir fait votre choix, vous verrez apparaître une fenêtre dans laquelle vous pourrez saisir les données du serveur SMTP. Donnez un nom à la connexion et inscrivez le serveur (ceci vous a été livré par votre fournisseur d'accès Internet). Si une authentification est nécessaire, activez 'Le serveur exige une identification'.

Sous l'onglet 'Sécurité', vous trouverez les options relatives à la sécurité. Vous pourrez spécifier votre mode de chiffrement favori. Si vous hésitez, cliquez sur 'Tester les capacités du serveur'. Les paramètres seront alors vérifiés et les réglages effectués. En cas de doute, adressez-vous à votre administrateur système. Sous l'onglet 'Réception', vous trouverez tout ce qui est nécessaire à la réception du courrier. Avec le bouton 'Ajouter', vous pouvez faire un choix entre : local (format mbox ou Maildir), POP3 ou IMAP. Normalement POP3 devrait être suffisant ici. Après avoir fait votre sélection, vous verrez apparaître une fenêtre dans laquelle vous pourrez saisir les données du serveur POP3. Dans le champ supérieur, assignez-lui un nom. Toutes les autres informations devraient vous avoir été fournies par votre fournisseur d'accès Internet ou votre administrateur système. Il ne vous reste plus qu'à inscrire les valeurs dans les champs correspondants. Les champs qui doivent absolument être remplis sont 'Utilisateur', 'Serveur' et 'Mot de passe'.

Sous l'onglet 'Outils', vous trouverez des méthodes de chiffrement et d'autorisation. Si vous ne savez pas exactement quelles possibilités sont offertes par le serveur, vous pouvez le découvrir avec le bouton 'Tester les capacités du serveur'.

#### 12.4.3 Configurer l'apparence de KMail

Sous 'Apparence', vous pouvez adapter KMail à votre goût. Dans l'onglet 'Polices', vous pouvez configurer la police de caractères des différents champs tels que, par exemple, le texte du message, le texte cité - premier niveau, etc. Pour cela, cochez la case 'Utiliser des polices personnalisées'.

Pour configurer les couleurs, cochez, dans l'onglet 'Couleurs', la case 'Utiliser des couleurs personnalisées'. Un double-clic sur l'entrée correspondante ouvre une fenêtre dans laquelle vous pouvez sélectionner les couleurs. L'onglet 'Disposition' sert, entre autres, à diviser la fenêtre KMail et à afficher une arborescence MIME. Une arborescence MIME peut afficher tous les attachements d'un message.

L'onglet 'En-têtes' vous permet le réglage des paramètres généraux, l'affichage de la date et la configuration des options de tri des messages. Enfin; l'onglet 'Profils' sert à l'administration des configurations par défaut. Certains profils par défaut sont déjà disponibles tels que celui pour puristes ou celui offrant des contrastes élevés. La sélection d'un profil efface les paramètres courants de la disposition.

## <span id="page-164-0"></span>12.5 Utilisation de KMail

Lors du démarrage de KMail, la fenêtre principale est ouverte. Par défaut, elle est divisée en trois sections :

| Eichier                                                                                                    | Édition Affichage Aller Dossier Message Outils Configuration Aide                                                                                                    |                    |                                             |  |  |  |  |  |  |  |
|----------------------------------------------------------------------------------------------------|----------------------------------------------------------------------------------------------------|--------------------|---------------------------------------------|--|--|--|--|--|--|--|
| <b>AHA 200000</b>                                                                                                    |                                                                                                    |                    |                                             |  |  |  |  |  |  |  |
| Dossier<br>$\overline{\phantom{a}}$                                                                                            | Sujet                                                                                                    | Expéditeur         | Date (ordre d'arrivée) $\blacktriangledown$ |  |  |  |  |  |  |  |
| <b>Dossiers locaux</b><br>Boîte de réception<br>Boîte d'envoi (1)<br>Messages envoyés<br>Corbeille<br>Brouillons<br>Recherches | <b>■</b> Welcome<br>Welcome<br>lм<br>$\theta$<br>Tux Pinguin <tux@example.com><br/>De:<br/>s<br/>À :<br/>fred@example.org<br/>s<br/>Date: Aujourd'hui 12:53:41<br/><math>\mathbf{a}</math><br/>g<br/><math>\theta</math><br/><math>\mathsf{n}</math><br/><math>\circ</math><br/><math>\mathsf{n}</math><br/>lн</tux@example.com> | <b>Tux Pinguin</b> | Aujourd'hui 12:53:41                        |  |  |  |  |  |  |  |
|                                                                                                    | l T                                                                                                    |                    |                                             |  |  |  |  |  |  |  |

**FIG.** *12.1: Fenêtre principale de KMail après le démarrage*

La zone des dossiers à gauche contient une liste de vos dossiers de messages (mieux connus sous le nom de boîtes aux lettres) accompagnés chacun du nombre de messages contenus ainsi que du message encore non lus. Il suffit d'un clic pour sélectionner un dossier et pour que les messages qu'il contient soient ensuite affichés dans la partie supérieure droite de la fenêtre (zone des en-têtes). Vous voyez aussi apparaître, dans la barre d'état en bas de la fenêtre, le nombre des messages contenus dans le dossier sélectionné.

A droite, vous trouverez une liste des messages contenus dans le dossier sélectionné avec leurs informations d'en-têtes (expéditeur, sujet, date). En cliquant sur un message, celui-ci est sélectionné et affiché dans la zone de messages de la fenêtre. Vous pouvez trier vos messages en cliquant sur la colonne correpondant au critère de tri (sujet, expéditeur, date, etc.).

Dans la zone des messages est affiché le contenu du message sélectionné. Les pièces jointes sont représentées sur le bord inférieur du message sous formes d'icônes, sur la base du type MIME de la pièce jointe. À l'aide des touches ✝ Page précédente) et (P ✝ Page suivante), vous pouvez parcourir chaque page du message et avec (1) ✝  $\overline{\mathbb{D}}$ et $\overline{\mathbb{Q}}$ ✝ ☎ <sup>↓</sup> ✆vous pouvez faire défiler le message ligne par ligne. Les touches de raccourci sont affichées dans la fenêtre principale au point de menu correspondant.

Les messages peuvent avoir différents indicateurs d'état. Ils peuvent être modifiés dans le sous-menu 'Message' ➝ 'Marquer comme' Ceci vous permet par exemple de marquer un message important, pour qu'il saute aux yeux.

## <span id="page-166-0"></span>12.6 Composer un message

Pour composer un nouveau message, sélectionnez 'Message' → 'Nouveau message' ((C **Ctrl)-(N**  $\overline{a}$ (N). Pour composer votre message, remplissez les champs de la fenêtre 'Composer un message' (voir la Figure [12.2\)](#page-166-1).

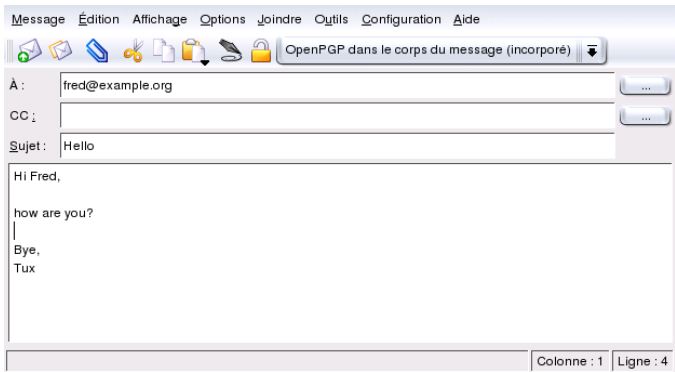

<span id="page-166-1"></span>**FIG.** *12.2: Composer un message*

Si vous voulez envoyer vos messages par le biais de différents comptes, vous devrez sélectionner votre identité que vous avez déjà configurée dans la section *[Dé](#page-162-1)[finir l'identité](#page-162-1)* page [147.](#page-162-1) Les boutons '. . .' situés à côté des champs 'À', 'Copie', (et éventuellement 'BCC') ouvrent le carnet d'adresses. Vous pouvez ainsi sélectionner une adresse au lieu de l'écrire à chaque fois. Si vous avez déjà tapé le début d'une adresse, vous pouvez aussi presser les touches ✞ ✝ Ctrl)-(T ✝ D pour obtenir une liste des complétions possibles.

Vous disposez de plusieurs méthodes pour joindre des fichiers à vos messages. Vous pouvez cliquer sur l'icône symbolisant un trombone et sélectionner le fichier que vous désirez joindre. Vous pouvez également tirer, avec la souris, un fichier du bureau ou d'un autre dossier dans la fenêtre 'Composer un message'. Vous pouvez, enfin, sélectionner une option dans le menu 'Joindre'.

Normalement, le format du fichier est correctement reconnu, mais si ce n'est pas le cas, sélectionnez la pièce jointe correspondante avec la touche droite de la souris. Un menu déroulant s'ouvre ; appelez 'Propriétés'. La fenêtre de dialogue vous propose une possibilité, le format du fichier, le nom et la description. On peut également déterminer si la pièce jointe doit être signée ou codée.

Si vous avez terminé votre message, vous pouvez choisir si vous l'envoyez immédiatement (menu 'Message' → 'Envoyer' ou si vous voulez retarder le moment de l'envoi. Dans le premier cas, le message est déplacé vers le dossier Messagesenvoyés après avoir ête correctement envoyé, dans l'autre cas vers Boîted'envoi. Un message dans Boîted'envoi vous pouvez à tout moment apporter de nouvelles corrections à partir du menu 'Editer' ou effacer.

## <span id="page-167-0"></span>12.7 Dossiers messages

Ces dossiers sont utilisés pour l'organisation et le classement des messages et sont stockés par défaut dans le répertoire ~/Mail. Au premier démarrage de KMail, les dossiers inbox, outbox, sent-mail et trash sont créés. Ces dossiers ont les fonctions suivantes :

**boîte de réception** C'est là que sont déposés les messages nouvellement collectés par KMail (si aucun filtre n'a été défini).

**à envoyer** C'est là que se trouvent les messages à envoyer.

**envoyés** C'est là que se trouvent les messages envoyés avec succès.

**corbeille** Dans le trash (corbeille), vous trouverez ici tous les messages effacés.

Si vous avez besoin de dossiers supplémentaires pour l'organisation de votre courrier, vous pouvez les créer en sélectionnant 'Dossier' ➝ 'Nouveau dossier'. Dans une nouvelle fenêtre ouverte, vous pouvez effectuer des configurations supplémentaires dans l'onglet 'Général' (voir la Figure [12.3](#page-168-0) page ci-contre). Entrez un nom et, dans le cas d'un sous-dossier, sélectionnez le dossier parent (liste intitulée 'Appartient à').

Dans l'onglet 'Faire expirer les anciens messages', définissez le temps de conservation pour les messages lus et non lus et ce qu'on doit faire de ces messages. Si ce dossier vous sert à conserver une liste de distribution, vous pouvez effectuer votre configuration dans l'onglet 'Liste de diffusion'.

Pour le déplacement de messages d'un dossier vers un autre, marquez les messages concernés et pressez la touche  $\overline{N}$ M ou sélectionnez 'Message' → 'Mettre dans'. Vous verrez alors apparaître une liste dans laquelle vous choisirez le dossier vers lequel les messages doivent être déplacés. Vous pouvez aussi déplacer des messages en les tirant, à l'aide de la souris, de la fenêtre du haut dans la fenêtre de gauche.

Si vous désirez effacer tous les messages contenus dans un dossier, sélectionnez 'Dossier'  $\rightarrow$  'Vider'. Tous les messages du dossier seront alors mis à la corbeille.

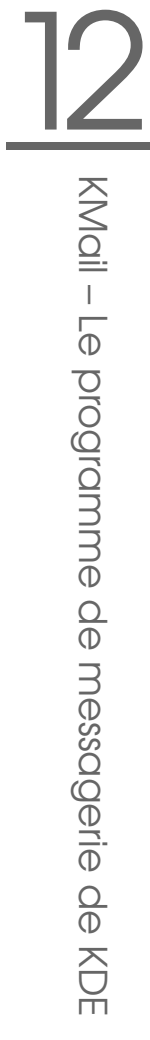

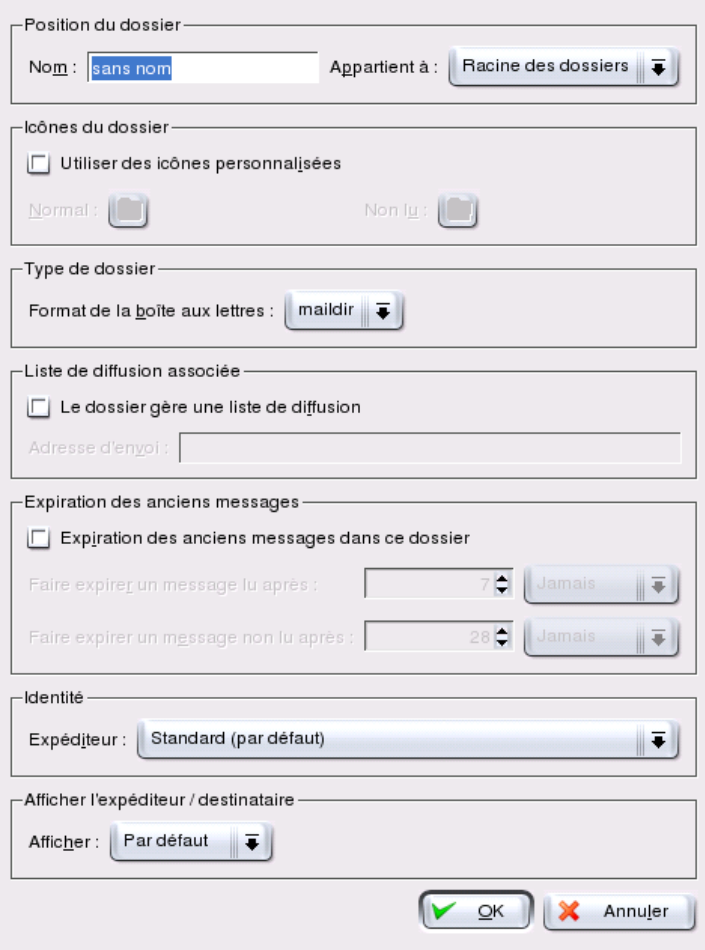

<span id="page-168-0"></span>**FIG.** *12.3: Créer un nouveau dossier*

#### Remarque

Ce n'est que lorsque vous aurez vidé la corbeille que vos messages seront définitivement effacés.

Remarque —

## <span id="page-169-0"></span>12.8 Importer des messages

KMail vous aide également lors de l'importation de messages provenant d'autres programmes. Sélectionnez 'Outils' → 'Importer des messages' pour ouvrir une fenêtre de dialogue. À l'heure actuelle, KMail possède des filtres pour Outlook Express 4, 5 et 6, le format mbox, les messages texte simples et les dossiers de Pegasus Mail et évolution Mail. Vous pouvez également exécuter le programme sépa $r$ ément en pressant les touches  $\overline{A}$  $\overline{Alt}$   $\overline{E}$ ✝ F2) puis en entrant la commande kmailcvt.

Sélectionnez, dans le menu contextuel, le programme à partir duquel vous désirez réaliser l'importation et confirmez en cliquant sur 'Suivant'. Selon votre sélection, vous devez maintenant choisir un fichier ou un dossier et KMail procèdera à l'importation.

## <span id="page-169-1"></span>12.9 Le carnet d'adresses

Le carnet d'adresses, qui sert à enregistrer les adresses dont vous avez souvent besoin, peut être ouvert dans le menu 'Outils'. Vous pouvez créer une nouvelle entrée en cliquant sur 'Fichier' → 'Nouveau contact...'. Voyez d'autres possibilités au chapitre *[Gestion des adresses avec le Carnet d'adresses de KDE](#page-124-0)* page [109.](#page-124-0)

## <span id="page-169-2"></span>12.10 Filtres

Les filtres permettent le traitement automatique des messages entrants. Pour filtrer des messages manuellement, marquez-les et sélectionnez 'Message'  $\rightarrow$ 'Appliquer les filtres' ( $\overline{C}$ Ctrl)-Q پ ☎ <sup>J</sup> ✆). S'il existe une règle de filtrage qui correspond à l'un des messages sélectionnés, celle-ci sera utilisée. Veuillez noter que *toutes* vos règles de filtrage seront appliquées au message. Il n'est pas possible de n'appliquer que certains filtres à un message.

#### 12.10.1 Règles de filtrage

Un filtre comporte un ou plusieurs critères de filtrage ainsi que des actions du filtre. Un critère de filtrage sélectionne le ou les messages en fonction, par exemple, de l'expéditeur, du contenu ou du destinataire. Une action correspondante peut déplacer, effacer, marquer ou transmettre les messages.

#### 12.10.2 Exemple de filtres

Si vous êtes inscrit dans la liste des utilisateurs de KDE (kde-user@kde.org), vous pouvez créer un dossier pour cette liste (nous le nommerons Utilisateurs KDE). Nous allons maintenant créer un filtre pour le transfert automatique de nouveaux messages entrants dans le dossier des utilisateurs de KDE. Le filtre peut être créé de la manière suivante :

- 1. Créez un nouveau dossier de la manière décrite dans la section *[Dossiers mes](#page-167-0)[sages](#page-167-0)* page [152.](#page-167-0) Nous le nommons kde-user.
- 2. Réfléchissez d'abord sur la manière d'identifier, si possible sans *ambiguïté*, les messages qui doivent être filtrés. Dans notre exemple, les messages de la liste des utilisateurs de KDE peuvent être reconnus à l'URL kde-user@ kde.org qui figure toujours dans le champ 'À' ou 'Cc'.
- 3. Cliquez sur 'Configuration'  $\rightarrow$  'Configurer les filtres'. Cela ouvre une fenêtre dont le côté gauche contient les filtres existants. La partie droite de la fenêtre est divisée en deux zones : critères de filtrage et actions du filtre.
- 4. Cliquez sur l'icône 'Nouveau' (qui se trouve en bas à gauche) pour créer un filtre vide qui apparaît avec la mention <Sans nom>.
- 5. Sélectionnez dans la zone 'Critères de filtrage''À'ou 'Cc' dans le premier menu déroulant et 'contient' dans le deuxième. Entrez ensuite kde-user@ kde.org dans le champ de saisie.
- 6. Dans la zone 'Actions du filtre', sélectionnez l'option 'Déplacer vers le dossier' du premier menu déroulant. Vous voyez alors s'ouvrir un nouveau menu déroulant avec une liste de dossiers. Sélectionnez le dossier vers lequel vous désirez déplacer les messages filtrés s'ils correspondent aux critères voulus. Dans notre exemple, vous devriez sélectionner utilisateurskde dans le menu déroulant.
- 7. Confirmez avec 'Ok'.

Vous avez peut-être besoin de critères compliqués pour filtrer vos messages. Il se peut, par exemple, que vous souhaitiez enregistrer uniquement les messages de la liste Utilisateurs de KDE qui ont été écrits par votre ami Fred Johnson ([fj@](fj@anywhere.com">) [anywhere.com">](fj@anywhere.com">)). C'est ici que les autres critères de filtrage entrent en jeu :

- 1. Cliquez sur 'Configuration'  $\rightarrow$  'Configurer les filtres' et marquez le filtre qui vient d'être créé.
- 2. Comme vous voulez filtrer tous les messages où figure kde-user@kde. org dans le champ 'À' ou 'Cc' *et* qui proviennent de Fred, sélectionnez, dans le menu déroulant, entre les deux critères de filtrage, le second menu déroulant qui se trouve dans les critères de filtrage et choisissez 'De' ainsi que 'contient'. Tapez dans le champ de saisie l'adresse de courrier électronique de votre ami Fred Johnson (fj@anywhere.com). Notez que l'option 'Concerne ce qui suit' est activée.
- 3. Définissez maintenant l'action qui doit être exécutée (telle que déplacer ou effacer).

Vous avez maintenant créé un filtre qui traite tous les messages de Fred Johnson provenant de la liste Utilisateurs de KDE selon vos désirs.

#### 12.10.3 Filtres contre le SPAM

Le "courrier électronique" présente bien entendu de nombreux avantages, mais a néanmoins à faire face à un inconvénient majeur : des quantités de messages indésirables (du *SPAM*), envoyés par des expéditeurs désirant se faire de la publicité, encombrent votre boîte aux lettres électronique et augmente les temps de transfert. Afin de séparer ces messages inopportuns des messages importants, on utilise un programme de filtrage. SpamAssassin est un tel programme et vous pouvez l'associer à KMail. Il se base sur les différentes règles intégrées et a la capacité d'apprendre de ses propres expériences avec le SPAM. Nous vous décrivons ici la configuration de ce programme dans KMail.

#### Préparations

Avant de pouvoir filtrer votre spam, vous avez besoin du programme lui-même. Ouvrez YaST et installez le paquetage spamassassin avec l'administrateur de paquetages.

Dans une dernière étape, configurez le service SpamAssassin de façon à ce qu'il soit toujours activé lors du démarrage du système. Dans YaST ouvrez l'éditeur de niveaux d'exécution (que vous trouverez sous 'Système'). Cherchez spamd dans la liste des services et cliquez sur 'Activer'. Confirmez en cliquant sur 'Terminer'. La configuration de SpamAssassin est alors terminée.

Dans KMail, créez un dossier (par exemple spam) destiné à contenir les messages indésirables. Si vous avez déjà reçu du spam, déplacez autant de messages spam que possible dans le dossier spam. Vous pourrez utiliser ce répertoire plus tard comme "base d'apprentissage" qui permettra ainsi à votre programme de reconnaître quels messages doivent être considérés comme du spam.

#### Filtres contre le SPAM

Pour filtrer le spam sous KMail, deux filtres sont nécessaires :

1. Le premier filtre vérifie la taille d'un message. Ouvrez 'Configuration'  $\rightarrow$ 'Configurer les filtres. . .'. Une fenêtre de dialogue apparaît dans lquelle vous pouvez créer un nouveau filtre. Appelez-le SpamAssassin (mais vous pouvez choisir tout autre nom à votre convenance). Dans le champ des critères de filtrage, sélectionnez '<Taille en octets>' et 'plus petit que'. Entrez la valeur '300000'.

Dans 'Actions du filtre', entrez dans le menu déroulant 'faire passer par le programme' et entrez spamc dans le champ de saisie correspondant. Il est ici très important de *désactiver* l'option 'Si ce filtre est applicable, ne pas poursuivre'. Confirmez le premier filtre avec 'Appliquer'.

Avec cette règle, KMail n'enverra au programme spamc que les messages dont la taille est inférieure à 300 Koctets. Vous pouvez aussi définir une autre valeur, cependant le temps de traitement des messages augmente avec leur taille. Ensuite, SpamAssassin vérifiera tous les messages et lorsqu'il reconnaîtra du spam, modifiera l'en-tête du message en ajoutant la ligne X-Spam-Status: YES (principe utilisé par notre deuxième filtre).

2. Ajoutez maintenant un deuxième filtre et appelez-le SPAMFilter. Ce filtre a pour fonction de déplacer les messages reconnus et marqués par SpamAssassin dans le dossier spam.

Comme critère de filtrage, sélectionnez '<En-tête>' et 'contient'. Dans le champ de saisie, entrez 'X-Spam-Status: YES'.

Dans 'Actions du filtre', sélectionnez dans le menu déroulant 'déplacer dans le dossier' et entrez spam dans le champ de saisie correspondant. Confirmez avec 'Appliquer'.

Assurez-vous que les deux filtres apparaissent dans cet ordre et en premier dans la liste des filtres. Bien entendu, les autres filtres que vous avez définis suivent.

#### Différenciation entre messages souhaités et messages non souhaités

SpamAssassin possède quelques règles intégrées qui contrôlent la reconnaissance des messages spam. Cependant, il peut arriver que certains messages spam "échappent" au programme. Ainsi, vous pouvez réduire le taux d'erreur en "entraînant" SpamAssassin.

À cette fin, vous disposez du programme sa-learn. Si vos messages sont enregistrés au format MailDir (voir également la section *[Formats de courriers électro](#page-161-1)[niques](#page-161-1)* page [146\)](#page-161-1) exécutez :

```
sa-learn --spam --dir ~/Mail/spam/cur/
```
Si vous enregistrez encore vos messages au format mbox, saisissez :

sa-learn --mbox --spam ~/Mail/.spam.directory/\*

Lors d'une reconnaissance de spam, SpamAssassin donne le résultat suivant :

Learned from 15 message(s)

Si vous voulez plus d'informations relatives à ce programme consultez http: //www.spamassassin.org ou les pages de man.

## <span id="page-173-0"></span>12.11 Chiffrement de messages avec PGP/GnuPG

Avec KMail, vous pouvez chiffrer les messages que vous envoyez. Si vous souhaitez chiffrer vos messages, il vous faut générer une paire de clés comme décrit au chapitre *[Chiffrement avec KGpg](#page-150-0)* page [135.](#page-150-0) Lors du démarrage suivant, vous disposerez alors de la fonctionnalité de chiffrement.

Dans 'Configuration' → 'Configurer KMail. . .' → 'Sécurité' → 'Modules Externes de Cryptographie', vous spécifiez des procédures de chiffrement. Une fois que vous avez procédé à votre configuration, choisissez dans 'Identités' la personne avec laquelle vous souhaitez envoyer des messages chiffrés et/ou les signer. En sélectionnant 'Modifier', vous ouvrez la fenêtre dans laquelle vous pouvez entrer votre clé OpenPGP. Si vous confirmez avec 'Ok', vous trouvez dans le champ le code correspondant. Fermez avec 'Ok'.

Pour envoyer des messages chiffrés et permettre aux destinataires de vérifier votre signature et déchiffrer vos messages, vous devez leur envoyer votre clé publique.

#### 12.11.1 Signer des messages

Composez vos messages de la manière habituelle. Avant d'envoyer un message, choisissez 'Options' ➝ 'Signer le message' ou l'icone correspondant. Vous pouvez ensuite envoyer votre message. KMail doit connaître votre mot de passe PGP/GnuPG pour pouvoir signer les messages. Si vous avez déjà entré le mot de passe, KMail signera les messages sans le demander à nouveau. Dans le dossier Envoyés (ou dans le dossier Àenvoyer si vous n'avez pas utilisé l'option 'envoyer immédiatement'), vous pouvez vérifier ultérieurement le résultat du processus de signature. Il devrait y être mentionné que votre message a été signé.

#### 12.11.2 Vérification de la signature d'un message reçu

Lorsque KMail peut vérifier la signature d'un message, un cadre vert et l'ID de votre clé apparaissent. Si votre signature ne peut pas être vérifiée, un cadre jaune apparaît accompagné d'une alerte. Dans ce cas, aucune des clés publiques que vous possédez ne correspond à la signature.

#### 12.11.3 Envoyer des clés publiques

Composez un message pour la personne à laquelle vous voulez envoyer votre clé publique. Sélectionnez ensuite dans le menu 'Joindre' ➝ 'Joindre clé publique'. Le message peut alors être envoyé. Veuillez noter qu'il n'y a aucune garantie pour que le destinataire du message signé reçoive la clé correcte. Le message peut être intercepté en route et signé avec une autre clé. Par conséquent, le destinataire devrait toujours vérifier la clé jointe en comparant l'empreinte avec la valeur que vous lui avez communiquée. Vous trouverez des informations plus précises à ce sujet dans la documentation relative à PGP ou GnuPG.

#### 12.11.4 Déchiffrer un message chiffré

Sélectionnez simplement un message sous KMail. Il vous sera alors demandé d'entrer votre mot de passe et KMail tentera ensuite de décrypter le message (si celui-ci a été chiffré avec votre clé publique) et d'en afficher le texte clair (sinon, vous ne pourrez pas lire le message). KMail enregistre les messages sous forme cryptée afin que personne ne puisse les lire sans votre mot de passe.

#### 12.11.5 Chiffrer des messages

Pour envoyer un message chiffré à une personne dont vous possédez la clé publique, écrivez tout simplement votre message dans la fenêtre 'Composer un message'. Activez ensuite l'icône symbolisant une clé rouge dans la barre d'outils de la fenêtre 'Composer un message'. Votre message peut maintenant être envoyé. Si KMail ne parvient pas à trouver une seule clé pour le destinataire, vous verrez s'afficher une liste de toutes les clés disponibles. Vous pouvez alors choisir la clé adéquate (ou annuler l'action). KMail vous fera éventuellement connaître les erreurs qui sont survenues pendant le processus de chiffrement. Ainsi que nous l'avons déjà mentionné précédemment, vous ne pourrez plus lire les messages chiffrés que vous avez envoyés si vous n'avez pas sélectionné l'option 'Crypter les messages également avec ma clé publique' dans l'onglet 'Sécurité'.

## <span id="page-175-0"></span>12.12 Informations complémentaires

En cas de questions ou de problèmes lors de l'utilisation de KMail, vous trouverez de l'aide concernant le programme sous le point de menu 'Aide'. Vous trouverez des informations détaillées sur le site web de KMail sous http://kmail.kde. org.

# Evolution: Client Email et agenda

Evolution est une suite collecticielle (groupware) de Ximian. Elle offre les fonctionnalités classiques d'un logiciel de courrier, avec en plus des fonctions d'agenda et de calendrier. Le programme contient également un carnet d'adresse complet, qui permet l'envoi de vos informations personnelles sous forme de cartes de visite.

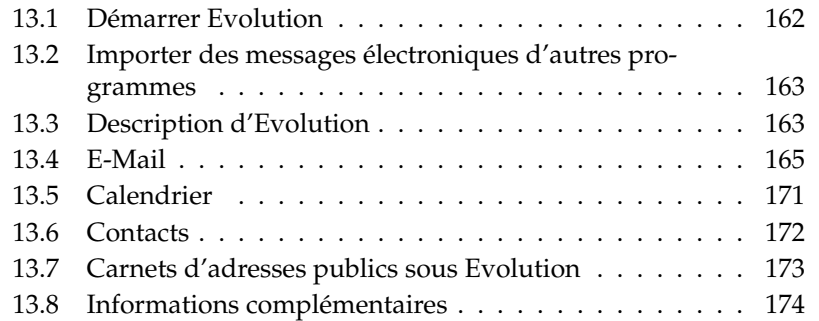

## <span id="page-177-0"></span>13.1 Démarrer Evolution

Lors du premier démarrage d'Evolution (depuis le menu principal ou à la ligne de commande avec la commande evolution), vous disposez de l'aide d'un assistant à la configuration. S'il n'apparaît pas automatiquement, sélectionnez le menu 'Outils' ➝ 'Paramètres' ➝ 'Accès à la messagerie...' puis cliquez sur 'Ajouter'. En cliquant sur 'Suivant', vous obtenez l'assistant. Entrez votre nom et votre adresse électronique dans les champs de saisie correspondants. Si vous avez plusieurs adresses électroniques, entrez ici celle que vous utilisez le plus. Vous pourrez configurer des adresses supplémentaires ultérieurement. Cliquez sur 'Suivant'.

Choisissez alors dans la liste des 'types de serveur', le format adéquat pour le courrier entrant en fonction de l'adresse configurée. Le format le plus utilisé pour récupérer les messages sur un serveur distant est 'POP'. 'IMAP' fonctionne avec un répertoire des messages sur un serveur spécial. Demandez les informations nécessaires à votre fournisseur d'accès Internet ou à l'administrateur de votre système. Remplissez aussi les champs qui apparaissent après le choix du type de serveur. Cliquez ensuite sur 'Suivant'.

Vous devez maintenant entrer vos préférences pour la configuration de la messagerie. Celles-ci seront utilisées pour toutes les adresses électroniques configurées. Si vous souhaitez envoyer vos messages sur un système local, sélectionnez 'Sendmail'. Si vous les envoyez sur un serveur distant, sélectionnez 'SMTP'. De plus amples informations peuvent être obtenues auprès de votre fournisseur d'accès Internet ou de votre administrateur système. Si vous sélectionnez SMTP, remplissez les champs de saisie qui apparaîtront après la sélection. Cliquez ensuite sur 'Suivant'.

L'adresse électronique est utilisée par défaut comme identifiant pour l'accès aux messages. Si vous le souhaitez, vous pouvez entrer un autre nom à la place. L'option 'En faire mon compte par défaut' définit si ce compte doit être configuré comme compte principal. Si c'est le cas, c'est cette adresse électronique qui sera envoyée avec vos messages. Dans la boîte de dialogue de composition d'un nouveau message, vous pourrez, si besoin est, spécifier un autre adresse. Cliquez sur 'Suivant'.

Dans la fenêtre suivante, vous pouvez choisir le fuseau horaire. Cette information sera utilisée pour les fonctions de calendrier. Vous devez impérativement configurer le bon fuseau horaire pour pouvoir utiliser les fonctions de rendez-vous. Cliquez sur le nom d'une ville de votre fuseau horaire. Après le choix, la zone sélectionnée sera agrandie, ainsi, en cas de nécessité, vous pourrez facilement le

modifier. Lorsque le fuseau horaire correct figure dans le champ 'Sélection', cliquez sur 'Suivant'. Pour enregistrer la nouvelle configuration, cliquez dans la fenêtre suivante sur 'Terminer'. Si vous désirez effectuer des changement, cliquez sur 'Retour'.

## <span id="page-178-0"></span>13.2 Importer des messages électroniques d'autres programmes

Evolution offre la possibilité d'importer les messages d'autres programmes de messagerie électronique comme, par exemple, Netscape ou KMail. À cette fin, allez dans 'Fichier'  $\rightarrow$  'Importer'. Pour KMail ou mutt, utilisez 'Importer un seul fichier'. Pour Netscape, sélectionnez 'Importer les données et réglages de programmes plus anciens'. Vous trouverez de plus amples informations dans les pages d'aide internes.

## <span id="page-178-1"></span>13.3 Description d'Evolution

L'interface standard d'Evolution est telle que vous la voyez dans la figure [13.1](#page-179-0) page suivante. Les menus disponibles et leur contenu, ainsi que les icônes de la barre des outils varient selon les fenêtres. Dans la fenêtre de gauche, vous pouvez choisir grâce aux 'Raccourcis' le contenu de la fenêtre de droite. Vous pouvez modifier la taille des fenêtre en déplaçant la barre de séparation.

Dans 'Vue', vous pouvez à tout moment masquer la 'Barre de raccourcis', ou afficher une 'Barre de dossiers'. Dans les paragraphes suivants, vous trouverez la description des différents 'Raccourcis'.

#### 13.3.1 Résumé

Dans 'Résumé', vous trouverez les informations principales sur votre courrier électronique, vos rendez-vous et vos tâches, ainsi que sur certaines sources d'informations (météo et nouvelles) configurables. Cette fenêtre est telle que représentée dans la figure [13.1](#page-179-0) page suivante. Pour la configuration des informations, allez sur 'Outils' ➝ 'Paramètres' ➝ 'Paramètres du résumé'.

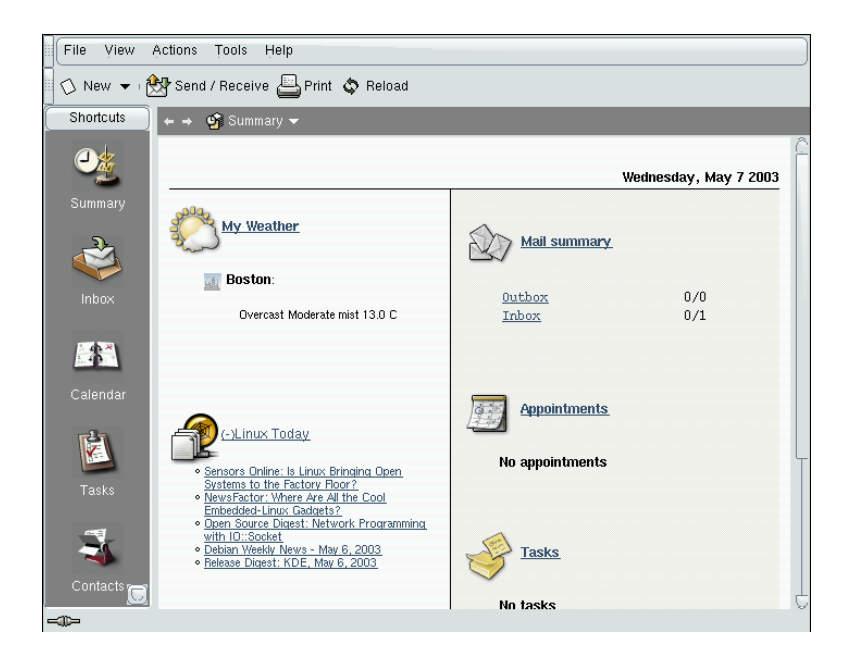

**FIG.** *13.1: La fenêtre d'Evolution avec raccourcis et résumé*

#### <span id="page-179-0"></span>13.3.2 Boîte de réception

Cette vue offre dans la partie supérieure de la fenêtre le contenu de la boîte de réception. La partie inférieure sert à visualiser le message sélectionné. Vous pouvez désactiver la visualisation dans 'Vue' ➝ 'Panneau d'aperçu'.

Pour changer de dossiers, cliquez sur la flèche pointant vers le bas, à côté de 'Boîte de réception' et sélectionnez un autre dossier. La 'Barre de recherche' permet de retrouver un message dans un dossier. Les messages peuvent être classés de différentes manières. Cliquez simplement au sommet des colonnes, le classement se fera soit du plus grand au plus petit, soi l'inverse, selon l'indication de la flèche. Cliquez sur le sommet de la colonne jusqu'à ce que le bon classement soit affiché.
## 13.3.3 Calendrier

En entrant, vous obtenez l'aperçu du jour et du mois actuels dans la fenêtre principale et l'affichage d'une liste des tâches dans la colonne de droite. Grâce à la barre d'outils ou au menu 'Vue', vous pouvez choisir de voir vos rendez-vous sur une semaine, sur une semaine de travail ou sur un mois. Avec l'aide de la barre de recherche, vous pouvez retrouver des rendez-vous annotés. Utilisez les boutons de la barre d'outils pour ajouter des rendez-vous ou des tâches. Celle-ci peut aussi être utilisée pour parcourir le calendrier ou pour sélectionner directement une date précise.

## 13.3.4 Tâches

Dans 'Tâches', vous trouvez une liste des tâches à effectuer. Vous pouvez en ajouter à l'aide de la barre d'outils. Avec la barre de recherche, vous pouvez rechercher une tâche.

## 13.3.5 Contacts

Sur ce panneau, vous trouvez toutes les entrées du carnet d'adresses. Utilisez la barre de recherche pour trouver une adresse précise, ou cliquez dans l'index alphabétique à votre droite sur l'initiale correspondant au nom recherché. Ajouter des nouveaux contacts ou des listes à l'aide de la barre d'outils.

## 13.4 E-Mail

Si vous voulez configurer votre messagerie sous Evolution, cliquez sur le 'Raccourci' 'Boîte de réception'. Choisissez ensuite 'Outils' et cliquez sur 'Paramètres'.

## 13.4.1 Configurer les comptes

Evolution peut recevoir des messages en provenance de plusieurs comptes de courrier. Lorsque vous écrivez un message, vous pouvez choisir de quel compte vous désirez l'envoyer. Pour modifier la configuration d'un compte, sélectionnezle dans le dialogue 'Paramètres' sous 'Comptes de messagerie' puis cliquez sur 'Éditer'. Pour ajouter un nouveau compte, cliquez sur 'Ajouter'. Vous ouvrez

ainsi l'assistant de configuration dont l'utilisation est décrite dans la section *[Dé](#page-177-0)[marrer Evolution](#page-177-0)* page [162.](#page-177-0) Pour effacer un compte, sélectionnez-le et cliquez sur 'Supprimer'.

Pour la spécification d'un compte par défaut pour l'envoi de messages, sélectionnez le compte de votre choix et cliquez sur 'Défaut'. Si vous ne deviez plus avoir besoin d'un compte, vous pouvez le sélectionner et cliquez sur 'Désactiver'. Un compte désactivé peut toujours être utilisé pour envoyer des messages, mais il ne téléchargera plus de nouveaux messages. Pour le réactiver en cas de besoin, il suffit de cliquer sur 'Activer'.

## 13.4.2 Autres paramètres de la messagerie

Sous 'Paramètres de la messagerie', vous pouvez choisir la couleur pour la mise en évidence des citations, ou désactiver cette option. Vous pouvez aussi choisir après combien de temps un message ouvert est marqué comme étant lu. La troisième option vous permet de définir comment traiter les images dans les messages écrits en HTML.

## 13.4.3 Écrire des messages

Pour écrire un nouveau message, cliquez sur 'Nouveau'  $\rightarrow$  'Envoyer un message'. Lors d'une réponse ou d'un transfert, le même éditeur de messages s'ouvrira. À côté de 'De', vous pouvez choisir de quel compte vous souhaitez envoyer le message. Entrez, dans le champ de saisie du destinataire, une adresse de courrier électronique, ou quelques lettres d'un nom ou d'une adresse figurant dans votre carnet d'adresses. Si Evolution trouve une ou plusieurs adresses qui correspondent, il vous proposera une liste de choix. Cliquez sur celle qui vous intéresse, ou complétez votre entrée en cas de non-correspondance. Si vous désirez sélectionner directement une entrée de votre carnet d'adresses, cliquez sur 'À' ou 'CC'.

Evolution peut envoyer des messages au format texte ou au format HTML. Pour le formatage de messages en HTML, allez dans la barre d'outils sur 'Format'. Pour l'envoi de pièces-jointes, cliquez soit sur 'Joindre' ou sélectionnez 'Insérer'  $\rightarrow$  'Pièce-jointe'.

Pour envoyer le message, cliquez sur 'Envoyer'. Si votre message n'est pas encore prêt à l'envoi, cherchez l'option adéquate dans 'Fichier'. Enregistrez votre message, par exemple, comme brouillon ou envoyez-le plus tard.

## 13.4.4 Messages électroniques chiffrés et signatures

Evolution peut sécuriser vos messages électroniques en les chiffrant avec PGP, peut les signer et vérifier les messages signés. Pour cela, il vous suffit de générer et d'administrer les clés avec une application externe (gpg oder KGpg).

Si vous souhaitez signer un message électronique avant de l'envoyer, cliquez dans le menu 'Sécurité' sur 'Signer avec PGP'. Dès que vous cliquez sur 'Envoyer', vous ouvrez une fenêtre de dialogue qui vous demande le mot de passe pour votre clé de chiffrement privée. Saisissez le mot de passe puis quittez le dialogue en cliquant sur 'OK', le message électronique signé sera alors envoyé. Si vous désirez, lors de cette session, signer d'autres messages électroniques sans avoir à "activer" à chaque fois votre clé privée en entrant le mot de passe, sélectionnez la case à cocher 'Mémoriser ce mot de passe pour le reste de cette session'.

Si d'autres utilisateurs vous envoient des messages signés, un icône symbolisant un cadenas apparaît à la fin du message. Lorsque vous cliquez sur ce symbole, Evolution lance un programme externe (gpg) pour vérifier la signature. Si cette signature est valide, un signe de validité vert apparaît près de l'icône symbolisant un cadenas. Si la signature n'est pas valide, le cadenas est brisé.

Le chiffrement et le déchiffrement des messages électroniques se fait de façon tout aussi simple. Cliquez, après la composition du message, sur 'Sécurité'  $\rightarrow$ 'Chiffrer avec PGP' et envoyez votre message électronique. Si vous recevez des messages chiffrés, un dialogue s'ouvrira dans lequel vous serez invité à entrer le mot de passe de votre clé privée. Si vous saisissez ce mot de passe, le message sera déchiffré.

## 13.4.5 Dossier

Il est souvent pratique de pouvoir classer les messages électroniques dans différents dossiers. Pour voir l'arborescence de vos dossiers, sélectionnez 'Vue' ➝ 'Barre de dossiers'. Si vous relevez votre courrier avec IMAP, les dossiers IMAP s'afficheront également. Avec POP et la plupart des autres formats, les dossiers sont sauvegardés au niveau local et sont classés dans 'Dossiers locaux'. Vos 'Contacts', votre 'Calendrier' et vos 'Tâches' sont également enregistrés sous forme de dossiers. Mais il est déconseillé d'utiliser ces derniers pour archiver des messages.

Certains dossiers sont installés par défaut. Les nouveaux messages reçus d'un serveur sont placés dans le dossier 'Boîte de réception'. Les copies des messages

envoyés sont copiés dans le dossier 'Envoyés'. Dans le dossier 'Boîte d'expédition', sont placés les messages en attente d'être envoyés. Ceci est pratique lorsque l'on travaille hors ligne (offline) ou lorsque le serveur n'est momentanément pas accessible. Le dossier 'Brouillons' permet de conserver les messages qui ne sont pas encore prêts. Dans le dossier 'Corbeille' sont placés les messages destinés à être effacer. Ce dossier peut être configuré dans 'Outils' ➝ 'Paramètres' ➝ 'Paramètres de la messagerie' de manière à être vidé automatiquement.

De nouveaux dossiers peuvent être ajoutés soit à la racine des 'Dossiers locaux', soit comme sous-dossier d'un dossier déjà existant. Vous pouvez créer selon vos besoins une arborescence plus ou moins complexe. Lorsque vous vous trouvez dans la 'Boîte de réception', sélectionnez 'Fichier' → 'Dossier' → 'Nouveau dossier' pour ajouter un nouveau dossier. Dans le dialogue suivant, entrez un nom dans le champ correspondant. Pour un nouveau dossier destiné à contenir des messages électroniques, choisissez l'option 'Courrier' dans Type de dossier. Dans la partie inférieure de la fenêtre de dialogue, l'arborescence des dossiers est affichée. Déterminez, d'un clic de souris, à quel niveau (dans quel dossier) doit se situer votre nouveau dossier. Quittez le dialogue en cliquant sur 'OK'.

Si vous voulez déplacer un message d'un dossier à l'autre, sélectionnez-le, ouvrez le menu contextuel en cliquant sur le bouton de droite de la souris. Sélectionnez 'Déplacer vers le dossier...' puis choisissez le dossier cible dans la boîte de dialogue. Cliquez sur 'OK' pour déplacer le message. Dans le dossier d'origine, la ligne correspondante au message déplacé sera barrée, ce qui signifie que le message est marqué à effacer. Le message est enregistré dans le nouveau dossier. La copie d'un message fonctionne de manière analogue.

Le déplacement manuel des messages d'un dossier à l'autre peut prendre beaucoup de temps, mais cette tâche peut être automatisée au moyen des filtres.

## 13.4.6 Filtres

Evolutioncontient de nombreuses options pour configurer des filtres. Les filtres peuvent être utilisés pour déplacer automatiquement des messages dans des dossiers spéciaux ou pour les effacer. L'usage des filtres permet, par exemple, d'envoyer directement certains messages à la corbeille. Il existe deux options pour installer un nouveau filtre : soit en créer un tout à fait nouveau, en créer en se basant sur un message à filtrer. Cette dernière méthode est très utile pour créer un filtre pour les messages venant d'une liste de diffusion.

#### Configurer un filtre

Choisissez 'Outils'  $\rightarrow$  'Filtres'. Dans la boîte de dialogue, vous verrez la liste des filtres existants. Vous pouvez les modifier ou les effacer, et en ajouter de nouveaux. Cliquez sur 'Ajouter' pour ajouter de nouveaux filtres.

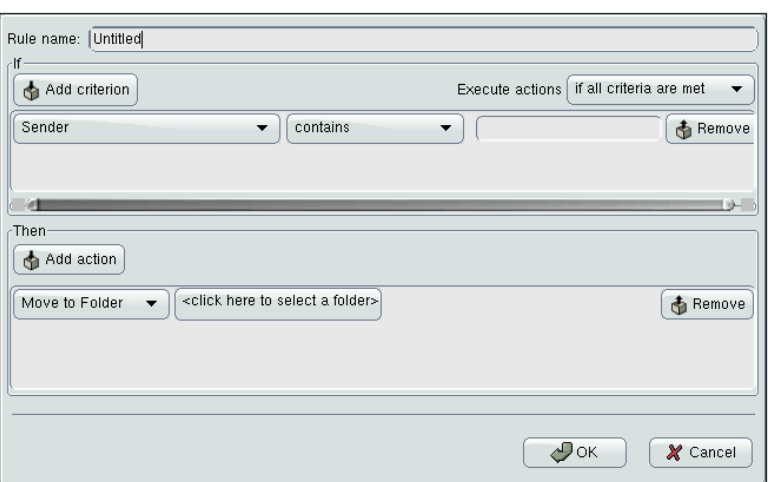

**FIG.** *13.2: Configurer un filtre*

Entrez dans 'Nom de la règle' un nom pour le nouveau filtre. Choisissez les critères du filtre. Les options proposées sont, entre autres, Expéditeur, Destinataires, Compte source, Sujet, Date et État. La liste de choix 'contient' offre plusieurs options, comme par exemple contient, est et n'est pas. Sélectionnez l'option qui vous convient, indiquez le texte à rechercher, et cliquez sur 'Ajouter un critère' si vous voulez spécifier des critères additionnels. Sous 'Exécuter les actions', vous pouvez spécifier si le filtre doit être utilisé lorsque tous les critères sont remplis, ou si seul un critère suffit.

Dans la partie inférieure de la fenêtre, vous définissez quelle action doit être entreprise lorsque les critères du filtre sont remplis. Les messages peuvent, par exemple, être déplacés ou copiés dans un autre dossier, ou être marqués d'une couleur spécifique. Pour le déplacement ou la copie dans un dossier précis, cliquez sur la surface du milieu. Il apparaît alors une liste de dossiers, dans laquelle vous pouvez choisir le dossier qui convient. En appuyant sur 'Nouveau', vous

pouvez ajouter un nouveau dossier. Lorsque le bon dossier est sélectionné, appuyez sur 'OK'. Après la mise en place du filtre, cliquez sur 'OK'.

#### Établir un filtre à partir d'un message

Sélectionnez le message qui doit servir de base au filtre. Cliquez dessus avec le bouton de droite de la souris, et choisissez 'Créer une règle à partir du message'. Sélectionnez les options de filtrages que vous souhaitez. Le dialogue pour la création du filtre apparaît, avec les différents critères déjà configurés. Au besoin, vous pouvez ajouter de nouveaux critères. Définissez l'action du filtre. Et pour terminer cliquez sur 'OK'.

#### Utilisation des filtres

Les filtres sont utilisés dans l'ordre où ils apparaissent dans la boîte de dialogue  $\text{'Outils'} \rightarrow \text{'Filtres'}.$  Vous pouvez modifier cet ordre en sélectionnant un filtre et en utilisant les boutons 'Monter' ou 'Descendre'. Fermez la boîte de dialogue en appuyant sur 'OK'.

Les filtres ne sont utilisés que pour les nouveaux messages entrants. Les messages se trouvant déjà dans vos dossiers ne seront pas filtrés. Si vous voulez aussi les filtrer, sélectionnez les messages concernés et cliquez sur 'Actions'  $\rightarrow$  'Appliquer les filtres'.

## 13.4.7 Dossiers virtuels

Evolution possède une fonction unique appelée DossierV. DossierV est un dossier virtuel dans lequel vous pouvez lire les messages sélectionnés par vos filtres ou par une recherche. Au lieu de les déplacer dans un autre dossier, les messages qui apparaissent dans le dossier virtuel restent dans leur dossier d'origine. Si vous deviez effectuer une action sur ce message, celle-ci prendrait alors effet sur le message dans son dossier d'origine.

Les dossiers virtuels vous permettent de lire dans un endroit centralisé les messages qui viennent d'être répartis dans différents dossiers par vos règles de filtrage. Vous pouvez, par exemple, créer un dossier virtuel afin d'afficher tous les messages non lus contenus dans vos différents dossiers.

Pour installer un nouveau dossier virtuel, cliquez sur 'Outils' ➝ 'Éditeur de dossier virtuel...'. Cliquez dans la boîte de dialogue sur 'Ajouter'. Comme pour les filtres, vous pouvez créer un dossier virtuel à partir d'un message, cliquez sur le

bouton de droite de la souris et choisissez 'Créer une règle à partir du message' et sélectionnez les critères adéquats.

Entrez le 'Nom de la règle'. Pour l'exemple cité ci-dessus, choisissez les critères 'État' 'n'est pas' 'Lu'. Définissez ensuite la source, qui peut être constituer de différents dossiers. Cliquez ensuite sur 'OK' pour terminer. Vous revenez alors à la liste des dossiers virtuels. L'ordre peut également être modifié selon les besoins. Pour terminer, cliquez sur 'OK'.

Le nouveau dossier virtuel apparaît dans la liste des dossier sous 'DossierV'. Dans le DossierV, vous pouvez lire vos messages, y répondre ou les effacer. Néanmoins, le message ne sera pas seulement effacé de votre DossierV, mais aussi du dossier réel dans lequel il est enregistré.

## 13.5 Calendrier

## 13.5.1 Ajouter un rendez-vous

Pour ajouter un nouveau rendez-vous dans votre agenda, cliquez sur 'Nouveau rendez-vous'. Cliquez sur l'onglet 'Rendez-vous' et entrez les informations concernant votre rendez-vous. Si besoin, choisissez une catégorie. Cela facilitera la recherche et le tri. Vous pouvez définir plusieurs options de rappel en cliquant sur l'onglet 'Rappel'. S'il s'agit d'un rendez-vous régulier, cliquez sur 'Récurrence'. Après avoir terminé la configuration, cliquez sur 'Enregistrer et Quitter'. Le nouveau rendez-vous se trouve maintenant dans votre agenda.

## 13.5.2 Prévoir une réunion

Pour prévoir une réunion, cliquez sur 'Nouveau rendez-vous' et sélectionnez 'Actions' ➝ 'Prévoir une réunion'. Saisissez les informations comme pour un rendez-vous. Cliquez sur l'onglet 'Réunion' et spécifiez les participants. Si vous voulez ajouter des 'Contacts' de votre carnet d'adresses, cliquez sur 'Inviter d'autres personnes...' et sélectionnez la personne concernée dans la boîte de dialogue. Terminez en cliquant sur 'Enregistrer et Quitter'. Les participants recevront automatiquement un message les informant de la réunion prévue.

Ce système peut aussi être utilisé pour trouver une date convenant à tous les participants ou pour réserver des ressources à utiliser. Vous trouverez de plus amples informations au sujet des différentes fonctions du calendrier dans l'aide interne.

## 13.5.3 Ajouter une tâche

Avec Evolution, vous gardez une vue d'ensemble de vos tâches. Si vous souhaitez ajouter une tâche, cliquez sur 'Nouvelle tâche'. Entrez un résumé, une date de début et un délai d'échéance du projet, ainsi qu'une description, puis précisez dans 'Détails' l'état du projet et d'autres informations. Pour ajouter cette tâche à la liste, terminez en cliquant sur 'Enregistrer et Quitter'. En double-cliquant sur une tâche, vous ouvrez à nouveau la boîte de dialogue et vous pouvez procéder à des modifications ou à la conclusion de cette tâche.

## 13.6 Contacts

## 13.6.1 Ajouter un nouveau contact

Avec un nom et une adresse de courrier électronique, Evolution peut enregistrer plusieurs adresses et autres informations sur une personne. Pour ajouter rapidement une adresse électronique d'un correspondant, cliquez avec le bouton de droite de la souris sur l'adresse sélectionnée. Choisissez 'Ajouter l'expéditeur au carnet d'adresses' et confirmez votre sélection dans le menu contextuel qui apparaît. Si vous désirez ajouter d'autres informations, cliquez dans le dialogue 'Ajouter un contact rapidement'sur 'Éditer entièrement' afin d'ouvrir l'éditeur de contacts. Sinon, cliquez sur 'OK'. Si vous avez sélectionné 'Éditer entièrement', sortez de l'éditeur de contacts après avoir saisi vos données en cliquant sur 'Enregistrer et Quitter'.

Pour ajouter un nouveau contact, cliquez sur le raccourci 'Contacts' puis sur 'Nouveau contact'. Entrez toutes les informations nécessaires puis terminez en cliquant sur 'Enregistrer et Quitter'.

## 13.6.2 Créer une liste

Si vous envoyez régulièrement du courrier à un groupe de destinataires, vous devriez créer une liste. Après avoir cliqué, dans le raccourci 'Contacts' sur 'Nouveau' ➝ 'Nouvelle liste de contacts'. Vous ouvrez ainsi l'éditeur de listes de contacts. Entrez un nom pour la liste. Vous pouvez ajouter des adresses, soit en entrant l'adresse dans le champ, puis en cliquant sur 'Ajouter', soit en glissant et déposant les adresses depuis le panneau 'Contacts'. Avec 'Cacher les adresses...', vous pouvez empêcher que chaque destinataire de la liste puisse voir les adresses des autres destinataires. Pour terminer, cliquez sur 'Enregistrer et Quitter'. La liste s'affiche maintenant comme un contact supplémentaire, et s'affichera automatiquement dans l'éditeur de messages lorsque vous saisirez les premières lettres de son nom.

## 13.6.3 Transférer un contact

Si vous voulez faire suivre à un autre utilisateur d'Evolution une entrée de votre carnet d'adresses, cliquez sur le contact à transférer avec le bouton de droite de la souris. Choisissez 'Faire suivre le contact'. La Carte de visite du contact sera envoyée comme pièce jointe à un message à son destinataire. Composez et envoyez le message électronique comme à votre habitude. Si vous voulez ajouter dans votre carnet les cartes de visites que vous avez reçues, affichez le message et cliquez sur le contact, et sélectionnez 'Ajouter l'expéditeur au carnet d'adresse' pour ajouter la carte complète dans votre carnet d'adresse.

## 13.7 Carnets d'adresses publics sous Evolution

À l'aide du protocole LDAP, Evolution peut accéder à des carnets d'adresses publics tels que, par exemple, ceux utilisés par SuSE Linux Openexchange Server ou Microsoft Exchange. Evolution vous permet un accès total à ces carnets d'adresses, peut les lire et les compléter avec de nouvelles adresses. Ainsi, si vous utilisez SUSE LINUX à l'intérieur d'un réseau plus important (tel que celui de votre entreprise, par exemple), vous aurez très probablement l'occasion d'utiliser cette fonctionnalité.

## Remarque

Certaines informations relatives à votre réseau sont nécessaires à la configuration de l'accès LDAP. Vous obtiendrez ces informations auprès de l'administrateur de système responsable.

## Remarque

Pour configurer l'accès à un serveur LDAP depuis votre poste de travail, sélectionnez les entrées de menu 'Outils' ➝ 'Paramètres' puis cliquez sur le point 'Répertoire-Serveur'. Dans la fenêtre d'aperçu, les accès LDAP déjà configurés

apparaissent. Cliquez sur 'Ajouter', afin de configurer un nouvel accès LDAP. Un assistant de configuration est démarré qui vous aidera à configurer, en plusieurs étapes, un accès LDAP. Fermez la fenêtre d'accueil de l'assistant en cliquant sur 'Suivant' et entrez les paramètres suivants dans les dialogues qui se présentent à vous :

- **Informations sur le serveur** Entrez le nom du serveur et la méthode de connexion au serveur LDAP. La méthode par défaut est l'accès anonyme.
- **Connexion au serveur** Définissez le numéro de port et l'utilisation de protocoles de sécurité (SSL ou TLS).
- **Recherche dans le répertoire** Saisissez la base de recherche, le domaine de recherche et la durée de la recherche et éventuellement le nombre maximum de résultats à afficher.
- **Nom** Dans cette dernière étape, saisissez le nom sous lequel doit apparaître le serveur sélectionné dans l'aperçu. Fermez l'assistant en cliquant sur 'Suivant' puis sur 'Terminer'.

Une fois la configuration terminée, le nouveau serveur LDAP apparaît dans l'aperçu des contacts sous 'Autres contacts' et vous pouvez y rechercher des données.

## 13.8 Informations complémentaires

Evolution dispose de pages d'aide internes très complètes. Ces pages d'aide peuvent être consultées dans le menu sous la rubrique 'Aide'. D'autre informations sur Evolution peuvent être trouvées sur le site Internet de Ximian sous http://www.ximian.com.

# Télécommunications RNIS (ISDN)

À notre époque dominée par Internet et le courrier électronique, les moyens de communication traditionnels comme le téléphone et le fax restent néanmoins très importants. Grâce au nouveau paquetage de communication CapiSuite, vous disposez d'une solution basée RNIS (ISDN) pour un répondeur téléphonique et une transmission fax gérés par votre ordinateur.

Dans ce chapitre, vous verrez en détail le fonctionnement de CapiSuite. Vous trouverez ensuite une description de sa configuration à l'aide de YaST et une courte introduction à l'utilisation de ce système.

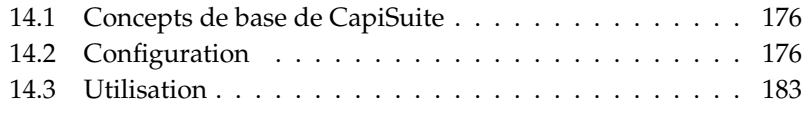

## <span id="page-191-0"></span>14.1 Concepts de base de CapiSuite

CapiSuite est un démon (c'est à dire un programme qui est exécuté en arrièreplan du système) qui fournit des fonctions de télécommunication de base. La version courante offre principalement des fonctions pour les connexions téléphoniques ou par fax.

Ainsi, le système supporte, par exemple, l'établissement d'une connexion ou la déconnexion pour des fax entrants ou sortants et les liaisons téléphoniques. Lors de ces connexions, des données fax et audio peuvent alors être envoyées et reçues. Ce système vous offre également quelques fonctions spéciales telles que la possibilité de passer d'une communication téléphonique à une liaison fax et l'administration des tonalités DTMF (Dual Tone Multi Frequency, mode de numérotation par fréquences vocales utilisé par tous les téléphones modernes).

Cependant, ce système n'est pas une suite d'applications complète qui peut exécuter certaines tâches spécifiques telles que, par exemple, un répondeur téléphonique logiciel. L'application elle-même est écrite en langage script Python (un langage de programmation particulièrement adapté aux débutants) et peut ainsi être adapté librement à chaque nécessité. CapiSuite se contente de traiter les scripts disponibles et d'exécuter les instructions que ceux-ci contiennent. De cette façon, il est possible de mettre au point rapidement et facilement des solutions flexibles, du répondeur téléphonique ou programme de fax jusqu'au logiciel nécessaire au fonctionnement d'un petit call center (pour lequel le système manque toutefois encore de quelques fonctions de base).

La suite de télécommunication CapiSuite fournit également des scripts déjà prêts qui offrent un répondeur téléphonique multi-utilisateur et une solution fax confortables. Les pages suivantes font référence à l'utilisation de ces scripts. Vous trouverez, après l'installation, plus d'informations relatives au système et des instructions pour écrire vos propres scripts sous /usr/share/doc/packages/ capisuite/manual/index.html ainsi que sur la page d'acccueil du projet sous http://www.capisuite.de.

## <span id="page-191-1"></span>14.2 Configuration

CapiSuite utilise l'interface de programmation CAPI pour matériel RNIS. Étant donné que cette interface n'est disponible que depuis peu de temps pour Linux, les pilotes nécessaires aux différentes cartes RNIS ne sont pas tous disponibles.

Pour les carte RNIS très répandues de AVM, les pilotes sont néanmoins disponibles et peuvent également être configurés confortablement à l'aide de YaST. Vous trouverez plus de détails à ce sujet dans le chapitre relatif à la configuration RNIS et dans les textes d'aide des modules YaST correspondants.

La capacité de fonctionnement du pilote CAPI peut être testé très facilement en exécutant la commande capiinfo en tant qu'utilisateur root. Si des informations détaillées relatives aux capacités de la carte RNIS sont affichées, cela signifie que le pilote CAPI est correctement configuré et que CapiSuite peut être installée et utilisée.

Afin de pouvoir procéder à la configuration de CapiSuite, veuillez tout d'abord installer le paquetage capisuite à l'aide du module d'installation de logiciels de YaST. Vous trouverez plus d'informations relatives à l'installation de logiciels dans la section correspondante du chapitre consacré à YaST.

#### Attention

Lors de la rédaction de ce manuel, il n'était pas encore décidé si Capi-Suite serait intégré à l'édition personnelle. Bien évidemment, le paquetage est disponible au téléchargement sur le serveur de SuSE. Dans ce cas, vous pourrez trouver les instructions pour l'installation sur le site web du projet CapiSuite sous http://www.capisuite.de.

Attention -

Après l'installation, vous trouverez dans YaST deux modules destinés à la configuration des fonctions de fax et de répondeur téléphonique. Ceux-ci sont décrits plus en détail ci-après.

## 14.2.1 Configurer les services de fax

Le module YaST 'Fax' du groupe 'Périphériques réseau' se présente sous la forme d'un masque contenant une liste d'utilisateurs et des boutons pour le traitement des éléments de la liste. Dans la liste, vous pouvez voir les utilisateurs déjà configurés pour les système fax. Les scripts CapiSuite utilisés ici vous permettent une utilisation multi-utilisateurs et autorise à chacun des utilisateurs l'envoi et la réception de fax. Lors de la réception, le destinataire du fax est désigné en fonction du numéro de fax utilisé. Bien évidemment, lors du premier démarrage de ce module, la liste est tout d'abord vide.

Si plusieurs utilisateurs souhaitent recevoir des fax avec CapiSuite, assurez-vous qu'un numéro différent soit attribué à chaque utilisateur et que tous les numéros

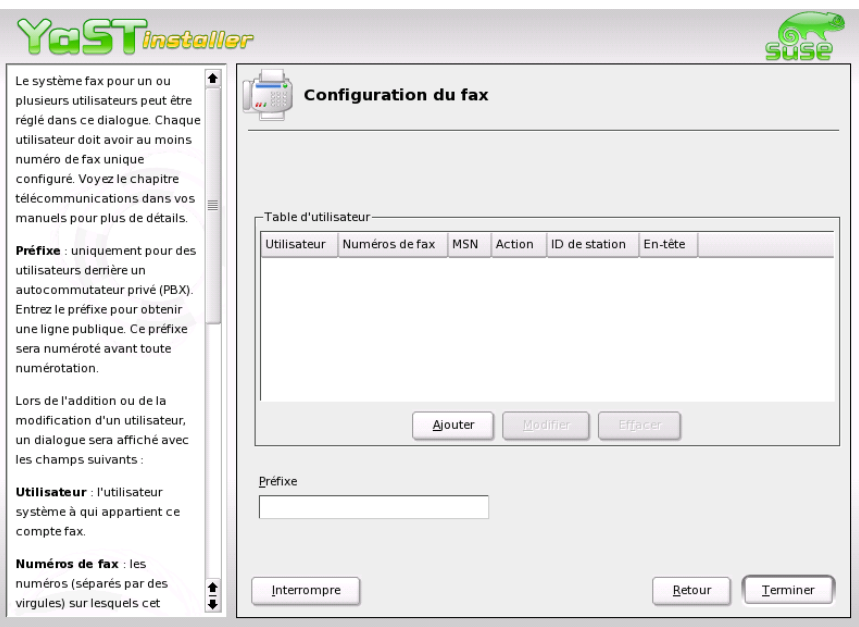

**FIG.** *14.1: Module YaST pour la configuration de la fonction fax*

soient associés à la ligne à laquelle est connectée la carte RNIS (ceci est surtout important lorsque vous utilisez un standard téléphonique RNIS).

#### Remarque

Si vous souhaitez utiliser le même numéro d'appel pour recevoir à la fois des fax et des appels téléphoniques, veuillez n'utiliser que le module de répondeur téléphonique étant donné que celui-ci offre également une fonction intégrée de reconnaissance et récéption de fax (voir *[Configuration du répondeur téléphonique](#page-195-0)* page [180\)](#page-195-0).

Remarque

Les boutons qui se trouvent sous la liste vous permettent de modifier et effacer des entrées existantes ou d'en créer de nouvelles. Lorsque vous souhaitez créer une nouvelle entrée (ou modifier une entrée existante), utilisez le dialogue ouvert afin de saisir les données suivantes :

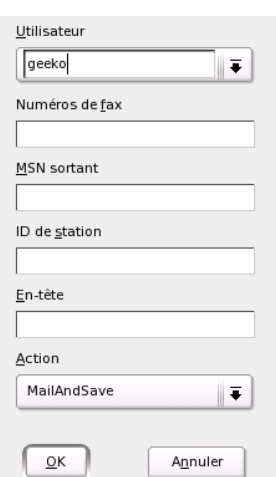

**FIG.** *14.2: Fonction fax : paramètres utilisateur*

- **'Utilisateur'** Ici, vous pouvez sélectionner l'utilisateur système pour qui vous souhaitez activer la fonction fax. Les fax reçus et les messages d'état seront également envoyés à ce compte utilisateur.
- **'Numéros de fax'** Les numéros de téléphone alloués à l'utilisateur pour la réception de fax sont saisis dans ce champ. Vous pouvez saisir plusieurs numéros de téléphone en les séparant par des virgules. Tous les fax qui seront envoyés à ces numéros seront alors transmis à l'utilisateur par courrier électronique. Le premier numéro d'appel de la liste servira d'identificateur pour l'envoi de fax.
- **'ID de station'** À des fins d'identification du périphérique, le protocole fax utilise un ID spécial (ID de station) qui devrait normalement contenir le numéro d'appel externe du fax sous forme de numéro international. +33 1 23456789 est un exemple d'ID de station pour le numéro de fax 23456789 à Paris en France. La longueur de cette entrée est limitée à vingt caractères – les caractères autorisés sont les chiffres, les espaces et le signe + avant le préfixe du pays.
- **'En-tête'** Ce champ est utilisé pour définir un texte arbitraire qui sera utilisé comme en-tête des fax envoyés. Selon le pilote RNIS cet en-tête fera partie ou non du document envoyé. Le cas échéant, l'aspect du texte sera égale-

ment fonction du pilote RNIS.

**'Action'** Dans la configuration par défaut MailAndSave, les fax reçus sont enregistrés dans le système et transmis à l'utilisateur par courrier électronique. Avec l'option SaveOnly, les fax sont uniquement enregistrés sur le disque dur. Cette option n'est à recommander qu'aux utilisateurs expérimentés.

Cliquez sur 'OK' pour accepter les paramètres entrés et sur 'Annuler' pour les rejeter et fermer le dialogue.

## <span id="page-195-0"></span>14.2.2 Configuration du répondeur téléphonique

Les scripts utilisés par défaut offrent également un répondeur téléphonique multi-utilisateur confortable. Celui-ci peut être configuré à l'aide du module YaST 'Répondeur téléphonique' du groupe 'Périphériques réseaux'.

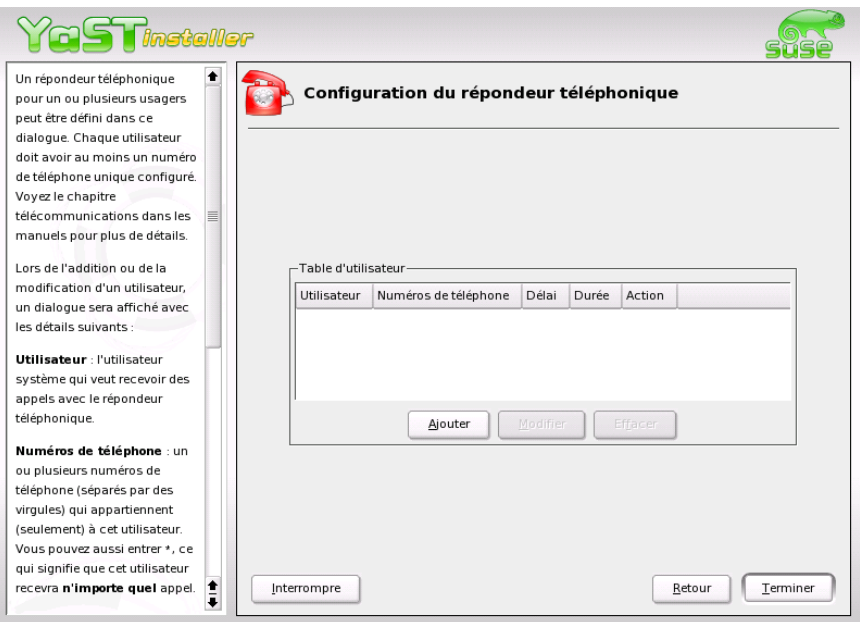

**FIG.** *14.3: Module YaST pour la configuration du répondeur téléphonique*

De la même façon que pour la configuration fax, une liste des utilisateurs déjà configurés s'affiche ; bien entendu, cette liste est vide lors du premier démarrage. Les appels téléphoniques entrants enregistrés par le répondeur téléphonique sont envoyés à l'utilisateur associé au numéro d'appel. Par conséquent, il est également nécessaire de définir un numéro de téléphone par utilisateur. Il n'est pas possible de définir ici les annonces individuelles du répondeur – l'enregistrement des annonces se fera ultérieurement à l'aide de la fonction d'accès à distance du répondeur téléphonique configuré.

Le répondeur téléphonique dispose d'une fonction de reconnaissance automatique des silences qui stoppe l'enregistrement d'un message après cinq secondes de silence.

## Remarque

Dans la plupart des cas, les fax reçus sont automatiquement reconnus et réceptionnés par le répondeur téléphonique. Néanmoins, cette automatisme peut quelquefois échouer, en particulier lors de l'utilisation d'appareils de réception de fax anciens. Par conséquent, il est préférable – si possible – d'utiliser un numéro d'appel différent pour la réception des fax.

## Remarque

Les boutons 'Ajouter', 'Modifier' et 'Effacer' servent à l'administration des entrées. Le dialogue de création d'une nouvelle entrée ou de modification d'une entrée existante contient les champs suivants :

- **'Utilisateur'** Ici, vous pouvez sélectionner l'utilisateur système pour qui vous souhaitez activer le répondeur téléphonique. Chaque utilisateur configuré se voit allouer un ou plusieurs numéros d'appel. Les appels reçus sur sa ligne seront envoyés à l'utilisateur par courrier électronique.
- **'Numéros de téléphone'** Les numéros de téléphone alloués à l'utilisateur pour l'enregistrement de messages par le répondeur téléphonique sont saisis dans ce champ. Étant donné que le répondeur téléphonique dispose d'une fonction de reconnaissance automtique des fax, des fax peuvent également être envoyés à ces numéros d'appel. Vous pouvez saisir plusieurs numéros de téléphone en les séparant par des virgules.
- **'Temps d'attente'** Cette valeur, entrée en secondes, définit après combien de temps le répondeur téléphonique répondra à un appel téléphonique. Vous pouvez sélectionner une valeur dans la liste ou entrer toute autre valeur à votre convenance.

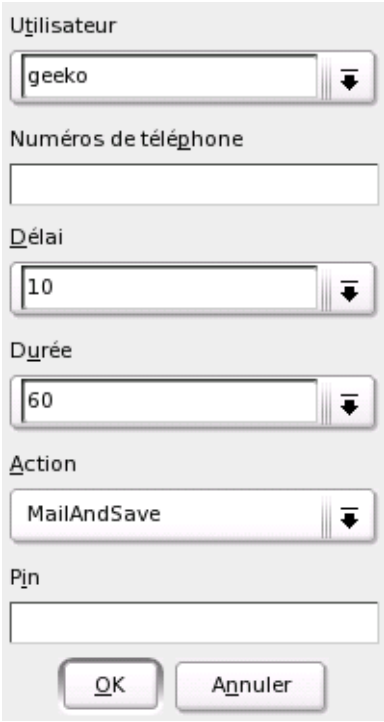

**FIG.** *14.4: Répondeur téléphonique : paramètres utilisateur*

- **'Durée'** Définissez ici la durée, c'est à dire la longueur maximale en secondes, de l'enregistrement. Normalement, cette valeur n'a pas une signification très importante étant donné que l'enregistrement est généralement stoppé lorsque la personne laissant le message raccroche. Néanmoins, pour éviter les messages d'une longueur exagérée, il est conseillé de fixer une valeur raisonnable, telle que, par exemple, deux minutes (120 secondes).
- **'Action'** Le répondeur télélphonique présente différentes options de traitement des messages téléphoniques entrants. Dans la configuration par défaut MailAndSave, les messages sont enregistrés dans le système et transmis à l'utilisateur par courrier électronique. Avec l'option SaveOnly, les messages sont uniquement enregistrés sur le disque dur. Cette option n'est à recommander qu'aux utilisateurs expérimentés. L'option None désactive

complètement l'enregistrement des messages - en cas d'appel téléphonique, seule l'annonce du répondeur sera faite puis la communication sera interrompue.

**'PIN'** Ce champ est destiné au numéro d'identification personnel (Personal Identification Number = PIN) utilisé pour l'interrogation à distance de votre répondeur. Vous pouvez y entrer un code numérique d'une longueur quelconque. Si vous tapez celui-ci lorsque le message d'annonce est passé, le répondeur téléphonique vous propose le menu d'accès à distance. Si vous n'entrez rien dans ce champ, l'interrogation à distance est désactivée.

Cliquez sur 'OK' pour accepter les paramètres entrés et sur 'Annuler' pour les rejeter et fermer le dialogue.

## <span id="page-198-0"></span>14.3 Utilisation

Dans cette section, vous trouverez une brève description de l'utilisation du système. Après une courte introduction à la réception de messages avec le système de messagerie électronique de Linux, vous trouverez, d'une part une description du fonctionnement du fax et d'autre part l'utilisation du répondeur téléphonique.

## 14.3.1 Réception : quelques généralités

Lors du développement de CapiSuite une attention particulière a été portée sur l'utilisation des capacités offertes par Linux. Ainsi, plutôt que de développer spécialement des programmes et protocoles pour délivrer à l'utilisateur les fax entrants et les messages enregistrés par le répondeur téléphonique, c'est le système de messagerie électronique de Linux qui est utilisé à cette fin. Ceci requiert la configuration du programme de messagerie électronique utilisé pour la réception locale de messages par chaque utilisateur de CapiSuite.

Si vous n'avez pas désactivé l'envoi de courrier électronique dans la configuration de CapiSuite (voir section précédente), vous recevrez désormais les messages et fax entrants directement avec votre programme de courrier électronique à l'aide duquel vous pourrez les visualiser ou les écouter comme à votre habitude.

## 14.3.2 Fonctions fax

Aucune instruction supplémentaire n'est nécessaire à la réception des fax. Aussitôt qu'un fax est envoyé au numéro d'appel alloué à l'un des utilisateurs, il est enregistré dans le système et envoyé à l'utilisateur concerné par courrier électronique sous forme d'attachement PDF. Le format PDF est un format très utilisé pour l'échange de documents ; il peut être lu dans pratiquement tous les systèmes d'exploitation à l'aide de l'application Acrobat Reader de Adobe.

Pour des raisons de sécurité, chaque document reçu est également enregistré sur le disque dur dans le répertoire /var/spool/capisuite/users/<nom\_d' utilisateur>/received/. Ainsi, si une erreur se produit lors de la transmission par courrier électronique ou si un message a été définitivement effacé par mégarde, il est toujours possible de récupérer le fax dans ce répertoire. Vous trouverez plus d'informations relatives à ce sujet dans la documentation traitant de CapiSuite sous /usr/share/doc/packages/capisuite/manual/index. html.

Pour l'envoi de fax, vous disposez de l'outil à la ligne de commande capisuitefax. Celui-ci permet l'entrée du numéro de fax du destinataire et d'un ou plusieurs documents au format PostScript. Ce format est généré par pratiquement tous les programmes Linux lorsque vous utilisez la fonction d'impression dans un fichier.

capisuitefax permet, entre autres, la saisie des paramètres suivants :

- **-h ou --help** Donne un petit résumé des paramètres.
- **-d <numéro d'appel> ou --dialstring=<numéro d'appel>** Avec ce paramètre, le numéro d'appel auquel le fax doit être envoyé est spécifié.
- **-q ou --quiet** En règle générale, capisuitefax génère des messages d'information - cette option permet de supprimer cette fonction et seuls les éventuels messages d'erreur seront affichés.

L'appel suivant enverrait les deux documents document1.ps et document2.ps au numéro d'appel 089123456 :

capisuitefax -d 089123456 document1.ps document2.ps

capisuitefax convertit les documents dans le format approprié et les enregistre avec un fichier de description dans un répertoire spécial où ils sont récupérés par CapiSuite pour être envoyés. Ainsi, il peut en résulter un léger retard entre l'entrée de la commande et l'envoi effectif. Dès que le fax a été envoyé ou, le cas échéant, dès que le nombre prédéfini de tentatives infructueuses a été atteint, l'utilisateur reçoit un courrier électronique l'en informant.

Si vous utilisez le bureau par défaut KDE, vous pourrez facilement, grâce au programme KDEPrintFax, envoyer des fax depuis n'importe quelle application KDE. À cette fin, configurez KDEPrintFax comme suit :

- Démarrez KDEPrintF¤x en tapant, par exemple, <sup>(A</sup>  $\overline{\text{Alt}}$   $\overline{\text{E}}$ ✝ ☎ F2 ✆puis en saisissant kdeprintfax.
- Sélectionnez le point 'Configurer KDEPrintFax' dans le menu 'Configuration'.
- Cliquez sur le symbole 'Système' dans la colonne de gauche.
- Étant donné que capisuitefax est compatible avec le système HylqFAX, sélectionnez ici le 'Utiliser le système HylaFAX'.
- Sur la ligne de commande, entrez la commande suivante : /usr/bin/capisuitefax -d %number %files (voyez la capture d'écran).
- Vous pouvez maintenant fermer le dialogue de configuration en cliquant sur 'OK' et en quittant KDEPrintFax.

Désormais, l'option 'Transmettre au fax' est disponible dans le point de menu 'Imprimer' de toutes les applications KDE. Si vous sélectionnez cette option, la fenêtre d'application KDEPrintFax apparaît ; vous pouvez y saisir le numéro de fax du destinataire et envoyer le fax.

Les applications non KDE peuvent également utiliser cette fonction si leur commande d'impression peut être configurée manuellement. Dans ce cas, remplacez la commande lpr, utilisée le plus souvent, par kprinter et vous obtiendrez également le menu d'impression de KDE avec la possibilité de transmettre des fax.

## Attention

capisuitefax ne supporte pas encore toutes les fonctions qu'offre HylaFAX. Ainsi, certaines fonctions avancées, telles que la configuration de la résolution, ne fonctionnent pas pour le moment.

Attention -

## 14.3.3 Fonction de répondeur téléphonique

Si la transmission des messages par courrier électronique n'a pas été désactivée, les messages laissés sur le répondeur téléphonique seront envoyés à l'utilisateur correspondant au numéro d'appel. Il n'est donc pas nécessaire de décrire

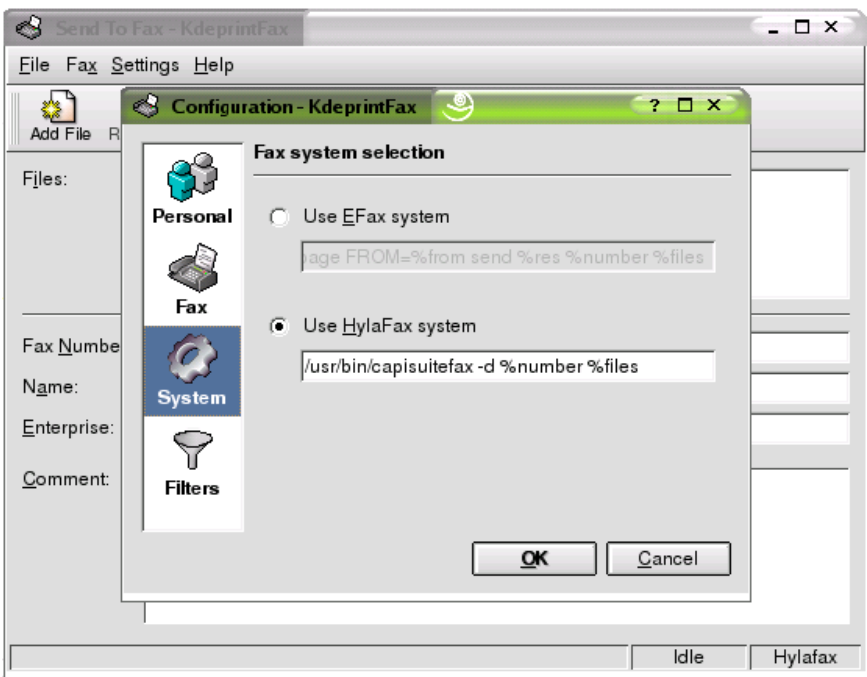

**FIG.** *14.5: Configurer CapiSuite dans KDEPrintFax*

plus précisément le fonctionnement du répondeur téléphonique - tous les messages reçus par le répondeur peuvent, comme à l'habitude, être facilement ouverts et écoutés avec votre programme de messagerie électronique. Pour des raisons de sécurité, chaque message reçu est également enregistré sur le disque dur dans le répertoire /var/spool/capisuite/users/<nom\_d'utilisateur> /received/.

L'enregistrement de l'annonce se fait directement à l'aide de la fonction d'accès à distance du répondeur téléphonique.

Pour interroger votre répondeur téléphonique à distance, composez, depuis n'importe quel téléphone, le numéro de téléphone qui vous est alloué. Pendant l'annonce, composez le numéro PIN prédéfini sur le téléphone. Si vous avez fait une erreur, vous entendrez un bip après quelques secondes et vous pourrez essayer à nouveau. Une fois le PIN tapé correctement, le répondeur téléphonique vous

informe du nombre de messages enregistrés. Vous avez alors le choix entre enregistrer une nouvelle annonce ou écouter les messages enregistrés. Sélectionnez la touche adéquate pour entrer dans le menu de votre choix. Suivez alors les instructions.

Le tableau suivant vous donne un bref aperçu des fonctions disponibles lors de l'accès aux messages. Il est recommandé d'en avoir une copie si vous utilisez souvent l'accès à distance pour éviter d'avoir à écouter les instructions à chaque interrogation de votre répondeur. Il est possible d'entrer la commande à tout moment lors de l'écoute des messages. Ainsi, vous pouvez passer directement au message suivant si vous ne souhaitez pas écouter jusqu'au bout un message peutêtre trop long.

**TAB.** *14.1: Commandes pour l'écoute des messages*

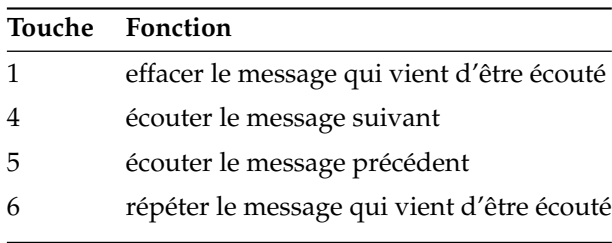

# Quatrième partie

# Multimédia

# T Son sous Linux

## Son sous Linux

Sous Linux, il existe maintenant une grande variété d'applications audio qui se trouvent à des degrés divers de développement. Le présent chapitre a pour objectif de vous donner un aperçu des nombreuses applications destinées à remplir différentes tâches dans le domaine du multimédia et des informations relatives aux caractéristiques techniques correspondantes. Certaines de ces applications ne sont pas contenues dans l'installation par défaut. Veuillez utiliser YaST pour installer les paquetages correspondants.

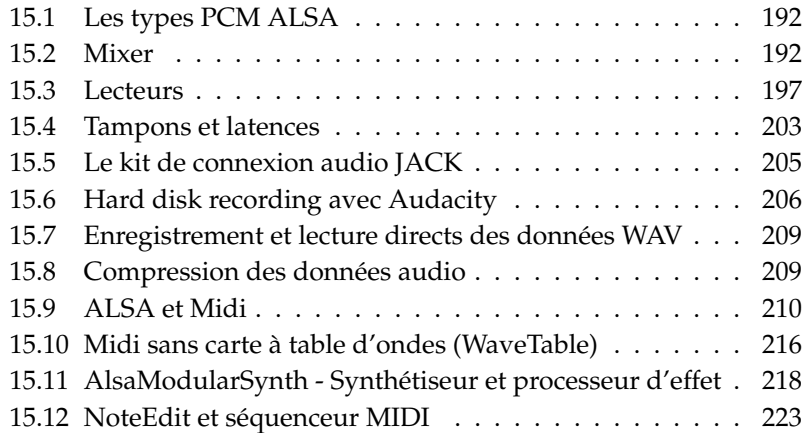

## <span id="page-207-0"></span>15.1 Les types PCM ALSA

Dans la version 0.9 de Advanced Linux Sound Architecture (ALSA), le concept pour les périphériques PCM a été profondément modifié et étendu. PCM est l'acronyme de "Pulse Code Modulation" et désigne, pour les cartes son, les ports lecture pour les données audio numériques. L'utilisateur peut maintenant, en sélectionnant un certain type PCM, influencer la façon dont ALSA accède à la carte son. Les types PCM les plus importants portent les noms hw et plughw.

Pour comprendre la différence entre les deux types, considérons rapidement la procédure lors de l'ouverture d'un périphérique PCM. Pour chaque périphérique PCM, certains paramètres doivent être définis lors de l'ouverture. Les paramètres nécessaires sont le format de l'échantillon, la fréquence de l'échantillon, le nombre de canaux, le nombre de périodes (nommés auparavant des fragments) et la taille d'une période. Une application peut, par exemple, tenter de lire un fichier WAV avec une fréquence d'echantillon de 44,1 kHz alors que la carte son ne supporte pas cette fréquence. Dans ce cas, ALSA, à l'aide de la couche plug-in, peut procéder à une conversion automatique des données dans un format supporté par la carte son. Les paramètres affectés par cette conversion sont le format de l'échantillon, la fréquence de l'échantillon et le nombre de canaux.

Les couches plug-in sont activées en sélectionnant le type PCM plughw. Si le type PCM hw est sélectionné, ALSA essaie par contre d'ouvrir directement les périphériques PCM avec les paramètres nécessaires à l'application. La carte son désirée et le numéro de périphérique sont entrés, dans cet ordre, après un deuxpoints à la suite du type PCM. La description complète d'un périphérique PCM a, par exemple, l'aspect suivant : plughw:0,0

Un nouveau type PCM est maintenant disponible, le plug-in de sortie dmix. Dans le cas des cartes son qui ne permettent pas l'ouverture multiple d'un périphérique PCM, plusieurs applications pourront se partager un tel périphérique grâce à dmix. La description correcte est ici plug:dmix. Vous trouverez plus d'informations au sujet dedmix sous http://alsa.opensrc.org/index. php?page=DmixPlugin.

## <span id="page-207-1"></span>15.2 Mixer

Les programmes de mixage offrent une méthode très pratique pour régler la balance et le volume d'entrée et de sortie du son pour votre ordinateur. L'interface est la principale différence entre les nombreux mixers. Mais il existe également

quelques mixers pour des matériels spéciaux, par ex. envy24control pour le chip son Envy 24 et hdspmixer pour les cartes RME Hammerfall. Choisissez celui qui vous convient le mieux.

## Remarque

En règle générale, il est recommandé d'ouvrir un programme de mixage avant le démarrage d'une autre application audio puis de vérifier et d'ajuster, à l'aide de ce programme de mixage, le réglage du volume d'entrée et de sortie de la carte son. Certaines cartes son peuvent ne pas permettre l'accès simultané de plusieurs applications. Ceci peut être la cause du blocage d'une application audio.

Remarque

## 15.2.1 gamix

Si vous disposez de plusieurs cartes son, gamix vous offre un ensemble de contrôleurs pour chaque carte. Faites coulisser le curseur de contrôle pour définir le niveau désiré.

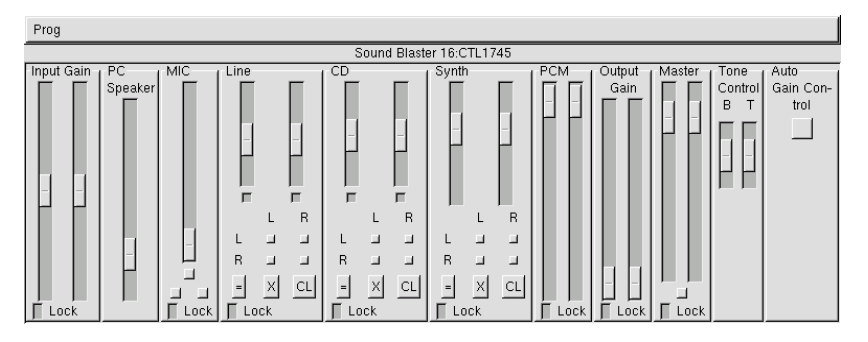

**FIG.** *15.1: Le mixer gamix*

## 15.2.2 qamix

QAMix est un mixer avec une interface QT. L'interface peut, si nécessaire, être configurée de façon très flexible dans un fichier XML. Tous les paramètres

peuvent être controlés via MIDI. Au démarrage, l'application cherche tout d'abord un fichier XML qui correspond au nom du pilote ALSA pour votre carte son dans le répertoire ~/.qamix. Si un tel fichier n'existe pas, le programme recherche le fichier default.xml dans le même répertoire. Si ce fichier n'est pas trouvé non plus, le programme procèdera alors à cette recherche dans le répertoire /usr/share/qamix.

Si vous disposez de plusieurs cartes son, sélectionnez la carte que vous souhaitez utiliser à l'aide du paramètre -c. La première carte son est représentée par =d hw;0, la deuxième par hw:1 et ainsi de suite. Le paramètre -g peut être utilisé pour spécifier explicitement un fichier pour la description XML de l'interface du programme. Vous trouverez des informations détaillées au sujet du format XML dans le répertoire /usr/share/doc/packages/qamix.

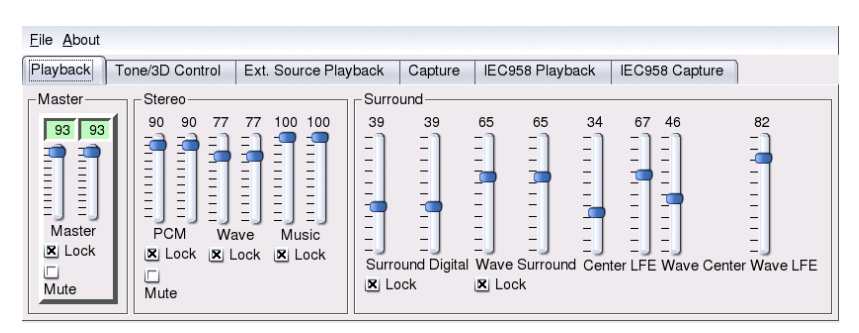

**FIG.** *15.2: Garder le contrôle avec QAmix*

## 15.2.3 KMix

KMix est le mixer de KDE. Il offre une interface pratique et d'aspect familier pour les utilisateurs de KDE. En outre, il peut également être intégré dans la barre de tâches KDE.

## 15.2.4 Applet mixer GNOME

Si vous utilisez GNOME, l'applet mixer GNOME offre un outil de contrôle du volume pratique qui peut être intégré dans un tableau de bord. Pour l'ajouter au tableau de bord, cliquez avec le bouton de droite de la souris sur le tableau de

bord et sélectionnez 'Ajouter au tableau de bord' ➝ 'Multimédia' ➝ 'Contrôle du volume'. Cliquez sur le bouton de droite de la souris sur l'icône symbolisant un haut-parleur et sélectionnez le menu 'Contrôle du volume' afin d'accéder aux fonctions du mixer.

## 15.2.5 alsamixer

alsamixer est un mixer pseudo-graphique pour le mode texte. Il est utilisé à l'aide des touches du curseur. Vous pouvez également procéder aux réglages à  $\frac{1}{4}$ 'aide des touches ☎ <sup>Q</sup> ✆, ✞ ✝  $\overline{\mathbb{W}}$ ,  $\overline{\mathbb{E}}$ ✝ E),  $\overline{Y}$ ✝ Y), (X  $\overline{\mathcal{C}}$  $\overline{X}$  et  $\overline{C}$ ✝ C). De cette façon, vous pouvez procéder  $\frac{1}{\sqrt{2}}$  des réglages différents pour le canal gauche et le canal droit. Avec la touche  $\sqrt{2}$ \_\_<br><u>M</u>), les canaux peuvent être mis, individuellement, en mode silencieux. Dans ce cas, le curseur de mode silencieux 'MM' sera affiché. Pour quitter le programme alsamixer, pressez la touche (E  $\overline{\text{Esc}}$ ).

Les principaux curseurs de réglage pour la sortie audio sont 'Master', 'PCM' et 'CD'. Le volume sonore global est réglé avec 'Master' tandis que 'PCM' et 'CD' règlent respectivement la pondération des canaux PCM et celle des canaux audio CD.

Avec la touche  $(E)$ Espace), vous pouvez définir la source d'enregistrement. Les éléments qui entrent en jeu pour l'enregistrement sont le curseur 'Capture' qui règle l'amplification de l'entrée ainsi que, selon la source d'enregistrement, le curseur 'Line' ou le curseur 'MIC'.

Vous pouvez obtenir des informations plus détaillées avec man alsamixer. Si vous souhaitez un programme présentant une interface utilisateur graphique, vous pouvez utiliser alsamixergui, une variante de alsamixer qui peut être contrôlée par la souris.

## Remarque

L'aspect et la fonctionnalité de alsamixer dépendent du type de la carte son utilisée. La description qui va suivre se réfère au standard AC97 très répandu pour la fonction de mixage. Si votre carte son n'est pas conforme à cette norme, vous noterez peut-être quelques différences. Pour les cartes son munies du chip Envy24 (ice1712), il faut utiliser le mixer envy24control (voir section *[Le mixer pour la puce son](#page-211-0) [Envy24](#page-211-0)* page suivante).

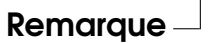

## 15.2.6 Paramètres mixer des cartes Soundblaster Live et Audigy

Outre les paramètres du standard 'AC97', les cartes Soundblaster Live et Audigy disposent de nombreuses options additionnelles. Ainsi, pour la lecture, les réglages 'AC97', 'Wave' et 'Music'. 'AC97' permet de régler le niveau de mixage 'AC97'. Ce mixage reçoit également les signaux 'Line', 'Mic' et 'CD'. 'Wave' permet d'ajuster le niveau des canaux PCM. 'Music' contrôle le volume de la synthèse à table d'ondes (Wavetable) interne des données MIDI.

Pour l'enregistrement, outre le paramètre 'Capture', vous disposez du paramètre 'AC97 Capture' avec lequel vous contrôlez le niveau des sources d'enregistrement 'AC97'. Par ailleurs, 'Wave' et 'Music' peuvent également être choisis comme source d'enregistrement. Vous activez le Loopback Capture interne dans le standard 'AC97' en sélectionnant 'Mix' comme source d'enregistrement.

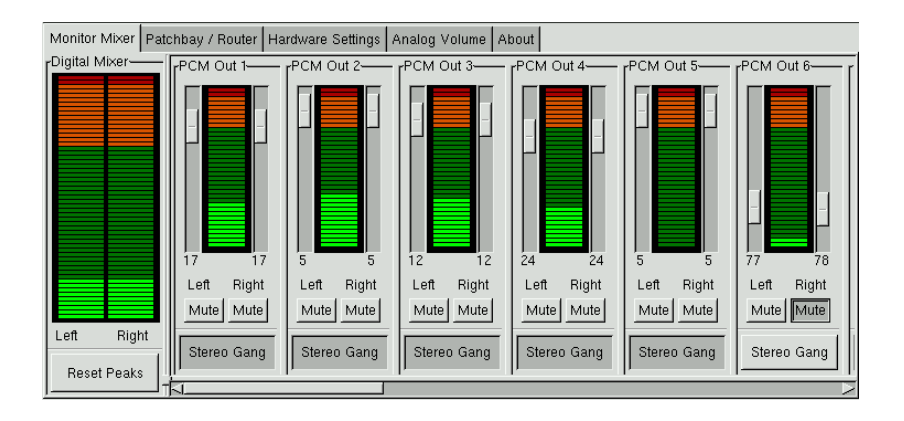

## <span id="page-211-0"></span>15.2.7 Le mixer pour la puce son Envy24

**FIG.** *15.3: Moniteur et mixer numérique de envy24control*

envy24control est une application mixer pour des cartes son avec puce Envy24 (ice1712). Vous pouvez démarrer ce mixer soit en passant par le menu 'SuSE'  $\rightarrow$ 'Multimédia' ➝ 'Son', soit depuis la ligne de commande avec envy24control &. Veuillez noter que les fonctionnalités peuvent être très différentes selon la carte son utilisée en raison de la flexibilité de la puce Envy24. Vous trouverez

les dernières informations relatives à cette puce son dans :\* /usr/share/doc/ packages/alsa/alsa-tools/envy24control.

#### Moniteur et patchbay de envy24control

Les niveaux des signaux qui peuvent être mixés numériquement dans la carte son sont affichés dans le 'Monitor Mixer' de envy24control. Les signaux désignés 'PCM Out' sont générés par des programmes qui envoient des données PCM à la carte son. Les signaux des entrées analogiques sont affichés sous 'H/W In'. Les entrées 'S/PDIF'sont affichées à leur droite. Veuillez noter que les niveaux d'entrée et de sortie des canaux analogiques doivent être réglés sous 'Volume analogique'.

Les curseurs du 'Monitor Mixer' permettent le mixage numérique dont les niveaux sont affichés dans le 'Mixer numérique'. La fenêtre 'Patchbay' contient, pour chaque canal de sortie, une colonne de boutons radio qui permettent la sélection de la source souhaitée pour ce canal.

#### Entrées et sorties analogiques

Les amplifications pour les convertisseurs analogique-numérique et numériqueanalogique se règlent sous 'Volume analogique'. Les curseurs 'DAC' sont destinés aux canaux de sortie et les curseurs 'ADC' sont réservés aux canaux d'entrée. Les boutons radio peuvent être utilisés pour faire basculer les niveaux entre +4 dBu et -10 dBV. Le premier paramètre (+4 dBu) est destiné à une utilisation audio professionnelle tandis que le deuxième (-10 dBV) s'adresse aux utilisateurs privés.

## 15.2.8 Configuration des canaux S/PDIF

Le paramètrage pour les canaux S/PDIF est effectué sous 'Paramètres matériel'. La puce Envy24 réagit aux modifications de volume avec un délai qui peut être configuré. Ceci peut être configuré à l'aide du paramètre 'Changement du volume'.

## <span id="page-212-0"></span>15.3 Lecteurs

Linux offre toute une gamme de programmes pour la lecture des CD audio et des différents formats de musique disponibles, tels que, par exemple, les fichiers MP3, OGG, et WAV. Lorsque cela est possible, les formats supportés par les lecteurs seront indiqués.

## 15.3.1 amaroK

En plus du lecteur Kscd, qui ne peut lire que des CD audio, il existe également sous KDE un lecteur multimedia capable de lire différents formats, comme les fichiers MP3 et OGG ainsi que des streams radio Internet. Tous les formats maîtrisés par le serveur de son utilisé sont supportés. Les serveurs de son aRts et GStreamer sont actuellement utilisables.

Pour le développement de amaroK, on a fait particulièrement attention à faciliter la manipulation de la playlist. Avec amaroK, contrairement à la plupart des autres lecteurs, la playlist peut être compilée avec Drag & Drop. amaroK propose pour cela différentes sources permettant de gérer facilement les titres. Mais Konqueror peut également servir de source. La playlist de amaroK peut être enregistrée au format m3u ou pls, permettant alors un échange avec d'autres lecteurs compatibles.

#### Zones d'affichage amaroK

Lorsque vous démarrez amaroK pour la première fois, vous voyez deux fenêtres, la plus petite fenêtre du lecteur avec les "touches de commande" habituelles et la grande fenêtre de la playlist (Fig. [15.4](#page-214-0) page ci-contre). Les deux fenêtres peuvent être masquées si nécessaire. Vous activez et désactivez la playlist à l'aide du bouton 'PL' dans la fenêtre du lecteur. Cette dernière peut être elle-même masquée en configurant amaroK. Les éléments de commande du lecteur sont dans ce cas placés dans la marge inférieure de la playlist. Vous atteignez le menu amaroK par un clic droit de la souris à n'importe quel endroit de la fenêtre du lecteur ou à partir du bouton de menu en bas à droite dans la playlist. Vous avez ici également accès à l'aide amaroK, décrivant toute l'étendue des fonctions du programme. Lisez absolument les documents d'aide afin d'en tirer un maximum de profit.

#### La fenêtre de la playlist

La playlist actuelle est affichée dans la partie droite de cette fenêtre. Tous les titres y apparaissant sont joués dans l'ordre que vous aurez choisi. Naturellement, cette liste est d'abord vide et doit être remplie. Il faut pour cela utiliser la partie gauche de la fenêtre. Vous voyez tout à gauche plusieurs tabulations qui permettent de faire apparaître divers contenus. Dans chaque zone d'affichage, des titres seuls ou des répertoires entiers peuvent être intégrés à la playlist par "glissement" de la souris. Vous trouverez ci-après la description des fonctions de chaque tabulateur.

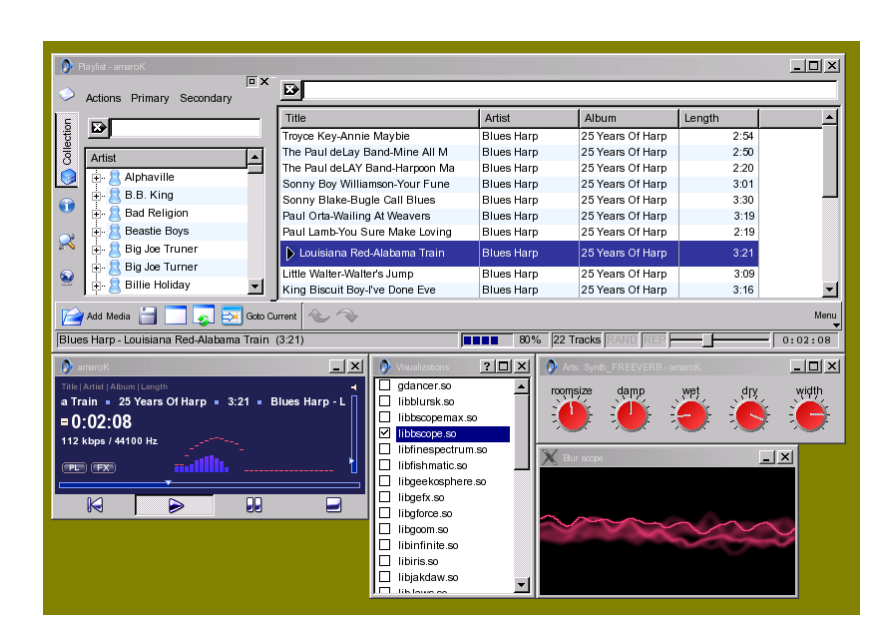

**FIG.** *15.4: Mediaplayer amaroK*

- <span id="page-214-0"></span>**Affichage du fichier** Le tabulateur tout en haut active l'affichage du fichier. Vous voyez en fait ici une boîte de sélection de fichier KDE comprenant les éléments de commande habituels nécessaires à la navigation. Vous pouvez entrer directement une URL ou ou un répertoire dans le champ de saisie. Le contenu est alors affiché et peut être intégré à la playlist.
- **Compilation** Cet affichage permet une gestion confortable et l'indication d'une compilation personnelle de titres. Pour cela, les fichiers ne doivent pas se trouver dans une seule arborescence de répertoires. Sélectionnez 'Actions' ➝ 'Configurer les répertoires' et intégrez dans la boîte de dialogue suivante tous vos répertoires de musique dans la liste. Avec 'Actions' ➝ 'Démarrer la recherche', tous ces répertoires sont scrutés et le résultat est affiché dans une structure arborescente. Avec les boutons 'Primaire' et 'Secondaire', vous pouvez déterminer la structure des deux premiers niveaux dans l'arborescence. Vous disposez des critères de classement 'Album', 'Artiste', 'Genre' et 'Année'. Une fois que la structure arborescente est établie, il est aisé de rechercher un titre précis à l'aide du champ de saisie. L'arborescence se dé-

place alors automatiquement à chaque caractère tapé vers le premier enregistrement correspondant à cette entrée.

- **Contexte** Ce tabulateur donne différentes informations sur votre compilation et sur l'artiste venant d'être joué. Vous voyez par ex. quels titres sont passés le plus souvent, quels sont les derniers titres ayant été intégrés dans votre compilation et beaucoup d'autres informations de la sorte.
- **Recherche** Vous pouvez à l'aide de la fonction de recherche chercher de façon récursive des fichiers dans n'importe quels répertoires. Inscrivez pour cela dans les champs de saisie le titres et l'emplacement où la recherche doit être effectuée. En cliquant sur 'Rechercher', l'arborescence de répertoires est scrutée et les résultats sont affichés dans le bas de la fenêtre.
- **Streams** Vous pouvez, dans cette zone d'affichage, gérer les streams radio Internet. Sélectionnez pour cela, une fois connecté à internet, 'Rechercher des informations sur les streams' et amaroK enregistrera dans la liste tous les streams accessibles. Ils pourront, à partir de là, être intégrés dans la playlist et être lus.

#### **Effets**

En cliquant sur 'FX' dans la fenêtre du lecteur ou à partir du menu amaroK, vous arrivez à un dialogue destiné à sélectionner et configurer différents effets acoustiques, comme l'égaliseur, la balance stéréo et l'écho. Vous pouvez à cet endroit sélectionner les effets disponibles et selon le cas configurer les effets choisis.

#### Visualisations

amaroK supporte une série de visualisations indiquant de façon graphique le titre en train de passer. Les visualisations amaroK locales sont affichées dans la fenêtre du lecteur. Plusieurs modes d'affichage peuvent défiler l'un après l'autre avec un clic gauche de la souris.

amaroK supporte en outre les plugins de visulation du mediaplayer XMMS. Vous devez pour cela installer le paquetage xmms-plugins et pouvez ensuite appeler dans le menu amaroK, 'Visualisations' une fenêtre de sélection pour les plugins disponibles. Les zones d'affichage des plugins XMMS apparaissent toujours dans une fenêtre séparée et peuvent selon le cas être représentés en plein écran. Certains de ces plugins nécessitent une accélération 3D activée de la carte graphique, permettant alors d'offrir une représentation fluide et attrayante.
#### 15.3.2 XMMS

xmms est un autre programme arrivé à maturité et très robuste qui permet une lecture sans cliquetis. Il est d'une utilisation très simple. Vous trouverez le bouton pour l'ouverture des menus dans le coin supérieur gauche de la fenêtre d'application.

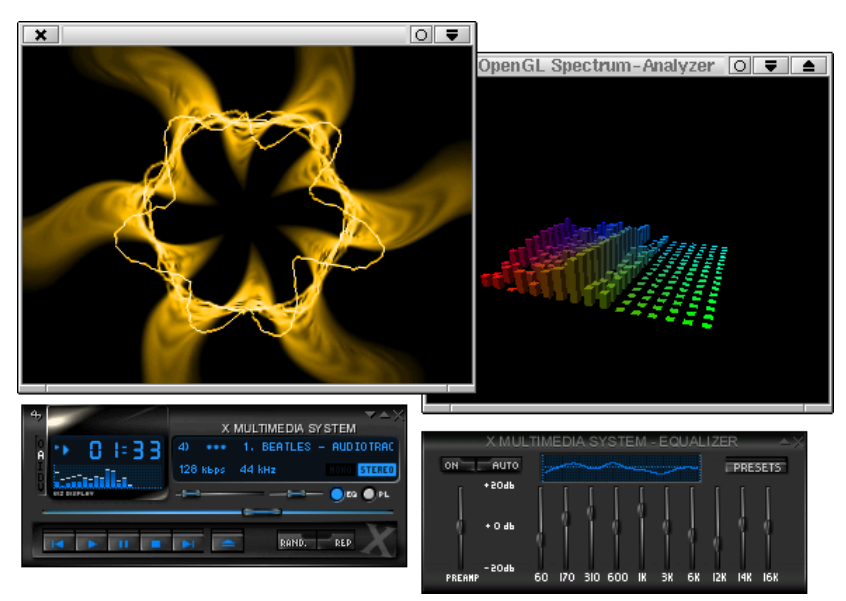

**FIG.** *15.5: xmms avec égaliseur et plug-ins OpenGL Spectrum Analyzer et Infinity.*

Sous 'Options'  $\rightarrow$  'Préférences'  $\rightarrow$  'Plug-ins Audio-I/O', vous pouvez configurer le plug-in de sortie. Si vous avez installé le paquetage xmms-kde, vous pourrez, ici, configurer le serveur de son aRts.

#### Remarque

Si xmms ne trouve pas de carte son configurée, la sortie se fera automatiquement sur le 'Plugin Disk Writer'.Dans ce cas, les fichiers lus seront écrits sur le disque dur sous forme de fichiers WAV. L'indicateur de temps tourne alors plus rapidement que lorsque la lecture est effectuée par le biais de la carte son.

Remarque

Sous 'Options'  $\rightarrow$  'Préférences'  $\rightarrow$  'Plug-ins de visualisation', vous pouvez lancer différents plug-ins de visualisation. Si vous avez une carte graphique avec accélération 3D activée, vous pouvez sélectionner ici, par exemple, l'analyseur de spectre d'OpenGL. Si vous avez installé le paquetage xmms-plugins, ne manquez pas d'essayer le nouveau plug-in Infinity.

Vous trouverez à gauche, sous le bouton d'ouverture des menus et aussi peu apparents que celui-ci, cinq boutons marqués par des lettres. Ces boutons vous permettent d'ouvrir d'autres menus et boîtes de dialogue et d'effectuer des configurations. Vous pouvez ouvrir la liste de lecture avec le bouton 'PL'. L'égaliseur est activé par un clic sur 'EQ'.

#### 15.3.3 kscd, lecteur de CD audio

kscd est un lecteur de CD audio d'emploi très simple. Vous le trouverez dans le 'menu SuSE' sous 'Multimédia' ➝ 'CD' ➝ 'KsCD'. Cliquez sur l'icône outil pour accéder au menu de configuration. kscd peut être configuré pour rechercher le titre du CD en place et celui de la piste sur un serveur CDDB en ligne.

| 01: mixed by Paul Oakenfold |                     |                                                            |
|-----------------------------|---------------------|------------------------------------------------------------|
|                             |                     |                                                            |
|                             | Lecture             | 01:12:41<br>Vol. : 40%<br>/                                |
| Arrêter                     | Éjection<br>a       | Deep House Mix - March 2003<br>Deep House Mix - March 2003 |
| Piste précédente            | Piste suivante<br>ര |                                                            |
| Aléatoire                   | En boucle           | CDDB<br>胆<br>Extras                                        |

**FIG.** *15.6: L'interface de kscd*

#### 15.3.4 Lecteur de CD audio WorkMan

Pour ceux qui préfèrent un lecteur de CD dont l'aspect ne s'apparente pas à KDE, WorkMan offre une interface très épurée sans toutefois sacrifier la fonctionnalité et au confort d'utilisation.

#### 15.3.5 Applet de lecture de CD de GNOME

Il s'agit d'un simple applet qui peut être ajouté sur le tableau de bord de GNOME. Ajoutez-le en cliquant sur le tableau de bord avec le bouton de droite de votre souris puis en sélectionnant dans le menu 'Ajouter au tableau de bord' → 'Multimédia' → 'Lecteur CD'.

# <span id="page-218-0"></span>15.4 Tampons et latences

Cette section explique comment on peut assurer une lecture audio sans interruptions. Cette problématique n'est absolument pas spécifique à Linux mais est inhérente à tous les systèmes d'exploitation multi-tâches. Dans les systèmes d'exploitation multi-tâches, il est normal que plusieurs processus fonctionnent en même temps. Étant donné que le processeur ne peut traiter qu'un processus à la fois, les processus se voient attribuer du temps processeur par le séquenceur du système d'exploitation. Ce passage d'un processus à un autre est si rapide que l'utilisateur n'en remarque rien.

Cependant, lors de la lecture audio, ces courtes interruptions se feraient entendre sous forme de cliquetis. Les programmes audio utilisent donc un tampon (buffering) pour la lecture. Les données audio qui se trouvent dans le tampon continuent à être émises par la carte son lorsque le programme audio n'est plus traité par le séquenceur. La lecture ne fait donc entendre aucun cliquetis lorsque le tampon est assez important pour pouvoir pallier même à l'interruption la plus longue possible.

Cependant, la taille du tampon influence également le temps de réaction (latence) du programme. Par conséquent, la taille du tampon doit être la plus petite possible, en particulier dans le cas des applications interactives telles que les synthétiseurs en temps réel et les consoles de mixage pour DJ. En fait, la durée des interruptions dépend de la charge du système et de la priorité du processus. En conséquence, la taille du tampon nécessaire à une lecture sans cliquetis peut être diminuée en augmentant la priorité du programme audio ou en utilisant un séquenceur temps réel. Pour cette raison, de nombreux programmes audio tentent de basculer leur processus vers un séquenceur temps réel. Cependant, les droits root sont nécessaires pour basculer un processus vers un autre séquenceur. Pour cela, le programme setpriority du paquetage rtstools est nécessaire.

Pour faire fonctionner, par exemple, le programme timidity avec le séquenceur FIFO, vous pouvez procéder comme suit :

- 1. Démarrez le programme timidity
- 2. Démarrez une console root.
- 3. Utilisez la commande suivante pour trouver le numéro de processus de timidity :

pidof timidity

4. Changez le séquenceur à l'aide de la commande :

setpriority <numéro\_du\_processus> fifo 10

Vous pouvez accélerer cette procédure en utilisant la commande suivante dans un shell root :

for i in 'pidof timidity'; do setpriority \$i fifo 10; done

Exécuter un programme en mode root comporte toujours un risque étant donné que, dans ce cas, tout est permis à ce programme. Si l'ordinateur est relié à Internet, le risque devient alors inacceptable. Dans ce cas, des failles dans la sécurité du programme peuvent être exploitées pour obtenir accès au système.

#### - Attention -

Les commandes suivantes ne devraient *jamais* être exécutées sur un ordinateur auquel ou peut accéder depuis Internet ou pour lequel un plantage ou une perte de données peuvent avoir des conséquences graves.

#### Attention

Pour exécuter un programme en mode root, le mécanisme sudo devrait être utilisé. Ce mécanisme est expliqué avec l'exemple du programme timidity++. Pour permettre à tous les utilisateurs de votre système l'exécution de timidity++ avec les privilèges root, modifiez le fichier /etc/sudoers. Voyez les pages de man sudo et sudoers pour plus de détails sur la procédure. Si vous n'avez pas l'habitude de l'éditeur vi, vous pouvez ouvrir un autre éditeur, par exemple joe à l'aide de la commande export EDITOR=joe. Exécutez alors visudo en tant que root et ajoutez la ligne suivante à la fin de /etc/sudoers :

ALL ALL=(ALL) /usr/bin/timidity

Ainsi, tous les utilisateurs du système peuvent maintenant démarrer timidity en mode root à l'aide de la commande sudo timidity. Le mot de passe de l'utilisateur sera alors exigé si la dernière commande sudo a été exécutée depuis plus de cinq minutes.

# <span id="page-220-0"></span>15.5 Le kit de connexion audio JACK

Avec le kit de connexion audio JACK (paquetages jack et qjackconnect), des applications peuvent échanger des données audio entre elles comme avec la carte son. Bien entendu, cela n'est possible que si les applications concernées disposent d'une interface JACK. À l'heure actuelle, de nombreuses applications offrent le support JACK.

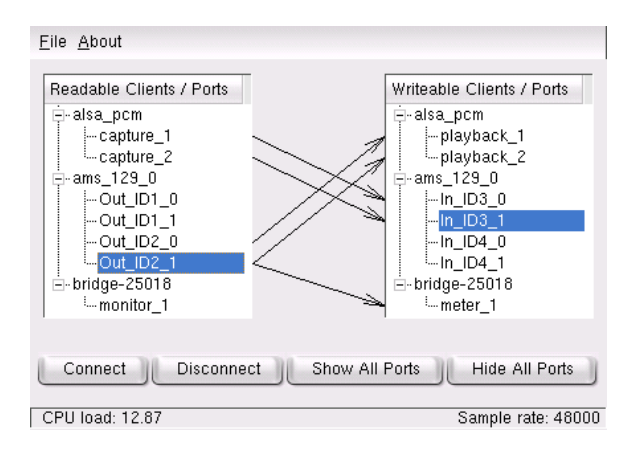

**FIG.** *15.7: QJackConnect, une fenêtre Patchbay pour le kit de connexion audio Jack*

Pour pouvoir utiliser JACK, vous utilisez ou l'interface frontale graphique QJackCtl ou vous démarrez l'engin à partir de la ligne de commande à l'aide de jackd -d alsa -d hw:0. JACK a été développé dans le but d'atteindre une latence la plus basse possible. L'engin devrait donc fonctionner avec une priorité temps réel. Pour plus d'informations à ce sujet, veuillez lire le fichier /usr/share/doc/packages/jack/README.SuSE.

La fenêtre Patchbay QJackConnect vous permet de savoir quels clients JACK fonctionnent sur votre système. Après avoir démarré le programme avec qjackconnect, vous verrez les clients avec ports lecture affichés à gauche et les clients avec ports écriture affichés à droite. Si aucun client JACK n'a été démarré, les listes ne répertorient au départ que les entrées et sorties de la carte son. Les listes sont mises à jour automatiquement dès qu'un changement intervient au niveau de la configuration des ports. Les ports apparaissent dans une arborescence sous le client. Connectez chaque port en le sélectionnant dans les listes et en cliquant sur 'Connecter'. Vous pouvez connecter plusieurs ports en même temps en sélectionnant les clients.

### 15.6 Hard disk recording avec Audacity

Avec audacity (paquetage audacity), vous pouvez enregistrer et modifier des données audio. On parle alors de hard disk recording. Lors du premier démarrage du programme, vous pouvez tout d'abord sélectionner la langue. Vous pouvez modifier la langue à tout moment sous 'Fichier' ➝ 'Préférences' ➝ 'Interface'. Cependant, le changement de langue ne sera effectif qu'après un nouveau démarrage du programme.

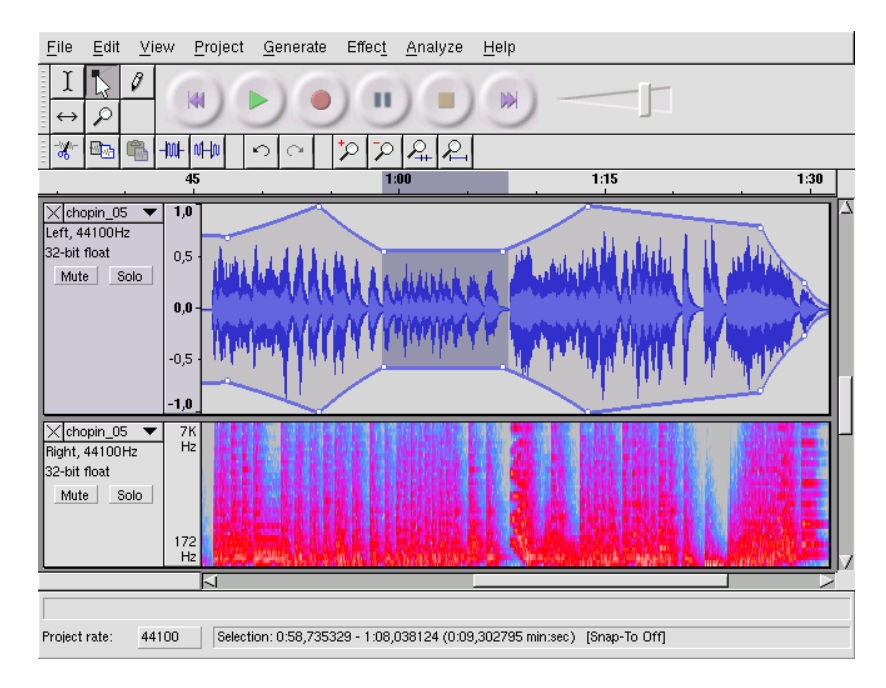

**FIG.** *15.8: Vue spectrale des données audio*

#### 15.6.1 Enregistrement de fichiers WAV et importation

En règle générale, il suffit de cliquer sur le bouton rouge d'enregistrement pour générer une piste stéréo vide et commencer l'enregistrement. Si vous souhaitez changer les paramètres par défaut, procédez à la nouvelle configuration sous 'Fichier' ➝ 'Préférences'. Pour un enregistrement, les points importants sont 'Audio E/S' et 'Qualité'. Veuillez noter qu'en appuyant sur le bouton d'enregistrement, de nouvelles pistes seront générées même s'il existe déjà des pistes. Dans un premier temps, cela peut préter à confusion étant donné que ces pistes ne peuvent pas être visualisées dans la fenêtre de programme dans sa taille par défaut.

Avec 'Projet'  $\rightarrow$  'Importer audio', vous pouvez importer des données audio. Les formats supportés sont, outre le format WAV, les formats MP3 et Ogg Vorbis (voyez à ce sujet la section *[Compression des données audio](#page-224-0)* page [209\)](#page-224-0).

#### 15.6.2 Modification des données audio

Le menu 'Piste audio' peut être ouvert à gauche de chaque piste et offre différents modes d'affichage. Veuillez noter que l'un des affichages, 'Forme d'onde (dB)', n'est pas adapté au contrôle du signal étant donné que, dans ce mode d'affichage, les données sont toujours ajustées à l'amplitude maximale de la piste.

Selon l'application, vous pouvez choisir, dans 'Configurer le format de l'échantillon', différents formats d'affichage pour les sélections de segments. Avec 'Set Snap-To Mode', les limites des segments sont automatiquement adaptées au format d'affichage sélectionné. Si, par exemple, vous sélectionnez 'PAL frames' comme format d'affichage et activez 'Snap-To', les limites des segments seront toujours sélectionnées dans des multiples de trames.

Les nombreux outils d'édition sont accompagnés d'informations (tooltips) et devraient donc être relativement faciles à utiliser. Une fonction très utile est 'Défaire' que vous pouvez obtenir dans 'Affichage'  $\rightarrow$  'Historique'. Avec cette fonction, vous pouvez revoir les dernières étapes d'édition et éventuellement les défaire d'un simple clic de souris dans la liste. Le bouton 'Rejeter' est à utiliser avec précaution. Celui-ci efface des étapes d'édition de la liste. Ces étapes ne peuvent alors plus être défaites.

La fonction intégrée d'analyse de spectre vous permet de détecter rapidement les bruits de fond et interférences. Avec 'Affichage'  $\rightarrow$  'Afficher le spectre', vous pouvez voir le spectre du segment sélectionné. Ici, vous pouvez, à l'aide de 'Fréquence Log' sélectionner une échelle de fréquence logarithmique en octaves. Si

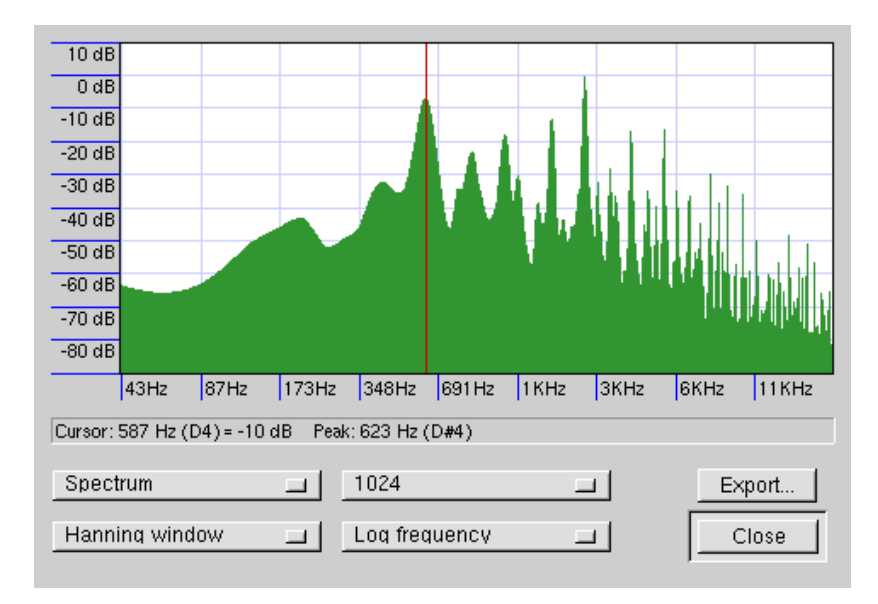

**FIG.** *15.9: Le spectre*

vous déplacez le curseur de la souris dans le spectre, les fréquences des pics sont automatiquement affichées ainsi que les notes correspondantes.

Le 'Filtre FFT' du menu 'Effet' est parfaitement adapté à la suppression des fréquences indésirables. Que ce soit en relation avec le processus de filtrage ou non, il peut être nécessaire de réajuster le niveau du signal à l'aide de 'Amplifier'. 'Amplifier' est également utile pour vérifier le niveau de sortie. Par défaut, 'Nouvelle amplitude maximal (dB)' est fixée à 0,0 dB. Ceci correspond à l'amplitude maximale possible dans le format audio sélectionné. Dans 'Amplification', l'amplification qui serait nécessaire pour amplifier le segment sélectionné à la valeur de ce niveau de sortie maximal est affichée. Si la valeur est négative, il y a suramplification.

#### 15.6.3 Enregistrement et exportation

Enregistrez le projet dans son intégralité avec 'Fichier' ➝ 'Enregistrer le projet' ou 'Enregistrer le projet sous'. Ceci génère un fichier XML avec l'extension .aup qui

décrit le projet. Les données audio proprement dites sont enregistrées dans un répertoire qui porte le nom du projet additionné de \_data.

Il est également possible d'exporter le projet dans son intégralité ou simplement le segment sélectionné en tant que fichier stéréo WAV. Pour l'exportation au format MP3, veuillez lire les conseils dans la section *[Compression des données audio](#page-224-0)* de la présente page.

# 15.7 Enregistrement et lecture directs des données WAV

arecord et aplay du paquetage kalsatools sont intéressants en ce qu'ils appartiennent directement au paquetage ALSA et offrent une interface simple et flexible vers les périphériques PCM. Avec arecord et aplay, vous pouvez enregistrer et lire des données audio au format WAV, entre autres. La commande arecord -d 10 -f cd -t wav mysong.wav enregistre une donnée WAV de dix secondes en qualité CD (16 bit, 44.1 kHz). Vous pouvez obtenir la liste complète des options de arecord et aplay en exécutant les programmes avec l'option --help.

qaRecord est une application d'enregistrement simple avec interface graphique et affichage des niveaux. Ce programme utilise un tampon interne d'environ 1 Mo (configurable avec --buffersize) et devrait ainsi pouvoir permettre des enregistrements sans interruption même sur matériel lent, en particulier s'il est exécuté avec une priorité temps réel (voir section *[Tampons et latences](#page-218-0)* page [203\)](#page-218-0). Durant l'enregistrement, la taille du tampon utilisé sera affichée sous 'Buffer' et vous verrez la taille du tampon qui a été nécessaire jusqu'à cet instant pour l'enregistrement sous 'Peak'.

# <span id="page-224-0"></span>15.8 Compression des données audio

Une minute de données audio non compressées en qualité CD consomment pratiquement 10 Mo. La procédure MP3 a été développée par Fraunhofer IIS dans le but de compresser de façon drastique ce volume de données. Malheureusement cette procédure est sous licence. Les sociétés qui utilisent l'encodage MP3 doivent donc payer des droits. Sous Linux, Lame, un encodeur MP3 très puissant, a été développé. Cependant, nous ne pouvons malheureusement pas l'offrir avec notre

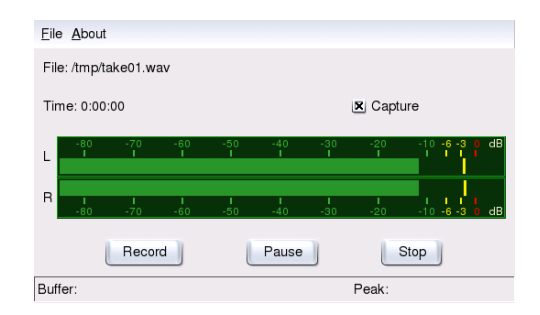

**FIG.** *15.10: QARecord, un programme hard disk recording simple*

distribution bien que le code source de Lame soit sous licence GPL. Vous pouvez obtenir plus d'informations au sujet de la situation légale sur le site web du projet sous http://lame.sourceforge.net. Dans certains pays, dont l'Allemagne et les États-Unis, l'utilisation de Lame n'est autorisée que pour la recherche.

Ogg Vorbis (paquetage vorbis-tools) est un format de compression audio libre qui est maintenant supporté par la plupart des lecteurs audio. La page web du projet se trouve sous http://www.xiph.org/ogg/vorbis. Le paquetage vorbis-tools contient un encodeur et un simple lecteur. L'encodeur se démarre à la ligne de commande avec oggenc. Le seul paramètre nécessaire est le fichier WAV à compresser. L'option -h vous donne une vue d'ensemble des autres paramètres. Dans les versions actuelles, l'encodeur Ogg supporte également l'encodage avec un débit binaire (bit rate) variable. De cette façon, on peut atteindre un taux de compression encore plus important. Au lieu du débit binaire, on peut également entrer le paramètre -q pour définir la qualité souhaitée. En outre, le paramètre -b permet de définir le débit binaire moyen et les paramètres -m et -M servent à fixer le débit binaire minimal et le débit binaire maximal.

ogg123 est un lecteur Ogg à la ligne de commande. Ce programme requiert la spécification d'un périphérique de lecture. Il se démarre à l'aide d'une commande telle que ogg123 -d alsa09 mysong.ogg.

# 15.9 ALSA et Midi

Outre la possibilité de lire des données PCM, de nombreuses cartes son offrent également une fonctionnalité MIDI. Le séquenceur Midi ALSA implémente

une architecture puissante pour le routage des données Midi. Pour cela, il vous faut les paquetages pmidi, aseqview, vkeybd, awesfx, snd\_sf2 ainsi que kalsatools.

De nombreuses cartes son possèdent un port Midi externe pour la connexion de périphériques Midi tels que synthétiseurs, claviers et modules sonores. Si le port Midi de votre carte est supporté par ALSA, vous pouvez utiliser ce port pour enregistrer et écouter des fichiers Midi avec un programme séquenceur (par exemple jazz). Dans le centre de contrôle de KDE, sous 'Son & Multimédia' ➝ 'Système son' ➝ 'Midi', vous pouvez faire établir une liste des périphériques Midi disponibles. Ici, vous pouvez également définir quels périphériques doivent être utilisés pour la reproduction des fichiers Midi. Vous pouvez également, depuis la ligne de commande, faire établir une liste des périphériques Midi disponibles accompagnés de leurs numéros internes de port ALSA en saisissant la commande pmidi -l. Dans le cas d'une carte Soundblaster Live!, cette liste aurait l'aspect décrit dans [15.1.](#page-226-0)

*Exemple 15.1: Périphériques Midi d'une carte Soundblaster Live!*

<span id="page-226-0"></span>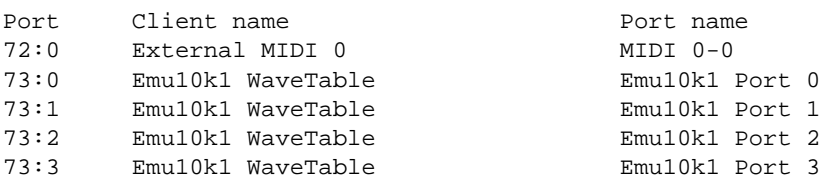

Dans la première colonne se trouvent les numéros de port avec lesquels le pilote ALSA s'adresse au périphérique. Dans les autres colonnes se trouvent la désignation et le nom de port du périphérique. Outre le port Midi externe déjà cité, vous trouverez ici plusieurs ports à table d'ondes. Avec une commande telle que pmidi -p 73:0 mysong.mid, vous pouvez faire lire un fichier Midi à travers l'un des ports de la liste.

#### Remarque

Si un lecteur Midi est interrompu lors de la lecture, il est possible qu'un son continu persiste. Dans ce cas, exécutez le script all\_ notes\_off. Si cela ne fonctionne pas, vous pouvez redémarrer ALSA en tant que root avec rcalsasound restart.

Remarque

De nombreuses cartes son (par exemple Soundblaster AWE et Live!) contiennent un synthétiseur à table d'ondes interne. Celui-ci convertit des événements Midi en sons audibles. Ces événements Midi peuvent être envoyés au synthétiseur à table d'ondes soit depuis un clavier Midi externe soit par un programme (par exemple un lecteur Midi ou un séquenceur). En ce qui concerne les cartes Soundblaster AWE et Live!, le synthétiseur à table d'ondes doit être initialisé avec une fonte sonore (SoundFont) afin que les sons soient audibles.

#### 15.9.1 Chargement de fontes sonores : SB Live! et AWE

Le paquetage awesfx contient la commande sfxload pour le chargement des fontes sonores dans les cartes Soundblaster AWE et Live!. Vous trouverez, par exemple, des fichiers de fontes sonores adéquats sur le CD contenant le pilote de votre carte son. Le script de démarrage d'ALSA peut charger automatiquement les fontes sonores nécessaires au synthétiseur à table d'ondes. Au préalable, les fichiers correspondants du CD Creative Driver devront avoir été installés avec YaST2. À l'heure actuelle, le script ne fonctionne que pour une carte son. Cependant, ALSA peut administrer sans problème jusqu'à huit cartes son.

Les fontes sonores sont chargées à l'aide d'une commande telle que sfxload -D  $\langle n \rangle$ /usr/share/sfbank/creative/8MBGMSFX.SF2, où  $\langle n \rangle$  représente le numéro de la carte son  $(0, 1, \ldots)$ . Il est à noter que  $\langle n \rangle$  n'est pas forcément le numéro sous lequel la carte son est configurée mais dépend de l'ordre dans lequel chaque pilote son a été chargé.

Vous pouvez également charger une des fontes sonores installées dans /usr/ share/sounds/sf2. La fonte sonore Vintage\_Dreams\_Waves\_v2.sf2 de IAN WILSON contient 128 sons de synthétiseur analogique ainsi que huit jeux de percussions. Elle est adaptée aussi bien aux cartes SB AWE qu'aux cartes SB Live!. La fonte sonore ROM gu11-rom.sf2 de SAMUEL COLLINS est conçue *uniquement* pour les cartes SB AWE. Elle offre à ces cartes un registre Midi général avancé. Veuillez consulter les fichiers Copyright et la documentation sous /usr/share/doc/packages/snd\_sf2. Vous trouverez d'autres fontes sonores sur Internet, par exemple sur http://www.hammersound.net.

#### 15.9.2 vkeybd – le clavier MIDI virtuel

Si vous n'avez pas connecté de clavier Midi externe à votre carte son, vous pouvez utilisez le clavier virtuel que vous offre vkeybd. Ici, les numéros de port internes dont on peut faire établir la liste avec pmidi -l (voir plus haut) sont importants. Le programme est exécuté depuis la ligne de commande avec vkeybd

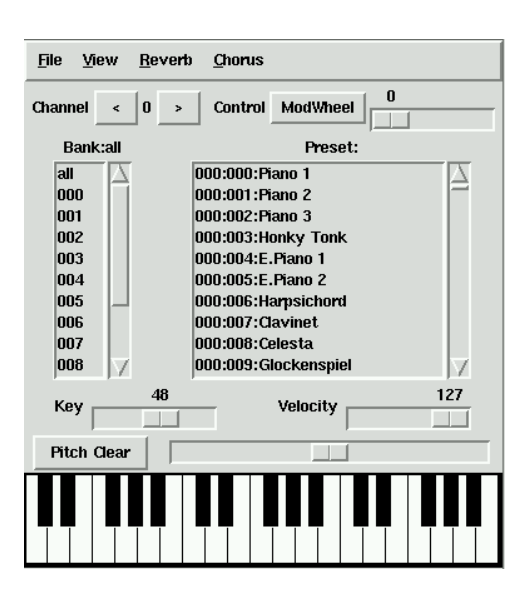

**FIG.** *15.11: vkeybd -- un clavier Midi virtuel complet*

--addr 73:0 &. L'adresse du port doit être adaptée à votre système. Entrez ici le premier port à table d'ondes de la liste. Si vous avez connecté un générateur de sons externe, vous pouvez, bien entendu, entrer également le numéro de port du port Midi externe.

vkeybd dispose encore de toute une gamme d'options. Avec vkeybd --addr 73:0 --octave 5 &, vous pouvez, par exemple, augmenter à cinq le nombre des octaves affichées. Vous pouvez obtenir une vue d'ensemble des options disponibles à la ligne de commande avec vkeybd --help ou dans les pages de man de vkeybd.

Les désignations d'instruments dans la liste prédéfinie peuvent également être configurées en spécifiant un fichier prédéfini avec l'option --preset. Les noms d'instruments peuvent être extraits d'un fichier de fontes sonores à l'aide de la commande sftovkb. Passez dans le répertoire adéquat avec cd /usr/share/ sounds/sf2 et entrez la commande sftovkb Vintage\_Dreams\_Waves\_ v2.sf2 > /vintage.vkb afin d'enregistrer les noms dans votre répertoire personnel dans vintage.vkb. L'interface de vkeybd peut être configurée dans le menu 'affichage'.

L'allocation des touches aux notes MIDI envoyées est enregistrée dans le fichier ~/.vkeybdrc. Il est possible de procéder à des extensions dans ce fichier. Si vous souhaitez procéder à vos propres modifications, vous pouvez retrouver les désignations des événements clavier à l'aide du programme xev.

#### 15.9.3 Établissement d'une connexion entre des ports Midi

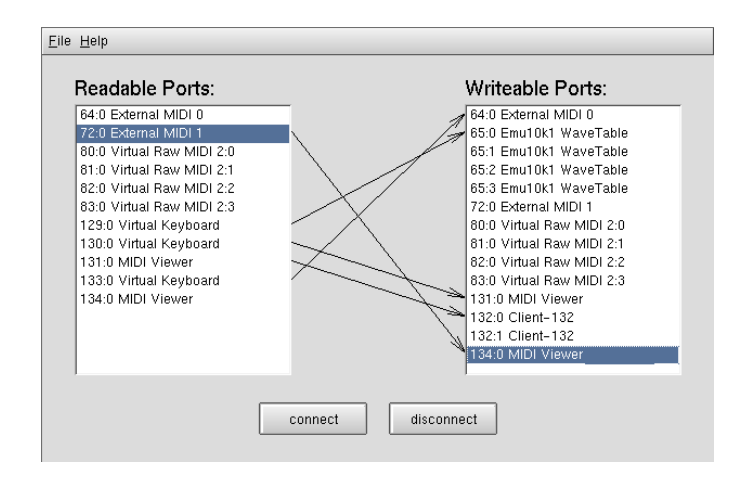

**FIG.** *15.12: Connexion des ports Midi avec kaconnect et affichage du statut*

ALSA offre une infrastructure efficace pour la connexion de différents ports Midi. Les cartes son et programmes Midi (à partir du moment où ceux-ci supportent la structure du séquenceur ALSA) possèdent un ou plusieurs port Midi qu'ils utilisent pour communiquer entre eux. La connexion des ports peut se faire soit avec le programme KDE kaconnect, soit à l'aide de la commande aconnect. Une fois le programme démarré, kaconnect affiche les ports en lecture et écriture disponibles dans le système ainsi que leur état de connexion. Pour tester cette procédure, vous pouvez démarrer deux programmes Midi, l'un avec vkeybd et l'autre avec aseqview. Pour la connexion entre deux ports MIDI, l'adresse port du programme est spécifiée après le nom du programme. Le premier programme se voit attribuer, par exemple, le numéro de port 128:0, et le deuxième programme se voit attribuer le numéro de port 129:0. Les ports des programmes sont alors immédiatement affichés par kaconnect.

Étant donné que vkeybd a été exécuté sans le paramètre --addr, la connexion entre le port du programme et le port de la table d'ondes (ou le port Midi externe) peut maintenant être établie manuellement. À cette fin, sélectionnez les ports correspondants puis cliquez sur 'connecter'. Si vous souhaitez utiliser l'outil à la ligne de commande aconnect, saisissez aconnect 128:0 73:0 (ou les ports adéquats). Ainsi, une connexion (unidirectionnelle) sera établie entre le port 128:0 en tant qu'émetteur et le port 73:0 en tant que récepteur.

Vous pouvez maintenant établir aussi une connexion entre le port Midi du clavier et le port Midi de l'afficheur du séquenceur ALSA. Ainsi, si vous modifiez des paramètres du clavier, tels que le panning ou le pitch wheel (qui doit tout d'abord être activé sous 'Affichage'), cela sera immédiatement affiché par aseqview.

Répertoriez les ports disponibles pour la réception ou l'émission ainsi que leur état de connexion à l'aide de aconnect -il ou aconnect -ol. Avec l'option -d, par exemple aconnect -d 128:0 129:0, vous pouvez terminer les connexions établies à l'aide de aconnect. Si vous souhaitez terminer toutes les connexions, utilisez aconnect -x. Vous trouverez plus d'informations sur les autres options à la ligne de commande de aconnect dans aconnect.

#### Remarque

Avec aseqnet, il est également possible d'établir des connexions à travers un réseau.

> **QMidiRoute** File About Event Log

Event Input

Unmatched

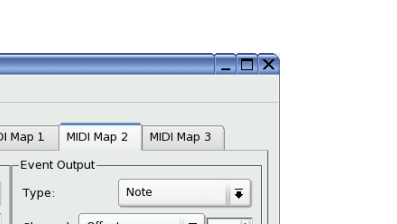

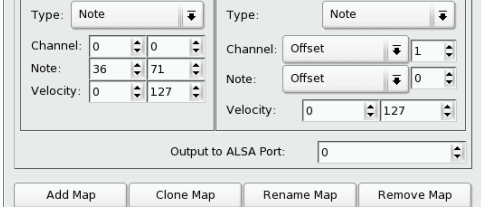

**FIG.** *15.13: Configuration de zones de split avec QMidiRoute*

Remarque

Le programme QMidiRoute permet le routage MIDI flexible. Les événements MIDI reçus sur le port MIDI écriture peuvent être ici sélectionnés dans un ou plusieurs "Maps" et être transformés en d'autres événements. L'exemple d'utilisation la plus simple est la division du clavier en plusieurs zones, chaque zone transmettant sur un autre canal MIDI. QMidiRoute dispose en outre d'une fenêtre dans laquelle tous les événements MIDI reçus par le port d'entrée sont énumérés.

# 15.10 Midi sans carte à table d'ondes (WaveTable)

Les cartes son ne possèdent pas toutes un synthétiseur à table d'ondes permettant de jouer les fichiers Midi en fonction de la fonte sonore chargée (ou du patch d'instrument). Dans un tel cas, les synthétiseurs logiciels à table d'ondes fluidsynth et timidity++ peuvent vous venir en aide.

#### 15.10.1 Le synthétiseur de fonte sonore fluidsynth

Une fois que le programme a été démarré avec une commande telle que fluidsynth -a alsa -m alsa\_seq gm.sf2, fluidsynth apparaît dans la liste des ports MIDI écriture et peut être utilisé comme source sonore. Dans cet exemple, gm.sf2 est un fichier dans le format SoundFont très répandu. Vous trouverez des fichiers adéquats sur Internet. fluidsynth dispose de nombreuses options à la ligne de commande que vous pouvez afficher à l'aide de fluidsynth -h.

#### 15.10.2 Configuration de timidity++

timidity++ est configuré à l'aide du fichier de configuration /usr/share/ timidity/timidity.cfg. Il existe une documentation consacrée à cette configuration. Vous pouvez l'obtenir avec man timidity.cfg. Lisez aussi la documentation contenue dans /usr/share/doc/packages/timidity.

Vous trouverez des échantillons d'instruments (patches) sous http://www. stardate.bc.ca/eawpatches/html/default.htm. Sur ce site, vous pourrez charger le fichier eawpats12\_full.rar. Il a une taille de 22 Mo mais

il vaut la peine d'être téléchargé car il contient une série complète d'instruments GM/GS/XG. Pour pouvoir utiliser ces patches avec timidity, vous devez procéder de la manière suivante : passez d'abord sous le compte root. Créez un répertoire /usr/share/timidity/eawpats dans lequel vous copierez eawpats12\_full.raret entrez ensuite dans ce répertoire. Décompressez l'archive avec la commande : unrar x eawpats12\_full.rar.

Le répertoire /usr/share/timidity/ contient également le fichier timidity.cfg qui doit encore être adapté. Ce fichier ne doit plus contenir que deux lignes comme dans le fichier [15.2.](#page-232-0)

#### *Exemple 15.2: timidity.cfg*

<span id="page-232-0"></span>dir /usr/share/timidity/eawpats source timidity.cfg

Atention : eawpats12\_full.rar contient aussi un fichier timidity.cfg qui se trouve, après décompression, dans le répertoire eawpats. Il est inséré grâce à la commande source Dans ce fichier, seules les quatre lignes du fichier [15.3](#page-232-1) sont importantes. Toutes les autres lignes peuvent être effacées.

*Exemple 15.3: timidity.cfg aus eawpats12\_full.rar*

<span id="page-232-1"></span>source gravis.cfg source gsdrums.cfg source gssfx.cfg source xgmap2.cfg

Les droits d'accès au fichier doivent maintenant être modifiés. À cette fin, entrez la commande chmod -R a+r /usr/share/timidity/eawpats. Si vous souhaitez utiliser des fontes sonores au lieu des patches instruments Gravis, il vous faudra modifier le fichier /usr/share/timidity/timidity. cfg. Pour utiliser, par exemple, les fontes sonores Vintage Dreams avec timidity++, créez un timidity.cfg qui consiste d'une unique ligne : soundfont /usr/share/sounds/sf2/Vintage\_Dreams\_Waves\_v2.sf2. Vous trouverez plus d'informations à ce sujet dans /usr/share/doc/packages/ timidity/C/README.sf.

#### 15.10.3 Démarrer timidity++ avec une interface graphique

Rares sont les programmes qui proposent à l'utilisateur un aussi grand nombre d'interfaces que timidity++. Vous pouvez en obtenir un aperçu avec man timidity. L'interface Athena Widget est une interface arrivée à maturité. On la démarre avec :/usr/bin/timidity -iatv &

#### Remarque

Vous *ne* devez *pas* vous trouver dans le répertoire /usr/share/ timidity lorsque vous démarrez timidity.

Remarque

#### 15.10.4 Le mode serveur ALSA de timdity++

timdity++ est démarré en mode serveur ALSA avec : /usr/bin/timidity -iA -B2,8 -Os &. Il apparaît, entre autres, un message semblable à celui-ci : Opening sequencer port: 128:0 128:1. Ce message vous fait connaître le port MIDI permettant d'accéder au synthétiseur (par exemple, avec vkeybd --addr 128:0). Si vous désirez quitter timidity++, vous pouvez arrêter tous les processus timidity avec killall timidity.

# 15.11 AlsaModularSynth - Synthétiseur et processeur d'effet

AlsaModularSynth (paquetage alsamodular) est une réplique numérique d'un synthétiseur modulaire analogique. Le programme dispose d'une interface JACK et peut charger toutes sortes de plug-in d'effets LADSPA. Il est donc également utilisable en tant que processeur d'effets polyvalent.

Démarrez AlsaModularSynth depuis la ligne de commande avec ams. Avec le paramètre -j, activez le mode JACK. Ceci présuppose, bien entendu, que l'engin JACK jackd fonctionne (voir section *[Le kit de connexion audio JACK](#page-220-0)* page [205\)](#page-220-0) et que les connexions de ports nécessaires soient établies à l'aide de QJackConnect. Veuillez noter que, en mode JACK, pour chaque module PCM un port distinct est généré. AlsaModularSynth n'apparaît dans la liste de QJackConnect que si un module PCM, au moins, existe.

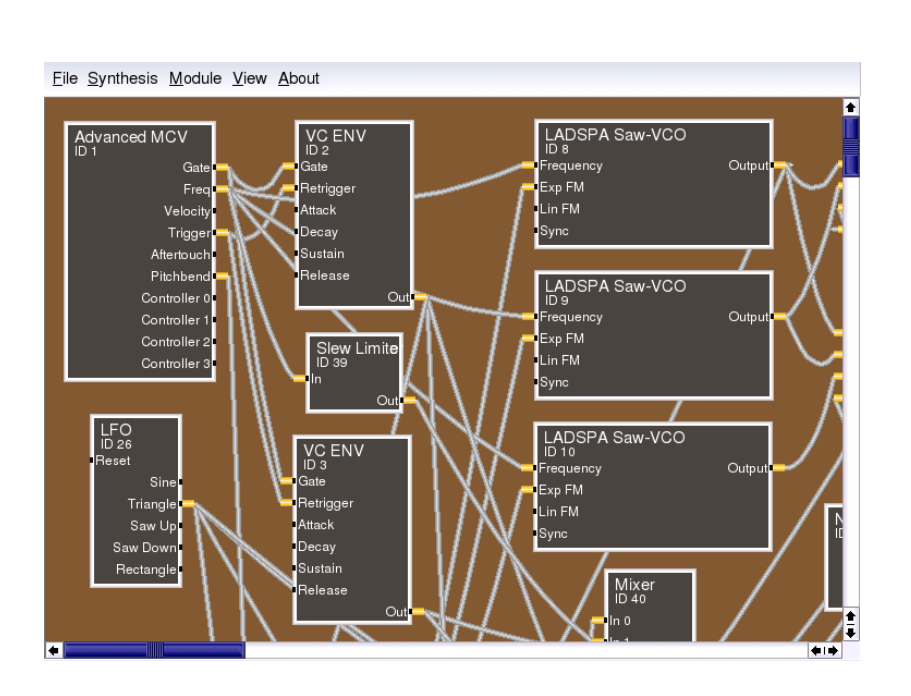

**FIG.** *15.14: La fenêtre principale de AlsaModularSynth*

Dans le répertoire /usr/share/doc/packages/alsamodular, vous trouverez de nombreux patches exemple qui démontrent les nombreuses possibilités. Dans le sous-répertoire html, vous trouverez une documentation très détaillée (en anglais). Dans cette section, nous vous exposons la polyvalence de AlsaModularSynth à l'aide des patches exemple.

#### 15.11.1 Patches exemple

Pour que vous puissiez immédiatement commencer avec AlsaModularSynth, le paquetage du programme vous propose de nombreux patches exemple. Dans /usr/share/doc/packages/alsamodular, vous trouverez le répertoire demos. Il contient quelques patches indépendants qui génèrent une musique aléatoire intéressante. Les fichiers en question commencent par example\_ams\_ demo. Les patches dont le nom contient scope ou spectrum, contiennent les modules correspondants dont vous obtenez la visualisation en cliquant sur le

nom du module avec le bouton de droite de la souris. Voyez comment le caractère de la musique est changé lorsque, dans le module quantificateur, la quantification est changée, par exemple, d'une gamme pentatonique vers une valeur telle que 1/6 (gamme par tons hexatonique). Vous trouverez des instruments complets dans le répertoire instruments. miniams.ams ainsi que phaser\_ instrument.ams présentent une grande variété. Ces patches présentent différentes prédéfinitions que vous pouvez obtenir à l'aide du programme MIDI Changes. Vous pouvez créer vos propres prédéfinitions dans le dialogue 'Parameter View' que vous démarrez sous 'View'. Dans le répertoire tutorial, vous trouverez des instructions pour la création de vos propres patches.

#### 15.11.2 AlsaModularSynth comme processeur d'effet

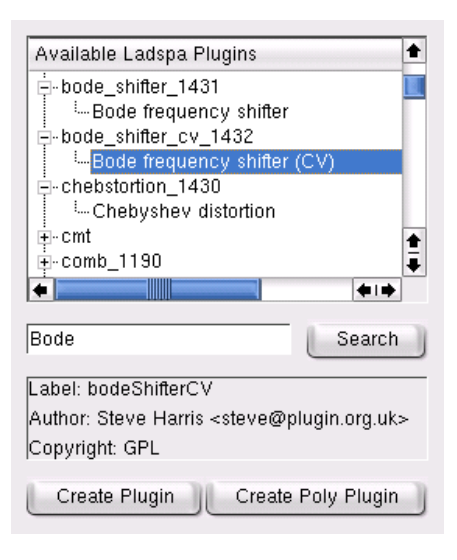

**FIG.** *15.15: Le navigateur Ladspa*

Tout particulièrement dans le mode JACK, AlsaModularSynth peut être utilisé comme processeur d'effets polyvalent. example\_capture.ams en est un exemple. Si vous avez une source sonore externe à votre carte son et si vous avez, à l'aide de alsamixer, procédé à la configuration adéquate pour la capture, l'exemple fonctionnera également sans JACK. Avec 'Ladspa Browser', que vous

démarrez avec 'Module' ➝ 'Show Ladspa Browser', vous pouvez générer des modules pour des effets LADSPA. Aussi longtemps que vous n'utilisez pas AlsaModularSynth en tant que synthétiseur polyphonique, les plug-in devraient toujours être générés avec 'Create Plugin'. 'Create Poly Plugin' crée une instance distincte du plug-in pour chaque voix.

#### 15.11.3 AlsaModularSynth comme synthétiseur

Une fois que vous avez utilisé la fenêtre Patchbay MIDI kaconnect pour connecter AlsaModularSynth à un clavier maître (soit vkeybd ou un clavier externe), vous pouvez utiliser le programme en tant que synthétiseur. Si vous n'avez pas explicitement activé la polyphonie avec le paramètre --poly, Alsa-ModularSynth sera monophonique comme son modèle classique. Les modules d'enveloppe sont, comme souvent dans le cas des synthétiseurs analogiques, Single Triggered, c'est-à-dire qu'ils ne sont pas redémarrés lors d'un jeu lié (legato). Ceci permet des phrasés intéressants. Vous activez le Multi-Triggering en connectant la sortie Trigger du module MCV avec l'entrée Retrigger du module d'enveloppe.

Certains plug-ins LADSPA améliorent énormément le son analogique virtuel deAlsaModularSynth. Les plug-ins "Saw-VCO", "Mvclpf-3", "Mvclpf-4" et "Phaser1" de Fons Adriaensen sont particulièrement importants. "Saw-VCO" est inspiré d'un générateur en dents de scie analogique. "Mvclpf-3" et "Mvclpf-4" sont des imitations trés réalistes de la cascade de filtres inventées par R.A. Moog. Ces plug-ins représentent un tournant dans la reconstitution numérique de ce filtre passe-bas légendaire. Bode Frequency Shifter est un module d'effets, que l'on trouve souvent dans les systèmes modulaires classiques. Avec le plug-in de même nom, que Steve Harris a implémenté, vous pouvez vous essayer à des fluctuations de fréquences.

#### 15.11.4 Une vue d'ensemble avec le centre de contrôle

Dans le 'Centre de contrôle', sélectionnez le canal MIDI, établissez des liens entre les contrôleurs MIDI et les paramètres de module et créez des surfaces utilisateur individuelles, éventuellement pour une utilisation "Live". Vous pouvez également définir les limites de la plage d'action des curseurs

La liste de gauche affiche les contrôleurs MIDI utilisés dans un patch. Dans cette arborescence, les paramètres liés à un contrôleur apparaissent sous le contrôleur respectif. Dès qu'un événement contrôleur encore absent de la liste est reçu via

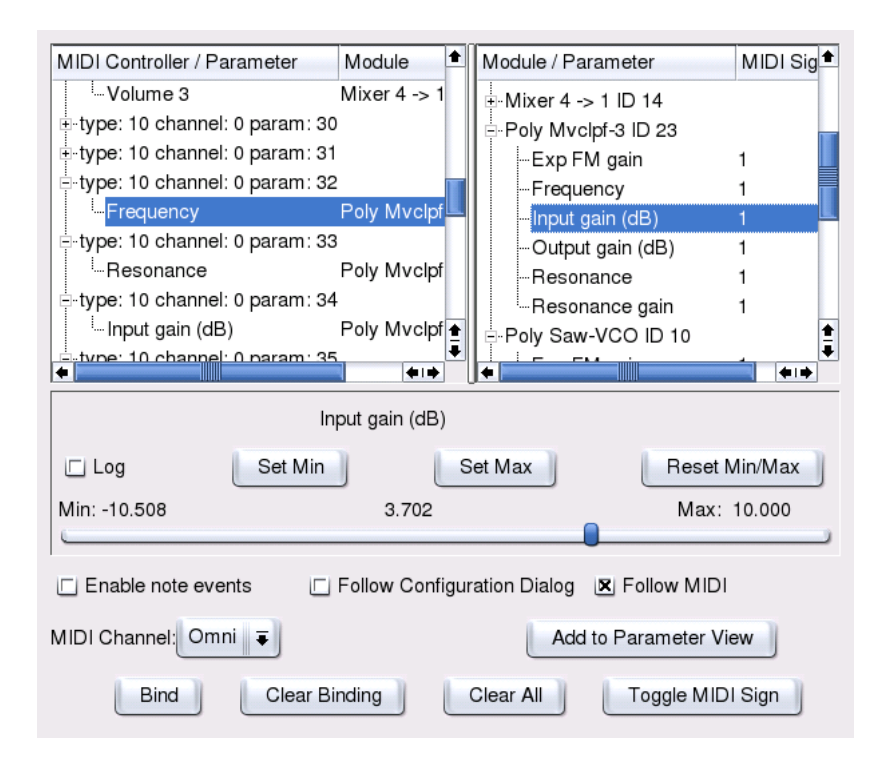

**FIG.** *15.16: Les contrôleurs MIDI et les paramètres de module dans le centre de contrôle*

MIDI, celui-ci est ajouté à la liste. Dans la liste de droite, les modules et leurs paramètres sont affichés. Si vous sélectionnez ici un paramètre, le curseur correspondant apparaît et vous pouvez modifier le paramètre et, par exemple, modifier aussi sa plage d'action.

Pour créer une liaison MIDI, sélectionnez un contrôleur dans la liste de gauche et un paramètre dans la liste de droite puis cliquez sur 'Bind'. Pour effacer une liaison MIDI, il suffit de sélectionner le paramètre dans la liste de gauche sous le contrôleur correspondant et de cliquer sur 'Clear Binding'. 'Clear All' efface toute la liste de contrôleurs MIDI et de liaisons. Avec 'Toggle MIDI Sign', définissez si un paramètre doit augmenter ou diminuer avec des valeurs du contrôleur en hausse. Pour éviter des sauts de paramètre, les mouvements des curseurs MIDI ne seront effectifs que lorsque la valeur du paramètre actuel aura été acceptée.

Avec le bouton 'Ajouter à la vue des paramètres', vous ajoutez le paramètre de module sélectionné au dialogue 'vue des paramètres'. Les paramètres peuvent y être très facilement ordonner.

#### 15.11.5 Le module MIDI Out

La sortie des événements MIDI générés par un module MIDI Out est réalisée par deux ports MIDI lecture de AlsaModularSynth dans la liste de gauche de kaconnect. Lors de l'utilisation simultanée de plusieurs modules MIDI Out, les événements MIDI sont fusionnés. Étant donné que non seulement des notes mais aussi des événements contrôleurs peuvent être envoyés, le module peut également être utilisé pour contrôler les paramètres. Ceci nécessite que les ports MIDI lecture soient liés au port MIDI écriture. L'exemple example\_midiout\_controller. ams montre la modification d'une courbe avec des événments contrôleurs générés automatiquement. Le mouvement de la courbe peut être aisément suivi si vous ouvrez le dialogue de configuration du module ENV (ID 5) avec le bouton de droite de la souris. Pendant que ce patch fonctionne, l'option 'Follow MIDI' dans le 'Centre de contrôle' doit être désactivée.

Si vous connectez les ports MIDI lecture de AlsaModularSynth avec un générateur de son MIDI, example\_midiout\_note.ams joue des gammes contrôlées par un LFO. example\_midiout\_note\_velocity.ams démontre que les données quant à la force (velocity) peuvent être générées automatiquement. example\_midiout\_random.ams génère une musique aléatoire avec des percussions.

#### 15.11.6 Écriture de fichiers WAV avec le module WAV Out

Avec le module WAV Out, vous pouvez enregistrer les signaux générés et/ou modifiés par AlsaModularSynth directement sous forme de fichier WAV en qualité CD. Dans le dialogue de configuration du module, ouvrez avec 'Nouveau Fichier' un gestionnaire de fichiers. Si le fichier affiché sur sous 'File' a pu être généré avec succès, les boutons sous 'Record' sont activés et peuvent être utilisés.

# 15.12 NoteEdit et séquenceur MIDI

NoteEditest probablement le logiciel d'édition de partitions avec interface graphique le plus complet sous Linux. Étant donné que les notes entrées sont reproduites immédiatement sur le périphérique Midi sélectionné, les débutants

peuvent aussi utiliser NoteEdit pour créer des partitions rapidement et simplement. Avec ce programme, il est possible de créer des partitions comprenant tous la gamme des symboles. De plus, avec NoteEdit, vous pouvez non seulement éditer des notes mais aussi enregistrer et jouer des fichiers Midi. Les partitions musicales peuvent être exportées en différents formats (par exemple, MusixTeX et LilyPond).

Le programme est lancé avec noteedit. Sous /usr/share/doc/packages/ noteedit/examples, vous trouverez quelques fichiers d'exemples que vous pourrez ouvrir avec 'File'  $\rightarrow$  'Open'. Avec 'TSE3'  $\rightarrow$  'TSE3' Midi In', vous pouvez importer un fichier Midi. Celui-ci sera chargé dans l'éditeur avec 'TSE3' ➝ 'Score'. Pour la conversion, vous avez la possibilité de régler différents paramètres, tels que, par exemple, le paramètre de quantification, dans 'Filter Dialog'.

Sous 'Midi' ➝ 'Devices', vous pouvez sélectionner l'un des périphériques Midi ALSA configurés dans votre système. Celui-ci sera utilisé aussi bien pour la lecture que pour l'enregistrement. Sous 'Staff' ➝ 'Staff Properties', vous pouvez régler l'instrument, le canal Midi ainsi que de nombreux paramètres tels que, par exemple, le panorama stéréo.

Les notes peuvent être insérées simplement avec la souris. Sélectionnez tout d'abord, dans la barre des outils, la longueur de la note et, le cas échéant, l'altération qui la précède. Avec le bouton central de la souris, vous pouvez insérer une note et avec le bouton de droite une pause. Dans le menu 'Insert', vous trouverez des objets tels que clés musicales, mesures et altérations. Vous pouvez aussi insérer ces objets avec le bouton central de la souris. Vous trouverez des informations complémentaires sur NoteEdit dans le répertoire /usr/share/doc/ packages/noteedit.

Il existe, sous Linux, plusieurs séquenceurs MIDI dont certains sont arrivés à maturité. Jazz, par exemple, est un programme stable et reconnu. Le développement de Rosegarden, le grand classique des séquenceurs et des éditeurs de notes sous Linux, a repris. Ce programme est donc aussi très intéressant. Un projet très actif est MusE. Ce programme peut à présent être utilisé comme séquenceur.

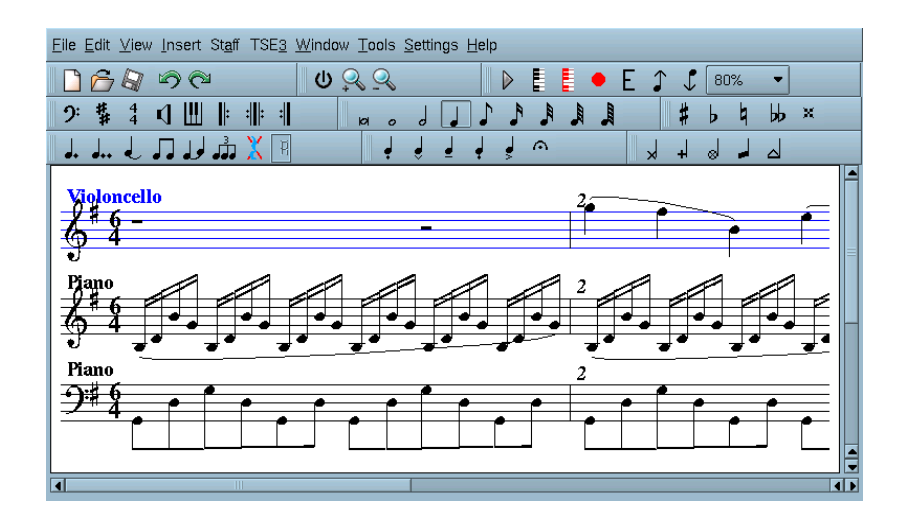

**FIG.** *15.17: L'éditeur de composition NoteEdit*

# TV, Vidéo, Radio et Webcam

La configuration des cartes TV fait partie des tâches assumées par l'outil de configuration YaST. Si votre carte peut être détectée correctement, elle pourra aussi être configurée automatiquement. Dans le cas contraire, vous devrez spécifier manuellement le type de votre carte.

Le programme motv va vous être décrit ici. Il émane de l'auteur du pilote BTTV. KWinTV est une autre application TV. Si vous préférez cette application, vous devriez également, après la lecture de ce chapitre pouvoir regarder la télévision sans problème avec KWinTV.

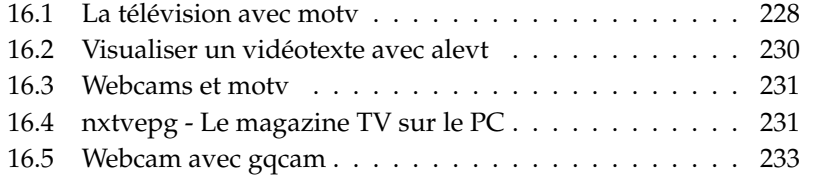

# <span id="page-243-0"></span>16.1 La télévision avec motv

Avec motv, vous disposez d'une variante plus avancée du programme xawtv qui intègre toutes les fonctions essentielles dans une interface graphique. Vous trouverez ce programme dans le menu 'SuSE'  $\rightarrow$  'Multimédia'  $\rightarrow$  'Vidéo', mais vous pouvez aussi le lancer depuis la ligne de commande avec motv. Après le démarrage du programme, vous voyez tout d'abord apparaître la fenêtre TV. En cliquant dans celle-ci avec le bouton de droite de la souris, vous ouvrez la fenêtre de menu.

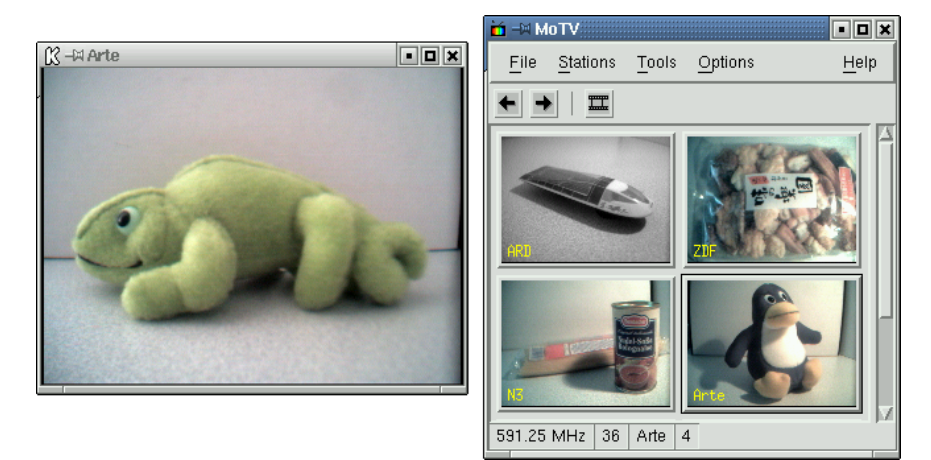

**FIG.** *16.1: Le programme TV motv*

#### 16.1.1 Source vidéo et recherche d'émetteurs

Dans le menu 'Configuration'  $\rightarrow$  'Entrée', vous pouvez sélectionner la source vidéo que vous désirez. Si vous choisissez 'Télévision', vous n'aurez plus qu'à déterminer l'émetteur lors du premier lancement du programme. Ceci se fait automatiquement avec la recherche d'émetteurs qui figure aussi dans le menu 'Configuration'. Si vous cliquez sur 'Enregistrer les paramètres', les émetteurs qui ont été détectés seront inscrits dans le fichier .xawtv de votre répertoire personnel et seront immédiatement disponibles lorsque le programme sera de nouveau lancé.

#### Remarque

Si vous ne voulez pas démarrer un processus de recherche pour tous les émetteurs disponibles, vous pouvez faire rechercher l'émetteur suivant avec  $\overline{C}$ Ctrl)-(1 ✝  $\overrightarrow{D}$ . Avec  $\overrightarrow{\epsilon}$  $\ominus$  ou  $\ominus$ ✝  $\rightarrow$ , vous pouvez aussi ajuster la fréquence d'émission.

Remarque

#### 16.1.2 Du film muet au film sonore

Reliez la sortie audio de la carte TV soit à l'entrée audio (line in) de la carte son, soit directement aux enceintes actives ou à un amplificateur. Pour quelques cartes TV, il est possible de modifier le volume de la sortie audio. Vous pouvez alors régler le volume dans la boîte de réglage sous 'Configuration'  $\rightarrow$  'Curseur'. Vous trouverez aussi dans cette boîte des curseurs de réglage pour la luminosité, le contraste et la couleur.

Si vous voulez utiliser votre carte son pour la lecture audio, vérifiez les paramètres de mixage en utilisant, par exemple, le programme gamix (voir la section *[Mixer](#page-207-0)* page [192\)](#page-207-0). Si vous possédez une carte son conforme au standard AC97, 'Input-MUX' devrait être positionné sur 'Line'. Avec les curseurs 'Master' et 'Line', vous pouvez régler le volume sonore.

#### 16.1.3 Format et mode plein écran

Pour une image TV, le rapport entre la largeur et la hauteur est habituellement de 4:3. Dans le menu 'Outils' ➝ 'Rapport hauteur/largeur', vous pouvez régler la proportion de l'image. Si vous avez sélectionné '4:3' (il s'agit de la valeur par défaut), le rapport entre la largeur et la hauteur sera automatiquement conservé lorsque la taille de la fenêtre d'affichage sera modifiée.

Vous pouvez passer en mode plein écran avec la touche  $\bigoplus$ f ou avec l'option de menu 'Outils' ➝ 'Plein écran'. Si l'image TV ne remplit pas entièrement l'écran alors que vous êtes en mode plein écran, il sera nécessaire d'effectuer une petite optimisation. De nombreuses cartes graphiques peuvent, en mode plein écran, agrandir l'image à la taille de l'écran sans qu'il soit nécessaire de changer le mode graphique. Si votre carte ne supporte pas cette fonction, il vous faudra passer dans le mode graphique 640x480 pixels. Vous pouvez procéder à la configuration voulue sous 'Paramètres' → 'Configuration'. Après un redémarrage de motv, le

mode de l'écran devrait aussi être changé automatiquement lors du passage en mode plein écran.

#### Remarque

Le fichier .xawtv sera créé ou actualisé automatiquement si vous cliquez sur 'Enregistrer les paramètres' dans le menu 'Paramètres'. Outre la configuration, les émetteurs sont aussi enregistrés ici. Vous trouverez des informations plus détaillées sur le fichier de configuration dans la page de man consacrée à xawtvrc.

Remarque -

#### 16.1.4 Le menu du lanceur

Les applications utilisées avec motv peuvent être lancées directement à partir de ce programme. Il est très pratique de pouvoir, par exemple, lancer directement le programme de mixage audio gamix et le décodeur de télétexte alevt au moyen d'un raccourci clavier. Les programmes que vous voulez pouvoir lancer à partir de motv doivent figurer dans le fichier .xawtv. Les entrées pourraient avoir, par exemple, cet aspect :

[launch] Gamix = Ctrl+G, gamix AleVT = Ctrl+A, alevt

Le nom du programme est suivi du raccourci clavier qui est lui-même suivi du nom de la commande à invoquer. Vous pouvez aussi lancer les programmes qui figurent sous [launch] en passant par le menu 'Outils'.

# <span id="page-245-0"></span>16.2 Visualiser un vidéotexte avec alevt

Avec alevt, c'est un véritable plaisir de feuilleter les pages d'un vidéotexte. Le programme est lancé soit par le menu 'SuSE' ➝ 'Multimédia' ➝ 'Vidéo' ➝ 'alevt', soit depuis la ligne de commande avec alevt.

Le programme enregistre toutes les pages de l'émetteur actuellement activé (avecmotv). Vous pouvez feuilleter toutes ces pages soit en tapant le numéro de la page voulue, soit en cliquant avec la souris sur un numéro de page. Un clic de souris sur le symbole '«' ou '»' situés en bas de la fenêtre vous fait avancer ou reculer d'une page.

# TV, Vidéo, Radio et Webcam

# 16.3 Webcams et motv

<span id="page-246-0"></span>Si votre webcam est déjà supportée par Linux, vous pouvez y accéder en utilisant, par exemple, le programme motv. Vous trouverez une liste des périphériques USB supportés sous http://www.linux-usb.org. Si vous avez déjà accédé à votre carte TV avec motv avant d'accéder à la webcam, le pilote bttv est déjà chargé. Le pilote pour la webcam sera automatiquement chargé si vous connectez celle-ci au port USB. Vous pouvez alors lancer motv depuis la ligne de commande avec le paramètre -c /dev/video1 afin d'accéder à la webcam. Avec motv -c /dev/video0, vous avez comme auparavant accès à la carte TV.

Si vous connectez votre webcam au port USB avant que le pilote bttv ait été chargé automatiquement (ceci se produit normalement lorsque vous lancez une application TV), c'est /dev/video0 qui sera utilisé pour la webcam. Si vous lancez maintenant motv avec le paramètre -c /dev/video1 pour accéder à la carte TV, vous pouvez recevoir un message d'erreur dû au fait que le pilote bttv n'est pas chargé automatiquement dans ce cas. Vous pouvez facilement résoudre ce problème en chargeant le pilote avec modprobe bttv (pour lancer cette commande, vous devez passer provisoirement en mode root). Avec motv -hwscan, vous pouvez obtenir une liste des périphériques vidéo configurés dans votre système.

# <span id="page-246-1"></span>16.4 nxtvepg - Le magazine TV sur le PC

Outre le signal du vidéotexte, certains emetteurs transmettent également un signal EPG (Electronic Programme Guide). De cette façon, une sorte de magazine TV électronique est transmis qui se laisse confortablement consulter à l'aide du programme nxtvepg. À cette fin, vous devez disposer d'une carte TV qui est supportée par le pilote bttv. En outre, vous devez recevoir correctement au moins un émetteur qui transmet un signal EPG. En Allemagne, par exemple, les émetteurs 3SAT, Pro7, RTL2 et TRT1 transmettent un signal EPG.

Avec nxtvepg, on peut non seulement classer les émissions selon les émetteurs ou le genre, tel que, par exemple, 'films' et 'sport', mais aussi les filtrer selon des critères tels que, par exemple, Live, Stéréo ou Sous-titres. Vous pouvez démarrer ce programme soit en passant par le menu 'SuSE' ➝ 'Multimédia' ➝ 'Vidéo' ou depuis la ligne de commande avec nxtvepg.

#### 16.4.1 Lire la base de données EPG

Afin que la base de données de programmes puisse être mise en place ou actualisée à partir du signal EPG, vous devez régler le récepteur de votre carte TV sur un émetteur qui transmet le signal EPG. Cela peut être réalisé à partir d'une application TV, telle que, par exemple, motv ou à partir de nxtvepg. Veillez à ce qu'une seule application puisse accéder au récepteur.

Si vous utilisez motv pour capter le signal EPG, nxtvepg commence immédiatement à lire le résumé du programme TV actuel. L'état d'avancement du processus de chargement est affiché dans une ligne d'état.

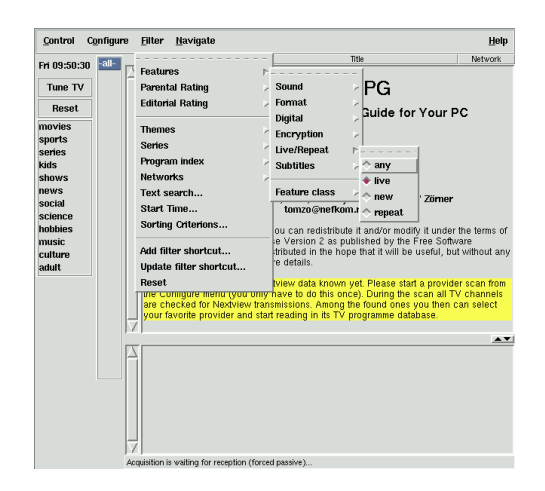

**FIG.** *16.2: Le magazine TV électronique nxtvepg*

Si vous n'avez démarré aucune application TV, vous pouvez laisser le soin à nxtvepg d'effectuer la recherche d'un émetteur du signal EPG. À cette fin, sélectionnez le point 'Provider scan' dans le menu 'Configurer'. Ici, la case à cocher 'Use .xatv' est normalement activée. Ceci signifie que nxtvepg accède à l'émetteur enregistré dans ce fichier.

#### Remarque

En cas de problèmes, vérifiez d'abord que la source vidéo sous 'TV card input' est correctement sélectionnée.

Remarque

Les émetteurs EPG trouvés peuvent être sélectionnés dans le menu 'Configurer' → 'Select Provider'. Avec 'Configure' → 'Merge Providers', vous pouvez également lier les bases de données de différents émetteurs les unes aux autres de façon flexible.

#### 16.4.2 De l'ordre dans le chaos

nxtvepg offre de confortables fonctions de filtres qui permettent de garder le contrôle même dans le cas des programmes TV les plus complets. Avec 'Configure' → 'Show networks', vous pouvez insérer une barre de sélection des émetteurs. Dans le menu 'Filtres', vous disposez de très nombreuses options de filtres. Si vous cliquez avec le bouton de droite de la souris sur le programme, un menu de filtres spécial est ouvert dans lequel vous pouvez activer des fonctions de filtres qui dépendent du contexte.

Le menu 'Navigate' est particulièrement intéressant. Celui-ci est basé directement sur les données EPG. Dans le cas d'un émetteur de langue allemande, le menu apparaît par conséquent en allemand.

# <span id="page-248-0"></span>16.5 Webcam avec gqcam

gqcam est un programme pour webcam, à l'aide duquel vous pouvez réaliser des captures d'images ou des séries d'images automatiques à l'aide d'une Webcam.

#### 16.5.1 Conditions préalables

Une condition préalable à l'utilisation de gqcam est le support de votre webcam par Video4linux. De nombreuses webcams USB, telles que la Logitech Quickcam Express sont reconnus automatiquement. Vous pouvez utiliser des caméras couleur ou noir et blanc et les cartes TV que Video4linux supportent peuvent également être utilisées comme source d'images. Vous trouverez une liste des périphériques USB supportés sous http://www.linux-usb.org. Comme gqcam peut également être administré depuis la ligne de commande, une interface graphique n'est pas nécessaire.

#### 16.5.2 Utilisation

Avant de démarrer gqcam, connectez votre caméra au port USB de votre ordinateur. Démarrez maintenant gqcam. L'image actuellement transmise par votre webcam sera automatiquement affichée dans la zone supérieure de votre fenêtre d'application. Dans la zone inférieure de la fenêtre, vous pouvez, à l'aide de curseurs, procéder aux réglages de luminosité, contraste, couleur, gamma et intensité. Par défaut, la luminosité (Brightness) est réglée automatiquement. Cependant, vous pouvez modifier cette propriété dans le menu 'Fichier' ➝ 'Préférences' dans l'onglet 'Général'. Dans l'onglet 'Filtres', vous pouvez activer une correction des couleurs fausses, étant donné que certaines caméras commettent des erreurs lors de la transmission du rouge et du bleu.

SI vous utilisez plusieurs webcams, vous pouvez, dans 'Fichier'  $\rightarrow$  'Ouvrir' une nouvelle caméra', passer d'une caméra à l'autre. À cette fin, choisissez dans la fenêtre de dialogue qui apparaît alors le nouveau périphérique. La première caméra est désignée par le périphérique /dev/video0, la deuxième par /dev/video1, etc.

#### 16.5.3 Capture d'images

Pour faire une capture d'image avec votre caméra, cliquez sur 'Snap Picture'. Dans le dialogue qui apparaît, vous pouvez définir le nom du fichier et le format d'images à utiliser. Il est également possible de produire une série d'images. Pour cela, sélectionnez le menu 'Caméra' ➝ 'Set Timer . . .' et définissez l'intervalle de temps entre chaque prise d'images. Avec 'Set image information', définissez les propriétés de l'image. Dans le champ de saisie 'Run command after snap:', vous pouvez entrer le nom d'un script qui sera exécuté après chaque nouvelle image. Ainsi, vous pouvez, par exemple, télécharger vos images sur un serveur FTP.

#### 16.5.4 Ligne de commande

gqcam peut également être utilisé sans interface grafique. Ceci est intéressant dans le cas d'une surveillance automatique qui doit être piloté par un cron job. Pour cela, il vous faut entrer toutes les données nécessaires comme paramètres. L'exécution de gqcam -t JPEG -s -d webcam.jpg enregistre l'image courante sous le nom de fichiers webcam.jpg. Avec le paramètre -t, le format du fichier est défini. Les valeurs possibles sont : JPEG, PNG et PPM. Le paramètre -s active la correction de couleurs, le paramètre -d définit le nom du fichier. Si vous utilisez plusieurs webcams, définissez aussi de quel appareil il s'agit. Dans le cas contraire, une image sera faite à partir de /dev/video0. Si vous souhaitez obtenir une image de la deuxième caméra, utilisez le paramètre suivant : -v /dev/video1.

Vous trouverez de l'aide au sujet d'autres options disponibles en exécutant gqcam --help.
# K3b – Le programme de gravure de KDE

K3b est un programme très complet pour l'élaboration de vos propres CD, qu'elles que soient le type de données qu'ils contiennent (audio ou autres). Outre les fonctions habituelles, vous disposez de quelques options supplémentaires qui vous simplifieront le travail en particulier dans le domaine du multimédia. Vous pouvez accéder à cette application à partir du menu principal que vous trouverez dans la barre de menus ou en saisissant la commande k3b. Dans ce chapitre, nous vous décrivons les principales fonctions de ce programme.

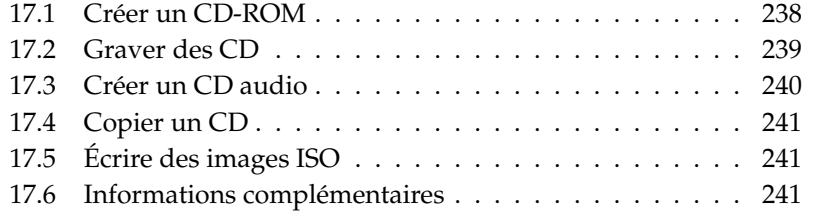

# <span id="page-253-0"></span>17.1 Créer un CD-ROM

La création d'un CD-ROM est particulièrement simple. Sélectionnez, dans le menu, 'Nouveau projet' ➝ 'Nouveau projet de données'. Comme représenté dans la figure [17.1,](#page-253-1) un panneau apparaît dans la moitié inférieure de la fenêtre dans lequel est affiché un répertoire pour votre nouveau projet de données. Vous pouvez, à l'aide d'un glisser-déposer, copier, dans votre projet de données, les répertoires ou les fichiers de votre répertoire personnel que vous souhaitez graver. Donnez un nom à votre projet et enregistrez-le à l'aide du point de menu 'Enregistrer sous'.

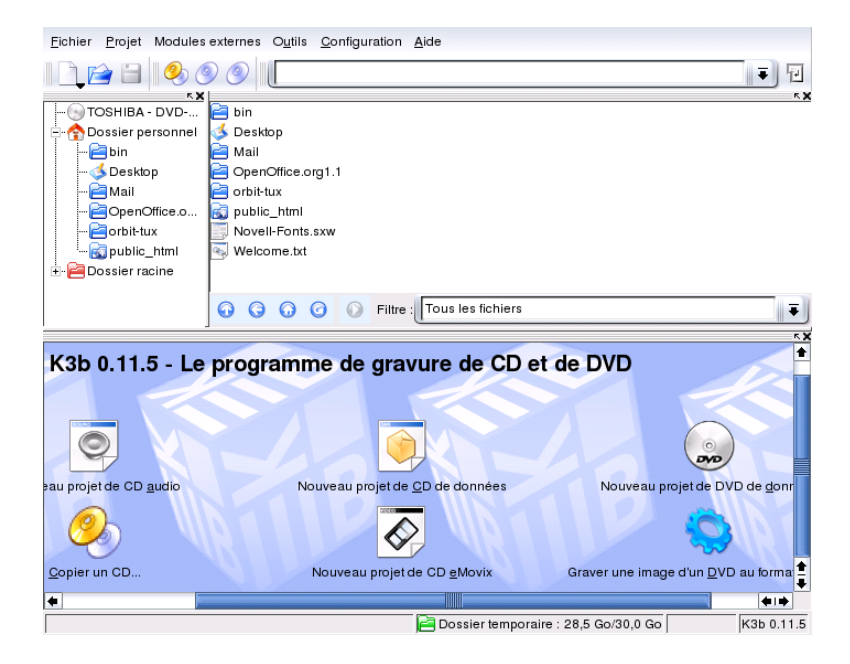

**FIG.** *17.1: K3b : créer un nouveau CD-ROM*

<span id="page-253-1"></span>Sélectionnez maintenant la fonction 'Graver' dans la barre d'outils. Une boîte de dialogue s'ouvre alors contenant cinq onglets qui vous offrent différentes options disponibles pour la gravure de votre CD-ROM (figure [17.2](#page-255-1) page [240\)](#page-255-1).

# <span id="page-254-0"></span>17.2 Graver des CD

Le graveur détecté est indiqué dans la boîte de dialogue de gravure sous 'Périphérique'. Vous pouvez définir la vitesse de gravure dans le champ à proximité 'Vitesse de gravure' (Burning Speed).

Ci-dessous, vous trouverez une liste des différentes options possibles :

- **'Mode d'écriture'** sélectionne le mode de gravure du CD par le laser. Dans le mode DAO (Disk-At-Once), le laser n'est jamais arrêté aussi longtemps que le CD est gravé. Ce mode est conseillé pour la création de CD audio (mais n'est pas supporté par tous les graveurs). Dans le mode TAO (Track-At-Once), le processus de gravure est indépendant pour chaque piste. Le mode RAW est plutôt rarement utilisé (le graveur ne procède à aucune correction de données). La meilleure sélection est 'automatique', ainsi K3b peut procéder lui-même aux paramétrages nécessaires.
- **'Simulation'** Cette fonction sert à vérifier si votre système peut supporter la vitesse de gravure qui a été définie. Le mode de gravure sera exécuté sans mise en service du laser de gravure.
- **'Gravure à la volée (on-the-fly)'** Cette fonction permet de graver les données que vous avez sélectionnées sans créer auparavant un fichier image (n'utilisez pas cette fonction si votre ordinateur dispose de capacités limitées). Un fichier image, également appelé image ISO, est un fichier renfermant le contenu exact et complet du CD-ROM, tel qu'il sera gravé.
- **'Burnfree'** Cette fonction qui était auparavant connue sous le nom de Burnproof, sert à prévenir une éventuelle interruption du flux de données. Avec Burnfree, le graveur marque la position et peut, dans le cas d'une interruption du flux de données, reprendre le processus exactement à cet endroit. Néanmoins, ceci occasionne de petites brèches dans la continuité des données qui, en particulier dans le cas des CD audio peuvent se remarquer. Veillez donc à sélectionner une vitesse de gravure adéquate de façon à ce qu'il ne se produise pas d'interruption du flux de données.
- **'Ne créer qu'une image ISO'** Cette fonction crée un "fichier image". Sous 'Fichiers temporaires' vous pouvez en définir le chemin. Vous pourrez graver ultérieurement le fichier image sur un CD-ROM. À cette fin, utilisez l'option 'Write Iso Image' dans le menu 'Extras'. Toutes les autres options de cette section sont désactivées lors de l'utilisation de cette fonction.

L'onglet 'Paramètres' affiche des options qui sont nécessaires à la création de CD contenant plusieurs pistes de données ou plusieurs pistes audio (les "CD multisession").

Dans l'onglet 'Description du support', vous pouvez définir les propriétés du CD lui-même, telles que, par exemple, son nom, une description, l'éditeur, etc.

L'onglet 'Système de fichiers' permet de définir les paramètres propre au système de fichiers utilisé sur le CD (RockRidge, Joliet, UDF) et de déterminer comment les liens symboliques doivent être traités et que faire avec les permissions sur les fichiers et les espaces.

Le dernier onglet, 'Avancés', permet aux experts de procéder à des réglages plus fins.

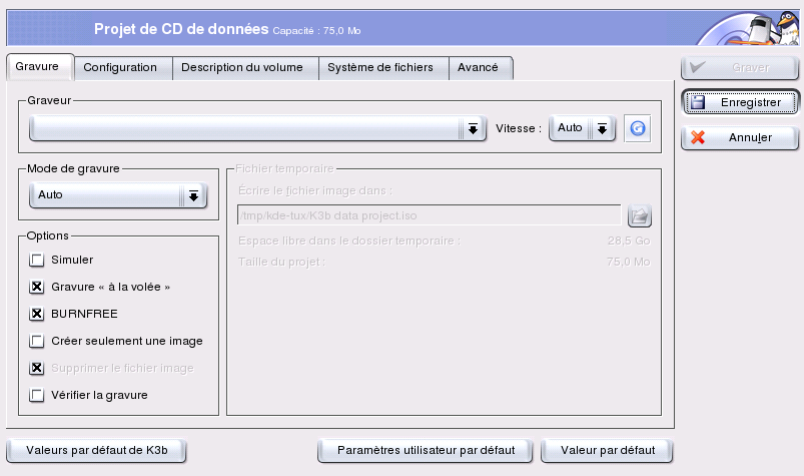

<span id="page-255-1"></span>**FIG.** *17.2: La boîte de dialogue pour la gravure de CD avec K3b*

# <span id="page-255-0"></span>17.3 Créer un CD audio

Dans le principe de fonctionnement, il n'y a pas de différence entre la création d'un CD audio et d'un CD-ROM. Tout comme pour la création d'un CD-ROM, sélectionnez le projet dans le menu 'Fichier'. Dans le cas présent, sélectionnez 'Nouveau projet audio'. Chaque morceau de musique est copié dans le répertoire représentant votre projet par un glisser-déposer. Il est indispensable que les données audio soient disponibles dans l'un des formats suivants : Mp3, Wav ou Ogg

Vorbis. L'ordre des morceaux peut être modifié à l'intérieur du répertoire du projet en déplaçant les titres à l'aide d'un glisser-déposer.

La boîte de dialogue de gravure d'un CD audio ne se différencie pas vraiment de la boîte de dialogue de gravure d'un CD-ROM. Cependant, dans le cas de la gravure d'un CD audio, l'option 'Disc at once' ou, lorsqu'elle n'est pas activée, le mode 'Track at once', a ici une signification particulièrement importante. Dans le mode 'Track at once', une pause de deux secondes est insérée après chaque titre.

# <span id="page-256-0"></span>17.4 Copier un CD

Sélectionnez la fonction 'Copy CD' dans la barre d'outils. Dans la boîte de dialogue qui apparaît, vous pouvez configurer les paramètres du lecteur, respectivement du graveur de CD-ROM (voir figure [17.3](#page-257-0) page suivante). Les options que vous connaissez déjà, sont, ici aussi, à votre disposition. En outre, vous trouverez également une autre fontion qui vous permet la gravure en plusieurs exemplaires d'un CD.

# <span id="page-256-1"></span>17.5 Écrire des images ISO

Si vous disposez déjà d'un fichier image, ouvrez le menu 'Extras'  $\rightarrow$  'Écrire une image ISO'. Une fenêtre apparaît dans laquelle vous pouvez entrer le chemin correspondant dans 'Fichier image à écrire'. K3b calculera une somme de vérification et l'affichera dans le champ 'Somme MD5'. Si vous avez téléchargé votre fichier ISO sur Internet, vous pourrez vérifier, à l'aide de cette somme, si le téléchargement est complet.

Dans les onglets 'Options' et 'Avancés', vous pouvez définir vos paramètres. Pour lancer le processus de gravure, sélectionnez 'Démarrer'.

# <span id="page-256-2"></span>17.6 Informations complémentaires

Outre les principales fonctions décrites ici, K3b offre de nombreuses autres fonctions qui ne seront pas examinées dans ce manuel, entre autres celles concernant la copie de DVD, la lecture de données audio au format Wav, la réécriture

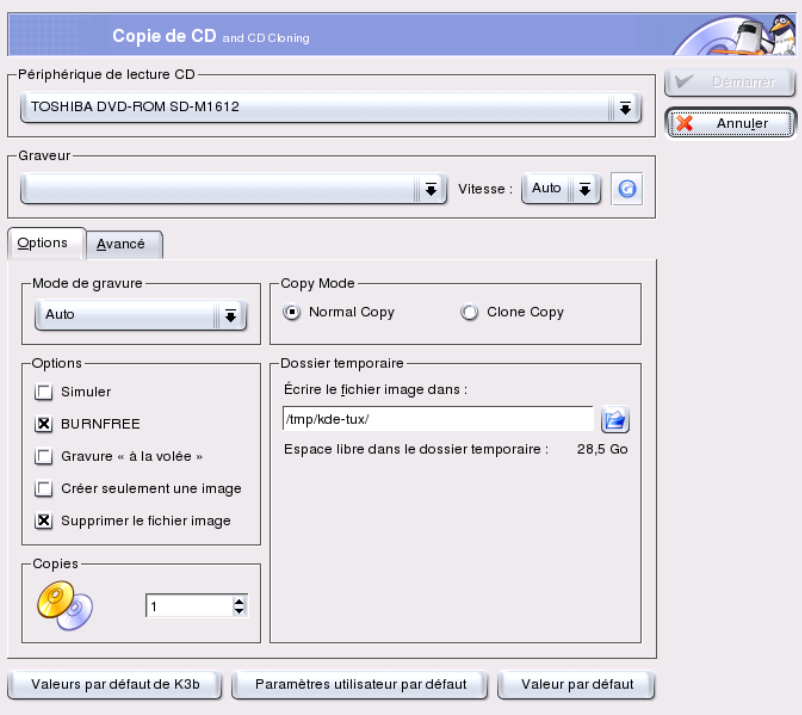

<span id="page-257-0"></span>**FIG.** *17.3: K3b : copier des CD*

de CD ou encore le lecteur audio intégré. Vous trouverez une description détaillée de toutes les propriétés offertes par ce programme sous http://k3b. sourceforge.net.

# Appareils photo numériques et Linux

Pour gérer vos photos numériques sous Linux, vous disposez, entre autres, de l'application gphoto2, un outil exceptionnellement confortable. gPhoto 2.0 est un programme en mode texte (ligne de commande). Il est compatible avec différentes interfaces graphiques (frontaux) dont gtKam, Konqueror, Kamera et GnoCam. Ce chapitre traite de l'utilisation de gtKam et Konqueror

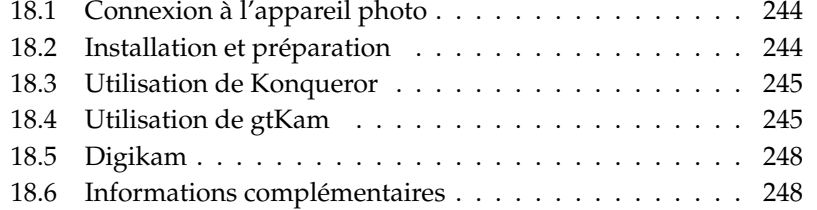

#### Remarque

Vous trouverez une liste complète des caméras supportées sous http://www.gphoto.org/cameras.html. Si vous avez installé gphoto2, vous pouvez obtenir une liste avec la commande gphoto2 -- list-cameras. Avec gphoto2 --help, vous obtenez, à la ligne de commande, des informations relatives aux commandes disponibles.

Remarque

### <span id="page-259-0"></span>18.1 Connexion à l'appareil photo

Le mode de connexion le plus rapide et le plus pratique entre l'appareil photo numérique et l'ordinateur est l'interface USB. Pour cela, votre ordinateur et votre appareil photo numérique ainsi que le noyau doivent supporter le standard USB. Le noyau par défaut de SuSE vous fournit ce support, cependant, votre ordinateur doit être équipé d'un port USB. Le cable de connexion approprié est également indispensable.

### Remarque

L'utilisation d'une connexion USB peut vider très rapidement les batteries de votre appareil photo numérique. Pensez à le raccorder au secteur à l'aide de l'adaptateur correspondant.

Remarque -

Reliez simplement l'appareil photo au port USB et mettez-le en service. Vous devrez peut-être aussi basculer votre appareil photo en mode spécial de transmission de données. Consultez, à ce sujet, le manuel de votre appareil photo.

### <span id="page-259-1"></span>18.2 Installation et préparation

Utilisez YaST pour procéder à l'installation du paquetage gtkam. Tous les autres paquetages nécessaires seront automatiquement sélectionnés. Le programme Digikam fait partie de l'installation par défaut. S'il n'a cependant pas encore été installé, procédez à son installation.

# <span id="page-260-0"></span>18.3 Utilisation de Konqueror

Pour les utilisateurs de KDE, accéder à l'appareil photo numérique à travers Konqueror offre le confort d'une interface familière et un accès facile. Reliez votre appareil photo au port USB. Un icône représentant un appareil photo devrait apparaître sur votre bureau. Cliquez sur cet icône pour ouvrir l'appareil photo dans Konqueror. Vous pouvez également accéder à l'appareil photo en entrant l'URL camera:/ dans Konqueror. Parcourez la structure de répertoires de l'appareil photo jusqu'à ce que les fichiers soient affichés. Utilisez les fonctions habituelles de gestion des fichiers de Konqueror afin de les copier comme vous le désirez. Vous trouverez plus d'informations au sujet de l'utilisation de Konqueror dans *[Le navigateur web Konqueror](#page-132-0)* page [117.](#page-132-0)

# <span id="page-260-1"></span>18.4 Utilisation de gtKam

gtKam est une interface graphique qui permet de télécharger et d'effacer les images des l'appareil photo numérique. Si vous souhaitez éditer ou modifier vos photos, utilisez The GIMP ainsi que décrit au chapitre *[Manipulation d'images avec](#page-274-0) [GIMP](#page-274-0)* page [259.](#page-274-0)

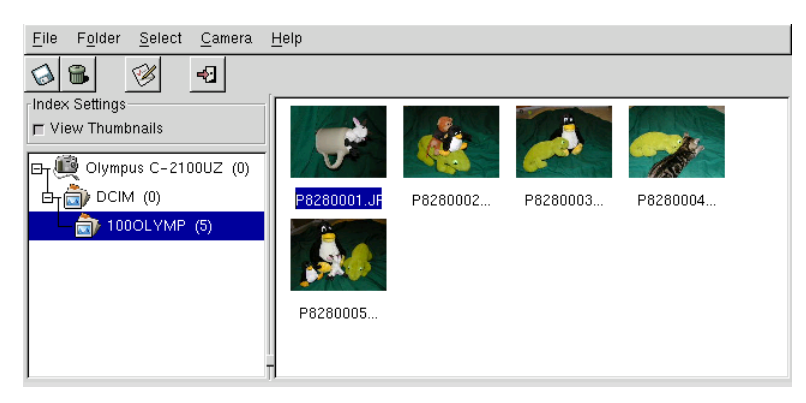

**FIG.** *18.1: La fenêtre principale de gtKam*

Connectez votre appareil photo au port correspondant et mettez le en service. Démarrez gtKam au moyen de la commande gtkam &. Dans le menu 'Appareil photo' ➝ 'Choisir un appareil photo...', sélectionnez le modèle de votre appareil photo ou utilisez la 'Détection'. Sélectionnez le port correspondant s'il n'est pas détecté automatiquement.

La fenêtre principale de gtKam est divisée en trois sections — d'une part le menu et les barres d'outils, d'autre part la fenêtre de gauche avec les paramètres de l'index et la sélection des appareils photo numériques et de leurs répertoires et enfin la fenêtre de droite consacrée à l'affichage d'un index de photos, avec ou sans vignettes (en anglais Thumbnails). Les icônes de la barre d'outils mettent à votre disposition les principales fonctions. L'icône représentant une disquette vous permet de sauvegarder les images sélectionnées. L'icône représentant une corbeille à papier vous permet de les effacer. L'icône avec les flèches recharge l'image affichée dans le panneau de droite. L'icône représentant une feuille de papier et un crayon ouvre les options de configuration de l'appareil photo. L'icône représentant une porte vous permet de quitter le programme.

Votre appareil photo devrait être répertorié dans le panneau de gauche. Utilisez le signe plus (+) qui se trouve à gauche pour étendre l'affichage des ramifications de l'arborescence représentant la structure des répertoires. La structure exacte de vos répertoires dépend de la marque et du modèle de votre appareil photo. Continuez à étendre les ramifications jusqu'à atteindre les dernières entrées. Ces entrées représentent le catalogue indexé de vos photos actuelles. Cliquez sur l'une d'elles pour la sélectionner. Si l'option 'Voir les vignettes' est activée, les noms des images et les vignettes seront affichés dans la fenêtre de droite. Sinon, vous ne verrez que les noms et un icône.

Les images dans le panneau de droite peuvent être sélectionnées ou déselectionnées en cliquant dessus. Sélectionnez toutes les photos au moyen de 'Sélection'  $\rightarrow$  'Tout' ou  $\overline{\mathcal{S}}$  $\frac{\text{Shift}}{\cdot}$   $\overline{A}$ ✝ ☎ <sup>A</sup> ✆. Utilisez l'icône représentant une disquette dans la barre  $d'$ outils, 'Fichier'  $\rightarrow$  'Sauver les photos...' ou encore  $\overline{C}$  $\frac{\text{Ctrl}}{\text{curl}}$  $\circ$ s) pour enregistrer les photos sélectionnées. Le dialogue 'Sauver' représenté dans la figure [18.2](#page-262-0) page ci-contre, présente de nombreuses options. Sous 'Que sauver', décidez si vous désirez sauver les vignettes (thumbnails), les photos, ou les deux. Avec 'Ouvrir photo(s) avec', vous avez l'option d'enregsitrer une photo et de l'ouvrir dans une autre application. Afin d'ouvrir les photos directement dans The GIMP, saisissez gimp. Il est recommandé d'utiliser les noms de fichier fournis pas l'appareil photo.

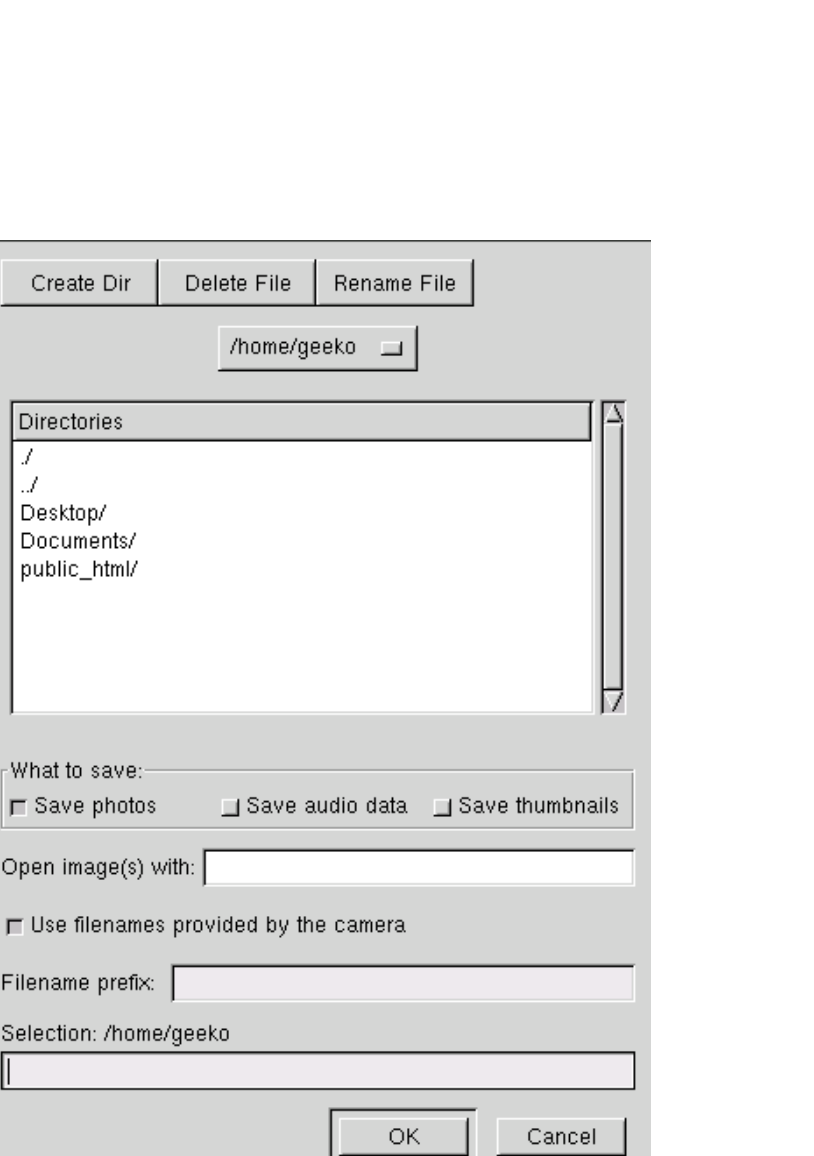

<span id="page-262-0"></span>**FIG.** *18.2: Sauver des images*

Create Dir

**Directories** 

What to save:-**□** Save photos

Open image(s) with:

Filename prefix:

II

Selection: /home/gee

 $\mathcal{J}$  $\mathcal{A}$ Desktop/ Documents/ public\_html/

# <span id="page-263-0"></span>18.5 Digikam

Digikam de Renchi Raju est un programme KDE, avec lequel vous pouvez télécharger des photos à partir de votre appareil photo numérique. Au démarrage Digikam présente une fenêtre en trois parties. Votre répertoire personnel est affiché dans la partie gauche de la fenêtre, les photos de votre appareil photo sont affichées à droite et une liste des appareils photo est visible en bas à gauche.

Pour configurer un appareil photo dans Digikam, sélectionnez 'Configurer'  $\rightarrow$ 'Setup'. Une fenêtre contenant une liste des appareils photo supportés apparaît. Dans un premier temps, essayez de détecter votre appareil photo avec la reconnaissance automatique avec 'Auto-Detect'. Si la reconnaissance automatique n'a pas réussi, cherchez votre modèle dans la liste. Si vous ne le trouvez pas dans cette liste, essayez de sélectionner un modèle plus ancien. Normalement, cela devrait fonctionner.

Dans la même fenêtre de dialogue, sous l'onglet 'General Settings', vous pouvez entrer le chemin de votre album de photos (l'endroit où vous souhaitez sauver vos photos). Vous pouvez également définir la taille des vignettez (en anglais Thumbnails), l'affichage des noms de fichiers, etc.

Une fois que votre appareil photo a été reconnu correctement et que vous avez procédé à la configuration de vos paramètres, confirmez avec 'Ok'. Le nom de votre appareil photo apparaît en bas à gauche dans la fenêtre principale. En double-cliquant dessus (ou en sélectionnant 'Camera' ➝ 'Connect' dans le menu), Digikam se connecte à votre appareil photo et affiche les vignettes dans la partie droite de la fenêtre. En cliquant avec le bouton de droite de la souris sur l'image, vous ouvrez un menu pop-up qui vous permet de visionner, sauver, effacer ou voir les propriétés de cette image.

Sélectionnez toutes les photos que vous souhaitez télécharger de l'appareil photo avec la souris ou cliquez sur chaque image en maintenant  $\overline{\text{S}}$ s<br>Shift) enfoncé. Les images marquées apparaîtront dans d'autres couleurs. Tirez les photos choisies dans le répertoire voulu. Digikam télécharge les photos et les enregistre dans le répertoire sélectionné.

### <span id="page-263-1"></span>18.6 Informations complémentaires

Pour plus d'informations au sujet de l'utilisation d'appareils photo numériques sous Linux, veuillez vous reporter aux sites web suivants :

- http://digikam.sourceforge.net/ Informations sur Digikam
- http://www.gphoto.org Informations sur gPhoto, gPhoto2 et les interfaces GUI compatibles avec gPhoto2
- http://www.thekompany.com/projects/gphoto/ Informations sur Kamera, un frontal KDE pour gPhoto2
- http://www.stud.uni-karlsruhe.de/~urc8/GnoCam/ Informations sur GnoCam

# Kooka – Le programme de numérisation

Kooka est un programme KDE qui permet une numérisation aisée. Ce chapitre donne quelques conseils quant à l'utilisation de Kooka et décrit les fonctions du programme.

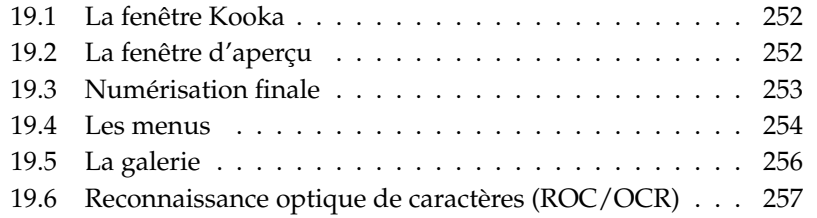

### <span id="page-267-0"></span>19.1 La fenêtre Kooka

Vous pouvez lancer Kooka à partir du menu principal ou d'une console en tapant la commande kooka. Si vous utilisez souvent Kooka, vous pouvez bien sûr créer un raccourci symbolisé par un icône de scanneur sur votre bureau ou dans la barre de contrôle. Vous voyez tout d'abord une fenêtre divisée en trois parties avec une barre de menus en haut à gauche de la fenêtre et une barre d'outils juste en-dessous. Vous pouvez , avec la souris, disposer, agrandir ou réduire toutes les fenêtres en fonction de vos besoins. Chaque fenêtre peut aussi être extraite de la fenêtre principale de Kooka avec la souris pour être disposée à votre convenance sur votre bureau. Pour déplacer une fenêtre, cliquez sur la double ligne située audessus de celle-ci et tirez-la vers l'emplacement voulu. Toutes les fenêtres (sauf la fenêtre principale) peuvent être placées dans n'importe quelle autre fenêtre, à gauche, à droite, en bas, en haut ou au centre. Lorsqu'une fenêtre est placée au centre d'une autre, ces deux fenêtres sont alors de même taille et se superposent. Celle qui se trouve en arrière-plan peut être amenée en avant-plan par un clic sur l'onglet.

Par défaut, l''aperçu' et l''image' se partagent une même fenêtre. Vous passez de l'un à l'autre en cliquant sur leur onglet respectif. Dans la fenêtre de gauche, vous trouverez la galerie, un petit gestionnaire d'images avec lequel vous pouvez enregistrer très simplement vos images numérisées. La fenêtre en bas à droite est consacrée à la reconnaissance de texte (OCR) et à l'affichage en vignettes qui permet de charger une image d'un simple clic de souris (voyez à ce sujet la figure [19.1](#page-268-1) page suivante).

Dans le menu 'Paramètres' sous 'Affichage des outils', sélectionnez 'Afficher les paramètres de lecture'. Vous obtenez ainsi dans la fenêtre principale, outre 'Image' et 'Aperçu', un troisième onglet 'Paramètres de lecture'. Ici, vous procédez au réglage des paramètres de numérisation.

# <span id="page-267-1"></span>19.2 La fenêtre d'aperçu

Il est conseillé de toujours faire un aperçu lorsque l'objet à numériser est plus petit que la surface de numérisation du scanneur. À gauche de l'aperçu luimême, vous pouvez procéder à différents paramétrages. Sous taille, vous pouvez choisir entre 'Personnalisée' et différents formats par défaut (voyez la figure [19.2](#page-269-1) page [254\)](#page-269-1). Vous pouvez déterminer la taille de façon très flexible avec

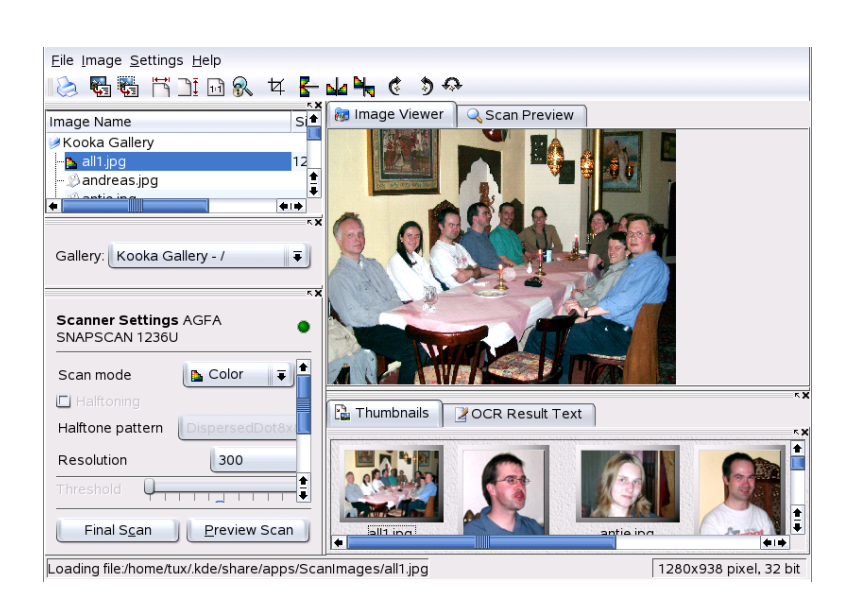

**FIG.** *19.1: La fenêtre principale de Kooka*

<span id="page-268-1"></span>'Personnalisée' qui vous permet de déterminer la zone à numériser en maintenant enfoncé le bouton de gauche de la souris. Une fois les paramètres définis, cliquez sur l'onglet 'Paramètres de lecture' et appuyez sur le bouton 'Lire l'aperçu', vous obtiendrez alors un aperçu de l'image.

# <span id="page-268-0"></span>19.3 Numérisation finale

Si vous avez utilisé 'Personnalisée' pour déterminer la taille de l'aperçu, vous pouvez, avec la souris, marquer une zone rectangulaire qui sera définitivement numérisée. Une ligne en pointillé vous montre la zone définie.

Cliquez encore une fois sur 'Paramètres de lecture'. Choisissez une des options de numérisation Couleur ou Gris. Vous pouvez régler la résolution grâce à un curseur (voyez la figure [19.3](#page-270-0) page [255\)](#page-270-0). Plus la résolution est élevée, meilleure est la qualité de l'image, par contre la taille du fichier de l'image sera d'autant plus importante et le processus de numérisation peut, selon le scanneur, durer très longtemps. Activez 'Utiliser la table gamma personnalisée' et cliquez sur

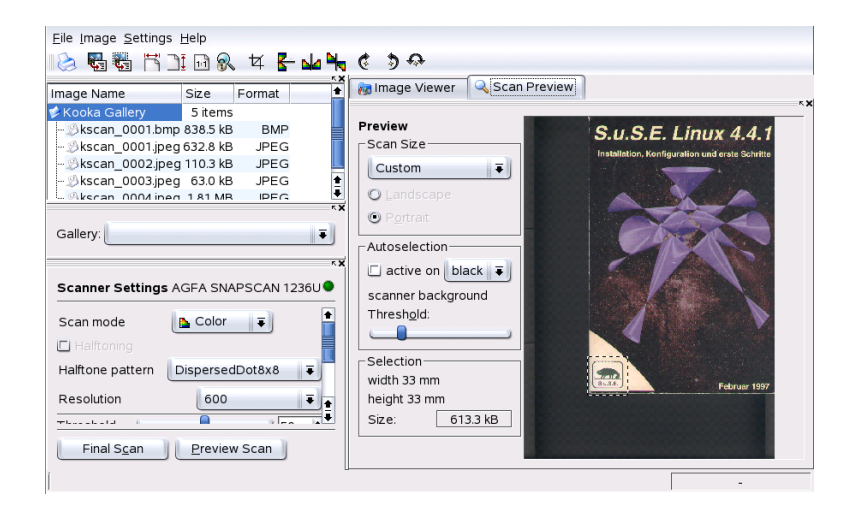

**FIG.** *19.2: La fenêtre d'aperçu de Kooka*

<span id="page-269-1"></span>'Modifier' pour procéder au réglage de la luminosité, du contraste et des valeurs gamma.

Lorsque vous aurez tout réglé, cliquez sur 'Lire la version finale' et le scanneur balayera une nouvelle fois l'image. Celle-ci apparaît ensuite comme image dans la fenêtre principale et comme image miniature. Il vous est maintenant demandé de spécifier le format dans lequel vous désirez obtenir votre image. Si vous désirez que le même format soit utilisé pour vos prochaines images sans qu'il vous soit demandé de le spécifier à chaque fois, cochez la case correspondante et cliquez sur 'OK'.

### <span id="page-269-0"></span>19.4 Les menus

Dans les menus 'Fichier' et 'Image', vous retrouverez certaines des fonctions de la barre d'outils. Sous 'Paramètres', vous pouvez modifier certains réglages de Kooka.

**Fichier** Dans ce menu, vous pouvez démarrer l'assistant d'impression Kprinter, générer un nouveau répertoire pour vos images, enregistrer, effacer et

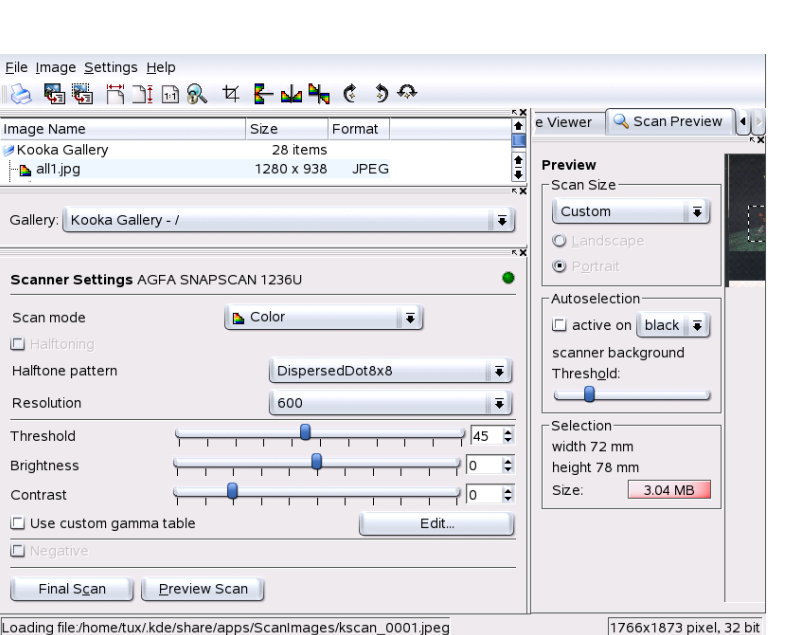

<span id="page-270-0"></span>**FIG.** *19.3: Le lecteur de paramètres de Kooka*

fermer des images. Si vous avez numérisé un document texte, vous pouvez enregistrer ici le résultat de la reconnaissance optique de caractères (ROC/OCR). En outre, vous pouvez ici quitter Kooka.

- **Image** Dans le menu 'Image', vous pouvez ouvrir un logiciel graphique pour le traitement de l'image ou démarrer la reconnaissance optique de caractères (ROC/OCR) pour l'image entière ou pour une partie de celle-ci. Le texte reconnu sera affiché dans la fenêtre de résultat OCR. Vous disposez également de différentes fonctions d'échelle, de rotation et de miroir. Vous trouvez également ces fonctions dans la barre d'outils. Avec le point de menu 'Créer à partir de la sélection', vous pouvez, dans une image, marquer une zone avec la souris et ne sauver que celle-ci.
- **Paramètres** Dans le menu Paramètres, vous pouvez modifier l'aspect et le comportement de Kooka. Les barres d'outils et d'état peuvent s'escamoter. Vous pouvez définir des raccourcis clavier pour accéder à certaines fonctions. Avec 'Configurer la barre d'outils', vous avez une vue d'ensemble sur toutes les actions qui peuvent être représentées dans la barre d'outils.

'Configurer Kooka' ouvre un dialogue de configuration dans lequel vous pouvez modifier l'aspect et le comportement de Kooka. Cependant, les paramètres préconfigurés sont définis de telle sorte que vous n'avez pas besoin de changer quoi que ce soit. Le sous-menu 'Affichage des outils' est beaucoup plus utile. Il vous permet d'escamoter et d'afficher les fenêtres d'affichage de l'image, d'aperçu, de la galerie, des images miniatures, des paramètres de lecture et de résultat OCR.

**Aide** Dans le menu 'Aide', vous pouvez ouvrir le manuel en-ligne de Kooka, vous pouvez communiquer vos problèmes et souhaits au développeur et obtenir des informations relatives à la version, aux auteurs et à la licence de Kooka et de KDE.

### <span id="page-271-0"></span>19.5 La galerie

Dans la galerie, vous voyez le répertoire par défaut dans lequel Kooka enregistre toutes les images (voyez la figure [19.4\)](#page-271-1). Si vous souhaitez enregistrer une image dans votre répertoire personnel, cliquez sur la miniature correspondante et sélectionnez 'Enregistrer l'image' dans le menu 'Fichier'. Vous pouvez maintenant choisir d'enregistrer l'image dans votre répertoire personnel et lui donner le nom que vous voulez.

| Image Name                       | Size      | Format      |  |
|----------------------------------|-----------|-------------|--|
| Kooka Gallery                    | 4 items   |             |  |
| 1873 kscan 0001.jpeg 1766 x 1873 |           | <b>JPEG</b> |  |
| Makscan_0002.jpeg                | 762 x 811 | <b>JPEG</b> |  |
| Bkscan 0003.jpeg                 | 63.0 kB   | <b>JPEG</b> |  |
| └ <i>S</i> kscan 0004.jpeg       | 1.81 MB   | <b>JPEG</b> |  |
|                                  |           |             |  |
|                                  |           |             |  |

<span id="page-271-1"></span>**FIG.** *19.4: La galerie Kooka*

Si vous voulez insérer dans votre galerie des images qui ne s'y trouvent pas et que vous n'avez peut-être pas numérisées vous-même, le plus simple est d'utiliser la fonction Glisser-Déposer de Konqueror. Démarrez Konqueror, passez dans le répertoire contenant les images que vous désirez avoir dans la galerie et tirez ces images avec la souris sur un répertoire de la galerie de Kooka.

# <span id="page-272-0"></span>19.6 Reconnaissance optique de caractères (ROC/OCR)

Si la reconnaissance de texte a été installée, vous pouvez numériser des documents en mode 'Lineart', les enregistrer dans le format conseillé puis, dans le menu 'Image', démarrer la reconnaissance de texte au choix sur l'ensemble du document ou seulement sur une zone marquée à l'aide de la souris. Dans un dialogue de configuration, spécifiez s'il s'agit d'un texte dactylographié, manuscript ou normalisé. En outre, vous devez spécifier le pays correspondant à la langue utilisée dans le document (voyez la figure [19.5\)](#page-272-1).

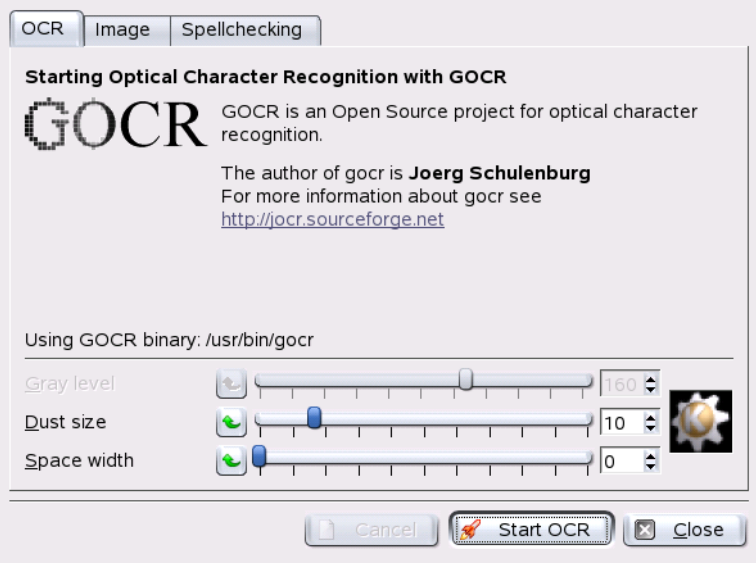

<span id="page-272-1"></span>**FIG.** *19.5: La reconnaissance de texte de Kooka*

Passez ensuite à la fenêtre de résultat OCR où vous verrez s'afficher le texte auquel vous devrez éventuellement apporter quelques corrections. À cette fin, enregistrez le texte à l'aide de 'Enregistrer le texte résultat OCR' dans 'Fichier'. Vous pouvez maintenant traiter le texte dans OpenOffice ou Kwrite.

# <span id="page-274-0"></span>**Manipulation** d'images avec GIMP

GIMP (le *Programme GNU de Manipulation d'Images* - The GNU Image Manipulation Program) est un programme de création et d'édition d'images en mode point. Ses fonctionnalités sont en de nombreux points comparables à celles d'Adobe Photoshop et d'autres applications commerciales. Il peut être utilisé pour redimensionner et retoucher des photos, concevoir les graphismes d'une page web, faire des pochettes à vos CDs personnels ou dans presque tout autre projet graphique. Il convient aux besoins des amateurs comme des professionnels.

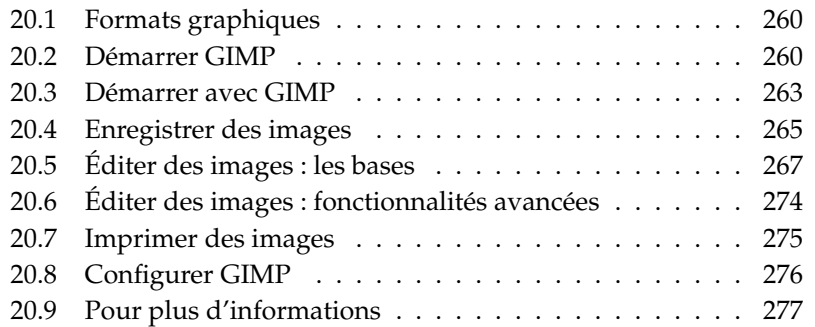

Comme beaucoup d'autres programmes sous Linux, GIMP est développé par l'effort coopératif de développeurs du monde entier qui offrent leur temps et leur code au projet. Le programme est en évolution constante, donc la version incluse dans votre SUSE LINUX peut différer légèrement de la version dont nous parlerons ici. La disposition des différentes fenêtres et des parties de fenêtres est particulièrement appelée à changer.

La dernière version 2.0 offre de nombreuses fonctionnalités et a une nouvelle interface utilisateur. Comme plusieurs de ces fonctionnalités et des aspects de l'interface utilisateur sont mentionnés ici, les nouveaux utilisateurs comme les utilisateurs expérimentés de GIMP peuvent tirer profit de ce chapitre.

GIMP est un programme extrêmement complexe. Nous ne parlerons que d'une petite partie des fonctionnalités, outils et éléments de menus dans ce chapitre. Voir la section *[Pour plus d'informations](#page-292-0)* page [277](#page-292-0) pour savoir où chercher plus d'informations à propos du programme.

# <span id="page-275-0"></span>20.1 Formats graphiques

Il existe deux formats graphiques principaux — le mode point et le vectoriel. GIMP ne travaille qu'avec des images en mode point, qui est le format classique pour les photos et les images échantillonnées (scannées). Les images en mode point sont constituées de petits blocs de couleurs dont l'ensemble crée l'image complète. Les fichiers peuvent facilement devenir assez gros pour cette raison. Il n'est pas non plus possible d'agrandir une image en mode point sans perdre de la qualité.

À la différence des images en mode point, les images vectorielles n'enregistrent pas d'informations individuelles par pixel. En revanche, elles enregistrent des informations sur la manière dont les points, lignes ou zones de l'image sont assemblés. On peut très facilement changer l'échelle d'une image vectorielle. L'application de dessin de OpenOffice.org utilise ce format.

# <span id="page-275-1"></span>20.2 Démarrer GIMP

Démarrez GIMP depuis le menu principal. Vous pouvez également saisir gimp & dans une ligne de commande.

### 20.2.1 Configuration initiale

Quand vous démarrez GIMP ou la version 2.0 de GIMP pour la première fois, un assistant de configuration apparaît pour préparer la configuration. Les valeurs par défaut conviennent dans la plupart des cas. Appuyez sur 'Continuer' dans chaque boîte de dialogue à moins que vous ne sachiez à quoi les différents réglages correspondent et que vous ne souhaitiez les modifier.

### 20.2.2 Les fenêtres par défaut

Par défaut, trois fenêtres apparaissent. Vous pouvez les disposer à l'écran et, mis à part la boîte d'outils, les fermer lorsque vous n'en avez plus besoin. L'application s'arrête lorsque vous fermez la boîte d'outils. GIMP enregistre la disposition des fenêtres lorsque vous quittez le programme. Les boîtes de dialogues encore ouvertes réapparaîtront la prochaine fois que vous démarrerez le programme.

### Le conseil du jour

Cette petite fenêtre s'ouvre et affiche des trucs et astuces utiles à chaque fois que le programme démarre. Il est recommandé aux utilisateurs novices de lire ces conseils. Décochez 'Afficher un conseil la prochaine fois' pour les désactiver. Appuyez sur 'Fermer' pour fermer la fenêtre.

### La boîte à outils

La fenêtre principale de GIMP, représentée sur la figure [20.1](#page-277-0) page suivante, contient les principaux éléments de l'application. Lorsque l'on ferme cette fenêtre, on sort de l'application. Dans la partie supérieure, la barre de menus offre l'accès aux fonctions de fichiers, aux extensions et à l'aide. Au-dessous, se trouvent les icônes permettant de trouver les divers outils. Promenez votre souris sur une icône pour afficher les informations la concernant.

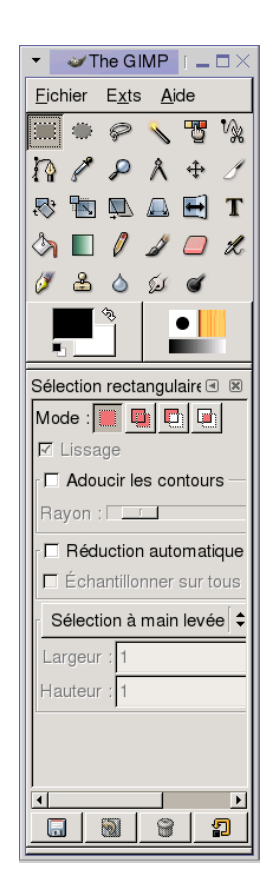

**FIG.** *20.1: La fenêtre principale*

<span id="page-277-0"></span>Les couleurs actuelles de premier plan et d'arrière-plan sont affichées dans deux rectangles qui se chevauchent. Les couleurs par défaut sont le noir pour le premier plan et le blanc pour l'arrière-plan. Cliquez sur le rectangle pour ouvrir un dialogue de choix de couleur. Permutez la couleur de premier plan et d'arrièreplan avec le symbole de flèche coudée dans la partie supérieure droite des rectangles. Utilisez le symbole noir et blanc dans la partie inférieure gauche pour revenir aux couleurs par défaut.

Sur la partie droite sont affichés le pinceau, le motif et le dégradé actuels. Cliquez sur le dégradé représenté pour accéder au dialogue de choix. La partie inférieure

de la fenêtre contient la boîte de dialogue 'Édition'. Elle permet de configurer diverses options de l'outil actuel.

#### Calques, canaux, chemins, défaire

Dans la première section, faites appel à la liste déroulante pour choisir l'image à laquelle les onglets se rapportent. Un clic sur 'Auto' permet de vérifier si l'image active est choisie automatiquement. Le bouton 'Auto' est activé par défaut.

L'onglet 'Calques' présente les différents calques dans les images actuelles et permet de manipuler les calques. Des informations à ce sujet sont disponibles dans la section *[Calques](#page-289-1)* page [274.](#page-289-1) L'onglet 'Canaux' affiche et peut manipuler les canaux de couleurs de l'image.

Les chemins sont un procédé performant pour sélectionner des parties d'une image. Ils peuvent aussi servir à dessiner. L'onglet 'Chemins' affiche les chemins disponibles pour une image et offre un accès aux fonctions de chemins. L'onglet 'Défaire' affiche un historique limité des modifications apportées à l'image active. Son utilisation est décrite dans la section *[Annuler des erreurs](#page-289-2)* page [274.](#page-289-2)

Le bas de la fenêtre contient trois onglets. À l'aide de ceux-ci, choisissez le pinceau, le dégradé et le motif actuels.

### <span id="page-278-0"></span>20.3 Démarrer avec GIMP

### 20.3.1 Créer une nouvelle image

Pour créer une nouvelle image, choisissez 'Fichier' 'Nouveau...' ou appuyez sur ✞ ✝  $\overline{\text{Ctrl}}$   $\overline{\text{N}}$  $\overline{a}$  $\overline{N}$ . Cette action ouvre une boîte de dialogue dans laquelle vous pourrez effectuer des réglages concernant la nouvelle image. Si vous le souhaitez, utilisez 'À partir du motif' pour choisir un motif qui servira de base à la nouvelle image. GIMP comporte un certain nombre de motifs, allant d'une feuille de papier A4 à une couverture de CD, parmi lesquels vous pouvez choisir. Pour créer un motif personnalisé, choisissez 'Fichier' 'Dialogues' 'Motifs...' et utilisez les éléments offerts par la fenêtre qui s'ouvre.

Dans la section 'Taille d'image', fixez la taille de l'image à créer en pixels ou dans une autre unité. GIMP, par défaut, utilise les pouces comme autre unité. Cliquez sur l'unité pour choisir une autre unité dans la liste des unités disponibles. Le fait de changer la taille des pixels modifie l'autre taille d'unité et vice versa.

Le rapport entre des pixels et une unité est établi dans 'Résolution'. Une résolution de 72 pixels par pouce correspond à l'affichage à l'écran. Il est suffisant pour les graphiques des pages web. Une résolution supérieure sera préférable pour les images à imprimer. Pour la majorité des imprimantes, une résolution de 300 pixels par pouce donne des résultats d'une qualité acceptable.

Dans 'Type d'image', choisissez si l'image devra être en couleur ('RVB') ou en 'niveaux de gris'. Pour des informations détaillées sur les types d'images, reportezvous à la section *[Modes d'image](#page-290-1)* page [275.](#page-290-1) Choisissez le 'Type de remplissage' de la nouvelle image. 'Premier plan' et 'Arrière-plan' utilisent les couleurs sélectionnées dans la boîte à outils. 'Blanc' utilise un fond blanc dans l'image. 'Transparent' crée une image incolore. Transparent est représenté par un motif à damiers gris. Saisissez un commentaire pour la nouvelle image dans 'Commentaire d'image'.

Lorsque les réglages répondent à vos besoins, appuyez sur 'OK'. Pour revenir aux réglages par défaut, appuyez sur 'R. à z.'. Le fait d'appuyer sur 'Annuler' interrompt la création d'une nouvelle image.

### 20.3.2 Ouvrir une image existante

Pour ouvrir une image existante, choisissez 'Fichier' 'Ouvrir' ou appuyez sur ✞ ✝ Ctrl)-C ✝ ☎ <sup>O</sup> ✆. Dans la boîte de dialogue qui s'ouvre, le répertoire en cours est affiché au-dessus de la colonne centrale. Les répertoires disponibles sont répertoriés dans la colonne de gauche. Double-cliquez sur le répertoire pour le créer dans le répertoire en cours d'utilisation. ../ monte d'un niveau dans la hiérarchie. La colonne centrale montre les fichiers disponibles dans le répertoire actuel. Cliquez sur un nom de fichier pour le sélectionner. S'il est disponible, un aperçu du fichier sélectionné est affiché dans la colonne de droite. Vous pouvez également saisir un nom de fichier dans le champ situé dans la partie inférieure. Le fait d'appuyer sur (To ✝ Fab un nom dans le champ tente de compléter le<br><u>Tab</u> tout en saisissant un nom dans le champ tente de compléter le nom. Les complétements disponibles sont ensuite répertoriés dans les colonnes 'Dossiers' et 'Fichiers'. Sélectionnez l'un de ceux-ci ou saisissez une partie suffisante du nom pour identifier le fichier de façon unique et appuyez à nouveau sur  $\overline{a}$ Tab). Cliquez sur 'OK' pour ouvrir l'image sélectionnée. Appuyez sur 'Annuler' pour ignorer l'ouverture d'une image.

### 20.3.3 La fenêtre Image

La nouvelle image ou l'image ouverte apparaît dans sa propre fenêtre. La barre de menus en haut de la fenêtre fournit un accès à toutes les fonctions d'image.

Vous pouvez également accéder au menu par un clic droit sur l'image ou par un clic sur le petit bouton fléché dans le coin gauche des réglettes.

'Fichier' offre les options de fichier standard, telles que 'Enregistrer' et 'Imprimer'. 'Fermer' ferme l'image active. 'Quitter' ferme l'ensemble de l'application.

Les éléments du menu 'Vue' permettent de contrôler l'affichage de l'image et de la fenêtre d'image. 'Nouvelle vue' ouvre une seconde fenêtre d'affichage de l'image active. Les changements effectués dans une vue sont reflétés dans toutes les autres vues de cette image. Des vues supplémentaires sont utiles pour agrandir une partie d'une image à fin de manipulation, tout en examinant l'image complète dans une autre vue. Ajustez le niveau d'agrandissement de la fenêtre active avec 'Zoom'. Lorsque 'Empaqueter' est choisi, la fenêtre d'image est redimensionnée pour s'adapter exactement à l'affichage de l'image active.

### <span id="page-280-0"></span>20.4 Enregistrer des images

Aucune fonction d'image n'a autant d'importance que 'Fichier' 'Enregistrer'. Il vaut mieux enregistrer trop souvent que trop rarement. Utilisez 'Fichier' 'Enregistrer sous...' pour enregistrer l'image avec un nouveau nom de fichier. Il est judicieux d'enregistrer les différentes étapes d'une image sous différents noms ou de créer des sauvegardes dans un autre répertoire pour pouvoir aisément revenir à un état antérieur.

Lorsque vous enregistrez pour la première fois ou que vous employez 'Enregistrer sous...', une boîte de dialogue s'ouvre, dans laquelle il faut spécifier le nom et le type du fichier. Le répertoire actif est affiché dans un rectangle placé au milieu, au-dessus des deux colonnes. Choisissez un autre répertoire en double-cliquant dessus dans 'Dossiers'. Pour enregistrer l'image avec le nom d'un fichier existant, sélectionnez-le dans 'Fichiers'. Sinon, saisissez un nouveau nom dans le champ situé dans la partie inférieure. Il est recommandé de laisser 'Déterminer le type du fichier' positionné sur 'Par extension'. Grâce à ce paramètre, GIMP détermine le type du fichier en fonction de l'extension se trouvant à la fin du nom du fichier. Les types de fichiers suivants sont souvent utiles :

**XCF** C'est le format natif de GIMP. Il enregistre toutes les informations sur les calques et les chemins, ainsi que l'image elle-même. Même s'il vous faut une image dans un autre format, il est habituellement judicieux d'enregistrer une copie au format XCF pour simplifier les modifications futures. Les informations sur les calques sont disponibles dans la section *[Calques](#page-289-1)* page [274.](#page-289-1)

- **PAT** C'est le format prévu pour les motifs de GIMP. L'enregistrement d'une image dans ce format permet d'utiliser l'image en tant que motif de remplissage dans GIMP.
- **JPG** JPG ou JPEG est un format courant pour les photos et les graphiques des pages web sans transparence. Sa méthode de compression permet de réduire la taille des fichiers, mais perd des informations lors de la compression. Il peut donc être astucieux d'utiliser l'option d'aperçu en ajustant le niveau de compression. Des niveaux de of 85% à 75% offrent souvent une qualité d'image acceptable avec une compression raisonnable. L'enregistrement d'une sauvegarde dans un format sans perte, comme XCF, est également recommandé. Si vous modifiez une image, n'enregistrez que l'image finie au format JPG. Le chargement répété d'une image JPG puis son enregistrement peuvent rapidement entraîner une médiocre qualité d'image.
- **GIF** Bien que très répandu dans le passé pour les graphiques avec transparence, GIF est moins utilisé à présent en raison de problèmes de licence. GIF intervient aussi pour les images animées. Ce format ne peut enregistrer que les images *indexées*. Reportez-vous à la section *[Modes d'image](#page-290-1)* page [275](#page-290-1) pour obtenir des informations sur les images indexées. La taille du fichier peut souvent être assez réduite si l'on n'utilise que quelques couleurs.
- **PNG** Grâce à sa gestion de la transparence, à la compression sans perte, à sa mise à disposition sans contraintes et à l'amélioration de sa prise en charge des navigateurs; PNG est en passe de remplacer GIF comme format préféré pour les graphiques web avec transparence. Un avantage supplémentaire est que PNG offre une transparence partielle, ce qui n'était pas le cas de GIF. Cette fonctionnalité permet des transitions plus harmonieuses des zones colorées aux zones transparentes (*antialiasing* ou anticrénelage).

Pour enregistrer l'image dans le format choisi, cliquez sur 'OK'. Pour interrompre, cliquez sur 'Annuler'. Si l'image a des caractéristiques qu'il n'est pas possible d'enregistrer dans le format choisi, une boîte de dialogue apparaît et offre des solutions pour régler la situation. Le choix 'Exporter', s'il est proposé, donne en principe les résultats attendus. Une fenêtre s'ouvre alors, contenant les options du format. Des valeurs raisonnables par défaut sont fournies.

### <span id="page-282-0"></span>20.5.1 Changer la taille de l'image

**20.5 Éditer des images : les bases Manipulation de l'image 20.5.1 Changer la taille de l'image<br>
Dès lors qu'une image est échantillonnée ou qu'une photo numérique est changée<br>
dans l'appareil de prise de vues, il est sou** Dès lors qu'une image est échantillonnée ou qu'une photo numérique est chargée dans l'appareil de prise de vues, il est souvent nécessaire d'en modifier la taille pour l'afficher sur une page web ou pour l'imprimer. Les images se réduisent facilement en diminuant l'échelle ou en coupant des parties de celles-ci. L'agrandissement d'une image pose en revanche beaucoup plus de problèmes. En raison de la nature des images en mode point, on perd de la qualité en agrandissant une image. Il est recommandé de garder une copie de votre image originale avant d'en changer l'échelle ou de la détourer.

### Détourer une image

Le détourage d'une image est identique au rognage des bords d'une feuille de papier. choisissez l'outil de détourage dans la boîte à outils (il ressemble à un bistouri) ou avec 'Outils' 'Transformer' 'Rogner & Redimensionner'. Cliquez dans un coin de départ et tirez vers l'extérieur la zone à conserver.

Une petite fenêtre s'ouvre, contenant des informations sur le point de départ et la taille de la zone sélectionnée. Ajustez ces valeurs en cliquant et en tirant un coin de la zone de détourage ou en ajustant les valeurs dans la fenêtre. 'D'après la sélection' ajuste le détourage de façon à ce qu'il s'adapte dans la sélection actuelle (les sélections sont étudiées dans la section *[Sélectionner des parties d'images](#page-284-0)* page [269\)](#page-284-0). 'Réduction automatique' réduit le détourage en fonction des changements de couleur dans l'image.

Cliquez sur 'Annuler' pour interrompre le détourage. Cliquez sur 'Rogner' pour rogner l'image. Les résultats de 'Redimensionner' sont identiques à ceux de l'option 'Changer la taille du canevas' décrite dans la section *[Changer la taille du cane](#page-283-0)[vas](#page-283-0)* page suivante.

### Changer l'échelle d'une image

Choisissez 'Image' 'Mettre l'image à l'échelle' pour changer la taille globale d'une image. Choisissez la nouvelle taille en la saisissant dans les champs 'Nouvelle largeur' ou 'Hauteur' ou en ajustant le 'Facteur d'échelle'. Pour changer les proportions de l'image lors de la mise à l'échelle (ceci distord l'image), cliquez sur l'icône de chaîne à droite des champs des facteurs d'échelle pour rompre le lien

entre eux. Lorsque ces champs sont liés, toutes les valeurs changent proportionnellement quand la valeur de l'un des quatre champs change. Une fois le lien rompu, la largeur et la hauteur peuvent être ajustées indépendamment l'une de l'autre, ou les facteurs d'échelle X et Y ajustés individuellement.

Les valeurs dans la zone 'Afficher la taille' sont indépendantes de la taille des pixels. Dans cette section, modifiez la résolution d'image en modifiant la taille de l'image obtenue lorsqu'elle est affichée ou en modifiant la résolution elle-même. Utilisez les zones déroulantes des unités pour changer l'unité de mesure.

'Interpolation' est une option avancée qui contrôle le procédé de mise à l'échelle. Lorsque vous fini d'ajuster la taille, cliquez sur 'OK' pour mettre l'image à l'échelle. 'R. à z.' rétablit les valeurs originales. 'Annuler' interrompt la procédure.

#### Changer la taille du canevas

<span id="page-283-0"></span>Changer la taille du canevas revient à placer un passe-partout autour d'une image. Même si le passe-partout est plus petit, le reste de l'image est là, mais vous ne pouvez en voir qu'une partie. Si le passe-partout est plus grand, vous voyez l'image originale avec de l'espace en plus tout autour. Pour faire cela, choisissez 'Image' 'Taille du canevas...'.

Dans la boîte de dialogue qui s'ouvre, saisissez la nouvelle taille. Par défaut, la largeur et la hauteur conservent les mêmes proportions que l'image actuelle. Pour changer ce comportement, cliquez sur l'icône de chaîne à droite de 'Facteur d'échelle'. Saisissez la taille souhaitée dans les champs hauteur et largeur ou ajustez les facteurs d'échelle.

Après avoir ajusté la taille, déterminez de quelle manière l'image existante devra être placée par rapport à la nouvelle taille. Utilisez les valeurs de décalage ou tirez la zone à l'intérieur du cadre dans la partie inférieure. Lorsque vous êtes satisfait de vos changements, cliquez sur 'OK' pour modifier la taille du canevas. Cliquez sur 'R. à z.' pour revenir aux valeurs originales ou sur 'Annuler' pour annuler le redimensionnement du canevas.

#### Remarque

On peut obtenir les mêmes résultats à l'aide de l'option 'Redimensionner' de l'outil de détourage.

Remarque

### <span id="page-284-0"></span>20.5.2 Sélectionner des parties d'images

Il est souvent utile d'appliquer une opération à seulement une partie d'une image. Pour ce faire, il faut choisir la partie de l'image avec laquelle travailler. Des zones peuvent être sélectionnées à l'aide des outils de sélection disponibles dans la boîte à outils, du masque rapide ou en combinant différentes options. Les sélections peuvent également être modifiées avec les éléments situés dans 'Sélection'. La sélection est délimitée par une ligne en pointillés animée, appelée "fourmis en marche" (marching ants).

### Utiliser les outils de sélection

Les principaux outils de sélection sont plutôt simples à employer. L'outil Chemins, qui peut servir à d'autres usages que la sélection, est plus compliqué et ne sera donc pas décrit ici. Dans les options d'Outils des autres outils de sélection, déterminez si la sélection devrait remplacer, être ajoutée à, soustraite de, ou se couper avec une sélection existante.

- **Sélection rectangulaire** Cet outil peut servir pour sélectionner des zones rectangulaires ou carrées. Dans les options d'Outils, faites un choix parmi 'Sélection à main levée', 'Taille fixe' et 'Rapport d'aspect fixe' pour contrôler la forme et la taille de la sélection.
- **Sélection elliptique** Utilisez-la pour sélectionner des zones elliptiques ou circulaires. Les mêmes options que pour la sélection rectangulaire sont disponibles.
- **Lasso** Tracez une zone de sélection à main levée avec cet outil en tirant la souris sur l'image et en en maintenant le bouton gauche enfoncé. Les extrémités seront reliées par une ligne droite lorsque vous relâcherez l'outil. La zone située à l'intérieur est alors sélectionnée.
- **Baguette magique** Cet outil sélectionne une région en fonction des similitudes de couleur.
- **Par couleur** Avec cet outil, sélectionnez dans l'image tous les pixels de même couleur que le pixel sur lequel vous avez cliqué.
- **Ciseaux intelligents** Cliquez sur une série de points dans l'image. Lorsque vous cliquez, les points sont reliés en fonction des différences de couleur.

### Utiliser le masque rapide

Le masque rapide est un moyen de choisir des parties d'une image à l'aide des outils de peinture. Une bonne manière de l'employer consiste à faire un choix

provisoire à l'aide des ciseaux intelligents ou du lasso (outil de sélection à main levée). Activez ensuite le masque rapide en cliquant sur la petite icône dotée d'une zone en pointillés dans le coin inférieur gauche.

Le masque rapide affiche la sélection à l'aide d'une surimpression en rouge. Les zones ombrées de rouge ne sont pas sélectionnées. Les zones apparaissant comme elles le faisaient avant l'activation du masque sont sélectionnées. Pour modifier la sélection, utilisez les outils de dessin. Le dessin avec du blanc sélectionne les pixels tracés. Le dessin avec du noir désélectionne les pixels. Les nuances de gris (les couleurs sont traitées comme des nuances de gris) sont une sélection partielle. La sélection partielle permet d'adoucir les transitions entre les zones sélectionnées et désélectionnées.

### Remarque

Pour changer la couleur d'affichage du masque rapide, il suffit d'un clic droit puis de choisir 'Configurer la couleur et l'opacité' dans le menu. Cliquez sur la zone colorée dans la boîte de dialogue qui s'ouvre pour sélectionner une nouvelle couleur.

 $R$ emarque $-$ 

Après avoir fait intervenir les outils de dessin pour ajuster la sélection à votre convenance, convertissez la vue du masque rapide en vue de sélection normale en cliquant sur l'icône située dans le coin inférieur gauche de la fenêtre d'image (présentant actuellement un carré rouge). La sélection est à nouveau affichée avec les fourmis en marche.

### 20.5.3 Appliquer et retirer une couleur

La majeure partie de l'édition des images porte sur l'application ou le retrait de la couleur. En sélectionnant une partie de l'image, délimitez la zone où la couleur peut être appliquée ou retirée. Lorsque vous choisissez un outil et déplacez le curseur sur une image, l'apparence du curseur change pour refléter l'outil choisi. Avec un grand nombre d'outils, une icône de l'outil actif est affichée avec la flèche. Pour les outils de dessin, un contour du pinceau actif est représenté, ce qui vous permet de voir exactement où vous dessinerez dans l'image et quelle sera la taille de la surface dessinée.

### Choisir des couleurs

Par défaut, les outils de peinture utilisent la couleur de premier plan. Cependant, il est possible de changer ce comportement dans les options des outils de remplissage. Pour choisir la couleur, cliquez d'abord sur la zone d'affichage de la couleur de premier plan ou d'arrière-plan, en fonction de vos souhaits.

Un dialogue comportant quatre onglets s'ouvre. Ces onglets fournissent différentes méthodes de choix de couleur. Seul le premier onglet, représenté sur la figure [20.2,](#page-286-0) est décrit ici. La nouvelle couleur est représentée dans 'Couleurs récentes'. L'ancienne couleur est représentée dans 'Anciennes couleurs'.

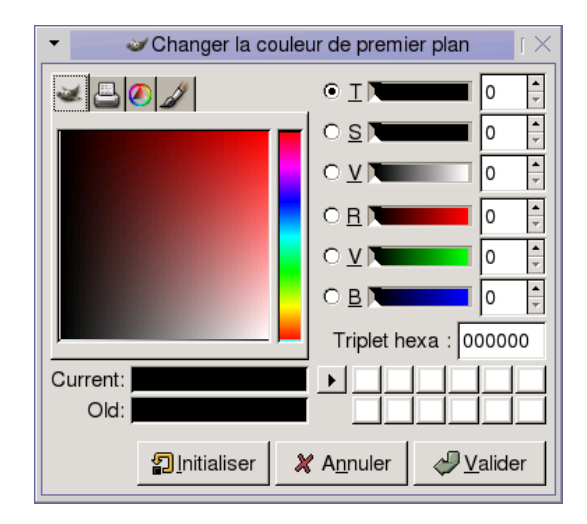

<span id="page-286-0"></span>**FIG.** *20.2: Le dialogue Sélection de couleurs fondamentales*

Le moyen le plus aisé de choisir une couleur est d'utiliser les zones colorées dans les rectangles situés à gauche. Dans la barre verticale étroite, cliquez sur une couleur proche de la couleur souhaitée. Le rectangle plus large à gauche affiche alors les nuances disponibles. Cliquez sur la couleur que vous souhaitez. Elle s'affichera dans 'Couleurs récentes'. Si celle-ci ne vous satisfait pas, recommencez.

Le bouton fléché à droite de 'Couleurs récentes' permet d'enregistrer un certain nombre de couleurs possibles. Cliquez sur la flèche pour copier la couleur active dans l'historique. On peut ensuite choisir une couleur en cliquant dans l'historique. Il est également envisageable de choisir une couleur en saisissant directement son code de couleur en hexadécimal dans 'Triplet hexa'.

Le sélecteur de couleur est réglé par défaut pour choisir une couleur par tonalité, ce qui est en principe le plus facile pour un nouvel utilisateur. Pour choisir par

saturation, valeur ou rouge-vert-bleu, appuyez sur le bouton radio correspondant à droite. On peut aussi employer les curseurs et les champs des nombres pour modifier la couleur actuellement choisie. Faites quelques expérimentations pour découvrir ce qui fonctionne le mieux pour vous.

Lorsque la couleur souhaitée est affichée dans 'Couleurs récentes', cliquez sur 'OK'. Pour revenir aux valeurs d'origine affichées lors de l'ouverture du dialogue, cliquez sur 'Revenir à l'ancienne couleur'. Pour interrompre le changement de couleur, cliquez sur 'Annuler'.

Pour choisir une couleur qui existe déjà dans votre image, utilisez l'outil Pipette à couleurs, l'icône qui ressemble à une pipette. Grâce aux options de cet outil, établissez si c'est la couleur de premier plan ou cela d'arrière-plan qui sera choisie. Cliquez ensuite sur un point dans l'image de la couleur souhaitée. Quand la couleur est correcte, cliquez sur 'Fermer' pour fermer le dialogue de l'outil.

#### Peindre et effacer

Pour peindre et effacer, servez-vous des outils de la boîte à outils. Ils offrent un certain nombre d'options pour affiner chaque outil. Les options de sensibilité à la pression ne s'appliquent que lors de l'utilisation d'une tablette graphique sensible à la pression.

Le crayon, la brosse, l'aérographe et la gomme fonctionnent tout comme leurs équivalents réels. L'outil Encre fonctionne comme un stylo de calligraphie. Peignez avec le bouton de la souris appuyé. Le remplissage au seau est une méthode de coloration des zones d'une image. Elle effectue le remplissage d'après les bordures de couleur dans l'image. L'ajustement du seuil modifie sa sensibilité aux changements de couleur.

### Ajouter du texte

Grâce à l'outil Texte, ajoutez facilement du texte à une image. Les options de cet outil vous permettent de choisir la police, la taille de police, la couleur, la justification, l'indentation et l'espacement des lignes souhaités. Cliquez ensuite sur un point de départ dans l'image. Une petite boîte de dialogue s'ouvre, dans laquelle vous saisissez votre texte. Saisissez une ou plusieurs lignes de texte puis cliquez sur 'Fermer'.

L'outil Texte crée du texte sur un calque spécial. Pour travailler avec l'image après avoir ajouté du texte, reportez-vous à la section *[Calques](#page-289-1)* page [274.](#page-289-1) Lorsque le calque de texte est actif, il est possible de modifier le texte en cliquant dans l'image pour rouvrir la boîte de dialogue de saisie. Changez les réglages en modifiant les options de l'outil.
#### Retoucher des images — L'outil Cloner

L'outil Cloner est idéal pour retoucher des images. Il vous permet de dessiner dans une image en utilisant des informations provenant d'une autre partie de l'image. Si vous le souhaitez, il peut tirer des informations d'un motif.

Lors d'une retouche, il est souvent judicieux d'utiliser une petite brosse à bords flous. De cette manière, les modifications peuvent mieux se fondre avec l'image originale.

Pour choisir le point source dans l'image, appuyez et maintenez  $\overline{C}$ Ctrl) enfoncé tout en cliquant sur le point source souhaité. Puis dessinez avec l'outil comme d'habitude. Quand vous déplacez le curseur tout en dessinant, le point source marqué par une croix, se déplace également. Si l''Alignement' est défini à 'Non aligné' (le réglage par défaut), la source revient à l'original quand vous relâchez le bouton gauche de la souris.

## 20.5.4 Ajuster les niveaux de couleur

Les images ont besoin d'un léger ajustement pour obtenir des résultats d'impression ou d'affichage idéaux. Dans un grand nombre de programmes conçus pour les utilisateurs inexpérimentés, la luminosité et les niveaux de contraste sont modifiés. Cette configuration peut fonctionner et est également disponible dans GIMP, mais on peut parvenir à de meilleurs résultats en ajustant les niveaux de couleur.

Pour ce faire, choisissez 'Calque' 'Couleurs' 'Niveaux'. Un dialogue s'ouvre dans lequel on peut régler les niveaux dans l'image. On peut d'ordinaire obtenir de bons résulats en cliquant sur 'Auto'. Pour ajuster manuellement tous les canaux, utilisez les outils Pipette dans 'Tous les canaux' pour aller chercher les points noirs, gris et blancs dans l'image elle-même.

Pour modifier un canal individuellement, choisissez le canal souhaité dans 'Modifier les niveaux pour le canal'. Puis déposez les marqueurs noirs, blancs et intermédiaires dans la case de défilement de 'Niveaux d'entrée'. À titre d'alternative, utilisez les outils Pipette pour sélectionner les points dans l'image qui devront servir de points blancs, noirs et gris pour ce canal.

Si 'Aperçu' est coché, la fenêtre d'image affiche un aperçu de ce à quoi l'image devrait ressembler une fois les modifications appliquées. Lorsque vous avez obtenu le résultat souhaité, cliquez sur 'OK' pour appliquer les changements. Avec 'Réinitialiser', rétablissez les paramètres originaux. 'Annuler' interrompt l'ajustement du niveau.

## 20.5.5 Annuler des erreurs

La plupart des modifications effectuées dans GIMP peuvent être annulées. Pour afficher un historique des modifications, utilisez le dialogue Défaire inclus dans la disposition de la fenêtre par défaut ou ouvrez-en un nouveau dans le menu Boîte à outils avec 'Fichier' 'Dialogues' 'Historique d'annulation'.

Le dialogue affiche une image de base et une série de changements d'édition qui peuvent être annulés. Servez-vous de la flèche jaune en bas à gauche pour annuler les changements. Servez-vous de la flèche verte à droite pour reprendre un changement annulé. De cette façon, vous pouvez travailler à nouveau dans l'image de base. Si vous annulez une modification, créez-en une nouvelle, la modification annulée ne peut pas être reprise.

Les changements peuvent aussi être annulés et repris avec le menu 'Édition'. Ou alors utilisez les raccourcis  $\overline{C}$ Ctrl)-(Z ✝ Z) et  $\overline{C}$ ✝ Ctrl)-(Y ✝  $\overline{Y}$ ).

## 20.6 Éditer des images : fonctionnalités avancées

## 20.6.1 Calques

Les calques sont un aspect très important de GIMP. En dessinant des parties de votre image sur des calques séparés, changez, déplacez ou supprimez ces parties sans endommager le reste de l'image. Pour comprendre comment fonctionnent les calques, imaginez une image créée à partir d'une pile de feuilles transparentes. Les différentes parties de l'image sont dessinées sur différentes feuilles. La pile peut être réorganisée en changeant les pièces qui sont sur le dessus. Les différents calques ou groupes de calques peuvent changer de position en déplaçant des sections de l'image à d'autres endroits. De nouvelles feuilles peuvent être ajoutées et d'autres mises de côté.

Faites appel au dialogue 'Calques' pour voir les calques disponibles dans une image. L'outil texte crée automatiquement des calques de texte spéciaux lorsqu'il est utilisé. Le calque actif est surligné. Les boutons situés au bas du dialogue offrent un certain nombre de fonctions. D'autres sont disponibles dans le menu qui s'ouvre lors d'un clic droit sur un calque dans le dialogue. Les deux espaces d'icône avant le nom d'image servent à inverser la visibilité de l'image (icône en forme d'œil si elle est visible) et pour fusionner des calques. Les calques fusionnés sont identifiés par l'icône de chaîne et déplacés en tant que groupe.

Seuls les calques avec transparence (un canal alpha) peuvent être placés audessus d'autres calques en une pile. Pour ajouter celui-ci à un calque, il suffit d'un clic droit et de le choisir dans le menu.

## 20.6.2 Modes d'image

GIMP comporte trois modes d'image — RVB, Niveau de gris et Indexé. RVB est un mode de couleur normal et le meilleur pour éditer la plupart des images. Le niveau de gris est utilisé pour les images en noir et blanc. Indexé limite les couleurs dans l'image à un nombre défini. On l'emploie surtout pour les images GIF. Si vous avez besoin d'une image indexée, il est normalement préférable d'éditer l'image en RVB puis de la convertir en indexé juste avant de l'enregistrer. Si vous enregistrez dans un format qui exige une image indexée, GIMP vous propose d'indexer l'image au moment de son enregistrement.

## 20.6.3 Effets spéciaux

GIMP offre une large palette de filtres et de scripts pour ajouter des effets spéciaux à une image ou pour créer des manipulations artistiques. Ils sont disponibles dans 'Filtres' et 'Script-Fu'. L'expérimentation est le meilleur moyen de découvrir ce qui est à votre disposition. 'Xtns' dans la boîte à outils offre un certain nombre d'éléments pour créer des boutons et des logos, entre autres.

## 20.7 Imprimer des images

Pour imprimer une image, choisissez 'Fichier' 'Imprimer' dans le menu 'Image'. Si votre imprimante est configurée dans SUSE, elle devrait apparaître dans la liste. Dans certains cas, il peut être nécessaire de choisir un pilote approprié avec 'Configurer l'imprimante'. Choisissez la taille du papier qui convient avec 'Taille du support (papier)' et son type dans 'Type de support'. D'autres réglages sont disponibles dans l'onglet 'Image / Paramètres de sortie'.

Dans la partie inférieure de la fenêtre, ajustez la taille de l'image. Cliquez sur 'Utiliser la taille de l'image originale' pour prendre ces réglages dans l'image ellemême. Cette manipulation est recommandée si vous fixez une taille d'impression et une résolution appropriées dans l'image. Ajustez la position de l'image sur la page à l'aide des champs dans 'Position' ou en faisant glisser l'image dans 'Aperçu'.

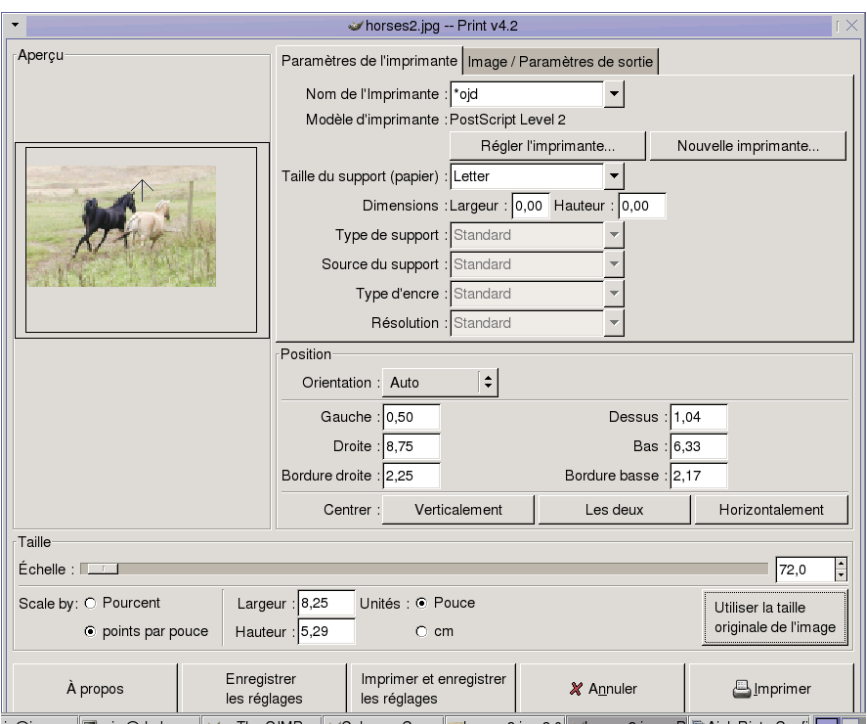

**FIG.** *20.3: La boîte de dialogue Imprimer*

Une fois satisfait de vos réglages, appuyez sur 'Imprimer'. Pour enregistrer les réglages en vue d'une utilisation future, utilisez à la place 'Imprimer et enregistrer les réglages'. 'Annuler' interrompt l'impression.

## 20.8 Configurer GIMP

### 20.8.1 Personnaliser les fenêtres

Il est possible de personnaliser la disposition de vos fenêtres dans une large mesure. Les dialogues peuvent se combiner sous forme d'éléments multiples en une fenêtre ou avec des onglets. Pour ce faire, faites un glisser-déposer d'une fenêtre d'ancrage dans une barre ou un onglet existant. Vous pouvez ouvrir de nouveaux dialogues avec 'Fichier' 'Dialogues' dans la boîte à outils.

## 20.8.2 Configurer les préférences

Un certain nombre d'options de configuration sont disponibles dans 'Fichier' 'Préférences'. Les réglages par défaut devraient répondre aux besoins de l'utilisateur moyen. Il peut être utile, cependant, de revoir les options dans 'Environnement' 'Configuration des ressources' et 'Interface' 'Fenêtres d'images'.

## 20.9 Pour plus d'informations

Voici quelques ressources qui peuvent être utiles pour l'utilisateur de GIMP. Malheureusement, le fait que cette version soit nouvelle signifie que beaucoup d'entre elles sont susceptibles d'être périmées.

- 'Aide' fournit un accès au système interne d'aide.
- Le GIMP User Group offre un site instructif et intéressant à l'adresse http: //gug.sunsite.dk.
- http://www.gimp.org est la page d'accueil officielle de GIMP.
- *Grokking the GIMP* de Carey Bunks est un excellent ouvrage basé sur une version antérieure de GIMP. Bien que certains aspects du programme aient changé, il peut offrir de très précieux conseils pour la manipulation d'images.
- http://gimp-print.sourceforge.net est la page web du module externe d'impression de GIMP. Le manuel utilisateur disponible sur le site fournit des informations détaillées sur la configuration et l'utilisation du programme.

# Cinquième partie

# Informations complémentaires

# Travailler avec le shell

Les interfaces utilisateurs graphiques prennent actuellement une place de plus en plus importante sous Linux. Il n'est cependant pas toujours possible de mener à bien toutes les tâches quotidiennes par quelques clics de souris. La ligne de commande, qui entre ici en jeu, offre une très grande flexibilité et se révèle particulièrement efficace. La première partie de ce chapitre constitue une introduction à l'utilisation du shell bash. Elle sera suivie d'une explication du concept des droits des utilisateurs sous Linux et d'une liste des commandes les plus importantes. Pour terminer, nous vous présenterons l'éditeur de texte vi.

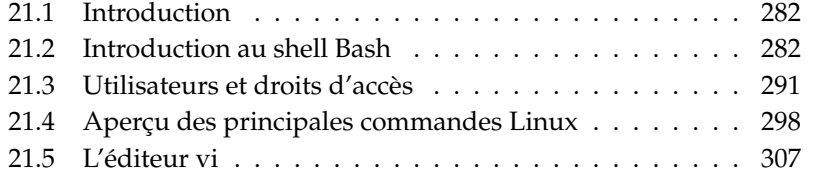

## <span id="page-297-0"></span>21.1 Introduction

Les programmes en mode texte présentent une importance particulière pour les machines Linux d'un modèle déjà ancien qui ne disposent pas de suffisamment de ressources pour les systèmes d'affichage plutôt exigeants au niveau matériel. Utilisez, dans ce cas, l'une des six consoles virtuelles dont vous disposez en mode texte. Pour basculer entre les consoles , pressez les combinaisons de touches (A texte. Pour basculer entre les consoles, pressez les combinaisons de touches (Alt)-<br>
(E) jusqu'à (Alt)-(E) I a sentième console est réservée à X11 ✝ F1) jusqu'à **A**  $\overline{\text{Alt}}$   $\overline{\text{Fe}}$ ✝ ☎ F6 ✆. La septième console est réservée à X11.

## <span id="page-297-1"></span>21.2 Introduction au shell Bash

Dans la barre des tâches de KDE, vous pouvez voir un icône représentant un moniteur et une coquille (shell). Si vous cliquez avec la souris sur cet icône, il s'ouvre une fenêtre de console dans laquelle vous pouvez entrer des commandes. Par défaut, il s'agit d'un Bash (Bourne again shell). Ce Bash a été développé dans le cadre du projet GNU et il est le dérivé le plus courant du Bourne Shell (sh). Après avoir ouvert le Bash, vous voyez dans la première ligne l'"invite" qui est normalement constituée par le nom de l'utilisateur, le nom de la machine et le chemin courant mais qui peut également être configurée individuellement. Lorsque le curseur se trouve derrière cette invite, vous pouvez envoyer directement des commandes à votre système.

## 21.2.1 Commandes

Les commandes sont composées de différents éléments. Tout d'abord le nom de la commande proprement dite et ensuite les paramètres ou options. Toute commande ne sera exécutée que lorsque vous aurez pressé la touche (**ℝ** Retour). Vous pouvez donc auparavant éditer sans problème la ligne de commande, c'est à dire ajouter encore une option, ou corriger des fautes de frappe. L'une des commandes les plus courantes est ls qui peut être utilisée seule ou suivie d'arguments. Si vous tapez seulement ls dans la console, vous obtiendrez l'affichage du contenu du répertoire dans lequel vous vous trouvez.

Les options sont précédées d'un tiret. Si vous tapez 1 s -1, vous obtiendrez l'affichage du contenu du même répertoire mais cette fois sous une forme plus détaillée. Vous verrez non seulement les noms des fichiers mais aussi la date à laquelle ils ont été créés, leur taille en octets ainsi que d'autres informations sur lesquelles nous reviendrons plus tard. L'une des options les plus importantes pour

de très nombreuses commandes est l'option --help. Si vous tapez, par exemple, ls --help, toutes les options relatives à la commande ls seront affichées.

Avec ls, vous pouvez aussi afficher le contenu d'autres répertoires en ajoutant à la commande le nom du répertoire concerné comme paramètre. Tapez, par exemple, ls -l Desktop pour voir le contenu du sous-répertoire Desktop.

## 21.2.2 Fichiers et répertoires

Pour pouvoir travailler efficacement avec le shell, il est nécessaire de connaître la structure des fichiers et des répertoires sous Linux. Les répertoires sont des classeurs qui contiennent des fichiers, des programmes ou des sous-répertoires. Le répertoire racine est situé tout en haut de la hiérarchie et on y accède avec /. À partir de là, on accède à tous les autres répertoires.

Le répertoire /home contient tous les répertoires dans lesquels chaque utilisateur stocke ces fichiers personnels. La figure [21.1](#page-299-0) page suivante vous montre l'arborescence standard des répertoires sous Linux avec, sous Home, les répertoires personnels des utilisateurs exemples yxz, linux et tux. L'arborescence des répertoires de votre système Linux est structurée d'une manière fonctionnelle (Filesystemstandard). Dans la liste suivante, vous pouvez voir une brève description des répertoires standards sous Linux.

- **/** répertoire racine (root directory), début de l'arborescence de répertoires
- **/home** répertoires (privés) des utilisateurs
- **/dev** fichiers de périphériques (device files) qui représentent des composants matériels
- **/etc** fichiers essentiels pour la configuration du système
- **/etc/init.d** contient des scripts de démarrage
- **/usr/bin** commandes utilisateurs principales
- **/bin** commandes déjà requises pour le démarrage du système
- **/usr/sbin** commandes réservées à l'administrateur système
- **/sbin** commandes réservées à l'administrateur système et nécessaires pour le démarrage du système
- **/usr/include** fichiers en-têtes pour le compilateur C
- **/usr/include/g++** fichiers en-têtes pour le compilateur C++
- **/usr/share/doc** divers fichiers de documentation

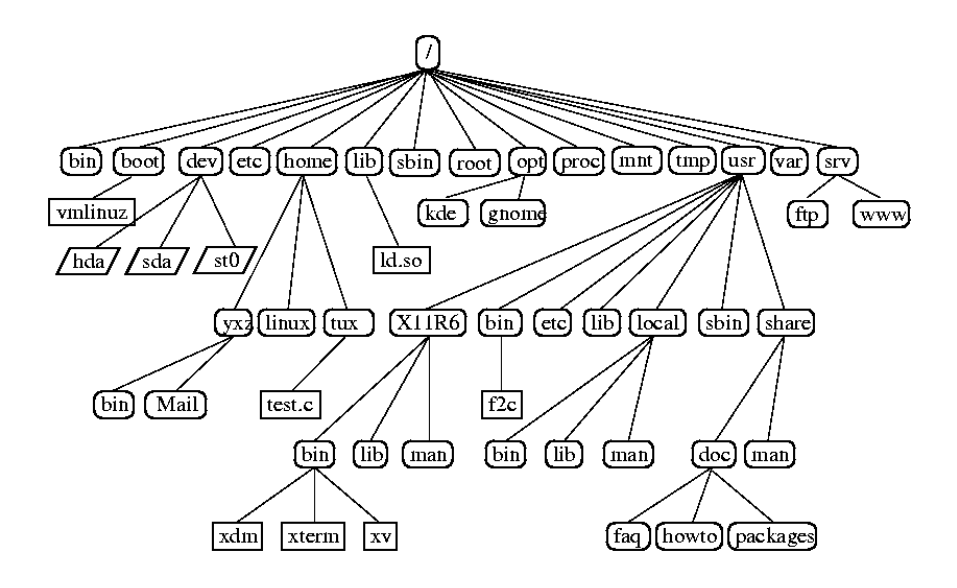

<span id="page-299-0"></span>**FIG.** *21.1: Extrait d'une arborescence standard de répertoires*

**/usr/share/man** textes d'aide (pages de manuel) **/usr/src** codes sources des logiciels du système **/usr/src/linux** sources du noyau **/tmp, /var/tmp** pour fichiers temporaires **/usr** contient tous les programmes d'application **/var** fichiers de configuration (liés, par exemple, depuis /usr) **/var/log** fichiers de traces (journalisation) **/var/adm** administration du système **/lib** bibliothèques partagées (pour programmes liés dynamiquement) **/proc** système de fichiers pour les processus **/usr/local** extensions locales indépendantes de la distribution **/opt** logiciels optionnels, systèmes de grande taille (par exemple KDE, GNOME, Netscape).

## 21.2.3 Fonctions du Bash

Deux fonctions importantes du Bash vous facilitent notablement le travail :

- L'historique Si vous voulez invoquer une commande que vous avez déjà tapée, pressez la touche ☎ <sup>↑</sup> ✆aussi longtemps qu'il sera nécessaire pour que cette  $\frac{1}{2}$  commande soit affichée. Pour avancer, pressez la touche  $\frac{1}{2}$ ☎ <sup>↓</sup> ✆. Pour éditer la ligne de commande, déplacez le curseur vers l'endroit voulu et faites la modification nécessaire.
- La fonction de complétion Elle complète un nom de fichier dont vous n'avez tapé que les premières lettres, à condition que ce fichier puisse être identifié sans équivoque à l'aide des premières lettre que vous avez tapé. Il vous suffit pour cela de presser la touche (Te Tab). S'il existe plusieurs fichiers dont les noms commencent par les même lettres, vous pourrez obtenir une liste de sélection en pressant deux fois la touche (  $\frac{1}{2}$   $\frac{1}{2}$   $\frac{1}{2}$

#### Exemple : la manipulation de fichiers

Vous savez maintenant à quoi ressemble une commande, quels répertoires existent sous SUSE LINUX et de quelle manière vous pouvez vous faciliter le travail sous le Bash. Nous allons à présent vous donner un petit exemple qui vous permettra de mettre tout de suite vos connaissances en pratique :

- 1. Ouvrez une console dans KDE en cliquant sur l'icône correspondant.
- 2. Saisissez ls. Vous voyez maintenant le contenu de votre répertoire personnel.
- 3. Avec mkdir (make directory), créez un nouveau sous-répertoire intitulé test en tapant la commande mkdir test.
- 4. Lancez l'éditeur KEdit en pressant les touches  $\overline{A}$  $\overline{Alt}$   $\overline{E}$ ✝  $\overline{F2}$ ) et en tapant kedit dans le champ de saisie. Ceci ouvre une fenêtre d'édition. Tapez quelques caractères et enregistrez le fichier sous le nom de Fichier\_test avec un F majuscule (Linux tient compte de la casse des lettres).
- 5. Faites afficher de nouveau le contenu de votre répertoire personnel. Au lieu de taper encore une fois 1 s, pressez deux fois la touche  $(\uparrow)$ ☎ <sup>↑</sup> ✆. Vous voyez maintenant apparaître ls à l'invite et il ne vous reste plus qu'à presser la touche (R Return) pour faire exécuter la commande. Les répertoires étant toujours représentés en bleu et les fichiers en noir, vous voyez le nom du nouveau répertoire test affiché en bleu et celui du fichier de test en noir.
- 6. Nous allons maintenant déplacer notre fichier de test Fichier\_test dans le sous-répertoire test à l'aide de la commande mv (move). Pour simplifier

les choses, nous utilisons la fonction de complétion. Tapez mv F et pressez **la touche** (To Tab. Si le répertoire ne contient pas d'autres fichiers dont le nom commence par la même lettre, le shell complétera la chaîne de caractères avec ichier\_test. Dans le cas contraire, il vous faudra saisir d'autres lettres puis presser à nouveau la touche (k <del>Jab</del>. Ajoutez un espace après la chaîne de caractères remplacée, tapez test et pressez encore une fois la  $t$ ouche  $\overline{R}$ Return) pour que le déplacement soit effectué.

- 7. Si vous tapez maintenant la commande ls, le fichier de test Fichier\_ test ne sera plus affiché.
- 8. Pour vous assurer que le fichier a bien été déplacé, passez dans le répertoire test à l'aide de la commande cd test ; tapez ensuite ls. Le fichier de test Fichier\_test devrait maintenant être affiché. La commande cd (change directory) vous ramène toujours dans votre répertoire personnel.
- 9. Dans le cas où vous auriez besoin d'une copie du fichier, utilisez la commande cp (copy) et tapez cp Fichier\_test Sauvegarde\_test pour faire copier le fichier de test Fichier\_test dans Sauvegarde\_test. La commande ls affiche à présent les deux fichiers.

## 21.2.4 Spécification des chemins d'accès

Pour le traitement de fichiers ou de répertoires, il est nécessaire de spécifier le nom exact du chemin d'accès. Vous n'êtes cependant pas obligé de spécifier le chemin complet (absolu) depuis le répertoire racine jusqu'au fichier concerné mais pouvez aussi partir de votre répertoire courant. Vous pouvez en outre accéder directement à votre répertoire personnel avec ~. Cela signifie que vous avez plusieurs possibilités de lister le fichier Fichier\_test dans le répertoire test : de manière relative avec ls test/\* ou absolue avec ls /test/\*.

Si vous voulez voir le répertoire personnel d'un autre utilisateur, vous pouvez le faire afficher avec la commande 1s suivie du nom de l'utilisateur. Dans la structure de répertoires déjà mentionnée, tux serait le nom d'un utilisateur exemple. La commande 1s tux afficherait par conséquent le contenu du répertoire personnel de l'utilisateur tux.

Vous pouvez représenter votre répertoire courant par un point et les chemins de niveau plus élevé par deux points. Vous pourrez donc, avec la commande ls .., faire afficher le contenu du répertoire parent de votre répertoire courant. Et la commande ls ../.. affichera le contenu du répertoire situé deux échelons plus haut dans la hiérarchie.

#### Exemple : la manipulation des chemins d'accès

Voici un nouvel exemple qui va vous montrer comment vous déplacer dans la structure des répertoires de votre système SuSE Linux.

- Passez dans votre répertoire personnel avec la commande cd. Créez un autre sous-répertoire du nom de test2 à l'aide de la commande mkdir test2.
- Passez dans test2 à l'aide de la commande cd test2 et créez un répertoire du nom de Sous-répertoire. Pour le changement de répertoire, utilisez la fonction de complétion. Tapez simplement cd So et pressez ensuite la touche ✝ Tab) pour que la chaîne de caractères soit complétée.
- Vous êtes maintenant dans Sous-répertoire et vous devez, sans changer de répertoire, déplacer vers le répertoire courant le fichier Sauvegarde\_test qui vient d'être créé. Pour cela, vous devez spécifier le chemin relatif du fichier dont vous avez besoin. N'oubliez pas le point à la fin de la commande mv ../../test/Sauvegarde\_test . ; il indique que le fichier doit être déplacé vers le répertoire courant. Avec deux points, vous passez à l'échelon immédiatement supérieur de la hiérarchie des répertoires, c'est à dire, dans notre exemple, à votre répertoire personnel.

## 21.2.5 Caractères jokers

Le shell offre encore d'autres avantages représentés par les quatre "caractères jokers" appelés aussi wildcards :

- **?** Remplace exactement un caractère quel qu'il soit.
- **\*** Remplace n'importe quelle chaîne de caractères.
- **[set]** Remplace exactement un caractère faisant partie du groupe de caractères placé entre crochets (chaîne de caractères set).
- **[!set]** Remplace exactement un caractère quel qu'il soit à l'exception des caractères spécifiés dans set.

Si votre répertoire test contient les fichiers Fichier\_test, Fichier\_test\_1, Fichier\_test\_2 et dates, vous obtiendrez alors, à l'aide de la commande ls Fichier\_test?, l'affichage des fichiers Fichier\_test\_1 et Fichier\_test\_ 2. Avec ls Fichier\*, vous obtiendrez en plus l'affichage de Fichier\_test.

La commande ls \*tes\* affiche tous vos fichiers exemples et avec le joker set, vous pouvez accéder aux fichiers dont le nom se termine par un chiffre : ls Fichier\_test[1-9].

Le plus puissant est toujours le joker \* qui vous permet, par exemple, de copier les fichiers d'un répertoire dans un autre répertoire de votre choix ou de les effacer complètement. La commande rm \*date\*, par exemple, efface dans votre répertoire test tous les fichiers dont le nom contient la chaîne de caractères date.

## 21.2.6 Plus ou moins

Il existe deux petits programmes qui permettent de visualiser des fichiers textes directement dans le shell sans qu'il soit nécessaire de lancer d'abord un éditeur. Si vous voulez lire, par exemple, un fichier Readme.txt, tapez simplement la commande less Readme.txt. Le texte sera affiché dans la fenêtre de console. Avec la barre d'espace, vous pouvez toujours avancer d'une page mais vous pouvez bien sûr aussi utiliser les touches  $(\overline{P})$ page précédente) et <sup>(P</sup> ✝ Page suivante) pour vous déplacer dans le texte vers l'avant ou vers l'arrière. Pour quitter le programme less appuyez sur la touche <mark>G</mark> g).

Outre less, vous pouvez aussi utiliser le programme plus ancien more qui est toutefois un peu moins confortable car il ne permet pas d'avancer ou de reculer d'une page.

Le nom du programme less a été choisi selon la devise Less is more. Vous pouvez utiliser less non seulement pour la lecture de fichiers textes mais aussi pour obtenir commodément l'affichage des sorties de commandes. Lisez à ce sujet la section *[Redirections](#page-303-0)* de la présente page.

## <span id="page-303-0"></span>21.2.7 Redirections

Normalement, la sortie standard dans le shell est votre écran ou la fenêtre de console et l'entrée standard se fait par le clavier. Si vous voulez transmettre la sortie d'une commande à un programme tel que less, vous devrez utiliser un pipeline.

Pour faire afficher les fichiers contenus dans le répertoire test, tapez la commande ls test | less. Le caractère | s'obtient, sur le clavier français, en pressant simultanément les touches  $\overline{A}$  $\frac{\overline{A}H \overline{G}}{\overline{G}}$ et  $\overline{G}$  $rac{0}{1}$  $\frac{6}{6}$ . Vous voyez maintenant, sur la console, le contenu du répertoire test affiché par less. Mais ceci ne présente d'intérêt que si la sortie normale de ls n'est plus suffisamment claire. Faites afficher, par exemple, le répertoire dev avec ls /dev. Vous ne voyez dans la fenêtre qu'une petite partie de son contenu tandis qu'avec ls /dev | less, vous pouvez faire lister tous les fichiers.

Si vous voulez enregistrer la sortie de commandes dans un fichier, la commande mentionnée dans l'exemple ci-dessus aurait cet aspect : ls test > Contenu. Vous avez ensuite un nouveau fichier du nom de Contenu qui contient les fichiers et répertoires de test. À l'aide de less Contenu, vous pouvez visualiser ce fichier.

Vous pouvez aussi faire l'inverse et utiliser un fichier pour une entrée de commande. Faites classer, par exemple, les lignes de texte de votre fichier de test (Fichier\_test) par ordre alphabétique avec sort < Fichier\_test. La sortie de la commande sort se fera à l'écran. Vous voyez maintenant le texte que vous avez écrit classé en fonction des premières lettres de chaque ligne. Ceci peut se révéler utile si vous désirez, par exemple, faire un classement dans une liste de noms en désordre.

Si vous voulez avoir un nouveau fichier qui contient la liste classé, il vous faudra rediriger la sortie de la commande sort dans un fichier. Si vous voulez faire un exercice pratique, créez dans un éditeur une liste de noms en désordre et enregistrez-la sous le nom liste dans le répertoire test. Passez maintenant dans le répertoire test et invoquez la commande sort < liste > liste\_ classée. Faites ensuite afficher la nouvelle liste avec less.

La sortie d'erreur standard est aussi dirigée vers l'écran. Si vous désirez la rediriger dans un fichier appelé Erreur, ajoutez 2> Erreur à la commande. Si vous ajoutez >& Sortie à une commande, la sortie standard et la sortie d'erreur seront redirigées dans le fichier Sortie. Si vous utilisez le symbole » à la place du symbole >, la sortie sera ajoutée à la fin d'un fichier existant.

## <span id="page-304-0"></span>21.2.8 Archives et compression de données

Maintenant que vous avez déjà créé quelques fichiers et répertoires, nous allons nous pencher sur la question de l'archivage et de la compression des données. Supposons que vous vouliez archiver tout le contenu du répertoire test dans un fichier afin de pouvoir le sauvegarder sur une disquette ou l'envoyer par courrier électronique. Pour cela, vous devez utiliser la commande tar tape archiver. Avec tar --help, vous pouvez faire afficher toutes les options de tar dont nous allons décrire ici les plus importantes :

- **-c** create crée une nouvelle archive.
- **-t** table affiche le contenu d'une archive.
- **-x** extract extrait les fichiers d'une archive.
- **-v** verbose affiche les noms de tous les fichiers traités.

**-f** file permet de choisir un nom de fichier pour l'archive. Lors de l'archivage, cette option doit toujours être spécifiée en dernier.

Pour compresser maintenant le répertoire test avec tous ses fichiers et sousrépertoires dans une archive du nom de test.tar, vous avez absolument besoin des options -c et -f. Pour pouvoir suivre la progression du processus d'archivage, spécifiez aussi l'option -v qui ne serait pas nécessaire dans un autre cas. Passez d'abord, à l'aide de la commande cd dans votre répertoire personnel où se trouve le répertoire test.Le nom de la commande est maintenant : tar -cvf test.tar test. Faites ensuite afficher le contenu du fichier archive avec : tar -tf test.tar. Notez que le répertoire test, avec tous ses fichiers et sousrépertoires, demeure inchangé sur votre disque dur. Pour pouvoir décompresser complètement l'archive, vous devez taper : tar -xvf test.tar. Mais ce n'est pas encore le moment. Nous allons tout d'abord compresser le fichier archive pour gagner de la place en mémoire.

Il est recommandé d'utiliser pour cela le programme gzip bien connu. Tapez maintenant : gzip test.tar. Et si vous tapez aussi 1s, vous verrez que le fichier test.tar a disparu et a été remplacé par un fichier test.tar.gz. Ce fichier est beaucoup plus petit et il est donc plus facile de l'envoyer par courrier électronique ou de l'enregistrer sur une disquette.

Vous devez maintenant décompresser l'archive dans le répertoire test2. Copiez pour cela le fichier archive dans le répertoire test2 avec cp test.tar.gz test2 et changez de répertoire avec cd test2. Pour dézipper le fichier archive compressé ayant l'extension .tar.gz, on utilise la commande gunzip et vous devrez donc taper gunzip test.tar.gz. À présent, vous avez de nouveau un fichier test.tar et il ne vous reste plus qu'à détarer (désarchiver) l'archive avec tar -xvf test.tar. Pour le dézippage des archives compressées, vous pouvez aussi ajouter l'option -z à la commande et décompresser l'archive avec tar -xvzf test.tar.gz. Après avoir tapé la commande ls, vous pourrez voir que vous avez maintenant, dans votre répertoire personnel, un nouveau répertoire test dont le contenu est similaire à celui de votre ancien répertoire test.

## 21.2.9 mtools

Les mtools sont un jeu de commandes permettant de manipuler les systèmes de fichiers MS-DOS. Ceci est intéressant pour pouvoir travailler avec des lecteurs de disquettes. Tout comme sous MS-DOS, vous pouvez accéder au lecteur sous la lettre a:. Les commandes sont similaires à celles utilisées sous MS-DOS mais sont précédées d'un m :

**mdir a:** affiche le contenu de la disquette dans le lecteur a.

**mcopy Fichier\_test a:** copie le fichier Fichier\_test sur la disquette.

**mdel a:Fichier\_test** supprime Fichier\_test de a:.

**mformat a:** formate les disquettes en format MS-DOS (avec la commande fdformat).

```
mcd a: a: devient votre répertoire courant.
```
- **mmd a:test** génère le sous-répertoire test sur la disquette.
- **mrd a:test** efface le sous-répertoire test sur la disquette.

## 21.2.10 Nettoyage

Après avoir lu cette introduction, vous possédez les bases essentielles nécessaires pour pouvoir travailler avec le shell. Vous devriez maintenant effacer les fichiers et répertoires que vous avez créés lors de vos test à l'aide des commandes rm et rmdir afin que votre répertoire personnel ne soit pas inutilement encombré. Vous trouverez à la fin de ce chapitre une liste des principales commandes avec leur brève description.

## <span id="page-306-0"></span>21.3 Utilisateurs et droits d'accès

Linux a été conçu dès le début comme système multiutilisateur qui permet à plusieurs personnes de l'utiliser simultanément. Au début de chaque session de travail, l'utilisateur doit se connecter au système. L'utilisateur dispose pour cela d'un nom d'utilisateur et d'un mot de passe qui lui sont propres. Il est ainsi garanti que des personnes non autorisées ne pourront pas lire des données auquelles elles ne devraient pas avoir accès. De la même façon, les modifications importantes concernant le système, telles que, par exemple, l'installation de programmes, ne peuvent pas être effectuées par un utilisateur ordinaire, si ce n'est, dans certains cas particuliers, dans des limites extrêmement restreintes. Seul root, l'administrateur, possède des droits illimités et peut accéder sans aucune restriction à tous les fichiers. Ceux qui appliquent judicieusement ce concept et se connectent uniquement en cas de besoin avec la toute puissance de root peuvent diminuer notablement le risque de pertes de données accidentelles. Comme en règle générale l'administrateur est le seul qui soit autorisé à effacer des systèmes de fichiers ou à formater des disques durs, les risques potentiels que constituent les chevaux de Troie ou les commandes destructrices exécutées par erreur sont très nettement réduits.

## <span id="page-307-0"></span>21.3.1 Droits dans le système de fichiers

Dans le système de fichiers Linux, un fichier appartient toujours à un utilisateur et à un groupe. Le propriétaire du fichier peut assigner à ces deux parties mais aussi à des utilisateurs externes des droits de lecture, d'écriture et d'exécution.

On désigne sous le nom de groupe l'ensemble des utilisateurs d'un système qui possèdent certains droits collectifs. Une équipe travaillant à la réalisation d'un projet et que nous appellerons projet3 constitue un tel groupe. Chaque utilisateur sous Linux fait partie, au minimum, d'une unité de gestion qui est par défaut le groupe users. Il est possible de créer plusieurs autres groupes mais seul root est autorisé à prendre cette mesure. Avec la commande groups, chaque utilisateur peut savoir à quel groupe il appartient.

**Droits sur les fichiers** Voyons de plus près comment sont structurés les droits dans le système de fichiers. Commençons par les droits sur les fichiers. La sortie de ls -l pourrait avoir l'aspect de la sortie [21.1.](#page-226-0)

*Exemple 21.1: Exemple d'affichage des droits d'accès aux fichiers*

-rw-r----- 1 tux projet3 14197 Jun 21 15:03 Roadmap

Comme vous pouvez le voir dans la troisième et la quatrième colonnes, ce fichier appartient à l'utilisateur tux faisant partie du groupe projet3. Pour pouvoir cependant voir quels droits ont été attribués sur le fichier, il est nécessaire d'examiner plus attentivement la première colonne.

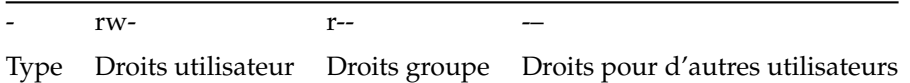

Cette colonne est constituée d'un caractère d'introduction ainsi que de neuf caractères répartis par groupes de trois. Le premier des dix caractères représente le type de l'élément du système de fichiers listé ici. Le trait d'union indique qu'il s'agit d'un fichier normal. Ici, il pourrait tout aussi bien être fait référence à un répertoire (d), à un lien (1), à un périphérique bloc (b) ou à un périphérique caractères (c).

Les trois blocs suivants se conforment à un schéma unifié: Le premier des trois caractères indique si l'entité concernée (utilisateur, groupe ou autres)

a des droits d'accès en lecture sur le fichier (r) ou si ces droits ne sont pas attribués (-). Un w dans l'unité du milieu indique que l'accès en écriture au fichier concerné est autorisé. Un trait d'union (-) indique que l'accès en écriture n'est pas possible. Il pourrait figurer, dans la colonne de droite, un x qui symboliserait les droits d'exécution. Mais comme il s'agit ici d'un fichier texte et non pas d'un fichier exécutable, il n'est bien sûr pas nécessaire d'attribuer des droits d'exécution.

Dans notre exemple, l'utilisateur tux, en tant que propriétaire du fichier Roadmap, a des droits d'accès aussi bien en lecture (r) qu'en écriture (w) mais il n'a pas de droits d'exécution (x) qui, d'ailleurs, ne lui serviraient à rien. Les membres du groupe projet3 sont autorisés à lire le fichier mais ne peuvent ni le modifier ni l'exécuter. Les utilisateurs autres que tux et les autres membres du groupe projet3n'ont eux aucun droit d'accès à ce fichier. D'autres permissions peuvent être attribuées au moyen d'ACL Access Control Lists ; voyez à ce sujet la section *[Access Control Lists](#page-312-0)* page [297](#page-312-0) et le chapitre *Access Control Lists sous Linux* dans le *Guide de l'administrateur*.

**Droits sur les répertoires** Abordons maintenant la question des droits d'accès aux répertoires dont le type est d. Ici, les droits ont une signification quelque peu différente. Voici un exemple qui devrait rendre les choses plus claires :

*Exemple 21.2: Exemple d'affichage des droits d'accès aux répertoires*

drwxrwxr-x 1 tux projet3 35 Jun 21 15:15 Projets

Dans la sortie [21.2,](#page-232-0) le propriétaire (tux) et le groupe propriétaire (projet3) du répertoire Projets sont faciles à reconnaître. Contrairement à ce qui se passe pour les droits sur les fichiers que nous avons vus dans la section *[Droits sur les fichiers](#page-307-0)* page ci-contre, le r symbolisant les droits de lecture indique que le contenu du répertoire peut être affiché. Les droits d'écriture (w) incluent en plus l'autorisation de créer de nouveaux fichiers et par le droit d'exécution (x), l'utilisateur est autorisé à passer dans ce répertoire. Dans notre exemple, cela signifie qu'outre l'utilisateur tux, les membres du groupe projet3 sont autorisés à accéder au répertoire Projets (x), à faire afficher son contenu  $(r)$  et à y déposer des fichiers  $(w)$ . Tous les autres utilisateurs ont des droits beaucoup plus restreints. Ils sont autorisés à accéder au répertoire  $(x)$  ou à faire afficher son contenu  $(r)$  mais ils ne peuvent y déposer aucun fichier (w n'est pas positionné).

### 21.3.2 Adaptation des droits sur les fichiers

**Modification des droits d'accès** Les droits d'accès à un fichier ou à un répertoire peuvent être modifiés par le propriétaire (et bien sûr aussi par root) avec la commande chmod à laquelle on ajoute des paramètres spécifiant les droits d'accès à changer ainsi que les noms des fichiers à modifier.

Les deux paramètres sont constitués par les éléments suivants :

- 1. les utilisateurs concernés
	- u user, le propriétaire du fichier
	- $\blacksquare$  g group, les groupes du propriétaire du fichier
	- o others, autres utilisateurs (si aucun paramètre n'est spécifié, les modifications sont valables pour toutes les catégories)
- 2. un signe de soustraction  $(-)$ , d'égalité  $(=)$  ou d'addition  $(+)$
- 3. les abréviations déjà connues pour
	- $\blacksquare$  r read, lecture
	- $\blacksquare$  w write, écriture
	- x execute, exécution
- 4. et le(s) nom(s) du ou des fichier(s) concerné(s) séparés par des espaces.

Si l'utilisateur tux ont il est question dans l'exemple [21.2](#page-232-0) page précédente désire accorder à d'autres utilisateurs un accès en écriture (w) au répertoire Projets, il peut leur assigner ces droits au moyen de la commande chmod o+w Projets.

S'il veut supprimer le droit d'écriture pour tous les utilisateurs sauf pour lui-même, il tapera la commande chmod go-w Projets. Pour interdire à tous les utilisateurs de déposer un nouveau fichier dans le répertoire Projets, on tape la commande chmod -w Projets. Maintenant, aucun utilisateur, pas même le propriétaire, n'est autorisé à écrire sur le fichier tant que les droits en écriture ne sont pas restaurés.

**Modification des droits de propriété** D'autres commandes essentielles qui règlent les droits de propriété dans le système de fichiers sont chown (Change Owner) et chgrp (Change Group). La commande chown est utilisée pour changer le propriétaire d'un fichier spécifié. Cependant, seul root est autorisé à faire cette modification.

Supposons que le fichier Roadmap de l'exemple [21.2](#page-232-0) page précédente ne doive plus désormais appartenir à tux mais à l'utilisateur geeko. La commande – qui devra être lancée par l'utilisateur root sera : chown geeko Roadmap.

La commande chgrp fonctionne de la même façon ; elle est utilisée pour modifier l'appartenance d'un fichier à un groupe. Il convient ici de noter que le propriétaire du fichier doit être membre du nouveau groupe auquel il veut attribuer le fichier. Ainsi, l'utilisateur tux de l'exemple [21.1](#page-226-0) page [292](#page-226-0) pourrait donc, avec la commande chgrp projet4 Projets, faire passer la propriété du fichier Projets au groupe projet4 s'il est lui-même membre de ce groupe. Pour root, cette restriction n'existe pas.

## 21.3.3 Le bit setuid

Dans certaines situations, les droits d'accès peuvent sembler trop restrictifs. À cette fin, il existe sous Linux des paramètres supplémentaires qui permettent la modification temporaire de l'identité de l'utilisateur et du groupe courants pour une action spécifique.

Par exemple, le programme cdrecord nécessite en fait des permissions root pour accéder au graveur pour graver des CD (ou DVD). En effet, par défaut, un utilisateur normal ne peut pas créer des CD car il serait trop dangereux d'accorder à tous les utilisateurs l'accès direct à tous les périphériques.

Le mécanisme setuid offre une solution à ce problème. Setuid (Set User ID) est un attribut de fichier spécial qui indique au système qu'il doit exécuter les programmes marqués par cet attribut sous un ID utilisateur spécifique. Considérons le programme cdrecord :

-rwxr-x--- 1 root root 281356 2002-10-08 21:30 /usr/bin/cdrecord

Définissez le bit setuid à l'aide de la commande chmod u+s /usr/bin/cdrecord. Puis, avec la commande chgrp users /usr/bin/cdrecord, le programme cdrecord est attribué au groupe users.

Les droits d'accès suivants sont accordés :

-rws--x--- 1 root users 281356 2002-10-08 21:30 /usr/bin/cdrecord

Grâce au bit setuid, tous les utilisateurs qui appartiennent au groupe users peuvent utiliser le programme. En pratique, ceci signifie que le programme est exécuté en tant qu'utilisateur root.

### Attention

Veuillez noter qu'attribuer le bit setuid à un programme rend votre ordinateur plus vulnérable aux attaques. Ceci ne doit être fait que dans des cas exceptionnels si vous connaissez parfaitement le programme et pouvez en évaluer les risques potentiels.

Attention

### 21.3.4 Le bit setgid

L'attribut setuid s'applique à l'utilisateur, mais il existe une propriété équivalente pour les groupes – l'attribut setgid. Un programme fonctionne alors sous l'ID de groupe sous lequel il a été enregistré quelque soit l'utilisateur qui l'adémarré. En conséquence, dans un répertoire avec le bit setgid, tous les nouveaux fichiers et sous-répertoires créés seront attribués au groupe auquel est attribué le répertoire. Considérons l'exemple de répertoire suivant :

drwxrwxr-- 2 root archive 48 Nov 19 17:12 backup

Attribuons maintenant le bit setgid avec la commande chmod  $g+s$  /test Les droits d'accès seront alors comme suit :

drwxrwsr-- 2 root archive 48 Nov 19 17:12 backup

### 21.3.5 Le bit sticky

Outre les bits setuid et setgid, il existe également le bit sticky. Il faut ici différencier le cas où le bit sticky appartient à un programme exécutable du cas où il appartient à un répertoire. Pour les fichiers, ce bit n'est aujourd'hui pratiquement plus utilisé et n'a plus qu'une signification historique.

Par contre, si cet attribut est assigné à un répertoire, cela empêche les utilisateurs de s'effacer les fichiers réciproquement (dans les répertoires avec le bit sticky, les utilisateurs n'ont le droit d'effacer que les fichiers dont ils sont propriétaires). Les répertoires / tmp et / var/tmp en sont des exemples typiques :

drwxrwxrwt 2 root root 1160 2002-11-19 17:15 /tmp

## <span id="page-312-0"></span>21.3.6 Access Control Lists

Sous Linux, ACL Access Control Lists représente une extension du concept de permissions traditionnel pour les fichiers et répertoires. À l'aide des ACL, des permissions peuvent être attribuées à des utilisateurs ou à des groupes autres que l'utilisateur ou le groupe propriétaire d'origine.

Vous pouvez reconnaitre les répertoires ou fichiers dont les droits d'accès sont étendus tout simplement à l'aide de la commande ls -l :

-rw-r--r--+ 1 tux projet3 517 2003-01-08 18:12 Roadmap

Au premier coup d'œil, la sortie de la commande ls n'a pas beaucoup changé. Le fichier Roadmap appartient à l'utilisateur tux qui lui même fait partie du groupe projet3. tux possède aussi bien les droits d'accès en lecture qu'en écriture, le groupe possède les droits d'accès en lecture ainsi que tous les autres utilisateurs. Le seul détail indiquant une différence avec un fichier sans ACL est le + supplémentaire dans la première colonne des bits de permissions.

Vous obtenez des détails relatifs à l'ACL en exécutant la commande getfacl pour votre fichier exemple Roadmap :

```
# file: Roadmap
# owner: tux
# group: projet3
user::rw-
user:jane:rw- effective: r--
group::r--
group:jungle:rw- effective: r--
mask::r--
other::---
```
Les trois premières lignes n'apportent aucune information nouvelle par rapport  $\alpha$  delles obtenues avec la commande  $\alpha$  -  $\alpha$ . Il ne s'agit ici que du nom du fichier, du propriétaire et du groupe. De la quatrième à la neuvième ligne sont affichées les données ACL (ACL entries). Les droits d'accès conventionnels représentent un sous-ensemble de permissions que l'on peut définir à l'aide des ACL. Ici, l'exemple d'ACL attribue des droits d'accès en lecture et en écriture au propriétaire du fichier ainsi qu'à l'utilisateur jane (lignes 4 et 5) ; il s'agit donc d'une extension des permissions conventionnelles. La même chose est valable pour les groupes : le groupe propriétaire du fichier possède les droits d'accès en lecture (ligne 6), le groupe jungle se voyant lui attribuer des droits d'accès en lecture

et en écriture (ligne 7). L'entrée mask en ligne 8 limite les droits d'accès effectifs pour l'utilisateur jane et le groupe jungle à la lecture. Aucun autre utilisateur ou groupe ne se voit accorder de permissions d'accès au fichier (ligne 9).

Vous trouverez des informations plus conséquentes dans le *guide de l'administrateur*, au chapitre *Access Control Lists sous Linux*.

## <span id="page-313-0"></span>21.4 Aperçu des principales commandes Linux

Dans cette section, nous allons vous présenter les commandes les plus importantes de votre système SUSE LINUX et vous en donner la signification. Nous allons en outre décrire quelques paramètres en nous appuyant, dans la mesure du possible, sur des exemples typiques d'applications. Si vous désirez en savoir plus sur les différentes commandes, vous pourrez obtenir des informations complémentaires en invoquant le programme man suivi du nom de la commande, par exemple, man ls.

Vous pouvez vous déplacer dans les Pages de manuel à l'aide des touches ✝ Page précédente) et <sup>(P</sup>  $\frac{1}{1}$ Page suivante) ou à l'aide des touches de positionnement du curseur en début de ligne ((P  $\overline{Pos(1)}$  et en fin de ligne ((fi fin). Pour quitter ce mode  $d'$ affichage, pressez la touche  $\overline{Q}$ . En tapant man man, vous pouvez obtenir des informations sur la commande man elle-même.

Si vous désirez avoir des informations plus complètes sur les divers programmes en ligne de commande, nous vous conseillons vivement de vous procurer l'ouvrage Linux in a Nutshell paru aux éditions O'Reilly. Dans le texte qui va suivre, les éléments des commandes sont mis en évidence graphiquement par une typographie différente.

■ La commande proprement dite et les options obligatoires sont respectivement imprimées sous la forme commande option. Les options ou paramètres qui ne sont pas absolument indispensables sont placés entre [crochets].

Vous devrez bien sûr modifier certains paramètres en fonction de vos besoins. Il ne sert à rien de taper ls fichier(s) s'il n'existe pas effectivement un fichier du nom de fichier(s). Généralement, vous pouvez aussi combiner plusieurs paramètres tout simplement en tapant, par exemple ls -la au lieu de ls -l -a.

## 21.4.1 Commandes relatives aux fichiers

### Gestion de fichiers

- **ls [option(s)] [fichier(s)]** Si la commande ls est invoquée sans option ou paramètre, elle listera, sous une forme abrégée, le contenu du fichier dans lequel vous vous trouvez.
	- **-l** liste détaillée,
	- **-a** affiche les fichiers cachés.

#### **cp [option(s)] fichier\_source fichier\_cible**

Copie le fichier\_source dans le fichier\_cible.

- **-i** Attend, le cas échéant, une confirmation avant qu'un fichier\_cible existant ne soit écrasé.
- **-r** Copie récursive (avec sous-répertoires)

#### **mv [option(s)] fichier\_source fichier\_cible**

Place une copie du fichier source dans le fichier cible puis efface ensuite le fichier original.

- **-b** Crée, avant le déplacement, une copie de sauvegarde du fichier\_ source
- **-i** Attend, le cas échéant, une confirmation avant qu'un fichier\_cible existant ne soit écrasé.
- **rm [option(s)] fichier(s)** Supprime du système de fichiers le ou les fichier(s) spécificié(s). Les répertoires ne sont pas supprimés par rm, sauf si le paramètre -r a été explicitement spécifié.
	- **-r** Supprime aussi les sous-répertoires éventuellement présents
	- **-i** Attend une confirmation avant suppression de tout fichier spécifié

### **ln [option(s)] fichier\_source fichier\_cible**

Crée, dans le fichier\_cible, une référence interne ("Lien") vers le fichier\_source sous un autre nom. Normalement, ce lien pointe directement sur l'emplacement du fichier\_source à l'intérieur du système de fichiers. Si, par contre, ln est invoquée avec l'option -s, il sera créé un lien symbolique qui pointera seulement sur le chemin d'accès du fichier\_source et fonctionnera de ce fait au delà des limites du système de fichiers.

**-s** Crée un lien symbolique.

- **cd [option(s)] répertoire** Change le répertoire courant. Si vous entrez seulement cd, vous passerez au répertoire personnel.
- **mkdir [option(s)] nom\_de\_répertoire** Crée un nouveau répertoire.

#### **rmdir [option(s)] nom\_de\_répertoire**

Supprime le répertoire, mais à condition qu'il soit déjà vide.

#### **chown [option(s)] nom\_d'utilisateur.groupe fichier(s)**

Fait passer la propriété d'un fichier au nom\_d'utilisateur spécifié.

**-R** Modifie les fichiers et répertoires dans tous les sous-répertoires.

#### **chgrp [option(s)] nom\_de\_groupe fichier(s)**

Modifie le nom du groupe qui possède un fichier donné et le transforme en nom\_de\_groupe. Le propriétaire du fichier ne peut changer cette valeur que s'il fait partie aussi bien de l'ancien que du nouveau groupe.

#### **chmod [options] mode fichier(s)**

Modifie les droits d'accès.

Le paramètre mode est constitué de trois éléments : groupe, accès et type d'accès. Pour groupe, il est possible d'utiliser les caractères

- **u** pour l'utilisateur User,
- **g** pour le groupe group,
- **o** pour tous les autres others.

Pour accès, les signes + et - sont possibles. L'accès peut être autorisé par le signe + et refusé par le signe -.

Le type d'accès est déterminé par les options suivantes :

- **r** en lecture read,
- **w** en écriture write,
- **x** Exécution de fichiers ou changement de répertoire eXecute.
- **s** Bit setuid ; le programme est exécuté comme s'il avait été lancé par le propriétaire du fichier.

Vous pouvez également utiliser le code numérique. Les quatre positions de ce code se définissent à partir de la somme des valeurs 4, 2, et 1. En première position, vous définissez les attributs set user ID (4), set group ID (2) et sticky (1). En deuxième position, vous définissez les droits des propriétaires du fichier, en troisième position, les droits des membres du groupe

et la dernière valeur définit les droits pour tous les autres utilisateurs. Le droit en lecture est codé par 4, le droit en écriture par 2 et le droit d'exécuter un fichier est codé par 1. Généralement, le propriétaire d'un fichier se voit attribuer un 7, soit la somme de tous les droits.

- **gzip [paramètre] fichier(s)** Ce programme réduit la taille des fichiers en compressant leur contenu par des algorithmes assez compliqués. Les noms des fichiers compressés se terminent par .gz et les fichiers doivent être décompressés pour être utilisables. Si vous voulez compresser plusieurs fichiers ou des répertoires entiers vous devrez utiliser en plus la commande tar.
	- **-d** Décompresse les fichiers gzip compressés qui retrouvent alors leur taille initiale et peuvent être traités normalement (correspond à la commande gunzip).

#### **tar options nom\_d'archive fichier(s)**

La commande tar compresse un ou (généralement) plusieurs fichiers dans une archive.

tar est une commande très complexe pour laquelle il existe de nombreuses options. Nous vous présentons brièvement ici les plus courantes.

- **-f** Écrit la sortie dans un fichier mais ne l'affiche pas à l'écran ainsi qu'il est prévu par défaut file.
- **-c** Crée une nouvelle archive tar create.
- **-r** Ajoute des fichiers à une archive existante.
- **-t** Affiche le contenu d'une archive.
- **-u** Ajoute des fichiers, mais seulement lorsque ceux-ci sont plus récents que ceux déjà contenus dans l'archive.
- **-x** Extrait les fichiers de l'archive.
- **-z** Comprime l'archive avec gzip.
- **-j** Comprime l'archive avec bzip2.
- **-v** Affiche les noms de tous les fichiers traités.

Les noms des fichiers d'archive créés par tar se terminent par .tar. L'archive tar aura l'extension .tar.gz si elle a également été compressée avec gzip et l'extension .tar.bz2 si elle a été compressée avec bzip2. Vous trouverez des exemples dans la section *[Archives et compression de données](#page-304-0)* page [289.](#page-304-0)

- **locate modèle** Avec locate, il est possible de découvrir dans quel répertoire se trouve un fichier déterminé. Vous pouvez bien sûr aussi utiliser des caractères jokers. Le programme est très rapide du fait qu'il n'effectue pas de recherches dans le système de fichiers mais dans une base de données créée spécialement à cette fin. Ceci constitue aussi le principal inconvénient de cette commande très rapide car il est évident que les fichiers créés après la dernière mise à jour de la base de données ne peuvent pas y être listés. La base de données peut être créée sous root avec la commande updatedb.
- **updatedb [option(s)]** Cette commande permet d'actualiser de façon simple la base de données requise par locate. Pour que tous les fichiers puissent être pris en compte, le programme devrait être invoqué par l'utilisateur root. Il serait indiqué de le faire passer en arrière-plan en ajoutant une esperluette (&) , afin qu'il soit possible de continuer à travailler (updatedb &).
- **find [option(s)]** Avec la commande find, vous pouvez rechercher un fichier dans un répertoire déterminé. Le premier argument indique le répertoire à partir duquel la recherche doit commencer. L'option -name sert à spécifier le nom d'un fichier à rechercher à l'aide d'une chaîne qui peut aussi contenir des jokers. À la différence de locate qui recherche les fichiers dans sa propre base de données, find les recherche vraiment dans le répertoire spécifié.

#### Commandes relatives au contenu

- **cat [option(s)] fichier(s)** cat affiche sans interruption le contenu d'un fichier spécifié.
	- **-n** Indique le numéro de la sortie sur le côté gauche.
- **less [option(s)] fichier(s)** Cette commande permet de se déplacer dans  $l = \text{center}(l)$ ,  $l = \text{center}(l)$ ,  $l = \text{center}(l)$ Page précédente) et (P ✝ <u>Page suivante</u>), vous pouvez avancer ou reculer d'une demi-page d'écran. Et avec la barre d'espace, vous pouvez même avancer d'une page entière. Il est également possible, avec les touches de positionnement du curseur en début de ligne ( -<br>N  $)$  $\text{et en fin de ligne } (\text{fin } \text{Set } \text{let } \text{Set } \text{let } \text{Set } \$ fin)), de remonter au début ou de descendre à la fin du fichier. La touche  $\overline{G}$ ☎ <sup>Q</sup> ✆est utilisée pour quitter ce mode d'affichage.

#### **grep [option(s)] mot\_recherché fichier(s)**

grep a été conçu pour retrouver un mot\_recherché dans le(s) fichier(s) spécifié(s). Si tout se passe bien, il affiche la ligne contenant le mot\_recherché ainsi que le nom du fichier.

- **-i** Ignore la casse des lettres
- **-l** Affiche les noms des fichiers sans afficher les lignes qui contiennent le mot recherché
- **-n** Indique en plus les numéros des lignes dans lesquelles le mot a été retrouvé
- **-l** Répertorie uniquement les fichiers qui ne contiennent *pas* le mot\_ recherché.

#### **diff [option(s)] fichier1 fichier2**

diff a été conçu pour comparer le contenu de deux fichiers et indiquer les différences sous forme d'une liste des lignes modifiées.

Il est très souvent utilisé par les programmeurs pour communiquer les modifications apportées à leurs programmes sans avoir à envoyer l'ensemble des sources.

**-q** Fait seulement savoir si le contenu des deux fichiers est différent.

#### Systèmes de fichiers

#### **mount [option(s)] [périphérique] point\_de\_montage**

Cette commande vous permet de monter les supports de données de votre choix dans le système de fichiers. Cela signifie qu'un lecteur de disques durs, de CD-ROM ou autres est rattaché à un répertoire du système de fichiers Linux.

- **-r** monter en lecture seule read only.
- **-t système de fichiers** spécifie le système de fichiers. Les plus courants sont : ext2 pour les disques durs Linux, msdos pour les supports MS-DOS, vfat pour le système de fichiers Windows et iso9660 pour les CD.

Pour les lecteurs qui ne sont pas définis dans le fichier /etc/fstab, il convient de spécifier le type de périphérique. Dans ce cas, le montage (mount) ne peut être effectué que par l'utilisateur root. Si le système de fichiers doit être monté par d'autres utilisateurs, insérez l'option user (avec des virgules de séparation) dans le fichier /etc/fstab et enregistrez cette option. Vous trouverez des informations complémentaires dans mount.

#### **umount [option(s)] point\_de\_montage**

Cette commande supprime un lecteur monté du système de fichiers. Avant de retirer un support de données du lecteur, invoquez cette commande.

Faute de quoi, vous risquez une perte de données ! En règle générale, les commandes mount et umount ne peuvent être exécutées que par l'utilisateur root. Exception : l'option user est spécifiée pour le lecteur dans le fichier /etc/fstab.

### 21.4.2 Commandes système

#### Informations

- **df [option(s)] [répertoire]** Lorsque la commande df disk free est invoquée sans options, elle affiche la quantité totale d'espace ainsi que la quantité d'espace disponible et d'espace occupé sur tous les lecteurs montés. Si par contre un répertoire est spécifié, c'est le lecteur attaché à celui-ci qui est pris en compte dans l'affichage.
	- **-H** affiche le nombre des blocs occupés, en giga-octets, méga-octets ou kilo-octets – sous une forme lisible par l'oeil humain human readable.
	- **-t** type du lecteur (ext2, nfs etc.).
- **du [option(s)] [chemin]** Cette commande sans paramètre affiche la quantité totale d'espace requis par tous les fichiers contenus dans le répertoire courant. S'il existe des sous-répertoires, leur taille totale est également indiquée.
	- **-a** indique la taille de chaque fichier
	- **-h** affichage sous une forme lisible par l'oeil humain
	- **-s** affiche seulement la taille totale qui a été calculée
- **free [option(s)]** Free affiche les quantités totales de mémoire et de zone de swap libres et utilisées.
	- **-b** affichage en octets,
	- **-k** affichage en kilo-octets,
	- **-m** affichage en méga-octets,
- **date [option(s)]** En lançant ce petit programme, vous pouvez faire afficher l'heure courante du système. Cette commande peut en outre être utilisée en tant que root pour modifier l'heure du système. Vous trouverez des détails à ce sujet dans date.

#### **Processus**

**top [option(s)]** La commande top affiche une liste de tous les processus  ${c}$ courants. En pressant la touche  ${6}$ h), vous obtiendrez une page expliquant les principales options permettant d'adapter ce programme à vos besoins individuels.

#### **ps [option(s)] [ID\_du\_processus]**

Cette commande, lorsqu'elle est exécutée sans options, affiche un tableau de tous les programmes ou processus propres à l'utilisateur, c'est à dire démarrés par l'utilisateur lui-même. Attention, si vous exécutez cette commande avec des options, n'utilisez **pas** de trait d'union.

**aux** Affiche une liste détaillée de tous les processus quel que soit le propriétaire

#### **kill [option(s)] ID\_du\_processus**

Il arrive malheureusement que des programmes ne puissent plus être arrêtés de façon normale. Avec la commande kill vous pouvez tuer pratiquement tous les processus à l'aide de de l'ID du processus (voir top ou ps).

À cette fin, kill envoie un signal TERM qui ordonne au programme de s'arrêter. Si ceci n'est pas suffisant, le paramètre suivant peut vous venir en aide :

**-9** Avec ce paramètre, kill envoie un signal KILL au lieu d'un signal TERM ce qui provoque l'arrêt du processus par le système d'exploitation. Ceci permet d'arrêter le processus spécifié dans pratiquement tous les cas.

#### **killall [option(s)] nom du processus**

Cette commande fonctionne de la même façon que kill à la différence qu'il est ici possible de donner le nom d'un processus au lieu de son numéro afin de tuer tous les processus portant ce nom.

#### Réseau

#### **ping [option(s)] nom de l'ordinateur|adresseIP**

ping est le moyen par excellence de vérifier le bon fonctionnement des réseaux TCP-IP. Cet outil envoie un petit paquet de données à un autre ordinateur avec l'ordre de le renvoyer immédiatement. Si ceci fonctionne, ping affiche un message indiquant que la connexion au réseau est effectivement établie.

- **-c** nombre : détermine le nombre total de paquets à envoyer avant de terminer le programme. Par défaut, il n'existe aucune limite.
- **-f** flood ping : envoie autant de paquets de données que possible. Un moyen de tester les réseaux réservé à root.
- **-i** valeur : spécifie l'intervalle en secondes entre deux paquets de données. Par défaut, cette valeur est de une seconde.
- **nslookup** Pour la résolution des noms de domaine en adresses IP, il existe le système DNS. Avec cet outil, vous pouvez envoyer des requêtes aux services d'informations correspondants (serveurs DNS).
- **telnet [option(s)] nom de l'ordinateur ou adresse IP** Telnet est en fait un protocole Internet qui permet le travail sur un autre ordinateur (remote) à travers le réseau. Telnet est également le nom d'un programme Linux qui utilise ce protocole pour permettre le travail sur des ordinateurs distants.

### - **Attention** -

N'utilisez pas Telnet sur des réseaux où des tiers peuvent intercepter vos communications. En particulier sur Internet, veillez à utiliser des méthodes de communication chiffrées telles que ssh afin d'éviter le risque de voir votre mot de passe intercepté et utilisé par des tiers (voir ssh).

Attention –

#### Divers

#### **passwd [option(s)] [nom d'utilisateur]**

À l'aide de cette commande, tout utilisateur a la possibilité de changer son mot de passe à tout moment. En outre, l'administrateur root peut également modifier le mot de passe de chacun des utilisateurs.

#### **su [option(s)] [nom\_d'utilisateur]**

Avec su, il est possible de se connecter sous un autre nom d'utilisateur pendant une session. Si la commande est utilisée sans préciser un nom d'utilisateur, le mot de passe de root sera immédiatement demandé. Spécifiez un nom d'utilisateur et le mot de passe correspondant afin de pouvoir utiliser l'environnement de l'utilisateur en question. En tant que root, vous n'avez pas besoin d'entrer ce mot de passe car l'administrateur a le droit d'utiliser l'identité de n'importe quel utilisateur.

- **halt [option(s)]** Pour ne pas prendre le risque de perdre des données, arrêtez toujours votre ordinateur avec ce programme.
- **reboot [option(s)]** Fonctionne comme la commande halt en exécutant un réamorçage en plus.
- **clear** Lorsque l'apparence de la console vous semble trop confuse, cette commande en efface le contenu visible à l'écran. Il n'y a pas d'options pour cette commande.

## <span id="page-322-0"></span>21.5 L'éditeur vi

L'utilisation de vi nécessite une certaine pratique. Nous lui donnons toutefois ici la préférence par rapport à d'autres éditeurs car, d'une part, il est disponible sur tout système de type Unix et fait partie d'une installation Linux standard et, d'autre part, son mode d'utilisation est clair et ne prête en général à aucune confusion. De plus, lorsque plus rien ne va, vous pouvez toujours compter sur vi. Les instructions succinctes qui vont suivre devraient vous permettre, par exemple, d'éditer divers fichiers de configuration à l'aide de vi.

vi connaît trois modes de fonctionnement : en mode commande command mode, chaque pression de touche est interprétée comme partie d'une commande ; en mode insertion insert mode, les pressions de touches sont interprétées comme entrées de texte ; enfin, en mode commande complexe last line mode, entrez les commandes plus complexes dans la dernière ligne.

Voici les principales commandes du mode commande :

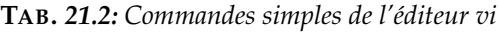

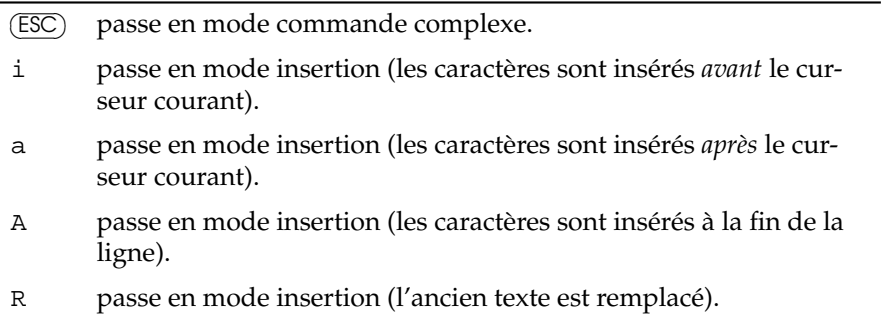

- r passe en mode insertion pour remplacer *un seul* caractère.
- s passe en mode insertion (le caractère sur lequel le curseur est positionné est remplacé par l'entrée).
- C passe en mode insertion (le reste de la ligne est remplacé par le nouveau texte).
- o passe en mode insertion (une nouvelle ligne est insérée *après* la ligne courante).
- O passe en mode insertion (une nouvelle ligne est insérée *avant* la ligne courante).
- x efface le caractère courant.
- dd efface la ligne courante.
- dw efface jusqu'à la fin du mot courant.
- cw passe en mode insertion (le reste du mot courant est remplacé par l'entrée).
- u annule la dernière entrée.
- J concatène la ligne suivante à la ligne courante.
- . répète la dernière commande.
- : passe en mode commande complexe.

Toutes les commandes peuvent être précédées d'un chiffre qui indique le nombre d'objets auquels la commande doit se rapporter. Par exemple, l'entrée de 3dw provoque l'effacement de trois mots à la fois. Par l'entrée de 10x, on provoque l'effacement de dix caractères à partir de l'endroit où est positionné le curseur et avec 20dd on efface vingt lignes.

Voici les principales commandes du mode commande complexe :

**TAB.** *21.3: Commandes complexes de l'éditeur vi*

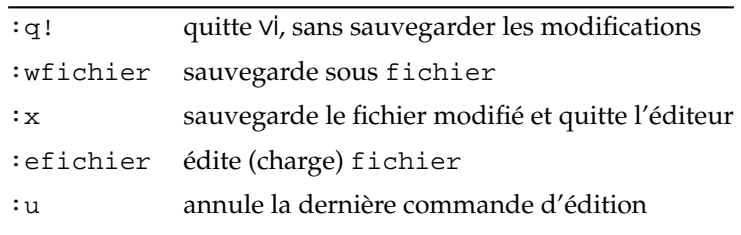
# 22L'ergonomie au travail

# <span id="page-324-0"></span>L'ergonomie au travail

Ce chapitre vous propose de faire un petit tour d'horizon du sujet aménagement ergonomique des postes de travail. La lecture du présent texte ne remplace pas l'étude des normes en vigueur qui ne seront pas toutes citées ici. Pour faciliter la lecture de ce chapitre, il ne sera pas fait référence à des ouvrages traitant de ce sujet. L'auteur s'est efforcé de faire un résumé succinct mais précis de l'état actuel de la recherche mais il reste encore de nombreux points qui ne seront pas abordés. Les informations fournies dans les différentes sections sont en grande partie extraites d'une documentation en langue allemande qui se base généralement sur les prescriptions et réglementations en vigueur en République Fédérale d'Allemagne. Les normes européennes et internationales étant le plus souvent unifiées, ces prescriptions sont cependant applicables sous une forme similaire au moins à l'échelle européenne.

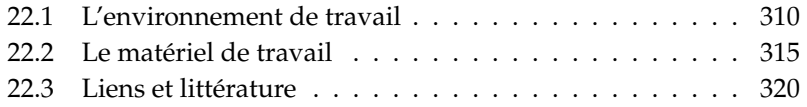

# <span id="page-325-0"></span>22.1 L'environnement de travail

Si les ergonomes examinaient systématiquement les postes de travail domestiques de certains utilisateurs d'ordinateurs, ils s'arracheraient les cheveux de désespoir à la vue de certaines constructions pour le moins bizarres. Aucune norme n'a malheureusement empêché jusqu'à présent les utilisateurs privés d'acheter des tables d'ordinateur spéciales, souvent bon marché, à piètement de tube métallique, dotées de roulettes pratiques (= peu de stabilité), d'une tablette de support clavier escamotable (= sans repose poignets), d'étagères pour le PC et l'imprimante avec porte-papier (= plan de travail trop petit et manque de liberté pour les jambes), d'une tablette coulissante pour la souris (= manque de stabilité et d'espace de travail) et avec une bonne vue de l'écran (= placé trop près, trop haut). De telles tables, qui ne répondent pratiquement à aucune des normes, sont utilisables tout au plus pour un travail à l'écran de courte durée et n'ont donc pas leur place dans un environnement de travail professionnel. C'est pourquoi il est souvent inutile de chercher de tels meubles informatiques dans les catalogues des fabricants de mobilier de bureau qui, en respectant des normes minimales, veillent indirectement à prévenir les risques pour la santé du personnel des entreprises. Les mots normes minimales laissent cependant penser qu'il serait possible de faire mieux.

#### 22.1.1 La bonne table de travail

Une table de hauteur inadéquate impose un excès de contrainte aux muscles des bras et du dos. La posture incommode qui en résulte affecte surtout la colonne vertébrale. À ceci s'ajoute que le manque d'espace pour les jambes contraint à travailler dans une posture encore plus contractée qui favorise l'apparition de troubles circulatoires.

Le choix de la bonne table est en fait très simple. Une bonne table de travail devrait être si possible large et profonde et il serait idéal que sa hauteur soit réglable. Les tables qui se transforment en pupitres (par exemple, de façon particulièrement confortable, par une simple pression de bouton) et permettent d'alterner la position assise et la position debout représentent le nec plus ultra car les changements fréquents entre les deux positions et par là même entre les formes de contrainte favorisent la décontraction.

- Pour permettre une disposition flexible du matériel et des outils de travail, la table devrait avoir une superficie d'au moins 160 x 80 cm
- Les postes de travail constitués de plusieurs surfaces combinées sont recommandés.
- 22L'ergonomie au travail L'ergonomie au travail
- Une table non réglable devrait avoir une hauteur d'au moins 72 cm. Si la hauteur est réglable, elle devrait pouvoir varier au minimum entre 68 et 76 cm. Bien qu'aucune norme ne le prescrive, une table de travail de hauteur réglable présente des avantages incontestables sur le plan ergonomique.
- La norme DIN prescrit une plus grande largeur dans certains cas particuliers, par exemple pour les postes de travail CAO (conception assistée par ordinateur). Lorsque le travail sur écran de visualisation est alterné avec d'autres travaux, la largeur de la table doit être au moins de 200 cm.
- La largeur de l'espace pour les jambes doit être au minimum de 60 cm, cependant l'expérience montre que la largeur de l'espace pour les jambes prévue par la norme est insuffisante.
- Lorsqu'un écran de grande taille est utilisé, la profondeur de la table devrait être de 100 cm, voire même de 120 cm.
- Pour la surface de la table de travail, il convient d'éviter les couleurs vives, lumineuses et réfléchissantes (c'est la raison pour laquelle de nombreux meubles de bureau ne sont disponibles qu'en couleur gris sobre).

#### 22.1.2 Bien assis sur la bonne chaise de travail

La posture imposée par un siège de bureau est beaucoup plus statique que celle que l'on prend dans un fauteuil où l'on peut facilement se vautrer. Une position incorrecte, par exemple inclinée vers l'avant ou tournée sur le côté, affecte la respiration et les organes digestifs. Elle provoque une fatigue prématurée, des troubles circulatoires et des douleurs dorsales dues aux contraintes subies par la colonne vertébrale et les disques intervertébraux. Dans certains cas extrêmes, elle peut même provoquer des pathologies musculosquellettiques.

Il est recommandé de changer souvent de posture afin que la charge soit répartie sur différentes parties du corps. Beaucoup de choses dépendent d'un bon ajustement : la hauteur de votre chaise est optimale si le bras forme un angle droit avec l'avant-bras qui repose sur la table. Les pieds doivent être entièrement posés sur le sol et les jambes doivent aussi former un angle droit avec les cuisses. Les balles de gymnastique ou les sièges sur piètement traîneau sont de bonnes alternatives au sièges habituels.

Une bonne chaise de bureau, construite selon des critères ergonomiques est malheureusement relativement chère, mais votre santé vaut bien une telle dépense. Le label allemand GS indique seulement que la chaise répond aux exigences minimales. Le label TÜV Rheinland – Ergonomie geprüft indique que la chaise a été testée selon des critères ergonomiques plus sévères.

Les caractèristiques d'une bonne chaise sont les suivantes :

- Un dossier qui arrive à la hauteur des omoplates et dont la résistance à la pression exercée par le dos peut être réglée individuellement.
- Un appui pour la colonne lombaire.
- Le siège doit aussi être réglable et pouvoir s'incliner vers l'avant ou vers l'arrière.
- Le dossier et le siège sont maintenus dans un angle optimal par une régulation automatique.
- La chaise est munie d'une suspension qui amortit l'impact lorsqu'on s'asseoit.
- Le piètement doit avoir cinq branches qui garantissent la stabilité de la chaise et les roulettes doivent être autoblocantes.
- Comme tout le monde n'a pas la même taille et que la longueur des jambes et du tronc est différente d'un individu à l'autre, il est indispensable que la hauteur du siège soit réglable (selon la norme de 42 à 53 cm) et que la hauteur du dossier soit ajustable.
- Un réglage individuel pour d'éventuels accoudoirs est un luxe.
- Si vos pieds ne touchent pas le sol, vous devriez disposer d'un repose-pieds.

#### 22.1.3 Un bon éclairage pour un bon travail

Généralement, l'éclairage d'un poste de travail est loin d'avoir la même intensité que la lumière extérieure. Cette différence ne se remarque pas car l'œil humain a une très grande faculté d'adaptation et l'on sous-estime donc très souvent l'influence que peut avoir l'éclairage sur la performance et le rendement. Une lumière trop intense empêche de bien voir l'écran et un éclairage insuffisant diminue l'acuité visuelle. Un mauvais éclairage exige un effort oculaire excessif et finit par provoquer des symptômes de fatigue et de surmenage.

Une bonne combinaison entre l'éclairage général de la pièce et l'éclairage individuel du poste de travail est considérée comme optimale. Pour votre poste de travail à la maison, il est donc recommandé de combiner la lumière d'un plafonnier (500 Watt, de préférence avec variateur d'intensité) avec celle d'une ou de deux lampes d'appoint pour votre bureau. Les tubes fluorescents généralement utilisés dans les bureaux devraient donc être complétés par des luminaires individuels pour les postes de travail. L'éclairage ne devrait pas être trop intense et il est essentiel qu'il puisse être réglé individuellement. Les contrastes trop forts sont à éviter. Malheureusement, un bon éclairage revient souvent très cher, mais un minimum de confort visuel peut aussi être obtenu avec un système d'éclairage moins coûteux.

Il devrait tout d'abord être possible de laisser la lumière du jour éclairer la pièce. Une vue sur l'extérieur est essentielle.

- Une intensité lumineuse égale ou supérieure à 250 lx est considérée comme agréable (500 lx sont généralement exigés et 1000 lx pour un bureau en espace ouvert).
- La puissance de l'éclairage individuel du poste de travail devrait se situer entre 500 et 750 lx. Les sources d'éclairage individuelles peuvent cependant se révéler problématiques car elles créent souvent un contraste trop fort avec l'éclairage ambiant. Les transitions douces sont ressenties comme plus agréables.
- L'éclairage ne doit en aucun cas vasciller ou scintiller. (les vieux tubes fluorescents émettent parfois des scintillements que l'on peut percevoir du coin de l'œil).
- Les ombres sombres devraient être évitées.
- Un éclairage au plafond doit diffuser la lumière de manière diagonale et les tubes d'éclairage doivent être latéralement décalés par rapport à la table sur laquelle se trouve l'écran. La ligne du regard devrait donc être parallèle au tube d'éclairage.
- Que l'éclairage soit ressenti comme agréable ou non dépend de la température des couleurs, de la teinte de la lumière, du type de la lampe. Les couleurs de lumière blanc-chaud ou blanc-neutre sont recommandées.
- Le besoin en lumière ne dépend pas seulement de la tâche à accomplir mais aussi de l'âge. Les personnes d'âge avancé ont besoin de plus de lumière et si elles se contentent d'une petite lampe pour éclairer leur appartement, ce n'est pas parce que leur besoin en lumière est minime mais parce qu'une petite lampe permet d'économiser du courant.
- Un poste de travail situé près d'une source de lumière naturelle requiert une protection contre l'éblouissement direct ou indirect, tout particulièrement si la vue tombe directement ou avec un angle de 45° sur la fenêtre. Les mécanismes de protection contre l'éblouissement devraient être ajustables individuellement. Mais un éclairage artificiel ne devrait pas non plus provoquer de réflexion sur l'écran.

#### 22.1.4 Un bon climat ambiant

Le climat ambiant a une influence considérable sur notre bien-être. Une température ambiante trop basse, trop élevée, un local exposé aux courants d'air ou trop sec sont des sources de problèmes. Un taux d'humidité relative trop bas peut provoquer des picotements oculaires, un dessèchement des muqueuses, des irritations de la peau et rend plus vulnérable aux refroidissements. Les choses se compliquent lorsque plusieurs personnes habituées à des températures ambiantes différentes travaillent dans le même bureau. Il est essentiel pour le bien-être d'observer les valeurs de base recommandées pour la température, le taux d'humidité et d'éviter les forts mouvements d'air. Le matériel de travail lui-même ne devrait pas contribuer à augmenter la température.

- Une température ambiante de 20 à 22 °C est recommandée pour le travail en position assise ou pour les activités simples demandant peu d'efforts physiques. En été, la température maximale devrait être de 26 °C. Cette valeur ne devrait être dépassée que pour de très courtes périodes lorsque la température extérieure est particulièrement élevée.
- Il doit être tenu compte du fait que non seulement les êtres humains mais aussi les appareillages émettent de la chaleur influant ainsi sur la température ambiante. Ceci devrait être réduit le plus possible.
- Le taux d'humidité devrait se situer entre 40 (parfois 50) et 65 pour cent et être contrôlé. Le chauffage influe tout particulièrement sur ce taux.
- Les courants d'air (dus, par exemple, aux fenêtres et aux portes ouvertes ou à la climatisation) ne devraient pas dépasser une vitesse de 0,1 à 0,15 m/s. Un courant d'air sur une partie du corps uniquement devrait être évité.
- La climatisation devrait être réglable individuellement et il est essentiel qu'elle soit régulièrement contrôlée.
- Les fenêtres doivent être ouvrables et équipées d'une protection solaire qui prévienne les effets d'éblouissement. La lumière solaire peut accroître considérablement la température ambiante. Une protection solaire extérieure est plus efficace.
- Les plantes peuvent améliorer le climat ambiant et sont donc recommandables. Elles accroissent le taux d'humidité relative et assainissent l'air en éliminant les polluants.

#### 22.1.5 Le bruit est un facteur de stress

Le bruit est un puissant facteur de stress physique. Bien que l'on ait souvent tendance à sous-estimer son effet, le bruit rend malade. Un excès de bruit peut non seulement provoquer une diminution de l'acuité auditive, causer des troubles végétatifs et psychiques mais aussi influer sur notre efficacité au travail en diminuant nos capacités de concentration. D'autre part, l'insatisfaction peut aussi diminuer la motivation au travail. Le problème réside ici dans le fait qu'une protection efficace contre le bruit peut, dans certaines circonstances, être extrêmement coûteuse.

Un poste de travail calme favorise l'efficacité et accroît le rendement. Comme les postes de travail sur écran de visualisation impliquent souvent une activité mentale, il est prévu dans les normes relatives par exemple aux activités scientifiques <span id="page-330-1"></span>ou à la programmation une valeur de 55 dB(A). Les dB(A) représentent un niveau de pression acoustique pondéré. La courbe de filtre A est la plus proche de la perception humaine. Une augmentation de 10 dB(A) du niveau sonore est généralement ressenti comme un doublement du volume sonore.

- Comme le travail sur écran de visualisation demande généralement une certaine concentration mentale, il convient de veiller à ce que l'équipement soit silencieux.
- La valeur limite pour le travail de bureau est de  $55 dB(A)$  maximum. Pour les travaux qui sollicitent particulièrement les facultés de concentration mentale ou qui nécessitent une communication vocale, une limite de 35 - 45 db(A) est même requise. C'est le cas, par exemple, pour les activités scientifiques et le travail de programmation.
- Le niveau dit d'évaluation de 55 dB(A) a également une grande importance. Si le niveau sonore ambiant est de 70 dB(A) pendant un quart d'heure, il devra, le reste du temps, être inférieur ou égal à 55 dB(A).
- Les postes de travail peuvent être isolés par des cloisons et équipés de moquettes absorbantes, de murs tapissés, de rideaux, etc.
- Les équipements bruyants tels que, par exemple, les imprimantes matricielles nécessaires dans certaines entreprises pour effectuer des copies devraient être installés sous des capots qui évitent la propagation du bruit. Les normes DIN définissent le niveau sonore autorisé pour les équipements de bureau.
- L'installation de l'air conditionné ne devrait pas accroître le niveau sonore.
- Une contrainte excessive causée par le bruit peut être diminuée par un aménagement approprié du poste de travail.

# <span id="page-330-0"></span>22.2 Le matériel de travail

#### 22.2.1 N'achetez pas votre écran les yeux fermés !

De mauvais écrans peuvent encore aggraver les problèmes déjà posés par une mauvaise acuité visuelle. Aux troubles visuels viennent s'ajouter d'autres troubles tels que tension, fatigue, etc.

Les écrans plats TFT Triniton ou Black-Matrix correspondent aux derniers standards de la technologie. Malheureusement, les écrans plats ont encore un prix relativement élevé. Il existe des normes détaillées qui définissent les conditions de lisibilité de l'information affichée. Un bon écran doit avoir en Allemagne le label GS et répondre également à d'autres normes – qui ne sont pas explicitement

prescrites – tels que, par exemple, TCO 99 (= basses radiations). C'est surtout lors de l'achat d'un écran qu'il est recommandé de s'informer sur les différentes normes. Ici aussi, une chose est certaine : un bon écran est généralement assez cher. Et les écrans à tubes cathodiques courants ne durent pas éternellement, ils ne conservent leur netteté et leur contraste que quelques années.

- Tous les caractères représentés doivent être nets et clairement lisibles. Une représentation positive (= caractères sombres sur fond clair comme dans un livre) est recommandée.
- Comme les caractères doivent avoir une taille suffisante, un moniteur de 17 pouces est recommandé pour les interfaces graphiques (telles que KDE, par exemple). Pour les travaux de conception et de dessin (CAO, DAO), il est conseillé d'utiliser un moniteur de 21 pouces.
- Il est d'une importance cruciale que l'écran n'émette pas de scintillements. Cela signifie concrètement qu'un écran de 15 pouces doit avoir une fréquence minimale de 73 Hz. La valeur recommandée est cependant de 85 Hz et, pour des écrans plus grands, par exemple de 21 pouces, de 100 Hz.
- La luminosité et le contraste doivent être réglables. La netteté des caractères doit rester la même quel que soit le réglage de la luminosité et du contraste.
- Il est évident que l'image ne doit présenter ni distorsion ni altération de couleurs.
- Un écran traité anti-reflet est recommandé afin d'éviter l'effet d'éblouissement causé par une surface réfléchissante.
- L'écran doit être inclinable et orientable. Un écran également réglable en hauteur est recommandé.
- Un affichage en couleurs permet de mieux assimiler les informations affichées mais peut aussi fatiguer les yeux du fait que les différentes couleurs sont perçues différemment par le cristallin. Le rouge stimule l'accommodation alors que le bleu l'inhibe. Les vieux écrans présentent souvent des défauts de convergence, les trois faisceaux du tube cathodique n'étant plus exactement ajustés. C'est ce qui produit, par exemple, les rebords de couleur autour des lettres.
- Les radiations électromagnétiques émises par l'écran devraient être aussi basses que possible. Il est recommandé de respecter la norme suédoise MPR II. La norme TCO 99 est actuellement la plus stricte.
- Les écrans les plus récents portent le label CE qui garantit leur conformité aux normes européennes et ils sont, en outre, dotés de fonctions d'économie d'énergie.

## 22.2.2 Où placer mon écran ?

Nous revenons toujours au même problème : Un écran mal positionné impose une posture contractée qui, comme nous le savons déjà, peut provoquer des troubles de la santé. Une hauteur de table insuffisante empêche souvent de bien placer l'écran. La position naturelle de la tête et des bras est orientée vers le travail que nous avons devant nous dans le vrai sens du terme.

Les ergonomes ont élaboré des lignes directrices pour le champ de vision et de travail et préconisent d'éviter, par exemple, de placer l'écran sur le côté. Une exception peut être faite ici pour les écrans rarement utilisés. L'une des raisons pour ce positionnement de l'écran est que même la profondeur minimale de 80 cm pour la table n'est pas suffisante si l'on utilise un grand écran et si l'on a devant soi des documents de travail. L'écran est très souvent placé – ainsi qu'on le voit dans de nombreux manuels de PC – sur le boîtier de l'ordinateur. Ceci impose aussi une posture contractée. Observez bien la manière dont vous lisez. Préférezvous regarder droit devant vous ou légèrement vers le bas ?

- Le haut de l'écran doit être au niveau des yeux et le clavier au niveau des coudes. Le regard se porte donc directement sur l'écran. Cependant cette règle ne doit pas obligatoirement être toujours respecté.
- Un poste de travail devrait être adapté individuellement en fonction de la personne et de la tâche. Flexibilité est ici le mot-clé. Un écran facile à déplacer, orientable et si possible réglable en hauteur serait donc idéal.
- La distance visuelle jugée confortable varie d'un individu à l'autre. 50 cm sont généralement prescrits mais certains ont besoin d'une distance nettement plus grande.
- Il est bon que l'utilisateur détourne de temps en temps son regard de l'écran afin que ses yeux puissent se reposer en s'accommodant à une autre distance.
- Si l'on travaille avec un document sur papier, celui-ci devrait être à la même distance que l'écran. On limite ainsi les efforts d'accommodation visuelle.
- Entre la zone de travail proprement dite, c'est-à-dire l'écran et les zones avoisinantes, par exemple le boîtier du moniteur, le contraste d'intensité lumineuse ne devrait pas dépasser 3:1. C'est pourquoi les boîtiers ne sont pas noir dans les bureaux. Le contraste d'intensité lumineuse entre la zone de travail et l'environnement ne devrait pas dépasser 10:1.
- Les surfaces brillantes engendrent aussi de grandes différences de luminosité. C'est la raison pour laquelle les meubles de bureau ne sont pas disponibles en couleurs vives et sont dotés d'une surface mate.
- Pour atténuer les éblouissements dûs aux réflexions, l'écran et le clavier devraient être disposés de telle manière que la ligne de vision soit parallèle à la fenêtre. Plus l'écran sera éloigné de la fenêtre, mieux ce sera.

<span id="page-333-0"></span>L'écran ne devrait pas non plus être placé directement sous une source d'éclairage. La ligne de vision devrait être parallèle au tube d'éclairage.

#### 22.2.3 Le clavier et les poignets

Il est bien connu que le clavier dont les touches sont disposées de la même manière que celles d'une machine à écrire n'est pas forcément ergonomique. Le travail de frappe sollicite non seulement les doigts et les mains mais aussi les bras et les épaules, provoquant des contractions. Les contraintes causées par un mauvais clavier s'additionnent avec le temps et il est malheureusement très difficile de mesurer tous les micro-mouvements nécessaires au travail de frappe. Citons ici le syndrome RSI qui est l'un des risques les plus fréquents.

Le clavier est sans aucun doute le périphérique d'entrée le plus fréquemment utilisé pour le travail sur ordinateur. Il doit donc être bien construit. Les touches ان<br>1  $\frac{\text{Shift}}{\text{shift}}$  et  $\frac{1}{1}$ ✝ Enter) sont jugées trop petites par les ergonomes. Un autre problème fondamental est constitué par le câble qui est souvent trop court et empêche de placer le clavier dans une position donnant plus de confort. On peut se demander pourquoi certaines personnes qui sont prêtes à dépenser 1 000 Euros pour un PC ne dépensent que 10 Euros pour le clavier. Il serait bon d'acheter aussi un câble d'extension en même temps que le clavier.

- Le clavier devrait tout d'abord être séparé de l'écran. Il devrait en outre être inclinable et avoir une bonne stabilité (pieds caoutchoutés suffisamment larges).
- La rangée de touches médiane ne devrait pas être à plus de 30 mm au-dessus de la surface du bureau.
- L'espace devant le clavier doit être suffisant pour permettre d'appuyer les mains et les avant-bras. Il est recommandé d'utiliser un repose-poignets placé devant le clavier si celui-ci n'en a pas déjà un intégré.
- La couleur des lettres devrait contraster nettement avec la couleur des touches. Le clavier ne doit pas non plus être de couleur vive et sa surface doit être mate.
- Des lettres de couleur sombre sur fond clair sont recommandées. Les claviers de couleur noire ne sont pas ergonomiques.
- La forme des touches devrait faciliter la frappe et la rendre plus précise. Les touches devraient s'enfoncer de 2 à 4 mm et la réponse doit se faire sentir. Une force de pression de 50 à 80 g est recommandée.
- Ceux qui se servent beaucoup du clavier devrait veiller à faire régulièrement des pauses de détente.
- Il n'est pas non plus inutile d'apprendre à taper avec 10 doigts car la charge est alors répartie sur tous les doigts.
- <span id="page-334-0"></span>Les claviers scindés requièrent un certaine habitude mais ils constituent une alternative qui vaut la peine d'être envisagée. Ils ont été construits selon les critères ergonomiques les plus récents et sont déjà recommandés dans plusieurs normes. Ces claviers évitent le mauvais positionnement du poignet.
- Le clavier d'un portable ne correspond pas à la norme en raison du rapprochement des touches. Un portable ne peut donc pas être utilisé comme poste de travail, sauf en combinaison avec un clavier (et une souris) externes.

#### 22.2.4 Ma souris vit en liberté

Les interfaces graphiques s'étant maintenant établies, on est aujourd'hui pratiquement obligé d'utiliser une souris. Cependant, l'utilisation intensive de la souris peut provoquer non seulement de la fatique mais aussi des dysfonctionnements au niveau de la main, du bras et des épaules. Citons encore ici (pour la dernière fois) le syndrome RSI. Ce risque est accru par l'utilisation d'une mauvaise souris. Il n'existe pas encore de normes qui définissent exactement une souris ergonomique. Les PC sont très souvent vendus avec une souris standard que l'on devrait examiner d'un œil critique. La souris est-elle vraiment adéquate ou vautil mieux la remplacer par une meilleure ? Faites-vous montrer plusieurs souris et essayez-les ! Comme pour le clavier, le câble est certainement trop court. Demandez un câble d'extension au vendeur. La question se pose maintenant de savoir dans quelle mesure vous devez modifier votre manière d'utiliser la souris. L'utilisation des racourcis clavier demande bien un certain apprentissage mais vous pouvez ensuite, dans certains cas, travailler jusqu'à quatre fois plus vite. Il est bien souvent recommandable d'utiliser la souris en combinaison avec le clavier.

- La souris ergonomique tient bien dans votre main. Les boutons ne devraient être ni trop rapprochés ni trop petits. Il existe maintenant même des souris conçues spécialement pour les enfants.
- Les doigts devraient pouvoir prendre une position détendue sur les boutons.
- La souris devrait être placée à côté du clavier. Les gauchers ont ici un avantage car le côté droit du clavier étant prolongé par plusieurs touches de fonction et par le bloc numérique, la souris est moins éloignée lorsqu'elle est sur le côté gauche. Si vous êtes gaucher, achetez une souris pour gauchers. En utilisant les racourcis clavier, vous soulagerez tout le bras. En faisant régulièrement quelques exercices, vous pourrez fortifier la région du bras et de l'épaule et supporter plus facilement les contraintes de courte durée.
- Le câble devrait être suffisamment long. Le cas échéant, achetez un câble de prolongation. Le grand luxe est évidemment une souris sans fil.
- <span id="page-335-1"></span>Votre souris a besoin d'une surface adéquate pour pouvoir bien fonctionner, offrez-lui un bon tapis.
- Prêtez particulièrement attention au pilote pour la souris. Les bonnes souris ont un pilote qui possède une multitude de fonctions. Il est par exemple possible d'ajuster les mouvements du curseur exactement en fonction de vos besoins ou d'assigner des commandes spéciales à chacun des boutons de la souris. Le double-clic peut éventuellement être émulé par le bouton central.
- En outre, n'oubliez pas de régler la fonction d'accélération et de double clic de la souris selon vos préférences. Certaines personnes travaillent avec la souris en se servant uniquement du poignet, d'autres préfèrent mouvoir tout le bras.
- La boule roulante ou trackball est une alternative à la souris. Vous faites rouler une boule dans un boîtier immobile afin de piloter le curseur sur l'écran. Ce mode de travail demande moins de mouvements de la main et de l'avant-bras que l'utilisation de la souris.

# <span id="page-335-0"></span>22.3 Liens et littérature

Un excellent manuel (en allemand) pour les employés et leurs supérieurs contenant de nombreuses listes et questionnaires et qui tient compte également des contraintes psychiques : Burmester, M., Görner, C., Hacker, W., Kärcher, M. et autres (1997). Das SANUS-Handbuch. Bildschirmarbeit EU-konform (- Forschung - FB 760). Berlin : Séries du Bureau Fédéral pour la protection au travail et la médecine du travail. [SANUS : Sécurité et protection de la santé pour le travail sur écran en fonction des normes et standards internationaux]

Un guide (en allemand) clair et bien structuré pour l'analyse et les tâches de protection du travail concernant les postes de travail sur écran :

Richenhagen, G., Prümper, J. & Wagner, J. (1998, 2. Auflage). Handbuch der Bildschirmarbeit. Neuwied: Luchterhand.

Une collection exhaustive au sujet du travail et de la santé contenant toutes les informations importantes sur les normes allemandes et internationales. Très recommandable, malheureusement disponible uniquement en allemand : http: //www.sozialnetz-hessen.de/ergo-online

Vous trouverez des informations très complètes et détaillés disponibles en plusieurs langues sur le site : Information Network of the European Agency for Safety and Health at Work : http://europe.osha.eu.int/

# <span id="page-336-0"></span>Aide et documentation

Le centre d'aide de SuSE vous offre un accès central aux ressources de documentation les plus importantes de votre système. Sous une forme très pratique pour la recherche, vous trouverez ici tous les manuels livrés avec votre produit ainsi que les aides en ligne correspondant aux applications installées et les bases de données contenant les questions relatives aux logiciels et matériels utilisés avec SUSE LINUX.

## Utilisation du centre d'aide de SuSE

Lors du premier démarrage de centre d'aide de SuSE depuis le menu principal ('Aide SuSE'), l'affichage standard du centre d'aide de SuSE s'ouvre (Fig. [A.1](#page-338-0) page [323\)](#page-338-0). La fenêtre de dialogue contient trois zones principales :

**Barre de menus et d'outils** La barre de menus contient les options d'édition, de navigation et de configuration habituelles. Dans le menu 'Fichier', vous avez la possibilité d'imprimer les informations affichées à l'écran. Dans le menu 'Édition', vous trouverez la fonction de recherche. Le menu 'Aller' contient toutes les possibilités de navigation : 'Début' (page d'accueil du centre d'aide), 'Précédent', 'Suivant' et 'Résultat de la dernière recherche'. Avec le menu 'Configuration'  $\rightarrow$  'Configurer le centre d'aide'  $\rightarrow$  'Générer un index de recherche', vous créez un index de recherche pour toutes les sources d'informations sélectionnées. La barre d'outils contient trois icônes de navigation (précédent, suivant, départ) et un icône d'impression pour imprimer directement le contenu en cours d'affichage.

#### **Zone de navigation avec onglets de navigation**

La zone de navigation dans la partie gauche de la fenêtre vous fournit un champ de saisie pour une recherche rapide dans les sources d'informations sélectionnées. Dans le section *[La fonction de recherche du centre d'aide de SuSE](#page-337-0)* de la présente page, vous trouverez plus de détails au sujet de la recherche et de la configuration de la fonction de recherche dans l'onglet de navigation 'Chercher'. L'onglet de navigation 'Contenu' vous offre, sous forme d'arborescence, une vue d'ensemble de toutes les sources d'informations disponibles et actuellement installées. Cliquez sur l'icône représentant un livre pour ouvrir les sous-catégories dans lesquelles vous pouvez naviguer à souhait.

**Fenêtre d'affichage** La fenêtre d'affichage donne toujours le contenu en cours de sélection. Il peut s'agir d'un manuel en ligne, d'un résultat de recherche ou d'une page web.

## Contenu du centre d'aide de SuSE

Le centre d'aide de SuSE fusionne des informations utiles provenant de différentes sources. Il contient la documentation spécialement conçue pour SUSE LI-NUX (guide de l'utilisateur et guide de l'administrateur), toutes les sources d'informations disponibles relatives à votre environnement de travail ainsi que les aides en ligne des programmes installés et les textes d'aide relatifs aux autres applications. En outre, le centre d'aide de SuSE vous donne accès aux bases de données en ligne de SuSE où vous trouverez des réponses à des questions relatives au matériel et aux logiciels en rapport avec SUSE LINUX. Vous pourrez effectuer une recherche confortable dans toutes ces sources après avoir généré un index de recherche.

## La fonction de recherche du centre d'aide de SuSE

<span id="page-337-0"></span>Pour pouvoir effectuer une recherche dans toutes les sources d'informations de SUSE LINUX installées, vous devez tout d'abord générer un index de recherche et définir un paramètre de recherche. À cette fin, cliquez sur l'onglet 'Chercher' (voir Fig. [A.2](#page-339-0) page [324\)](#page-339-0).

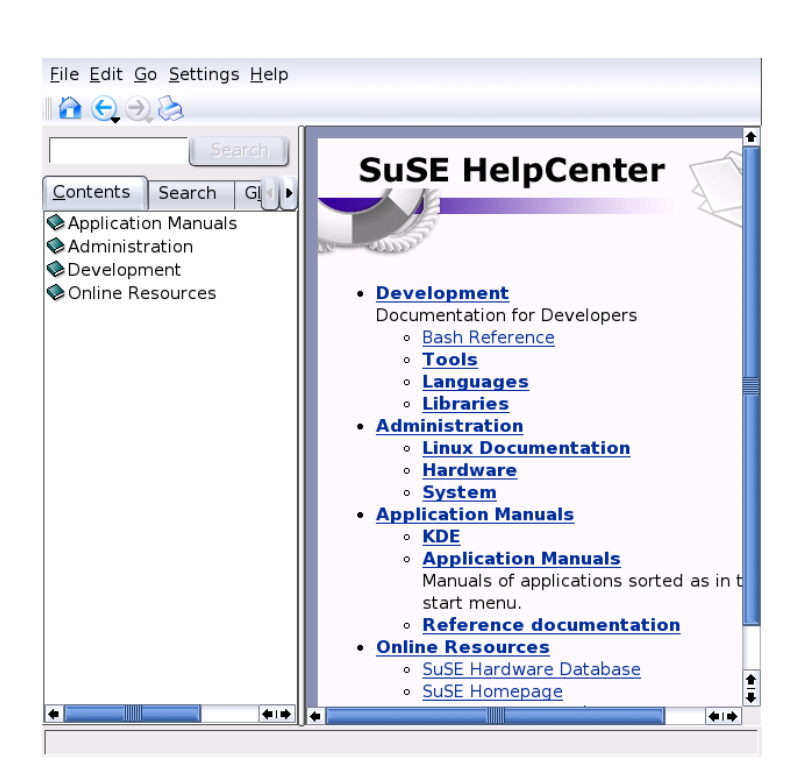

**FIG.** *A.1: La fenêtre principale du centre d'aide de SuSE*

<span id="page-338-0"></span>Si aucun index de recherche n'a encore été généré, votre système vous proposera de le faire lors la première recherche, c'est à dire, lorsque vous sélectionnerez l'onglet 'Chercher' ou lorsque vous cliquerez sur le bouton 'Chercher' après avoir saisi une expression à rechercher. Dans la fenêtre de dialogue ouverte pour procéder à la création de l'index de recherche (Fig. [A.3](#page-340-0) page [325\)](#page-340-0), utilisez les cases à cocher pour définir quelles sources d'informations doivent être utilisées pour générer cet index. La création de l'index commencera dès que vous aurez quitté le dialogue en cliquant sur 'OK'.

Afin de définir le domaine de recherche et de limiter et de préciser les résultats de la recherche, utilisez les trois menus déroulants pour déterminer la méthode, le nombre maximum de résultats de la recherche et les sources d'informations dans lesquelles effectuer la recherche. Pour définir la zone de recherche, vous disposez

<span id="page-339-1"></span>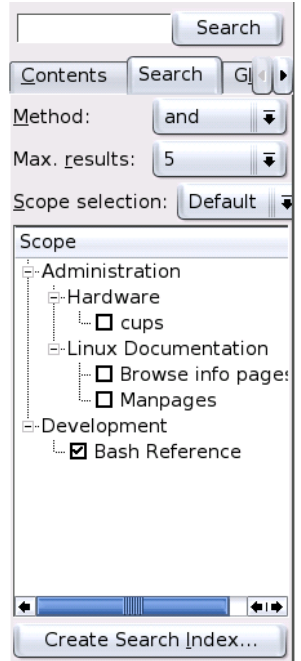

<span id="page-339-0"></span>**FIG.** *A.2: Configurer la fonction de recherche*

des options suivantes :

- **Standard** La recherche sera effectuée dans une sélection préétablie de sources d'informations.
- **Toutes** La recherche sera effectuée dans toutes les sources d'informations.
- **Aucune** Aucune source d'informations n'est sélectionnée.
- **Personnalisé** Définissez le domaine de recherche en activant les cases à cocher correspondant aux sources d'informations souhaitées.

Une fois la configuration de la recherche effectuée, cliquez sur le bouton 'Chercher'. Les résultats trouvés seront répertoriés dans la fenêtre d'affichage et vous pourrez aisément naviguer à travers ces résultats à l'aide de la souris.

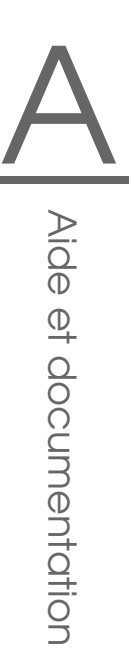

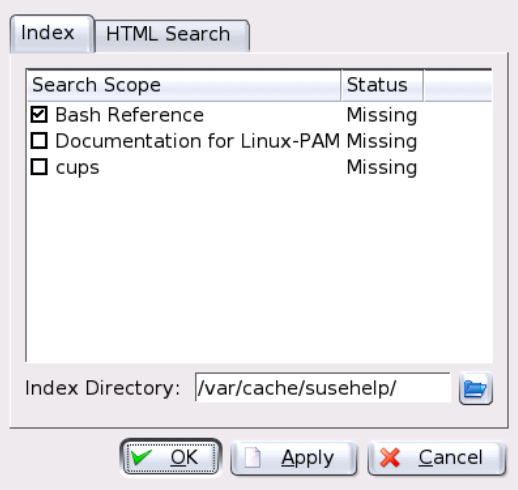

<span id="page-340-0"></span>**FIG.** *A.3: Générer un index de recherche*

# <span id="page-342-0"></span>La FAQ de SUSE LINUX

Nous allons tenter ici d'apporter une réponse aux questions les plus fréquemment posées **F**requently **A**sked **Q**uestions.

- 1. **Je suis seul à utiliser ma machine. Pourquoi faut-il faire un login ?** Linux est un système multiutilisateur. L'indication du nom d'utilisateur (username) et du mot de passe permettent aux systèmes d'identifier l'utilisateur. Si vous choisissez lors de l'installation l'option 'Connexion automatique', vous êtes automatiquement connecté après le démarrage du système. Il est important de ne travailler sous le compte root que lorsque vous avez des modifications à apporter au système (installation et configuration de logiciels) !
- 2. **Les manuels SuSE sont-ils aussi disponibles au format PDF ou HTML ?** Oui. Vous trouverez également les manuels sur nos CD et sont également disponibles auprès du centre d'assistance de SUSE. Vous pouvez démarrer le centre d'assistance en pressant sur  $\overline{A}$  $\overline{\text{Alt}}$   $\cdot$   $\overline{\text{E}}$ ✝ F2) et en saisissant la commande susehelb.

Les fichiers PDF ainsi que la version HTML peuvent être trouvés dans les paquetages suselinux-adminguide\_fr et suselinux-userguide\_ fr. Sur un système installé, cherchez dans les répertoires /usr/share/ doc/manual/suselinux-adminguide\_fr et /usr/share/doc/ manual/suselinux-userguide\_fr.

#### 3. **Où puis-je obtenir des infos sur SUSE LINUX ?**

En tout premier lieu dans les manuels, s'il s'agit de questions relatives à l'installation ou à certaines particularités de SUSE LINUX. Au sujet des programmes, vous trouverez une documentation dans /usr/share/ doc/packages et des instructions dans les HowTos sous /usr/share/

<span id="page-343-0"></span>doc/howto/fr pour les HowTos en français et sous /usr/share/doc/ howto/en pour les HowTos en anglais. Vous pourrez les lire en saisissant, par exemple, la commande :

less /usr/share/doc/howto/en/DOS-to-Linux-HOWTO.txt.gz

Vous pouvez finaliser la commande en pressant la touche  $\overline{\textsf{q}}$ g).

#### 4. **Comment lancer des commandes sous KDE ?**

Cliquez sur l'icône représentant un écran et une coquille dans la barre de contrôle afin d'ouvrir un terminal bash. Vous disposez d'autres terminaux dans le menu principal. Pour des commandes simples afin, par exemple, de démarrer un programme, pressez les touches  $\overline{A}$  $\overline{A}$   $\overline{I}$  +  $\overline{F}$ ✝  $\overline{F2}$  et saisissez dans la fenêtre ainsi ouverte la commande à exécuter.

#### 5. **Je ne trouve pas certains programmes dans KDE.**

Vous pouvez aussi lancer tous les programmes à partir d'une fenêtre de terminal (xterm, voir plus haut) en entrant le nom du programme et en appuyant ensuite sur  $\overline{E}$ entrée).<br>Entrée).

6. **Qu'est-ce qu'un miroir ? Pourquoi ne pas tout récupérer depuis ftp:// ftp.suse.com ?**

Comme de nombreux utilisateurs ont besoin au même moment du serveur, celui-ci serait très vite surchargé. Pour cette raison, il existe de nombreux autres serveurs FTP qui contiennent une "copie exacte" du serveur SUSE. De tels serveurs sont appelés "miroirs". On devrait toujours se diriger vers un miroir qui se trouve à proximité géographique (c'est-à-dire dans le même pays si possible) car le téléchargement est alors plus rapide. Vous trouverez une liste des miroirs, par exemple, sous http://www.suse.de/ de/support/download/ftp/.

#### 7. **Je ne trouve pas de fichiers .exe. Où sont tous les programmes ?**

Sous Linux, les noms de fichiers exécutables n'ont normalement pas d'extension. Les programmes se trouvent en majeure partie dans/usr/bin et /usr/X11R6/bin.

#### 8. **À quoi reconnaît-on les fichiers exécutables ?**

Avec la commande  $\text{ls} -\text{l}$  /usr/bin, vous voyez, par exemple, tous les fichiers exécutables du répertoire /usr/bin indiqués en vert. Vous pouvez aussi les reconnaître au x dans la première colonne.

-rwxr-xr-x 1 root root 64412 Jul 23 15:23 /usr/bin/ftp

#### <span id="page-344-0"></span>9. **Je voudrais supprimer Linux, comment faire ?**

Effacez les partitions Linux avec fdisk ; il vous faudra éventuellement lancer fdisk sous Linux. Ensuite, vous devrez amorcer à partir de la disquette MS-DOS et exécuter la commande fdisk /MBR sous DOS ou Windows.

#### 10. **Comment avoir accès à mon CD-ROM ?**

Vous devez tout d'abord monter le CD à l'aide de la commande mount. Vous trouverez des informations au sujet de cette commande dans la section *[mount](#page-318-0)* page [303.](#page-318-0)

#### 11. **Je ne parviens pas à retirer mon CD du lecteur, que dois-je faire ?**

Vous devez tout d'abord démonter le CD à l'aide de la commande unmount. Vous trouverez des informations au sujet de cette commande dans la section *[umount](#page-318-0)* page [303.](#page-318-0) Sous KDE, il vous suffit de cliquer sur l'icône représentant le CD-ROM avec le bouton de droite de la souris puis de sélectionner 'démonter'. Si YaST tourne encore, quittez le programme.

#### 12. **Comment obtenir l'affichage de l'espace disponible sous Linux ?** Avec la commande df -hT, voyez aussi la section *[df](#page-319-0)* page [304.](#page-319-0)

#### 13. **Le couper/coller est-il possible sous Linux ?**

*Marquez* en pressant le bouton de gauche de la souris et en faisant *glisser* celle-ci et *insérez* en utilisant le bouton central. Le bouton de droite de la souris a presque toujours une fonction particulière dans les programmes.

#### 14. **Les virus sont-ils à craindre sous Linux ?**

Il n'existe pas sous Linux de virus qui soient véritablement à craindre. En outre, les virus ne peuvent pas faire beaucoup de dégâts s'ils n'ont *pas* été introduits par l'utilisateur root. Les seuls scanners de virus qui existent sous Linux servent à rechercher les virus Windows dans le courrier électronique (lorsque Linux fait fonction de routeur ou de serveur). Il est néanmoins important de sauvegarder les données et configurations importantes régulièrement.

#### 15. **Dois-je compiler moi-même un noyau ?**

Non, dans la majeure partie des cas ce n'est pas nécessaire ! Le noyau a maintenant atteint un tel volume qu'il vous faudrait tenir compte d'environ 800 options lors de la configuration ! Comme il est évidemment impossible de maîtriser toutes ces différentes configurations et de prévoir tous les effets qu'elles peuvent entraîner, nous déconseillons très fortement aux utilisateurs encore peu expérimentés de recompiler le noyau. Si vous tenez malgré tout à le faire, vous agissez à vos risques et périls – et dans un tel cas, nous n'offrons *pas* non plus d'assistance à l'installation !

#### <span id="page-345-0"></span>16. **Où puis-je voir les messages du système ?**

Lancez, en tant que root, la commande suivante dans une fenêtre de terminal : tail -f /var/log/messages. D'autres programmes présentant un certain intérêt dans ce contexte sont : top, procinfo et xosview. Les messages émis au moment de l'amorçage peuvent être visualisés avec less /var/log/boot.msg.

#### 17. **Je ne parviens pas à me connecter à ma machine avec telnet. J'obtiens toujours la réponse Login incorrect.**

Vous essayez probablement de vous connecter en tant que root. Pour des raisons de sécurité, ceci n'est pas possible avec telnet.

Créez, avec YaST, un compte utilisateur normal sous lequel vous pourrez vous connecter. Passez ensuite avec su sous le compte root. Il est cependant préférable et surtout plus sûr d'utiliser ssh à la place de telnet. Le programme ssh utilise des connexions chiffrées et par conséquent protégées.

#### 18. **Comment me connecter à Internet avec Linux ?**

Vous trouverez des informations à ce sujet au chapitre *[KInternet – sur le che](#page-42-0)[min du World Wide Web](#page-42-0)* page [27.](#page-42-0)

#### 19. **J'ai trouvé une erreur SUSE LINUX. À qui dois-je le signaler ?**

Assurez-vous tout d'abord qu'il s'agit vraiment d'une erreur dans le programme et non pas seulement d'une erreur de manipulation ou de configuration. Lisez aussi la documentation contenue dans /usr/share/doc/ packages et /usr/share/doc/howto. Il est possible que cette erreur ait déjà été constatée et que vous puissiez trouvez quelque chose à ce sujet sur Internet dans notre base de données support sous http://sdb.suse.de/ sdb/fr/html/. Entrez un mot-clé ou effectuez vos recherches à partir de l'historique (lien History). S'il s'agit vraiment d'une erreur, envoyez-nous une description par courrier électronique à http://www.suse.de/cgibin/feedback.cgi?feedback-language=english.

#### 20. **Comment installer des programmes ?**

Installez de préférence avec YaST les programmes inclus sur les CD SUSE LINUX.

Une autre possibilité est de démarrer YaST à partir de la ligne de commande en utilisant la commande yast en tant qu'utilisateur root.

#### <span id="page-346-0"></span>21. **Je possède un programme uniquement en code source. Comment l'installer ?**

L'utilisation de certains programmes requiert quelques connaissances que l'on peut acquérir à l'aide d'un bon livre sur Linux – voir http://www. suse.de/de/produkte/books/.

En résumé : décompresser l'archive avec tar xvzf nom.tar.gz, lire le fichier INSTALL ou README et suivre les instructions. Dans la majeure partie des cas, les commandes suivantes doivent être exécutées : ./configure; make; make install. Veuillez noter qu'il ne nous est pas possible de vous venir en aide dans le cadre de l'Assistance Technique à l'Installation pour les différentes étapes de la compilation ni pour les programmes que vous avez compilés vous-même.

#### 22. **Mon matériel est-il supporté ?**

Jetez un coup d'œil dans la base de données des composants sous l'URL http://hardwaredb.suse.de ou sous http://cdb.suse.de. La commande less /usr/share/doc/howto/en/Hardware-HOWTO.gz peut aussi vous fournir des informations.

#### 23. **Comment défragmenter mon disque dur ?**

Linux possède un système de fichiers intelligent. Ce système de fichiers qui ne permet pratiquement pas la fragmentation rend donc la défragmentation superflue. Veillez uniquement à ce que vos partitions ne soient pas remplies  $\alpha$  plus de 90 % (df -h).

#### 24. **J'entends souvent parler de partitionnement – de quoi s'agit-il exactement ?**

On entend par partitionnement la répartition du disque dur en différentes zones. SUSE LINUX requiert, dans la configuration standard, deux partitions : une partition pour Linux lui-même et une partition de swap (partition pour la mémoire principale virtuelle).

#### 25. **Quelle quantité d'espace faut-il pour Linux ?**

Ceci dépend du nombre et du type des paquetages que vous installez. Une installation standard avec Office, par exemple, requiert environ 1 Go. Pour avoir aussi de la place pour vos propres données, 2 Go sont recommandés. Si vous désirez installer pratiquement tous les paquetages, il vous faudra, selon la version, entre 3 Go et 6 Go.

#### 26. **Je n'ai pas assez de place pour Linux, comment ajouter un disque dur supplémentaire ?**

Vous pouvez à tout moment, sous un système Linux, intégrer des disques durs ou des partitions libres de disques durs afin d'avoir plus de place à

<span id="page-347-0"></span>votre disposition. S'il vous faut, par exemple, plus de place dans /opt, vous pouvez y monter (mount) une partition supplémentaire. Procédez de la façon suivante :

- (a) Ajoutez le disque dur et démarrez Linux. Lisez les informations concernant votre disque.
- (b) Connectez-vous en tant que root.
- (c) Partitionnez avec fdisk par exemple comme /dev/hdb1.
- (d) Formatez la partition avec mke2fs /dev/hdb1.
- (e) Entrez les commandes suivantes :

```
cd /opt
mkdir /opt2
mount /dev/hdb1 /opt2
cp -axv . /opt2
```
Vérifiez toutefois soigneusement si vos données ont toutes été copiées. Vous pourrez ensuite déplacer l'ancien répertoire et créer un nouveau point de montage vide :

```
mv /opt /opt.old
mkdir /opt
```
Ajoutez maintenant, avec un éditeur, la nouvelle partition dans le fichier /etc/fstab. Ceci pourrait se présenter comme dans le fichier [B.1.](#page-226-0)

*Exemple B.1: Extrait de /etc/fstab : partition supplémentaire* /dev/hdb1 /opt ext2 defaults 1 2

Vous devriez maintenant arrêter votre ordinateur et réamorcer.

(f) Lorsque votre ordinateur a été réamorcé, assurez-vous, à l'aide de la commande mount, que /dev/hdb1 a vraiment été rattaché sous /opt. Si tout a fonctionné comme prévu, vous pouvez maintenant effacer les anciennes données sous /opt.old.

```
cd /
```
rm -fr opt.old

27. **Mon ordinateur s'est planté. Puis-je appuyer sur le bouton de remise à zéro sans courir de risque ?**

Si votre machine ne réagit plus aux clics de souris ou aux entrées clavier, cela ne signifie pas qu'elle est totalement plantée. Il peut arriver qu'un seul programme provoque un blocage de la souris et du clavier alors que tous les autres programmes continuent à tourner. Si votre machine est accessible de l'extérieur (terminal série, réseau), vous pouvez encore vous connecter et terminer le programme responsable avec killall  $\langle nom\_du\_programme \rangle$ . Si cela ne fonctionne pas, essayez la "manière forte" en employant killall -9  $\langle nom\_du\_programme \rangle$ .

Si vous n'avez pas cette possibilité, essayez, avec  $\overline{\mathbb{C}}$  $\frac{\text{Ctrl}}{\text{c}}$  $\sum_{i=1}^{n}$  $\overline{Alt}$   $\cdot$   $\overline{E}$ ✝ E2), de passer sur une autre console pour y tuer le processus gênant. Si aucune touche ne provoque une réaction de la machine, attendez au moins 10 secondes sans aucun accès au disque avant d'actionner le bouton de remise à zéro.

#### 28. **Comment puis-je passer d'une console de texte virtuelle à l'interface graphique ?**

Par défaut, vous disposez de six consoles de texte virtuelles que vous pouvez ouvrir au moyen de  $\overline{C}$ Ctrl)-(A ✝  $\overline{\text{Alt}}$   $\overline{\text{LE}}$ ✝  $\overline{F}$ ) à  $\overline{F}$ ✝ F6). En pressant la combinaison de touches (A  $\overline{\text{Alt}}$   $\cdot$   $\overline{\text{F}}$ ✝ F7, vous passez sur l'interface graphique.

# **Index**

#### Symboles

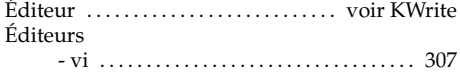

#### $\boldsymbol{\mathsf{A}}$

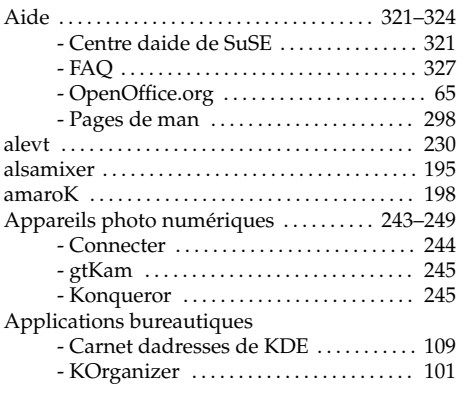

## $\frac{B}{B}$

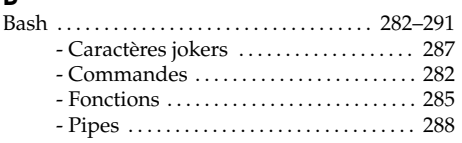

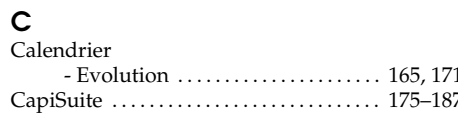

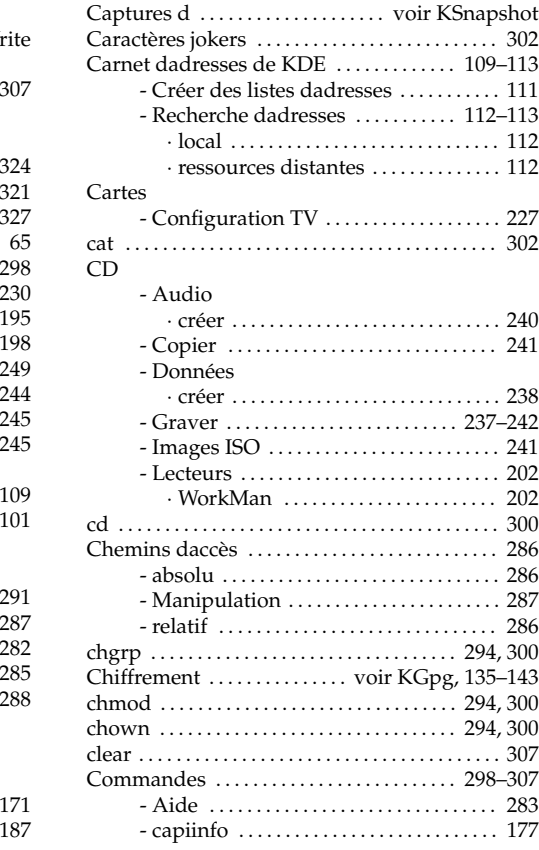

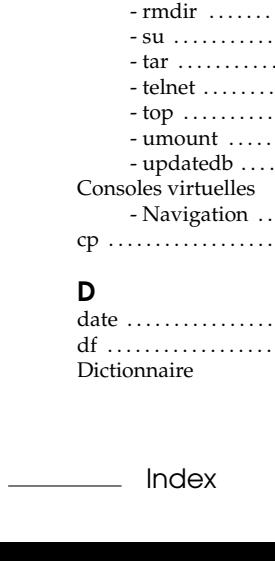

336

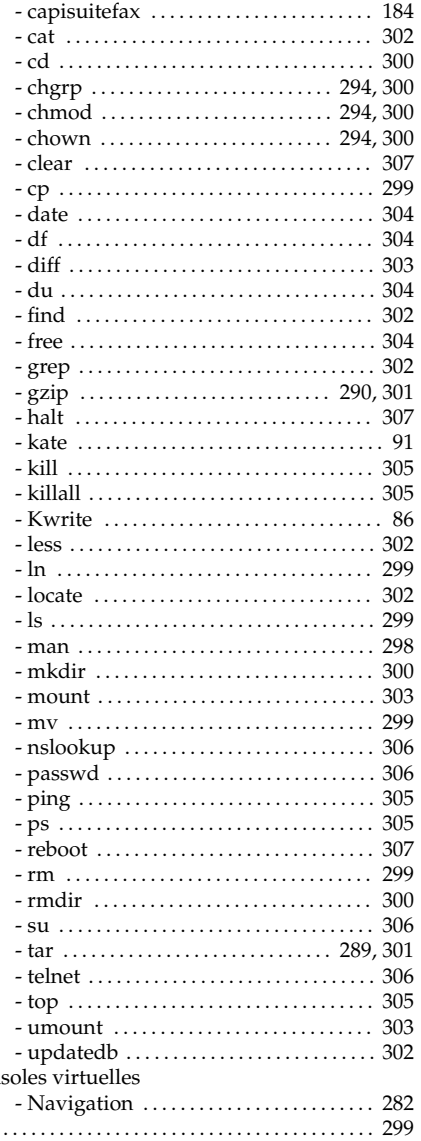

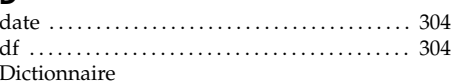

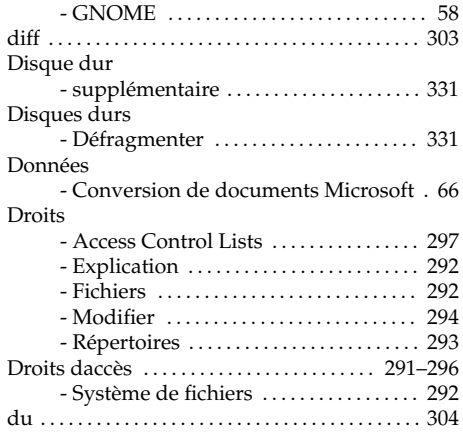

# $\begin{array}{c} \mathsf{E} \\ \mathsf{E} \end{array}$

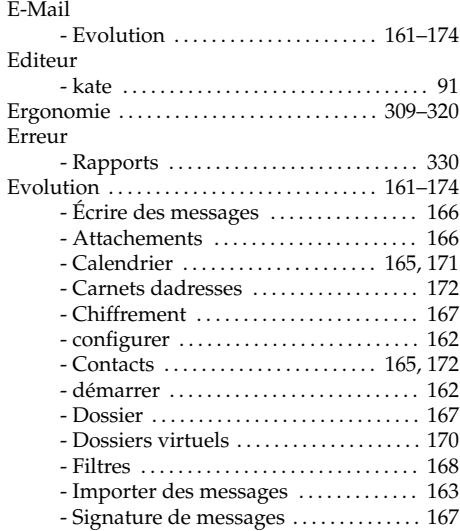

#### $\mathsf F$

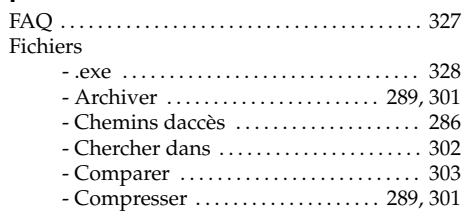

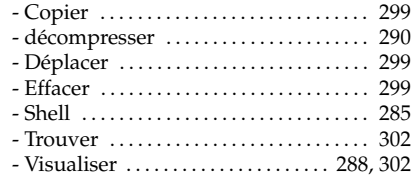

#### fichiers

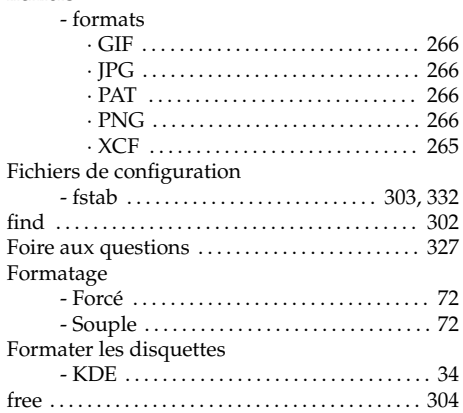

#### G

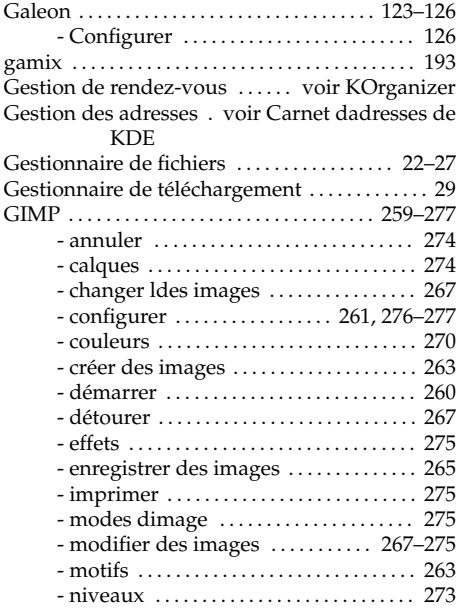

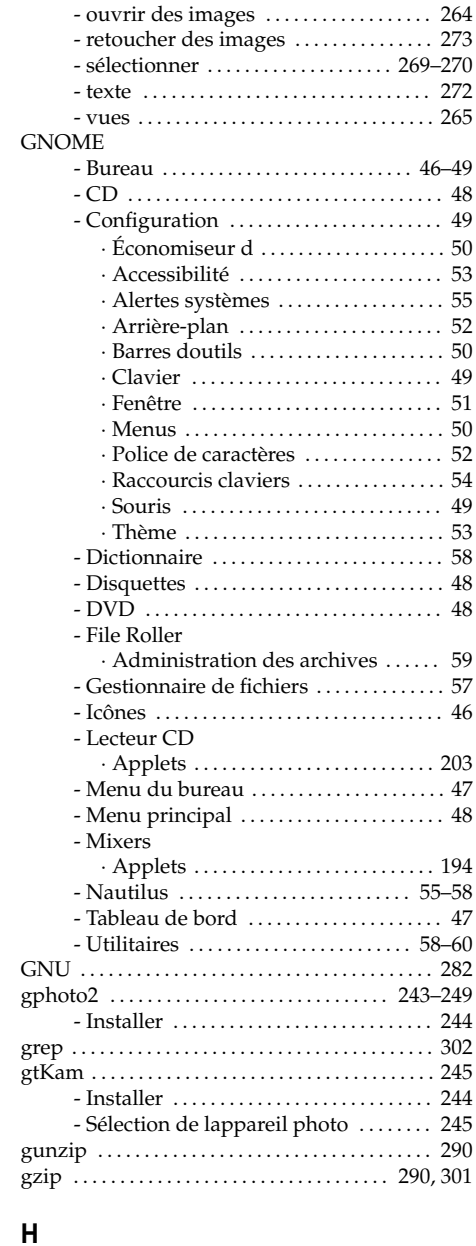

halt . . . . . . . . . . . . . . . . . . . . . . . . . . . . . . . . . . . . . . . [307](#page-322-0)

#### I

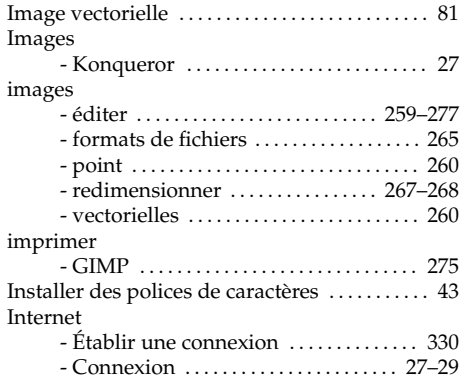

#### J

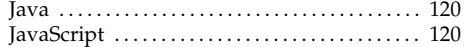

#### K

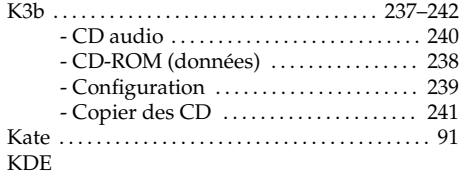

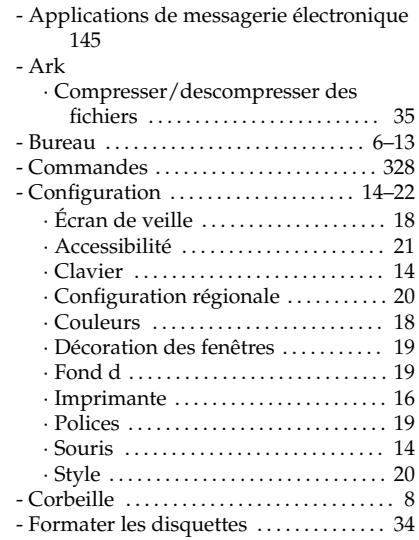

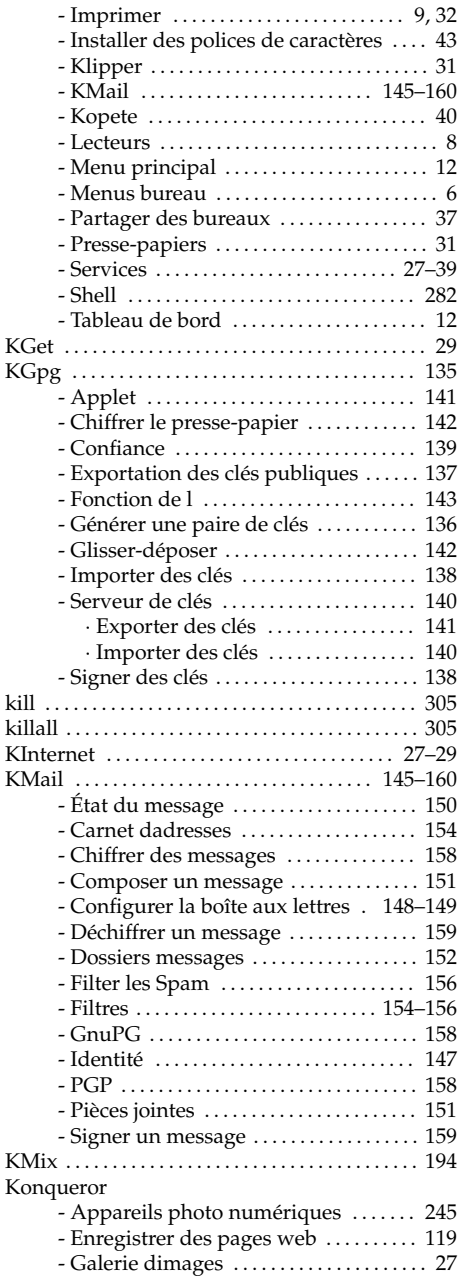

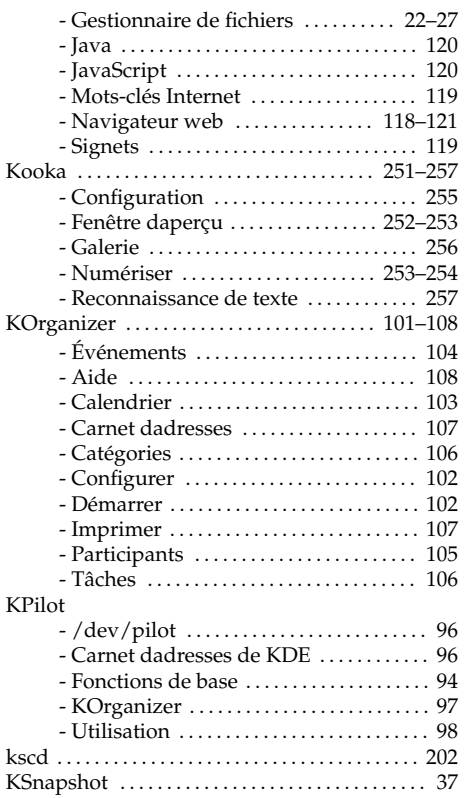

#### L

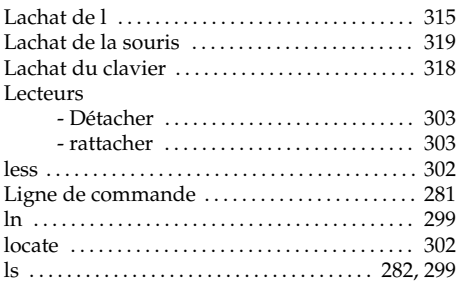

KWrite . . . . . . . . . . . . . . . . . . . . . . . . . . . . . . . . . . . . . [85](#page-100-0)

#### M

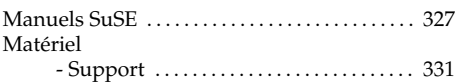

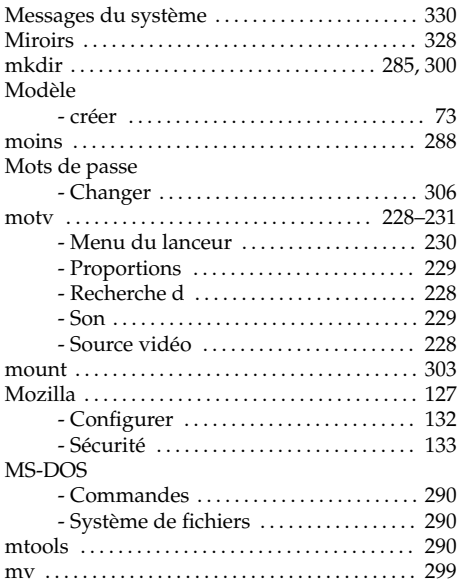

#### N

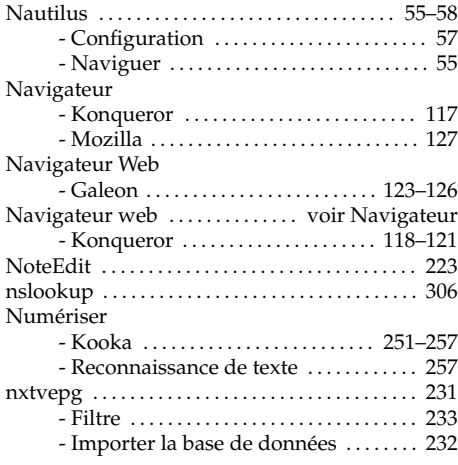

# $\frac{p}{p}$  O<sub>p</sub>

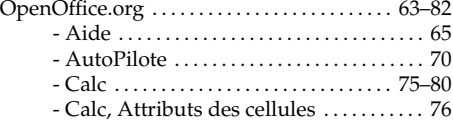

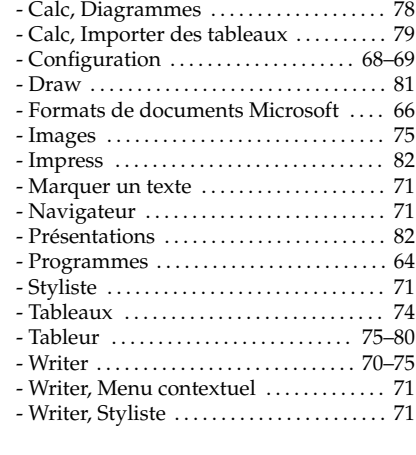

#### P

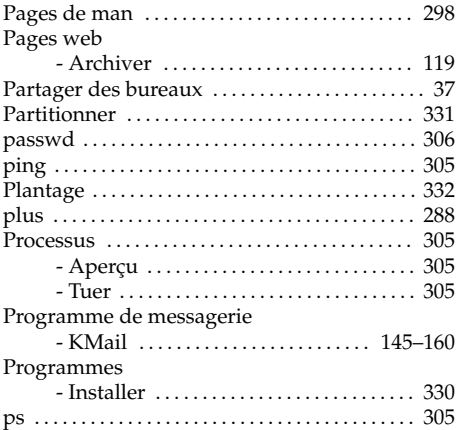

#### Q

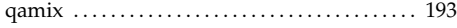

#### R

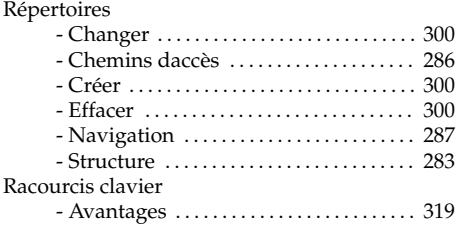

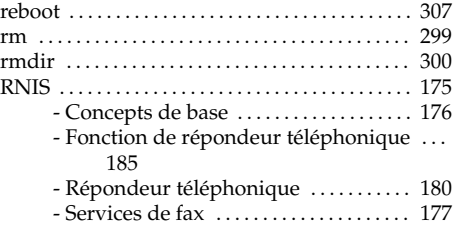

#### S

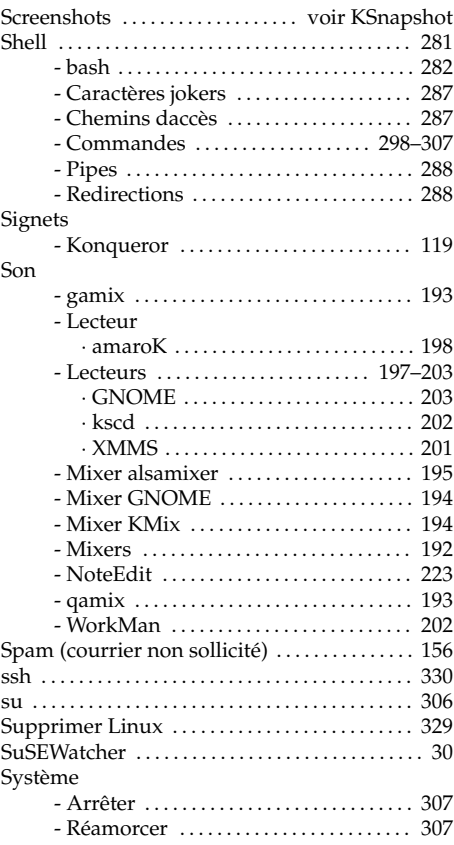

#### T

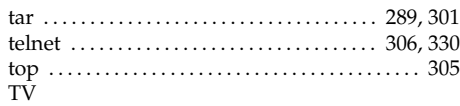

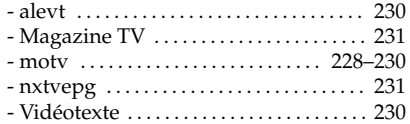

#### $\sf U$

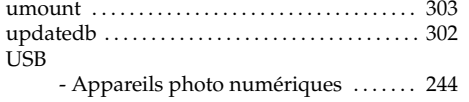

#### $\mathsf{V}$

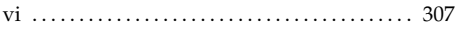

#### $\mathsf{W}% _{T}=\mathsf{W}_{T}\!\left( a,b\right) ,\ \mathsf{W}_{T}=\mathsf{W}_{T}$ Webcams

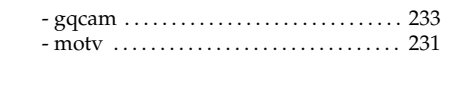

## $\pmb{\mathsf{X}}$

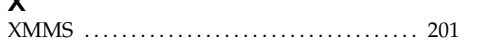